# **GARMIN.**

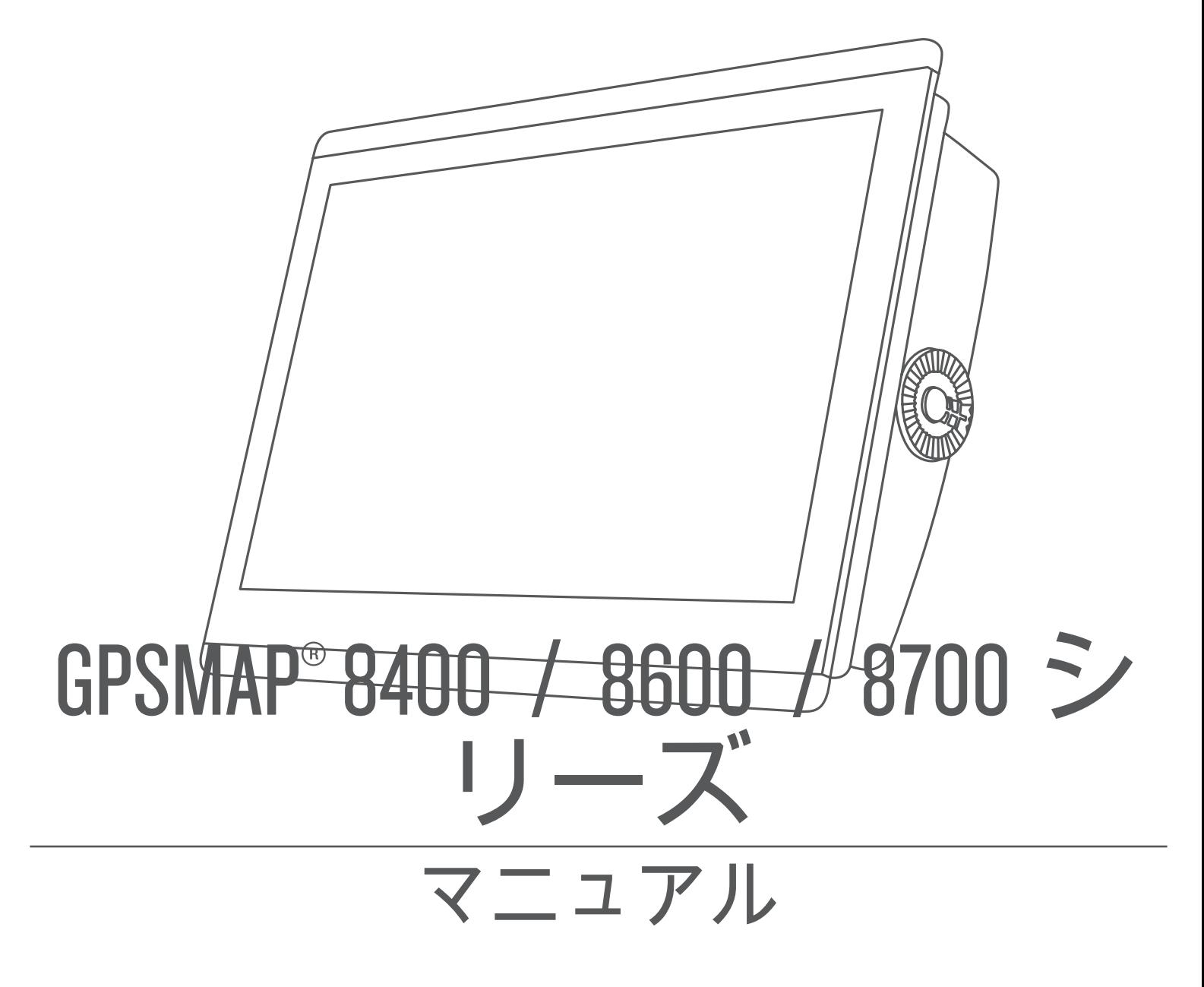

#### © 2019 Garmin Ltd. or its subsidiaries

無断転載禁ず。著作権法により、Garmin 社の書面による承認なしに、本マニュアルの全体または一部をコピーすることはできません。 Garmin 社は、ユーザー や組織に通知する責任を負うことなく本マニュアルの内容を変更または改善したり、内容を変更する権利を有します。 本製品の使用に関する最新情報および 補足情報については、[www.garmin.com](http://www.garmin.com) を参照してください。

Garmin°、Garmin ロゴ、ActiveCaptain°、ANT°、BlueChart°、Fusion°、GPSMAP°、inReach°、Ultrascroll°、VIRB°は米国およびその他の国における Garmin Ltd.またはその子会 社の登録商標です。 ActiveCaptain®、Apollo™、Connect IQ™、ECHOMAP™、Fantom™、Fusion-Link™、Fusion PartyBus™、Garmin ClearVü™、Garmin Connect™、Garmin Express™、 Garmin Nautix™、Garmin Quickdraw™、GC™、GCV™、GMM™、GMR™、GRID™、GXM™、HomePort™、LiveScope™、MotionScope™、OneChart™、OneHelm™、Panoptix™、Reactor™、 Shadow Drive™、SmartMode™、SteadyCast™は Garmin Ltd.またはその子会社の商標です。 これらの商標を、Garmin 社の明示的な許可なしに使用することはできませ  $\lambda$ 

Apple®および Mac®は、米国およびその他の国における Apple Inc.の商標です。 Android™は Google™ Inc.の商標です。BLUETOOTH®ワードマークとロゴは Bluetooth SIG, Inc.の所有であり、Garmin はライセンスに基づきこのマークを使用しています。 Blu-Ray™は、Blu-ray Disc Association の登録商標です。 Chromecast™は Google Inc.の登 録商標です。CZone™は Power Products, LLC.の商標です。Color Thermal Vision™は FLIR Systems, Inc.の商標です。FLIR<sup>®</sup>および MSXºは FLIR Systems, Inc.の登録商標です。 Ministic フリ UBSIN York Was Modeled, LEOの予約がく) USUS Minimal Model York Intervention, inc. Specific Association の登録商標です。 microSD®および<br>HDMI®は HDMI Licensing, LLC.の登録商標です。 NMEA®、NMEA 2000゜および NMEA 2000 ロゴは、National Marine Ele microSD ロゴは、SD-3C, LLC.の商標です。Optimus<sup>®</sup>、SeaWays®、および SeaStation®は Dometic®の登録商標です。 SD®および SDHC ロゴは、SD-3C, LLC の商標です。 SiriusXM®および関連するすべてのマークとロゴは、Sirius XM Radio Inc.の商標です。All rights reserved. Wi-Fi®は Wi-Fi Alliance Corporation の登録商標です。 Windows®は、<br>米国 Microsoft Corporation の米国およびその他の国における登録商標です。 Yamaha®、ヤマハのロゴ、Command Link Plus®、および Helm 。<br>社の商標です。その他の商標および著作権はすべて、該当する各社が所有しています。

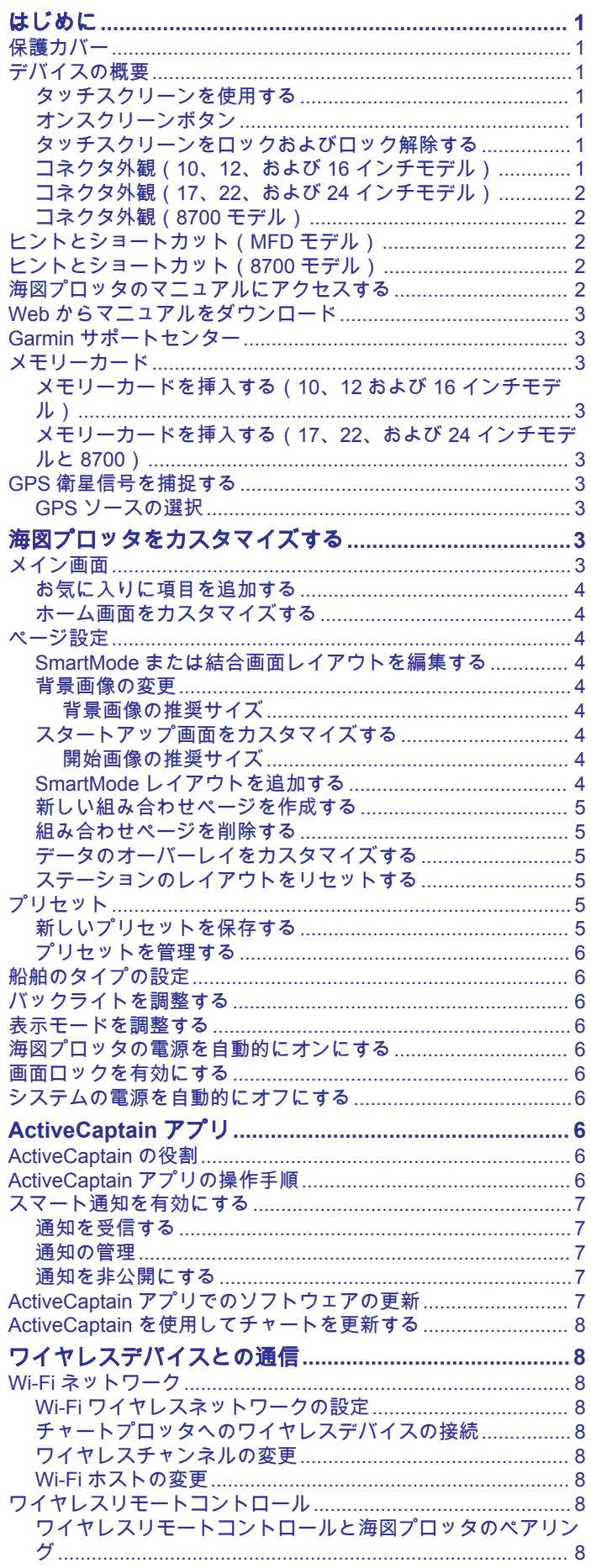

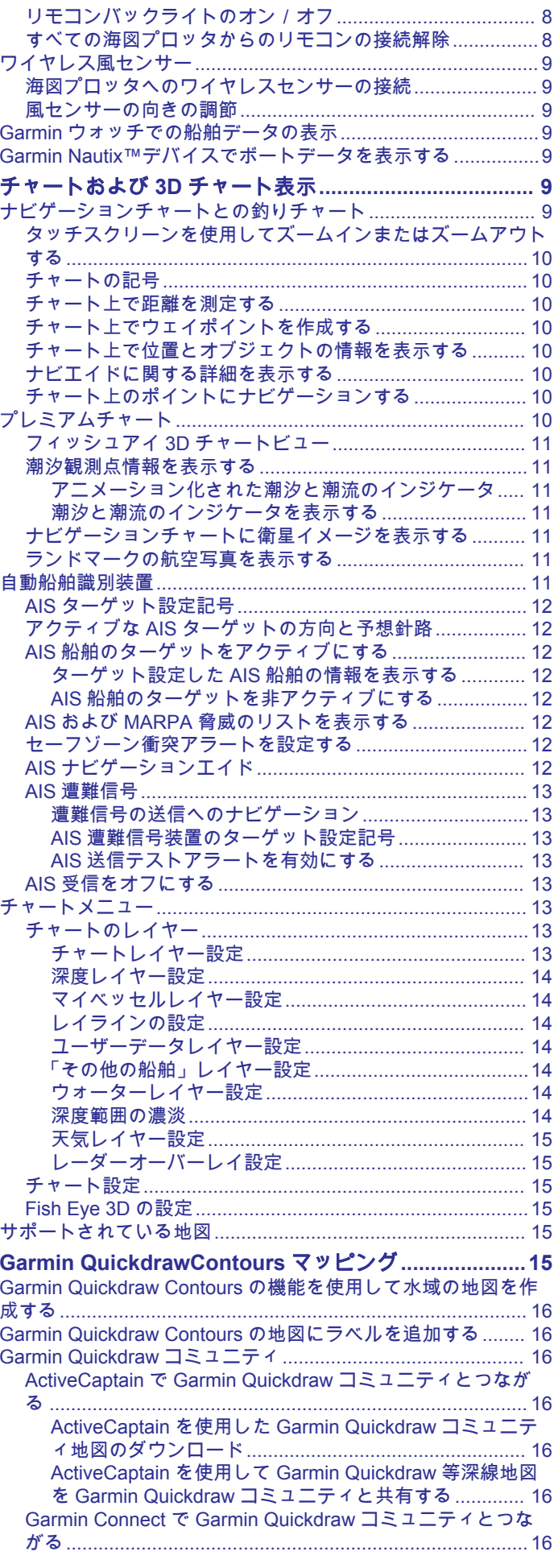

Ī

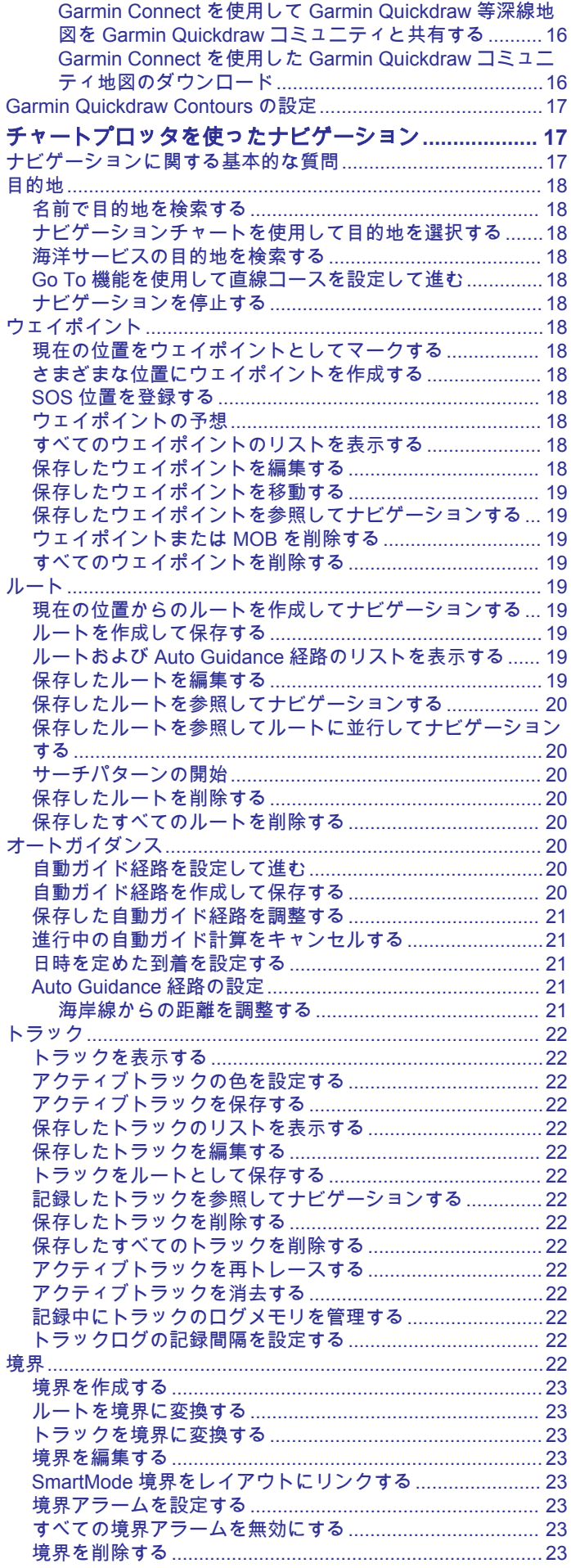

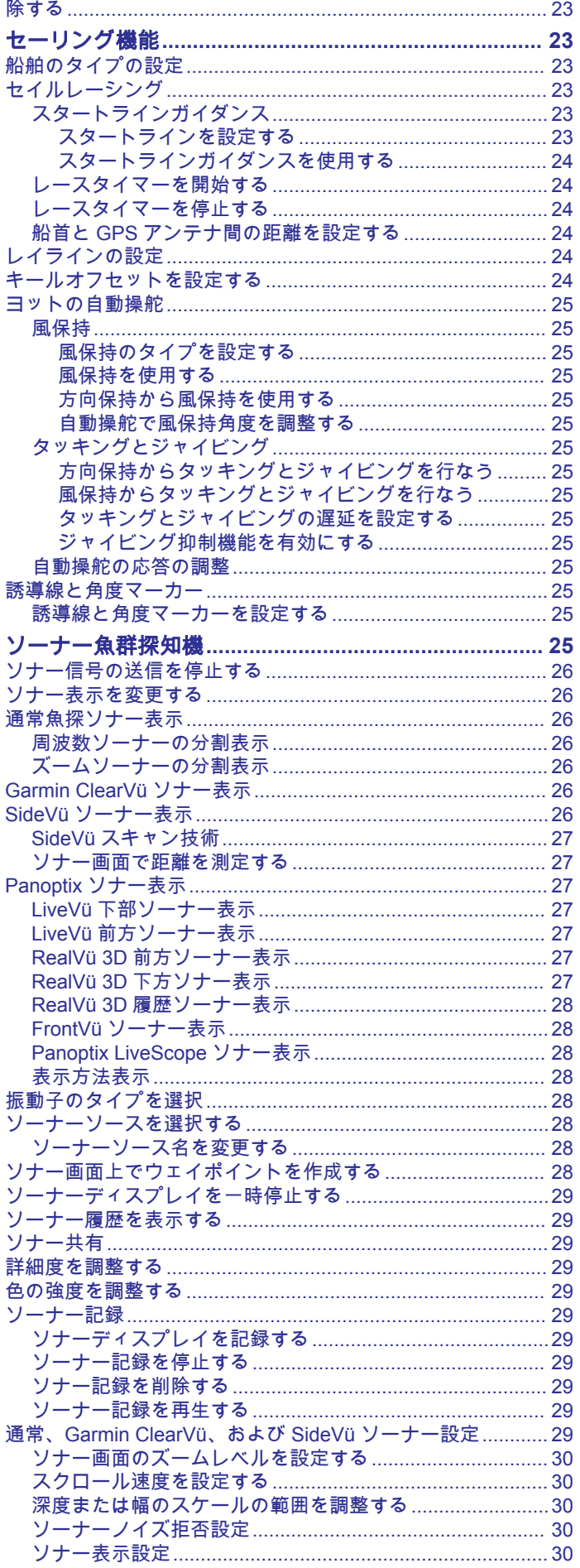

保存済みのウェイポイント、トラック、ルート、境界をすべて削

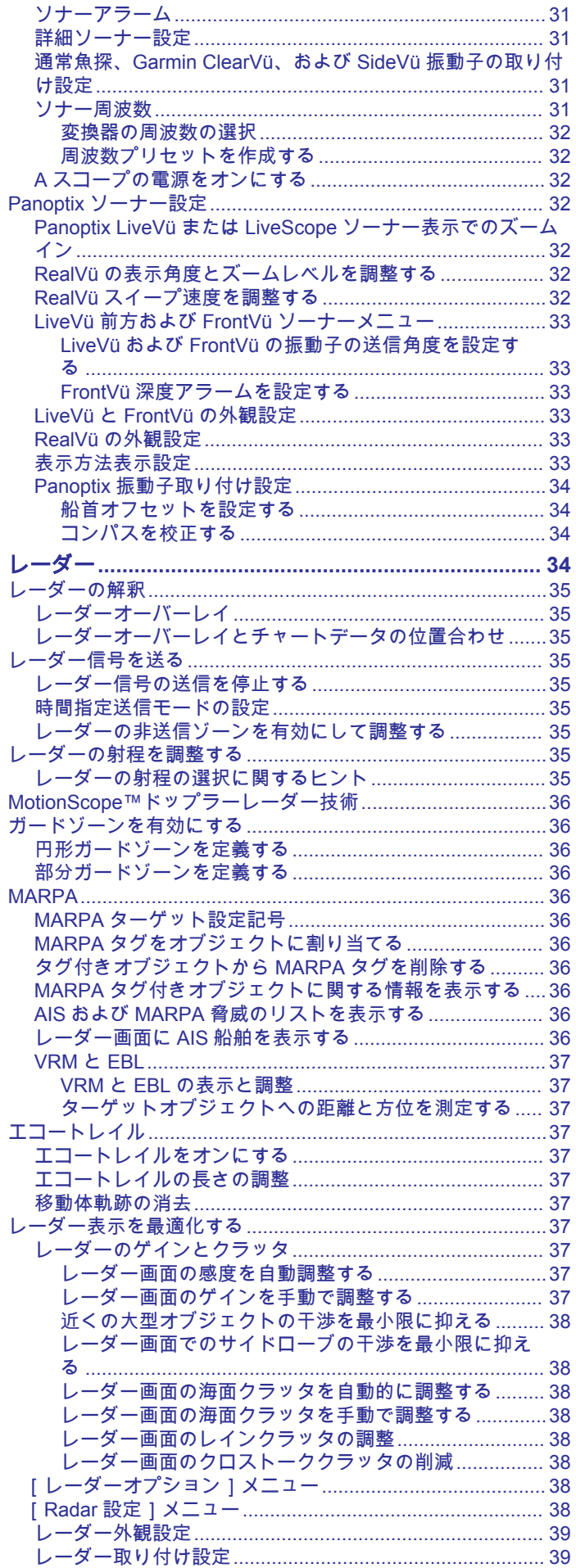

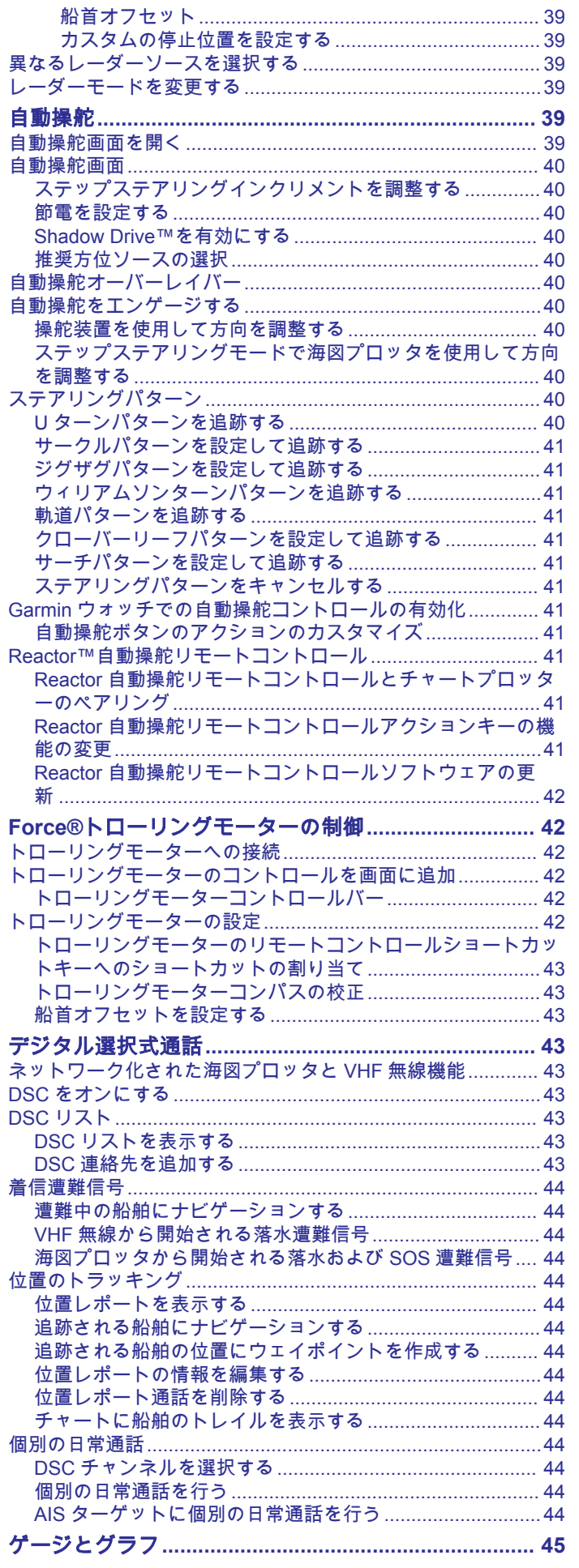

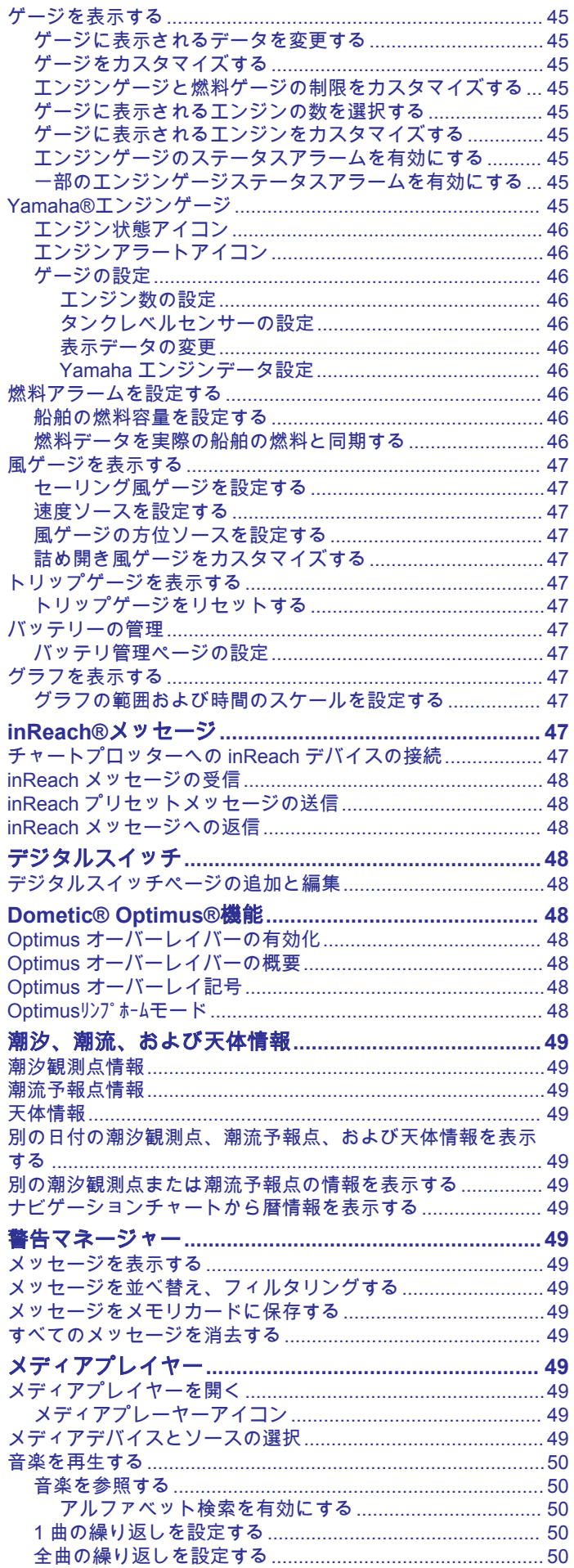

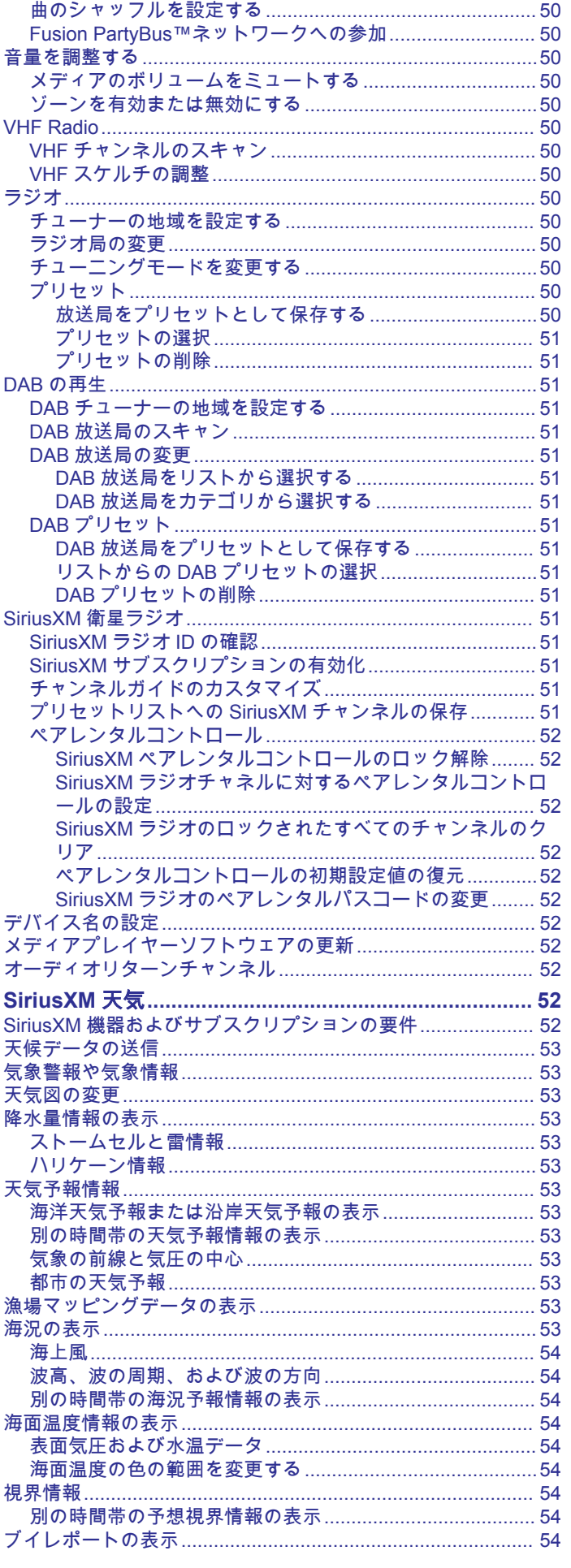

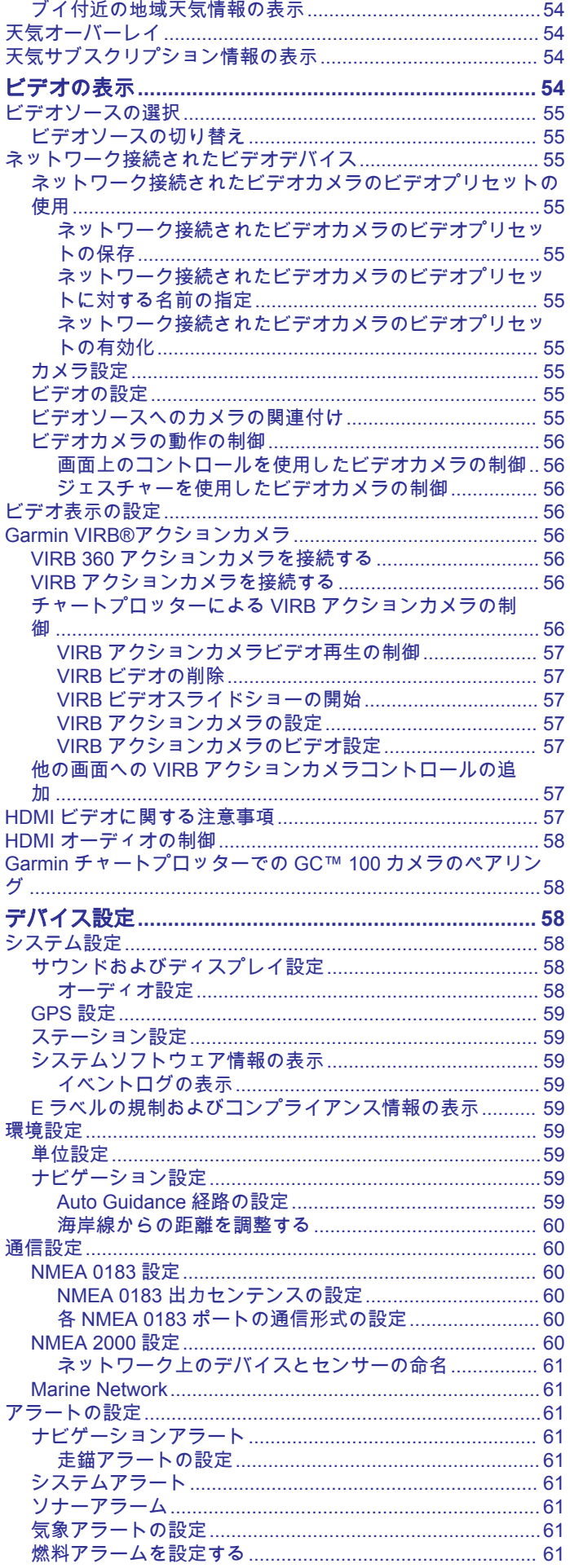

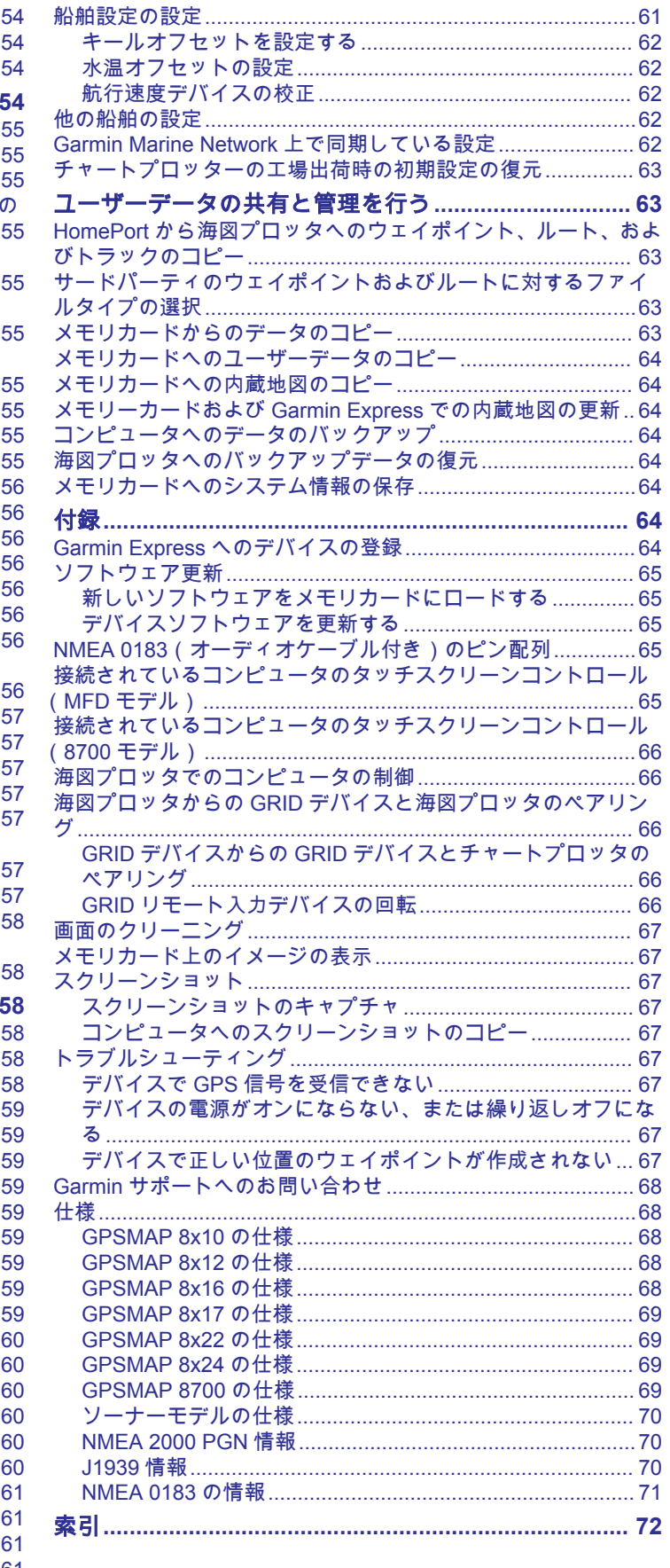

## はじめに

<span id="page-8-0"></span>警告 製品に関する警告およびその他の重要な情報については、製品パ ッケージに同梱されている『安全性および製品に関する重要な情 報』ガイドを参照してください。

チャートプロッターに表示されるルートとナビラインはすべて、 一般的なルートガイダンスを提供したり、適切な航路を特定した りすることのみを目的としたものであり、厳密にたどることを目 的としたものではありません。 船舶の破損、人体への負傷およ び死亡事故を招く恐れがある座礁や危険物を回避するため、ナビ ゲーション時は必ずナビエイドと水上の状況に従ってください。

注: モデルによっては使用できない機能もあります。

Garmin®の Web サイト([support.garmin.com](http://www.support.garmin.com))にはお使いの製品 に関する最新情報が示されています。 サポートページにはサポ ートの FAQ に対する回答が掲載され、ソフトウェアやチャート の更新ファイルをダウンロードできます。 またご質問がある場 合の Garmin サポートへの連絡情報も掲載されています。

## 保護カバー

注記 船舶を操船する前に、日除けカバーを取り外してください。 船 舶が航行しているときに日除けカバーを付けたままにすると、日 除けカバーが外れて、紛失したり、水中に落下したりする可能性 があります。

一部の保護カバーには磁石が付いています。 特定の状況下で、 磁石はラップトップコンピュータのハードドライブなど、一部の 電子デバイスに損傷を与える可能性があります。 日除けカバー が電子機器の近くにあるときは十分注意してください。

保護カバーは、デバイスを使用していないときに画面を保護しま す。

カバーを取り外すには、端を持って手前に引きます。

## デバイスの概要

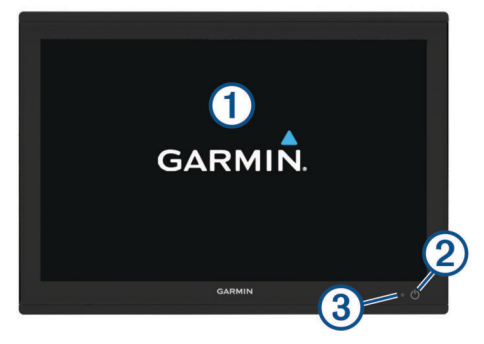

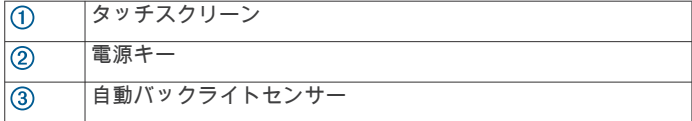

#### タッチスクリーンを使用する

- 画面をタップしてアイテムを選択します。
- 画面を指でドラッグまたはスワイプしてパンまたはスクロー ルします。
- 画面上で 2 本の指でつまむとズームアウトします。
- 画面上で 2 本の指を広げるとズームインします。

#### オンスクリーンボタン

次のオンスクリーンボタンは、一部の画面と機能で表示されま す。 一部のボタンは、組み合わせページまたは SmartMode™レ イアウトにおいて、またはアクセサリ(レーダーなど)が接続さ れているときにのみ、アクセスできます。

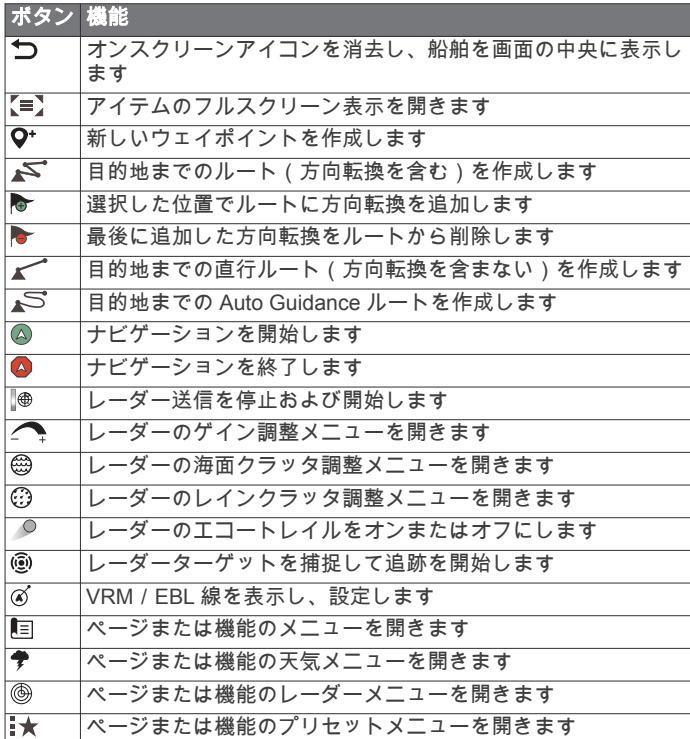

### タッチスクリーンをロックおよびロック解除する

タッチスクリーンをロックして、スクリーンの誤操作を防ぐこと ができます。

- 1 画面をロックするには、 **ウ > タッチスクリーンをロック**を選 択します。
- 2 画面をロック解除するには、心を選択します。

#### コネクタ外観(**10**、**12**、および **16** インチモデル)

コネクタと位置は、モデルによって異なります。 下に示すのは GPSMAP 8612xsv モデルです。

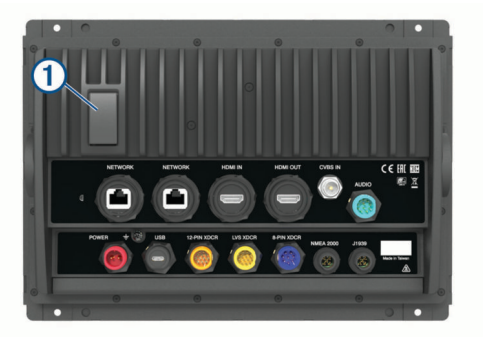

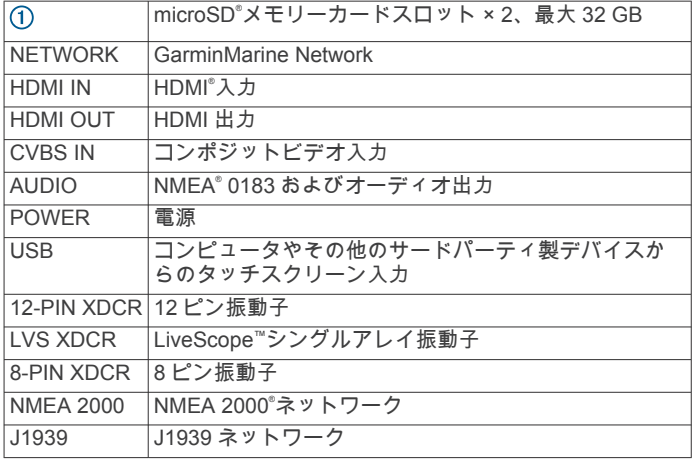

### <span id="page-9-0"></span>コネクタ外観(**17**、**22**、および **24** インチモデル)

コネクタと位置は、モデルによって異なります。 下に示すのは GPSMAP 8622 モデルです。

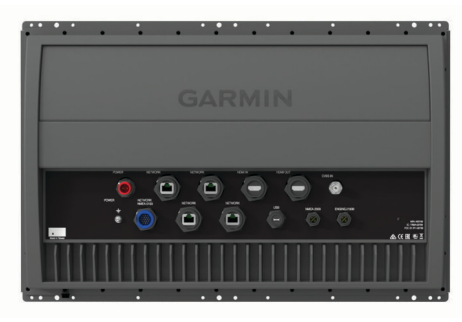

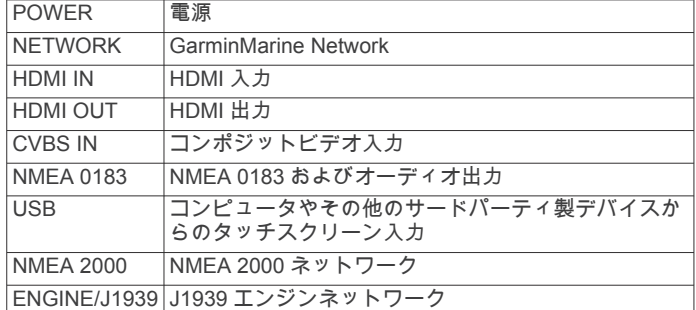

### コネクタ外観(**8700** モデル)

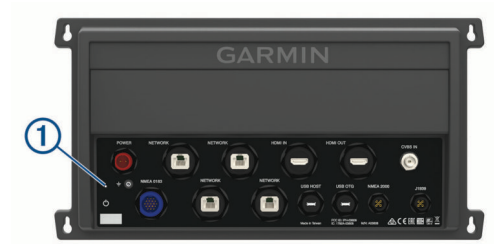

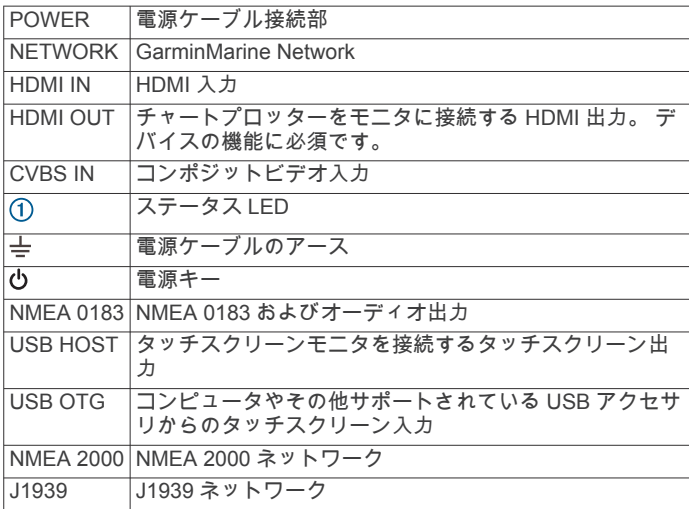

## ヒントとショートカット(**MFD** モデル)

- を押してチャートプロッターをオンにします。
- どの画面でも、 心を繰り返し押すと、輝度レベルがスクロー ルされます(可能な場合)。 この機能は、画面が見えないほど 輝度が低い場合に役立ちます。
- いずれかの画面からホームを選択し、[ホーム]画面に戻りま す。
- メニューを選択し、その画面の追加設定を開きます。
- 宗了したらメニューを選択してメニューを閉じます。
- を押すと、タッチスクリーンのロックなどの追加オプション が開きます。
- を押し、電源 > システムをオフを選択するか、システムを オフバーが完全に表示されてチャートプロッターがオフにな るまで 心を押したままにします (利用可能な場合)。
- 心を押し、電源 > ステーションをスリープ にするを選択して、チャート プロッターをスタンバイモードにします (利用可能な場合)。
- 一部のモデルのホーム画面では、画面右側のカテゴリーボタ ンを上下にスワイプすると、その他のボタンが表示されます。 一部のモデルでは、カテゴリーボタンの一部が非表示になっ ています。 ボタンの上部または下部に矢印がある場合、すべ てのボタンが表示されているわけではないことを示していま す。
- 一部のメニューボタンでは、 1 ボタンを選択すると、オプシ ョンが有効になります。

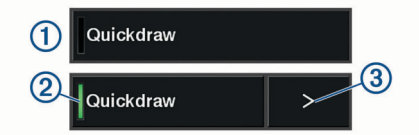

オプションの緑色のライトは、そのオプションが有効である ことを示します 2。

• 矢印 ③ がある場合は選択するとメニューが開きます。

## ヒントとショートカット(**8700** モデル)

• GPSMAP 8700 デバイスの電源をオン/オフにするには、 を押します。

ネットワーク上のチャートプロッター、GMM™モニタ、また は GRID™リモコン Garmin を使用してデバイスの電源をオフ にすることもできます。

GRID 20 リモコンを使用して、デバイスをスリープ状態にで きます。

- どの画面でもホームを選択すると、[ホーム]画面に戻りま す。
- メニューを選択し、その画面の追加設定を開きます。
- 完了したらメニューを選択してメニューを閉じます。
- デバイスがスリープ状態の場合は、画面にタッチしてデバイ スのスリープを解除します。
- 心を押すと、タッチスクリーンのロックなどの追加オプション が開きます。
- Garmin GMM モニタ、GRID リモコン、または GRID 20 リモ コンに接続している場合は、どの画面でも心を繰り返し押す と、輝度レベルがスクロールされます。 この機能は、画面が 見えないほど輝度が低い場合に役立ちます。
- ホーム画面で、画面の右側にあるカテゴリーボタンを上下に スワイプすると、その他のボタンが表示されます。 一部のカテゴリーボタンは非表示になっています。 ボタンの 上部または下部に矢印がある場合、すべてのボタンが表示さ れているわけではないことを示しています。
- 一部のメニューボタンでは、① ボタンを選択すると、オプシ ョンが有効になります。

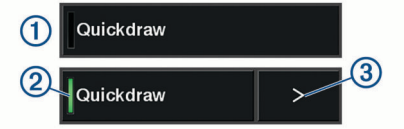

オプションの緑色のライトは、そのオプションが有効である ことを示します 2。

• 矢印 がある場合は選択するとメニューが開きます。

## 海図プロッタのマニュアルにアクセスする

- **1** 情報 > マニュアルの順に選択します。
- **2** マニュアルを選択します。
- **3** 開くを選択します。

### <span id="page-10-0"></span>**Web** からマニュアルをダウンロード

Garmin の Web サイトから最新のマニュアルとマニュアルの翻 訳を取得できます。 マニュアルには、デバイスの機能を利用し たり規制情報を確認する手順が記載されています。

- **1** マニュアルは [www.garmin.com/manuals/GPSMAP8400](http://www.garmin.com/manuals/GPSMAP8400-8600) [-8600](http://www.garmin.com/manuals/GPSMAP8400-8600) で参照できます。
- **2** マニュアルをダウンロードします。

### **Garmin** サポートセンター

製品マニュアル、よく寄せられる質問(FAQ)、ビデオ、ソフト ウェアの更新、カスタマーサポートなどのヘルプや情報について は、[support.garmin.com](http://www.support.garmin.com) を参照してください。

### メモリーカード

チャートプロッターでオプションのメモリーカードを使用でき ます。 地図カードを使用すると、ポート、ハーバー、マリーナ、 その他の主要ポイントの高解像度の衛星イメージや参照用の航 空写真を表示できます。 空のメモリーカードを使用して、 Garmin Quickdraw™等高線マッピング輪郭を記録し、ソナーを記 録し (互換性のある変換器による)、ウェイポイントやルートな ごのデータを互換性がある別のチャートプロッターまたはコン ピュータに転送できます。また、ActiveCaptain®アプリを使用で きます。

このデバイスは、FAT32 形式でフォーマットされた最大 32 GB の microSD メモリーカードをサポートしています。 速度クラス 4 以上が必要です。

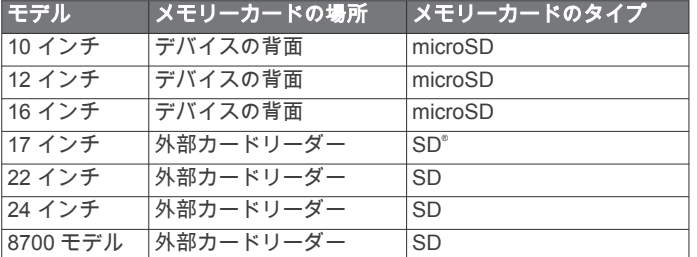

### メモリーカードを挿入する(**10**、**12** および **16** インチモデ ル)

このデバイスは、FAT32 形式でフォーマットされた最大 32 GB の microSD メモリーカードをサポートしています。 速度クラス 4 以上が必要です。

**1** チャートプロッターの後ろにあるウェザーキャップ を引 き下げます。

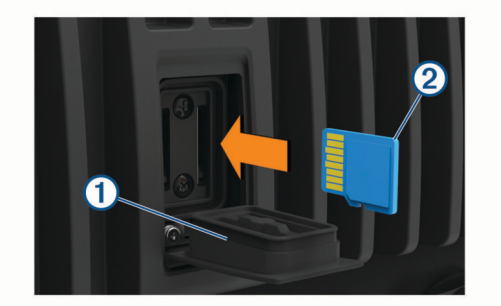

- 2 メモリーカードを挿入します 2。
- **3** カチッと音がするまでカードを押し込みます。
- **4** 腐食を防止するため、ウェザーキャップをしっかりと締めま す。

### メモリーカードを挿入する(**17**、**22**、および **24** インチモ デルと **8700**)

注: メモリーカードリーダーはチャートプロッターには付属し ていません。 別売りのアクセサリとして販売されています。 メ モリーカードリーダー、またはメモリーカードスロットを搭載し たチャートプロッターモデルを、GarminMarine Network に接続 する必要があります。

このデバイスは、FAT32 形式でフォーマットされた最大 32 GB の microSD メモリーカードをサポートしています。 速度クラス 4 以上が必要です。

**1** メモリーカードリーダーのカバー を開けます。

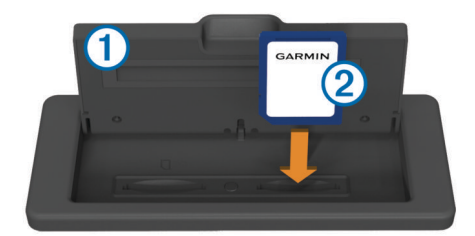

- 2 ラベルをカバーの反対側に向けてメモリーカード ② を挿入 します。
- **3** カチッと音がするまでカードを押し込みます。
- **4** カードリーダーのカバーを閉じます。

### **GPS** 衛星信号を捕捉する

衛星信号を捕捉するために、デバイスには上空が開けていること が必要な場合があります。 時刻と日付は、GPS の位置に基づい て自動的に設定されます。

- **1** デバイスの電源をオンにします。
- **2** デバイスが衛星の位置を受信するまで待ちます。
	- 衛星信号の捕捉には、30~60 秒かかる場合があります。

デバイスが衛星信号を取得しているときは、 ill がホーム画面の 上部に表示されます。

デバイスが衛星信号を失った場合、 ill が表示されなくなり、点 滅する疑問符がチャート上の の上に表示されます。

GPS の詳細については、[garmin.com/aboutGPS](http://www.garmin.com/aboutGPS) を参照してくだ さい。 衛星信号を捕捉する方法については[、デバイスで](#page-74-0) GPS 信 [号を受信できない](#page-74-0), 67 ページを参照してください。

#### **GPS** ソースの選択

複数の GPS ソースがある場合、GPS データの優先するソースを 選択できます。

**1** 設定 > システム > **GPS** > ソースを選択します。

**2** GPS データのソースを選択します。

## 海図プロッタをカスタマイズする

### メイン画面

チャートプロッターのメイン画面からチャートプロッターのす べての機能にアクセスできます。 これらの機能は海図プロッタ に接続されているアクセサリによって異なります。 このマニュ アルで説明する一部のオプションおよび機能を利用できない場 合があります。

別の画面を表示しているときは、ホームを選択するとメイン画面 に戻ることができます。

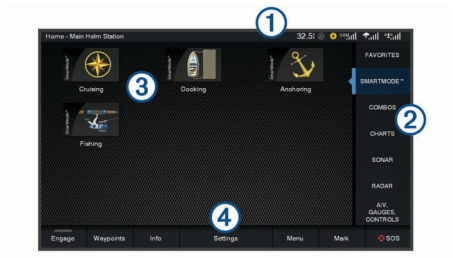

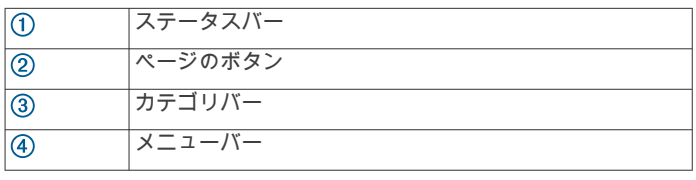

<span id="page-11-0"></span>画面の右側のカテゴリからチャートプロッターのメイン機能に すばやくアクセスできます。 例えば、ソナーカテゴリは、ソナ ー機能に関連する表示やページを示します。 よくアクセスする 項目をお気に入りカテゴリに保存できます。

ヒント: ホーム画面が船舶製造元によってカスタマイズされて いる場合は、画面の右側にあるバーを左にドラッグすると、元の ホームページのカテゴリータブを開くことができます。

SmartMode 項目は、クルージングや停泊などのアクティビティ 向けです。 メイン画面から SmartMode ボタンが選択されると、 ステーション内の各ディスプレイに独自の情報が表示されま す。 例えば、メイン画面からクルージングが選択されると、あ るディスプレイにはナビゲーションチャートが示され、別のディ スプレイにはレーダー画面が示されます。

メイン画面の下にあるすべてのオプションは、設定ボタンを除 き、他の画面すべてにも表示されます。 設定ボタンにアクセス できるのはメイン画面からのみです。

アラームが有効になると、情報ボタンにインジケータが表示され ます ([警告マネージャー](#page-56-0), 49 ページ)。

複数のディスプレイが GarminMarine Network にインストール されている場合、それらをグループ化してステーションにするこ とができます。 ステーションは、ディスプレイを複数の別々の ディスプレイとしてではなく連動させることができます。 各デ ィスプレイ上のページのレイアウトをカスタマイズして、ディス プレイごとに異なるページにすることができます。 あるディス プレイでページのレイアウトを変更しても、その変更はそのディ スプレイにしか表示されません。 レイアウトの名前と記号を変 更すると、それらの変更内容はステーション内のすべてのディス プレイに表示され、一貫した外観が保たれます。

#### お気に入りに項目を追加する

チャート、組み合わせ画面、ゲージなどの項目をお気に入りのカ テゴリーに追加できます。

注: 船舶製造元によってホーム画面がカスタマイズされている 場合は、お気に入りカテゴリーに項目を追加することはできませ ん。

- **1** メイン画面から、右側にあるカテゴリーを選択します。
- **2** 左側のボタンを押したままにします。

項目がお気に入りのメイン画面カテゴリーに追加されます。 お気に入りカテゴリーに追加した項目を削除するには、お気に入 りカテゴリーを開き、メニュー > お気に入りの削除の順に選択 して、削除する項目を選択します。

#### ホーム画面をカスタマイズする

- **1** カスタマイズするホーム画面カテゴリーを開きます。
- **2** メニューを選択します。
- **3** 次の中からオプションを選択します。
	- 項目を並べ替えるには、再配置するを選択し、新しい場所 を選択します。
	- **項目をお気に入りカテゴリーに追加するには、お気に入り** に追加を選択して項目を選択します。
	- ホーム画面の背景画像を変更するには、背景を選択して画 像を選びます (背景画像の推奨サイズ, 4 ページ)。

### ページ設定

#### **SmartMode** または結合画面レイアウトを編集する

結合画面の表示可能データと SmartMode レイアウトを編集で きます。 操作中画面のページのレイアウトを変更すると、 SmartMode の名前と記号以外の変更はそのディスプレイにしか 表示されません。 レイアウトで SmartMode の名前か記号を変 更すると、新しい名前や記号はステーション内のすべての画面に 表示されます。

- **1** 編集する画面を開きます。
- **2** メニューを選択します。
- **3** 編集レイアウトか組み合わせの編集を選択します。
- **4** 次の中からオプションを選択します。
- 名前変更:名前か名前と記号 > 名前を選択し、新しい名前 を入力して、OKを選択します。
- SmartMode 記号を変更するには、名前と記号 > シンボル を選択し、新しい記号を選択します。
- 表示される機能の数と画面のレイアウトを変更するには、 レイアウトを選択し、オプションを選択します。
- 画面の一部の機能を変更するには、変更するウィンドウを 選択し、右側のリストから機能を選択します。
- 画面の分割方法を変更するには、矢印を新しい場所にドラ ッグします。
- ページに表示されるデータと追加のデータバーを変更す るには、オーバーレイを選択し、オプションを選択しま す。

ヒント:データオーバーレイを含む画面を表示していると きに、オーバーレイボックスを押し続けると、その中のデ ータをすばやく変更できます。

• SmartMode 画面の一部にプリセットを割り当てるには、プ リセット > 含めるの順に選択し、右側のリストからプリセ ットを選択します。

#### 背景画像の変更

- **1** ホーム画面から、メニュー > 背景を選択します。 ヒント:設定 > システム > サウンドおよび表示 > 背景から設 定を調整することもできます。
- **2** イメージを選択します。

#### 背景画像の推奨サイズ

背景画像に最適に収まるようにするには、次のサイズ(ピクセル 単位)の画像を使用します。

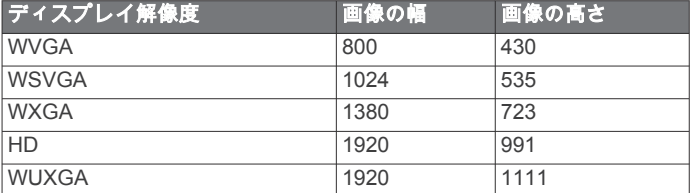

#### スタートアップ画面をカスタマイズする

チャートプロッターの電源をオンにしたときに表示される画像 をカスタマイズします。 最適なサイズにするには、画像を推奨 サイズ (開始画像の推奨サイズ, 4 ページ)に準拠した 50 MB 以下にする必要があります。

- **1** 使用する画像が記録されたメモリーカードを挿入します。
- **2** 設定 > システム > サウンドおよび表示 > 開始画像 > 画像を 選択するの順に選択します。
- **3** メモリーカードスロットを選択します。
- **4** 画像を選択します。
- **5** 起動時の画像として設定を選択します。

チャートプロッターをオンにすると、新しい画像が表示されま す。

#### 開始画像の推奨サイズ

開始画像に最適に収まるようにするには、次のサイズ(ピクセル 単位)の画像を使用します。

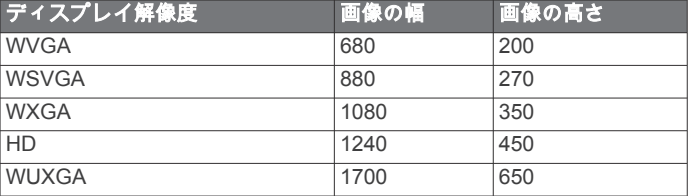

#### **SmartMode** レイアウトを追加する

目的に応じて SmartMode レイアウトを追加できます。 ステー ション内のメイン画面のある SmartMode レイアウトに対する

<span id="page-12-0"></span>それぞれのカスタマイズは、ステーション内のすべてのディスプ レイに表示されます。

- **1** メイン画面から、**SmartMode™** > メニュー > レイアウトを追 加するを選択します。
- **2** 次の中からオプションを選択します。
	- 名前を変更するには、名前と記号 > 名前を選択し、新しい 名前を入力して、OKを選択します。
	- SmartMode 記号を変更するには、名前と記号 > シンボル を選択し、新しい記号を選択します。
	- 表示される機能の数と画面のレイアウトを変更するには、 レイアウトを選択し、オプションを選択します。
	- 画面の一部の機能を変更するには、変更するウィンドウを 選択し、右側のリストから機能を選択します。
	- 画面の分割方法を変更するには、矢印を新しい場所にドラ ッグします。
	- ページに表示されるデータと追加のデータバーを変更す るには、オーバーレイを選択し、オプションを選択しま す。
	- SmartMode 画面の一部にプリセットを割り当てるには、プ リセット > 含めるの順に選択し、右側のリストからプリセ ットを選択します。

#### 新しい組み合わせページを作成する

目的に応じてカスタムの組み合わせページを作成できます。

- **1** 組み合わせ > メニュー > 組み合わせを追加するの順に選択し ます。
- **2** ウィンドウを選択します。
- **3** ウィンドウの機能を選択します。
- **4** ページの各ウィンドウで、これらの手順を繰り返します。
- **5** 矢印をドラッグしてウィンドウのサイズを変更します。
- **6** ウィンドウを長押しして再調整します。
- **7** データフィールドを保持した状態で新しいデータを選択しま す。
- **8** レイアウトを選択し、レイアウトを選択します。

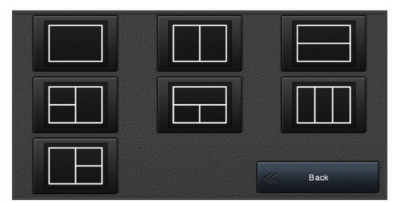

**9** ページの名前を選択し、OKを選択します。

**10**オーバーレイを選択して、表示するデータを選択します。 **11**ページのカスタマイズが完了したら、OKを選択します。

#### 組み合わせページを削除する

**1** 組み合わせ > メニュー > 組み合わせを削除するの順に選択し ます。

**2** 組み合わせを選択します。

#### データのオーバーレイをカスタマイズする

画面に表示されるデータオーバーレイでデータをカスタマイズ できます。

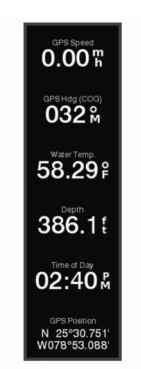

- **1** 表示している画面のタイプに基づいてオプションを選択しま す。
	- フルスクリーン表示から、メニュー > オーバーレイを編集 するを選択します。
	- 組み合わせ画面から、メニュー > 組み合わせの編集 > オー バーレイを選択します。
	- SmartMode 画面から、メニュー > 編集レイアウト > オー バーレイを選択します。

ヒント: オーバーレイボックスに表示されるデータをすばや く変更するには、オーバーレイボックスを押したままにしま す。

- **2** データおよびデータバーをカスタマイズする項目を選択しま す。
	- オーバーレイボックスに表示されるデータを変更するに は、オーバーレイボックスを選択し、表示する新しいデー タを選択して、戻るを選択します。
	- データオーバーレイバーの位置とレイアウトを選択する には、データを選択し、オプションを選択します。
	- ナビゲーション中に表示される情報をカスタマイズする には、航法を選択し、オプションを選択します。
	- メディアコントロールなどのその他のデータバーをオン にするには、一番上のバーまたは下部バーを選択し、必要 なオプションを選択します。
- **3** OKを選択します。

### ステーションのレイアウトをリセットする

このステーションのレイアウトは工場出荷時設定に復元できま す。

設定 > システム > ステーション情報 > レイアウトのリセッ トを選択します。

### プリセット

プリセットとは、画面または表示を最適化する設定の集合体で す。 自分のアクティビティ向けに設定のグループを最適化する ために、特定のプリセットを使用できます。 例えば、ある設定 は魚釣りに最適であり、他の設定はクルージングに最適である、 といったものです。 プリセットはチャート、ソーナー表示、お よびレーダー表示などの一部の画面で利用できます。

互換性のある画面のプリセットを選択するには、メニュー > :★ を選択し、プリセットを選択します。

プリセットを使用しているときに設定または表示を変更した場 合は、その変更をプリセットに保存するか、新しいカスタマイズ に基づいて新しいプリセットを作成できます。

#### 新しいプリセットを保存する

設定および画面の表示をカスタマイズしたら、カスタマイズした 内容を新しいプリセットとして保存できます。

- **1** 互換性のある画面から、設定と表示を変更します。
- 2 メニュー > **:★ > 保存 > 新規**を選択します。
- **3** 名前を入力し、OKを選択します。

### <span id="page-13-0"></span>プリセットを管理する

事前にロードされているプリセットをカスタマイズしたり、作成 したプリセットを編集できます。

- **1** 互換性のある画面から、メニュー > > 管理を選択します。
- **2** プリセットを選択します。
- **3** 次の中からオプションを選択します。
	- プリセットの名前を変更するには、名前の変更を選択し、 名前を入力して、OKを選択します。
	- プリセットを編集するには、編集を選択し、プリセットを 更新します。
	- プリセットを削除するには、削除を選択します。
	- すべてのプリセットを工場出荷時の設定にリセットする には、全再設定を選択します。

### 船舶のタイプの設定

船舶のタイプを選択して、海図プロッタを設定し、船舶のタイプ 向けにカスタマイズされた機能を使用できます。

- **1** 設定 > 船舶設定 > 船舶タイプを選択します。
- **2** オプションを選択します。

## バックライトを調整する

**1** 設定 > システム > 表示 > バックライトを選択します。

**2** バックライトを調整します。

ヒント: どの画面表示でも、 を繰り返し押すと、輝度レベ ルがスクロールされます。 この機能は、画面が見えないほど 輝度が低い場合に役立ちます。

### 表示モードを調整する

**1** 設定 > システム > サウンドおよび表示 > デザインの順に選 択します。

ヒント: 任意の画面で 心 > デザインを選択して、色の設定に アクセスすることもできます。

**2** オプションを選択します。

### 海図プロッタの電源を自動的にオンにする

電源が投入されたときに自動的にオンになるように海図プロッ タを設定できます。 それ以外の場合は、 のを押して海図プロッ タをオンにする必要があります。

設定 > システム > 自動電源オンの順に選択します。

注: 自動電源オンがオンの場合に、<br を使用して海図プロッ タをオフにし、2 分以内に電源を停止して再投入するときは、 を押さないと海図プロッタが再起動されないことがありま す。

### 画面ロックを有効にする

盗難防止機能およびデバイスの不正使用を防止するために、PIN (個人識別番号)を必要とする画面ロック機能を有効にすること ができます。 有効にした場合は、デバイスの電源を入れるたび に画面のロックを解除するために PIN を入力する必要がありま す。 PIN を忘れた場合に備えて、復旧用の質問と回答をプロン プトとして設定できます。

#### 注記

画面ロック機能を有効にすると、Garmin サポートは PIN を取得 したり、デバイスにアクセスしたりできません。 船舶の使用が 許可されるすべての人に PIN を提供することは、お客様の責任 となります。

- **1** 設定 > システム > サウンドおよび表示 > 画面ロック > 設定 メニューの順に選択します。
- **2** 覚えやすい 6 桁の数字の PIN を入力します。
- **3** 確認のために PIN を再入力します。
- **4** プロンプトが表示されたら、PIN を忘れた場合の 3 つの秘密 の質問を選択して回答します。

必要に応じて、PIN および PIN を忘れた場合の秘密の質問を無効 またはリセットすることができます。

### システムの電源を自動的にオフにする

システム全体が指定した時間スリープになった後、チャートプロ ッタとシステム全体の電源を自動的にオフにするよう設定でき ます。このように設定しない場合は、心を押して手動でシステ ムの電源をオフにする必要があります。

- **1** 設定 > システム > 自動電源オフの順に選択します。
- **2** オプションを選択します。

## **ActiveCaptain** アプリ

#### 注意

この機能により、ユーザーは情報を送信できます。 Garmin は、 ユーザーによって送信された情報の正確性、完全性、または適時 性についていかなる表明も行いません。 ユーザーによって送信 された情報を使用したり信用したりすることは、お客様ご自身の 責任になります。

ActiveCaptain アプリは、GPSMAP デバイス、チャート、地図、 および船舶体験を共有できるコミュニティへの接続を提供しま す。

ActiveCaptain アプリを搭載したモバイルデバイスでは、地図 / チャートをダウンロード、購入、更新できます。 このアプリを 使用すると、ウェイポイントやルートなどのユーザーデータを簡 単かつ迅速に転送したり、Garmin Quickdraw Contours コミュニ ティに接続したり、デバイスソフトウェアを更新できます。 ま た、旅行計画を立てて、アプリから GPSMAP デバイスを表示 し、制御することもできます。

マリーナやその他のジャンル別施設に関する最新のフィードバ ックを得るために、ActiveCaptain コミュニティに接続できま す。 ペアリングされている場合、このアプリは通話やテキスト などのスマート通知をチャートプロッターのディスプレイに表 示できます。

### **ActiveCaptain** の役割

ActiveCaptain アプリで GPSMAP デバイスを操作できるレベル は、ユーザーの役割によって異なります。

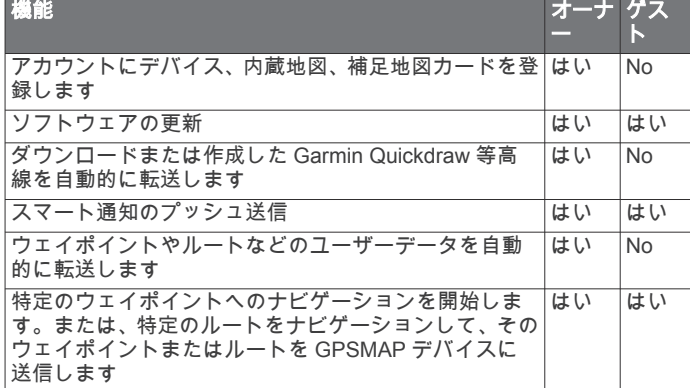

### **ActiveCaptain** アプリの操作手順

ActiveCaptain アプリを使用すると、モバイルデバイスを GPSMAP デバイスに接続できます。このアプリでは、手早く簡 単な方法で GPSMAP デバイスとやりとりでき、データの共有、 登録、デバイスソフトウェアの更新、モバイルデバイス通知の受 信などのタスクを完了できます。

- **1** GPSMAP デバイスから、**OneHelm™ A/V**、ゲージ > **ActiveCaptain** の順に選択します。
- **2 ActiveCaptain** ページから、**Wi-Fi** ネットワーク > **Wi-Fi** > オ ンの順に選択します。
- **3** このネットワークの名前とパスワードを入力します。
- <span id="page-14-0"></span>**4** GPSMAP デバイスのカードスロットにメモリーカードを挿 入します ( ([メモリーカード](#page-10-0), 3 ページ))。
- **5 ActiveCaptain** カードの設定を選択します。

#### 注記

メモリーカードのフォーマットを求めるメッセージが表示さ れることがあります。 カードをフォーマットすると、カード に保存されているすべての情報が削除されます。 これには、 保存されたユーザーデータ(ウェイポイントなど)が含まれ ます。 カードのフォーマットは推奨されますが、必須ではあ りません。 カードをフォーマットする前に、メモリーカード のデータをデバイスの内部メモリに保存してください( ([メモ](#page-70-0) [リカードからのデータのコピー](#page-70-0), 63 ページ))。 ActiveCaptain アプリ用にカードをフォーマットしたら、ユー ザーデータをカードに戻すことができます( ([メモリカードへ](#page-71-0) [のユーザーデータのコピー](#page-71-0), 64 ページ))。

ActiveCaptain 機能を使用するときは毎回、カードが挿入され ていることを確認してください。

- **6** モバイルデバイスのアプリケーションストアから、 ActiveCaptain アプリをインストールして開きます。
- **7** モバイルデバイスを GPSMAP デバイスの 32 m(105 ft.)の 範囲内に持ち込みます。
- **8** モバイルデバイスの設定から、Wi‑Fi®の接続ページを開き、 Garmin デバイスに入力した名前とパスワードを使用して Garmin デバイスに接続します。

## スマート通知を有効にする

警告

操船中は通知を読んだり返信しないでください。 水上の状況に 注意を払わないと、船舶の破損、身体傷害、または死亡事故を招 くおそれがあります。

GPSMAP デバイスで通知を受信するには、デバイスをモバイル デバイスおよび ActiveCaptain アプリに接続する必要がありま す。

- **1** GPSMAP デバイスから、**ActiveCaptain** > スマート通知 > 通 知を有効にするの順に選択します。
- **2** モバイルデバイスの設定で、Bluetooth®テクノロジーをオンに します。
- **3** デバイスを互いの距離が 10 m(33 ft.)以内になる範囲に持ち 込みます。
- **4** モバイルデバイスの ActiveCaptain アプリから、スマート通知 > チャートプロッターとのペアリングの順に選択します。
- **5** 画面の指示に従って、アプリを GPSMAP デバイスにペアリン グします。
- **6** プロンプトが表示されたら、モバイルデバイスにキーを入力 します。
- **7** 必要に応じて、モバイルデバイスの設定でどの通知を受信す るかを調整します。

#### 通知を受信する

#### 警告

操船中は通知を読んだり返信しないでください。 水上の状況に 注意を払わないと、船舶の破損、身体傷害、または死亡事故を招 くおそれがあります。

GPSMAP デバイスで通知を受信するには、デバイスをモバイル デバイスに接続し、スマート通知機能を有効にする必要がありま す (スマート通知を有効にする, 7 ページ)。

スマート通知機能が有効になっていて、モバイルデバイスが通知 を受信すると、ポップアップ通知が GPSMAP 画面に短時間表示 されます。

注: 使用可能な操作は、通知のタイプと電話のオペレーティン グシステムによって異なります。

• 電話で呼び出しに応答するには、回答を選択します。

ヒント: 電話は近くに所持していてください。 呼び出しに は、チャートプロッターではなく、携帯電話で応答します。

- 呼び出しに応答しない場合は、拒否を選択します。
- 完全なメッセージを確認するには、レビューを選択します。
- ポップアップ通知を閉じるには、**OK** を選択するか、通知が自 動的に閉じるのを待ちます。
- チャートプロッターとモバイルデバイスからの通知を削除す るには、クリアーを選択します。

### 通知の管理

#### 警告

操船中は通知を読んだり返信しないでください。 水上の状況に 注意を払わないと、船舶の破損、身体傷害、または死亡事故を招 くおそれがあります。

通知を管理するには、スマート通知機能を有効にする必要があり ます (スマート通知を有効にする, 7 ページ)。

スマート通知機能が有効になっていて、モバイルデバイスが通知 を受信すると、ポップアップ通知が GPSMAP の画面に短時間表 示されます。 ActiveCaptain 画面で通知にアクセスして管理で きます。

- **1 ActiveCaptain** > スマート通知 > メッセージを選択します。 通知のリストが表示されます。
- **2** 通知を選択します。
- **3** 次の中からオプションを選択します。
	- 注: 使用可能なオプションは、モバイルデバイスと通知タイ プによって異なります。
	- チャートプロッタとモバイルデバイスで通知を閉じて削 除するには、クリアーまたは削除を選択します。 注: これを行っても、モバイルデバイスからメッセージは 削除されません。 通知が閉じられて削除されるだけです。
	- 電話番号に折り返し電話を掛けるには、コールバックまた はダイヤルを選択します。

#### 通知を非公開にする

特定のチャートプロッターでプライバシーのために、ポップアッ プ通知をオフにして、メッセージリストを無効にすることができ ます。 例えば、船長は釣りに使用するチャートプロッターでは ポップアップ通知とメッセージを無効にし、操舵装置で使用され るチャートプロッターでは通知を許可することができます。

- **1** 通知を非公開にするチャートプロッターで、**ActiveCaptain** > スマート通知の順に選択します。
- **2** 次の中からオプションを選択します。
	- このチャートプロッターでポップアップ通知をオフにす るには、ポップアップを選択します。
	- ポップアップ通知をオフにし、このチャートプロッターの メッセージリストへのアクセスを無効にするには、可視性 を選択します。

## **ActiveCaptain** アプリでのソフトウェアの更新

デバイスに Wi‑Fi テクノロジーが搭載されている場合、 ActiveCaptain アプリを使用して、デバイスの最新ソフトウェア 更新をダウンロードし、インストールすることができます。

#### 注記

ソフトウェアの更新では、大きなファイルをダウンロードするア プリが必要になることがあります。 通常のデータ制限や料金が インターネットサービスプロバイダから適用されます。 データ 制限や料金の詳細については、インターネットサービスプロバイ ダにお問い合わせください。

インストール処理には数分かかる場合があります。

**1** モバイルデバイスを GPSMAP デバイスに接続します (ActiveCaptain [アプリの操作手順](#page-13-0), 6 ページ)。

<span id="page-15-0"></span>**2** ソフトウェア更新が利用可能で、モバイルデバイスでインタ ーネットにアクセスできる場合は、ソフトウェアアップデー トの > ダウンロードを選択します。

ActiveCaptain アプリはモバイルデバイスに更新をダウンロ ードします。 アプリを GPSMAP デバイスに再接続すると、 更新がデバイスに転送されます。 転送が完了すると、更新の インストールを求めるメッセージが表示されます。

- **3** GPSMAP デバイスでプロンプトが表示されたら、更新をイン ストールするオプションを選択します。
	- すぐにソフトウェアを更新するには、**OK** を選択します。
	- 更新を遅らせるには、キャンセルを選択します。 更新をイ ンストールする準備ができたら、**ActiveCaptain** > ソフト ウエア更新一覧 > 今すぐインストールを選択します。

### **ActiveCaptain** を使用してチャートを更新する

ActiveCaptain アプリを使用して、デバイス用の、チャートの最 新の更新をダウンロードおよび転送できます。 モバイルデバイ スや ActiveCaptain カード上のスペースを節約し、ダウンロード 時間を短縮するため、ActiveCaptain アプリを使用したダウンロ ードは、必要なチャート部分に限って行うことを検討してくださ い。

チャート全体をダウンロードする場合は、Garmin Express™アプ リを使用して地図をメモリカードにダウンロードできます。 Garmin Express アプリは、大きなチャートを ActiveCaptain アプ リよりも高速にダウンロードできます。詳細については、 [garmin.com/express](http://www.garmin.com/express) をご覧ください。

#### 注記

チャートを更新するには、大きなファイルをダウンロードするア プリが必要になる場合があります。 通常のデータ制限や料金が インターネットサービスプロバイダから適用されます。 データ 制限や料金の詳細については、インターネットサービスプロバイ ダにお問い合わせください。

- **1** モバイルデバイスを GPSMAP デバイスに接続します (ActiveCaptain [アプリの操作手順](#page-13-0), 6 ページ)。
- **2** チャートの更新が利用可能で、モバイルデバイスでインター ネットにアクセスできる場合は、**OneChart** > **MyCharts** を選 択します。
- **3** 更新する地図を選択します。
- **4** ダウンロードするエリアを選択します。
- **5** ダウンロードを選択します。

ActiveCaptain アプリはモバイルデバイスに更新をダウンロ ードします。 アプリを GPSMAP デバイスに再接続すると、 更新がデバイスに転送されます。 転送が完了すると、更新さ れたチャートが使用可能になります。

## ワイヤレスデバイスとの通信

海図プロッタでは、ワイヤレスデバイスを接続できるワイヤレス ネットワークを作成できます。

ワイヤレスデバイスを接続すると、ActiveCaptain などの Garmin アプリを使用できるようになります。

### **Wi**‑**Fi** ネットワーク

#### **Wi**‑**Fi** ワイヤレスネットワークの設定

チャートプロッターでは、ワイヤレスデバイスを接続できる Wi‑Fi ネットワークを作成できます。 ワイヤレスネットワーク 設定に初めてアクセスする場合は、ネットワークを設定するよう 求めるメッセージが表示されます。

- **1** 設定 > 通信 > **Wi-Fi** ネットワーク > **Wi-Fi** > オン > **OK** の順 に選択します。
- **2** 必要に応じて、このワイヤレスネットワークの名前を入力し ます。
- **3** パスワードを入力します。

このパスワードは、ワイヤレスデバイスからワイヤレスネッ トワークにアクセスする場合に必要となります。 パスワード は大文字と小文字が区別されます。

#### チャートプロッタへのワイヤレスデバイスの接続

ワイヤレスデバイスをチャートプロッタワイヤレスネットワー クに接続する前に、チャートプロッタワイヤレスネットワークを 設定する必要があります (Wi-Fi ワイヤレスネットワークの設定, 8 ページ)。

複数のワイヤレスデバイスをチャートプロッタプロッタに接続 してデータを共有することができます。

- **1** ワイヤレスデバイスから、Wi‑Fi 技術を有効にし、ワイヤレス ネットワークを検索します。
- **2** チャートプロッタワイヤレスネットワークの名前を選択しま す( (Wi‑Fi ワイヤレスネットワークの設定, 8 ページ))。
- **3** チャートプロッタのパスワードを入力します。

#### ワイヤレスチャンネルの変更

デバイスの検出またはデバイスへの接続で問題が発生する場合 や、干渉が発生する場合は、ワイヤレスチャンネルを変更できま す。

- **1** 設定 > 通信 > **Wi-Fi** ネットワーク > 高等設定 > 水路の順に選 択します。
- **2** 新しいチャンネルを入力します。

このネットワークに接続されているデバイスのワイヤレスチャ ネルを変更する必要はありません。

#### **Wi**‑**Fi** ホストの変更

GarminMarine Network に Wi‑Fi 技術を搭載した複数のチャート プロッターが存在する場合は、Wi‑Fi ホストとなるチャートプロ ッターを変更できます。 この機能は、Wi‑Fi 通信に関する問題が 発生する場合に役立ちます。 Wi‑Fi ホストを変更することで、モ バイルデバイスに物理的により近いチャートプロッターを選択 できます。

- **1** 設定 > 通信 > **Wi-Fi** ネットワーク > 高等設定 > **Wi-Fi** ホスト の順に選択します。
- **2** 画面に表示される手順に従います。

### ワイヤレスリモートコントロール

これらの手順は GRID リモート入力デバイスには適用されませ ん (海図プロッタからの GRID [デバイスと海図プロッタのペアリ](#page-73-0) ング, 66 [ページ](#page-73-0))。

### ワイヤレスリモートコントロールと海図プロッタのペア リング

海図プロッタでワイヤレスリモートコントロールを使用する前 に、リモコンと海図プロッタをペアリングする必要があります。 1 つのリモートコントロールを複数のプロッターに接続し、ペア リングキーを押してチャートプロッターを切り替えることがで きます。

- **1** 設定 > 通信 > ワイヤレスデバイス > ワイヤレスリモート > **GPSMAP®**リモートの順に選択します。
- **2** 新規接続を選択します。
- **3** 画面に表示される手順に従います。

#### リモコンバックライトのオン/オフ

リモコンのバックライトをオフにすると、バッテリーが長持ちし ます。

- **1** チャートプロッターで、設定 > 通信 > ワイヤレスデバイス > ワイヤレスリモート > **GPSMAP®**リモート > バックライト の順に選択します。
- **2** 画面に表示される手順に従います。

#### すべての海図プロッタからのリモコンの接続解除

- **1** チャートプロッターで、設定 > 通信 > ワイヤレスデバイス > ワイヤレスリモート > **GPSMAP®**リモート > すべて接続解 除の順に選択します。
- **2** 画面に表示される手順に従います。

## <span id="page-16-0"></span>ワイヤレス風センサー

#### 海図プロッタへのワイヤレスセンサーの接続

ワイヤレスセンサーから取得したデータを海図プロッタで表示 することができます。

- **1** 設定 > 通信 > ワイヤレスデバイスの順に選択します。
- **2** 風センサーを選択します。
- **3** 有効を選択します。

海図プロッタがワイヤレスセンサーを検出して接続します。 センサーから取得したデータを表示するには、データフィールド またはゲージにデータを追加します。

#### 風センサーの向きの調節

センサーがボートの正面を向き中心線に平行になっていない場 合は、この設定を調整する必要があります。

注: ケーブルがポールに接続されている開口部がセンサーの前 面です。

- **1** センサーの向きがボートの中心線からずれている角度をマス トを中心に時計回りに度単位で見積ります。
	- センサーが右舷を向いている場合、角度は 1~180 度にな ります。
	- センサーが左舷を向いている場合、角度は-1~-180 度にな ります。
- **2** 設定 > 通信 > ワイヤレスデバイスの順に選択します。
- **3** 風センサーを選択します。
- **4** 風角度オフセットを選択します。
- **5** 手順 1 で見積もった角度を入力します。
- **6** OKを選択します。

### **Garmin** ウォッチでの船舶データの表示

互換性のある Garmin ウォッチを互換性のあるチャートプロッ ターに接続すると、チャートプロッターのデータを表示できま す。

- **1** Garmin ウォッチをチャートプロッターの通信範囲内(3 m) に置きます。
- **2** ウォッチの時計画面から **START** > **Boat Data** > **START** の順 に選択します。

注: チャートプロッターに接続済みで、別のチャートプロッ ターに接続したい場合は、Boat Data 画面を開き、UP を長押 しして、Pair new を選択します。

- **3** チャートプロッターで、通信 > ワイヤレスデバイス > **Connect IQ™**アプリ > ボートデータ > 有効 > 新規接続の順 に選択します。 チャートプロッターがウェアラブルデバイスを検出して接続 します。
- **4** チャートプロッターに表示されているコードとウォッチに表 示されているコードを比較します。
- **5** コードが一致する場合、はいを選択してペアリングプロセス を完了します。

デバイスは、ペアリングされると、電源がオンになって範囲内に あるときに、自動的に接続されます。

### **Garmin Nautix™**デバイスでボートデータを表示 する

Garmin Nautix デバイスをチャートプロッターに接続すると、 Garmin Nautix デバイスでチャートプロッターデータを表示で きます。

注: 大型船舶でレーダーの範囲を広げるために、Garmin Nautix デバイスを複数の互換デバイスに接続できます。

**1** Garmin Nautix デバイスをチャートプロッターの通信範囲内 (3 m)に置きます。

自動的に範囲内のすべての互換デバイスが検索されます。

- **2** 必要に応じて、ウェアラブルデバイスのメニューから **Device Connections** > **Pair New Device** の順に選択します。
- **3** チャートプロッターで、設定 > 通信 > ワイヤレスデバイス > **Connect IQ™**アプリ > ボートデータ > 接続の有効化 > 新規 接続を選択します。

チャートプロッターがウェアラブルデバイスを検出して接続 します。

デバイスは、ペアリングされると、電源がオンになって範囲内に あるときに、自動的に接続されます。

## チャートおよび **3D** チャート表示

利用できるチャートおよび 3D チャート表示は、使用されている 地図データとアクセサリによって異なります。

注: プレミアムチャートでは、海域によって、3D チャート表示 を使用できます。

地図を選択して、チャートおよび 3D チャート表示にアクセスで きます。

- ナビチャート: 事前にロードされている地図上で、および利用可 能であれば補助地図から、利用可能なナビゲーションデータ を表示します。 データには、俯瞰表示でのブイ、信号、ケー ブル、深度測深値、マリーナ、および潮汐観測点が含まれま 。<br>す。
- 釣用地図: 海図上の底の等高線および深度測深値の詳細なビュー を提供します。 このチャートでは、海図からナビゲーション データが削除され、詳細な等深線データが示されており、深 度認識のための底の等高線が拡張されています。 このチャー トは、沖合いの深海での釣りに最適です。

注: プレミアムチャートでは、海域によって、釣りチャート を使用できます。

- パースペクティブ **3D**: 船舶の上方から、および背後を(経路に 沿って)表示し、視覚的なナビゲーションエイドを提供しま す。 このビューは難しい浅瀬、岩礁、橋、または水路などの ナビゲーションに役立ち、不慣れな港や係留地へ出入りする ルートを特定する際に有用です。
- **3D** チャート: 船舶の上方から、および背後を(経路に沿って)3 次元で詳細に表示し、視覚的なナビゲーションエイドを提供 します。 このビューは難しい浅瀬、岩礁、橋、または水路な どのナビゲーション、そして不慣れな港へ出入りするルート や投錨の特定に便利です。
- フィッシュアイ **3D**: チャートの情報に基づいて海底を視覚的に 表した水面下のビューを提供します。 ソナー変換器が接続さ れている場合、停まっているターゲット(魚など)は赤色、 緑色、および黄色で示されます。 赤色は最も大きいターゲッ トを示し、緑色は最も小さいターゲットを示します。
- 影付き起伏図: 湖や沿岸の水域の高解像度の起伏図を提供しま す。 このチャートは釣りやダイビングに役立ちます。 注: プレミアムチャートでは、海域によって、影付き起伏図 チャートを使用できます。

### ナビゲーションチャートとの釣りチャート

注: プレミアムチャートでは、海域によって、釣りチャートを 使用できます。

ナビチャートは、ナビゲーション用に最適化されています。 コ ースの計画や、地図情報の表示を行ったり、ナビゲーションの補 助としてチャートを使用したりできます。 ナビチャートを開く には、地図 > ナビチャートを選択します。

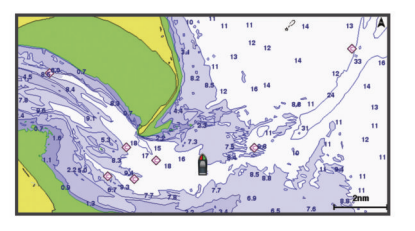

<span id="page-17-0"></span>釣用地図には、海底の細部や釣りの内容が詳しく表示されます。 このチャートは、釣りでの利用を想定して最適化されています。 釣用地図を開くには、地図 > 釣用地図を選択します。

#### タッチスクリーンを使用してズームインまたはズームア ウトする

チャートおよびソーナー表示などの多くの画面のズームインお よびズームアウトをすばやく行うことができます。

- 画面上で 2 本の指でつまむとズームアウトします。
- 画面上で 2 本の指を広げるとズームインします。

#### チャートの記号

次の表に、詳細なチャートに表示されることがある一般的な記号 をいくつか示します。

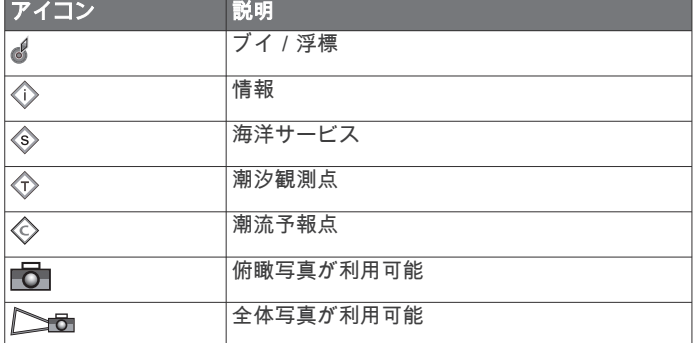

大半のチャートに共通するその他の機能には、深度等高線、潮間 帯ゾーン、地点測深値(元々の紙チャート上で描かれるものと同 様)、ナビゲーションエイドと記号、障害物、およびケーブルエ リアなどがあります。

#### チャート上で距離を測定する

- **1** チャートで、特定の位置を選択します。
- **2** 測定を選択します。 画面上の現在の位置にピンが表示されます。 ピンからの距離

と角度が隅に表示されます。

ヒント: ピンとカーソルの現在の位置からの測定値をリセット するには、環境設定を選択します。

#### チャート上でウェイポイントを作成する

**1** チャートから、位置またはオブジェクトを選択します。

2  $Q$ <sup>+</sup> を選択します。

#### チャート上で位置とオブジェクトの情報を表示する

潮汐、潮流、天体、チャート記録、またはローカルサービスな ど、ナビゲーションチャートまたは釣りチャート上の位置やオブ ジェクトに関する情報を表示できます。

- **1** ナビゲーションチャートまたは釣りチャートから、位置また はオブジェクトを選択します。 チャートの上部にオプションのリストが表示されます。 表示 されるオプションは、選択した位置またはオブジェクトによ って異なります。
- **2 必要に応じて、▶を選択します。**
- **3** 情報を選択します。

#### ナビエイドに関する詳細を表示する

ナビゲーションチャート、釣りチャート、Perspective 3D チャー トビュー、または Mariner's Eye 3D チャートビューから、立標、 信号、および障害物などのさまざまなタイプのナビゲーションエ イドの詳細を表示できます。

- 注: プレミアムチャートでは、海域によって、釣りチャートを 使用できます。
- 注: プレミアムチャートでは、海域によって、3D チャート表示 を使用できます。
- **1** チャートまたは 3D チャートビューから、ナビエイドを選択し ます。

**2** ナビエイドの名前を選択します。

#### チャート上のポイントにナビゲーションする

警告 チャートプロッターに表示されるルートとナビラインはすべて、 一般的なルートガイダンスを提供したり、適切な航路を特定した りすることのみを目的としたものであり、厳密にたどることを目 的としたものではありません。 船舶の破損、人体への負傷およ び死亡事故を招く恐れがある座礁や危険物を回避するため、ナビ ゲーション時は必ずナビエイドと水上の状況に従ってください。

Auto Guidance 機能は、電子的な海図情報に基づいています。 このデータは、障害物や海底の状況について、内容を保証するも のではありません。 表示される航路と目視による情報をすべて 慎重に比較して、陸地、浅瀬、進路上のその他の障害物を避ける ようにしてください。

Go To 機能を使用する場合、直線の航路や補正された航路が、陸 地や浅瀬を横切っていることもあります。 目視の情報に基づい て操船し、陸地、浅瀬、その他の危険な障害物を避けるようにし ます。

注: プレミアムチャートでは、海域によって、釣りチャートを 使用できます。

注: プレミアムチャートでは、海域によって、Auto Guidance を使用できます。

- **1** ナビゲーションチャートまたは釣りチャートから、位置を選 択します。
- **2** 必要に応じて、航法開始を選択します。
- **3** 次の中からオプションを選択します。
	- 選択した位置に直接ナビゲーションするには、へ行くまた は ✔─を選択します。
	- 選択した位置までの方向転換を含めたルートを作成する には、ルートへまたは を選択します。
	- Auto Guidance を使用するには、**自動ガイド**または 、 選択します。
- **4** ピンクの線で示されたコースを確認します。

注: Auto Guidance を使用している場合、マゼンタのライン の一部でグレーになっている部分は、Auto Guidance がその ラインの一部を計算できないことを表しています。 この現象 が発生する原因は、安全と判断するために指定された最低限 の水深と障害物の高さにあります。

**5** ピンクの線をたどって操船し、陸地、浅瀬、その他の障害物 を避けるようにします。

## プレミアムチャート

#### 警告

チャートプロッターに表示されるルートとナビラインはすべて、 一般的なルートガイダンスを提供したり、適切な航路を特定した りすることのみを目的としたものであり、厳密にたどることを目 的としたものではありません。 船舶の破損、人体への負傷およ び死亡事故を招く恐れがある座礁や危険物を回避するため、ナビ ゲーション時は必ずナビエイドと水上の状況に従ってください。

Auto Guidance 機能は、電子的な海図情報に基づいています。 このデータは、障害物や海底の状況について、内容を保証するも のではありません。 表示される航路と目視による情報をすべて 慎重に比較して、陸地、浅瀬、進路上のその他の障害物を避ける ようにしてください。

注: すべてのモデルがすべてのチャートをサポートするわけで はありません。

BlueChart® g3 Vision などのオプションのプレミアムチャートで は、チャートプロッタを最大限に活用できます。 プレミアムチ ャートには、詳細な海図に加えて、一部のエリアで使用できる次 の機能が含まれている場合があります。

**Mariner's Eye 3D**: 3D ナビゲーションエイドのために、船舶の上 および後ろからのビューを提供します。

- <span id="page-18-0"></span>**Fish Eye 3D**: チャートの情報に基づいて海底を視覚的に表した 水面下の 3D ビューを提供します。
- 釣りチャート: ナビゲーションデータなしに、海底の詳細な等高 線が記載されたチャートを表示します。 このチャートは、沖 合いの深海の魚を対象にした釣りに最適です。
- 高解像度の衛星イメージ: 陸地や海上のリアルな表示のために高 解像度の衛星イメージをナビゲーションチャートに提供しま す (ナビゲーションチャートに衛星イメージを表示する, 11 ページ)。
- 航空写真: マリーナの航空写真とその他の航行に関して重要な航 空写真を表示して、周辺地域を視覚化します (ランドマークの 航空写真を表示する, 11 ページ)。
- 詳細な道路および **POI** データ: 詳細な道路および主要ポイント (POI)のデータを表示します。このデータには、非常に詳細 な沿岸道路とレストラン、宿泊施設、地元の観光スポットな どの POI が含まれます。
- 自動ガイド: 指定された船舶に関する情報およびチャートデータ を使用して、目的地までの最適な経路を決定します。

#### フィッシュアイ **3D** チャートビュー

BlueChart g3 Vision などのプレミアムチャートの深度等高線を 使用して、フィッシュアイ 3D チャートビューでは海底や湖底の 水中ビューを提供します。

魚などの浮遊ターゲットは、赤、緑、黄色の球体で示されます。 赤色は最も大きいターゲットを示し、緑色は最も小さいターゲッ トを示します。

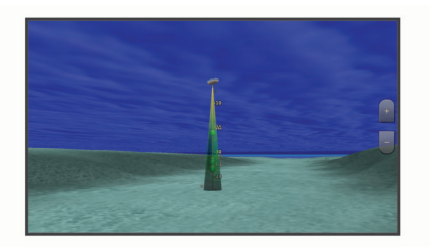

#### 潮汐観測点情報を表示する

チャート上の は潮汐観測点を示します。 潮汐観測点の詳細 なグラフを表示して、さまざまな時刻または異なる日付の潮位を 予測できます。

注: プレミアムチャートでは、海域によって、この機能を使用 できます。

**1** ナビゲーションチャートまたは釣りチャートから潮汐観測点 を選択します。

潮流の方向と潮位の情報は の近くに表示されます。

**2** 観測点の名前を選択します。

#### アニメーション化された潮汐と潮流のインジケータ

注: プレミアムチャートでは、海域によって、この機能を使用 できます。

アニメーション化された潮汐観測点と潮流方向のインジケータ をナビゲーションチャートまたは釣りチャートに表示できま す。 チャート設定 (潮汐と潮流のインジケータを表示する, 11 ページ)でアニメーションアイコンを有効にする必要もありま す。

潮汐観測点のインジケータは、矢印の付いた縦棒グラフとしてチ ャートに表示されます。 下を向いた赤い矢印は下げ潮を示し、 上を向いた青い矢印は上げ潮を示します。 潮汐観測点のインジ ケータ上にカーソルを移動すると、その観測点での潮位がインジ ケータの上に表示されます。

潮流方向のインジケータは、矢印としてチャートに表示されま す。 各矢印の方向は、チャート上の特定の位置の潮流方向を示 します。 潮流の矢印の色は、その位置の潮流速度の範囲を示し ます。 潮流方向のインジケータ上にカーソルを移動すると、そ の位置での特定の潮流速度がインジケータの上に表示されます。

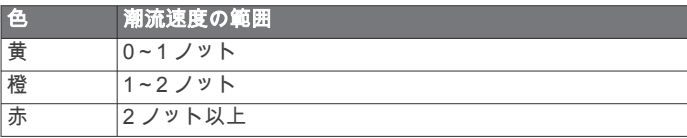

#### 潮汐と潮流のインジケータを表示する

注: プレミアムチャートでは、海域によって、この機能を使用 できます。

静的なまたはアニメーション化された潮汐および潮流予報点の インジケータをナビゲーションチャートまたは釣りチャートに 表示できます。

- **1** ナビゲーションチャートまたは釣りチャートから、メニュー > レイヤー > 地図 > 潮汐と潮流の順に選択します。
- **2** 次の中からオプションを選択します。
	- アニメーション化された潮汐観測点のインジケータとア ニメーション化された潮流方向のインジケータをチャー トに表示するには、アニメ化を選択します。
	- 潮汐と潮流のスライダを有効にして、潮汐と潮流を地図が 報告される時刻を設定するには、スライダーを選択しま す。

#### ナビゲーションチャートに衛星イメージを表示する

注: プレミアムチャートでは、海域によって、この機能を使用 できます。

高解像度の衛星イメージをナビゲーションチャートの陸地部分、 または陸地および海洋部分の両方にオーバーレイできます。

注: 高解像度の衛星イメージは有効にされると、低いズームレ ベルでのみ表示されます。 オプションのチャートエリアに高解 像度のイメージが表示されない場合は、← を選択すると、ズー ムインできます。また、地図ズームの詳細を変更することによ り、詳細度をより高くできます。

- **1** ナビゲーションチャートから、メニュー > レイヤー > 地図 > 衛星写真の順に選択します。
- **2** 次の中からオプションを選択します。
	- 陸地に写真がオーバーレイされた、海洋の標準チャート情 報を表示するには、土地のみを選択します。 注: Standard Mapping®チャートを表示するには、この設
	- 定を有効にする必要があります。
	- 海洋と陸地の写真を指定の不透過度で表示するには、写真 地図を選択します。 スライダバーを使用して、写真の不透 過度を調整します。 設定するパーセンテージが高くなれ ばなるほど、陸地と海洋にオーバーレイされる衛星写真の 不透過度が高くなります。

#### ランドマークの航空写真を表示する

ナビゲーションチャートに航空写真を表示する前に、チャート設 定で | 写真のポイント | の設定をオンにする必要があります。

注: プレミアムチャートでは、海域によって、この機能を使用 できます。

ランドマーク、マリーナ、ハーバーの航空写真を使用して、到着 する前に周辺地域を把握したり、マリーナやハーバーの情報を知 ることができます。

**1** ナビゲーションチャートからカメラアイコンを選択します。

- 頭上から見た写真を表示するには、▅▅ を選択します。
- 遠近法の写真を表示するには、 △■ を選択します。 写真 は、コーンの方向に向けられたカメラの位置から撮影され ています。
- **2** 航空写真を選択します。

#### 自動船舶識別装置

自動船舶識別装置(AIS)を使用すると、他の船舶を識別して追 跡し、エリアの船舶の航行状況に関する警告を出します。 海図 プロッタを外部 AIS デバイスに接続すると、範囲内の他の船舶に 関する AIS 情報が表示されます。海図プロッタには、トランスポ ンダーが搭載されており、AIS 情報を送信し続けます。

<span id="page-19-0"></span>各船舶に関して報告される情報には、海上移動業務識別コード (MMSI)、位置、GPS スピード、GPS 方向、船舶の最新の位置 が報告されてから経過した時間、他の船舶が最も接近する点、他 の船舶が最も接近する点までの時間が含まれます。

一部の海図プロッタモデルは Blue Force Tracking をサポートし ます。 Blue Force Tracking で追跡されている船舶は、海図プロ ッタに青緑色で示されます。

### **AIS** ターゲット設定記号

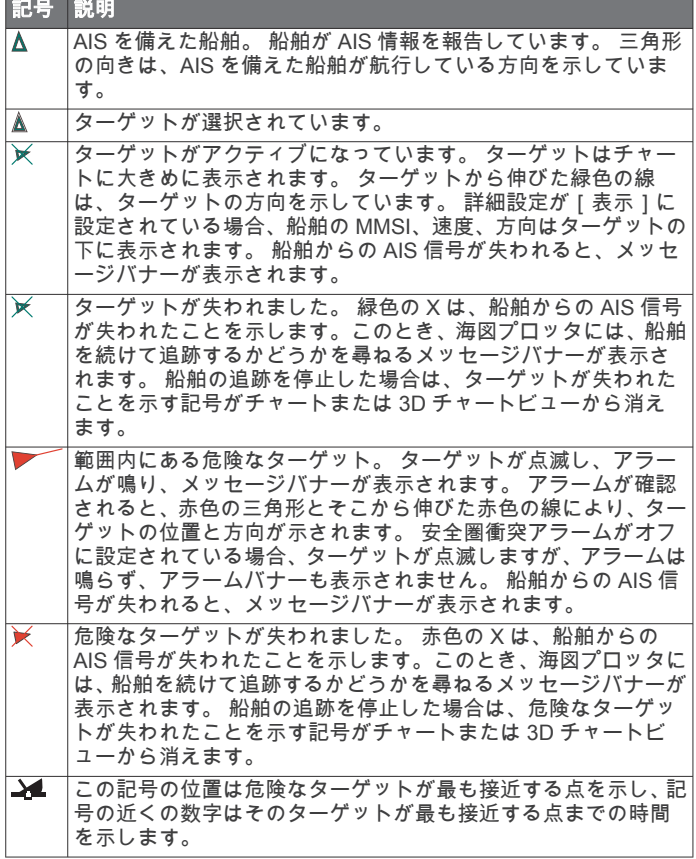

注: Blue Force Tracking 機能によって追跡される船舶は、その ステータスに関係なく、青緑色で示されます。

#### アクティブな **AIS** ターゲットの方向と予想針路

アクティブな AIS ターゲットから方向と地表針路に関する情報 が提供されると、ターゲットの方向が、AIS ターゲット記号から 伸びた実線としてチャートに表示されます。 誘導線は、3D チャ ートビューに表示されません。

アクティブな AIS ターゲットの予想針路は、チャートまたは 3D チャートビューに破線で表示されます。 予想針路の線の長さ は、予想方向の設定の値に基づいています。 アクティブな AIS ターゲットが速度情報を送信していない場合、または船舶が移動 していない場合は、予想針路の線は表示されません。 船舶から 送信される速度、地表針路、または回頭率に関する情報の変更 は、予想針路の線の計算に影響を及ぼします。

アクティブな AIS ターゲットから地表針路、方向、回頭率に関す る情報が提供されると、ターゲットの予想針路が、地表針路と回 頭率の情報に基づいて計算されます。 ターゲットが回頭する方 向(回頭率の情報に基づきます)は、誘導線の端にあるかえりの 方向によって示されます。 かえりの長さは変化しません。

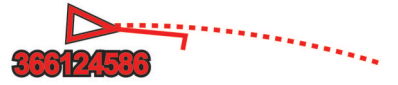

アクティブな AIS ターゲットから地表針路と方向の情報が提供 されるが、回頭率の情報が提供されない場合、ターゲットの予想 針路は、地表針路の情報に基づいて計算されます。

### **AIS** 船舶のターゲットをアクティブにする

**1** チャートまたは 3D チャートビューから AIS 船舶を選択しま す。

**2 AIS** 船 > 目標始動の順に選択します。

#### ターゲット設定した *AIS* 船舶の情報を表示する

ターゲット設定した AIS 船舶に関する AIS 信号ステータス、 MMSI、GPS スピード、GPS 方向、報告されたその他の情報を 表示できます。

- **1** チャートまたは 3D チャートビューから AIS 船舶を選択しま す。
- **2 AIS** 船を選択します。

#### *AIS* 船舶のターゲットを非アクティブにする

- **1** チャートまたは 3D チャートビューから AIS 船舶を選択しま す。
- **2 AIS** 船 > 無効化の順に選択します。

#### **AIS** および **MARPA** 脅威のリストを表示する

- **1** チャートから、メニュー > レイヤー > その他の船舶 > リスト > 表示の順に選択します。
- **2** リストに含める脅威タイプを選択します。

#### セーフゾーン衝突アラートを設定する

衝突アラートを設定する前に、互換性のあるチャートプロッター を AIS デバイスまたはレーダーに接続する必要があります。

セーフゾーン衝突アラートは、AIS および MARPA のみと一緒に 使用されます。 MARPA はレーダーを使って機能します。 セー フゾーン衝突アラートは、衝突の回避のために使用され、カスタ マイズが可能です。

**1** 設定 > 警報 > 衝突アラート > オンの順に選択します。

MARPA タグが付いたオブジェクトまたは AIS がアクティブ …………<br>な船舶が自身の船舶周囲のセーフゾーンに入ると、メッセー ジバナーが表示され、アラートが鳴ります。 また、そのオブ ジェクトは、画面上で危険と分類されます。 アラートをオフ にすると、メッセージバナーの表示とアラート音が無効にな りますが、オブジェクトは引き続き画面上で危険と分類され ます。

- **2** 範囲を選択して、船舶の周囲のセーフゾーンの半径の距離を 選択します。
- **3** 時間を選択し、ターゲットがセーフゾーンを交差することが 確定した場合にアラートが鳴るタイミングを選択します。 たとえば、10 分後に交差する可能性があることが通知される ようにするには、時間を 10 に設定します。船舶がセーフゾー ンを交差する 10 分前になるとアラートが鳴ります。
- **4 MARPA**アラームを選択し、MARPA タグ付きオブジェクトのアラ ートの鳴るタイミングのオプションを選択します。

#### **AIS** ナビゲーションエイド

AIS ナビゲーションエイド(ATON)とは、AIS 無線で送信され るあらゆる種類のナビゲーションエイドのことです。 ATON は、チャートに表示され、位置やタイプなど、識別情報を持って います。

AIS ATON は主に 3 種類あります。 リアル ATON は物理的に存 在しており、実際の位置から識別および位置情報を送信します。 合成 ATON は物理的に存在しており、別の位置から識別および 位置情報を送信します。 仮想 ATON は実際には存在しておら ず、別の位置から識別および位置情報を送信します。

チャートプロッターが互換性のある AIS 無線に接続されている 場合は、チャート上に AIS ATON を表示できます。 AIS ATON <u>を表示するには、チャートから、**メニュー**>レイヤー>地図></u> 航路標識 > **ATON**(航路標識)の順に選択します。 チャート上 で ATOM を選択すると、その ATOM に関する詳細情報を表示で きます。

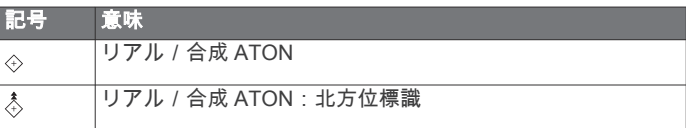

<span id="page-20-0"></span>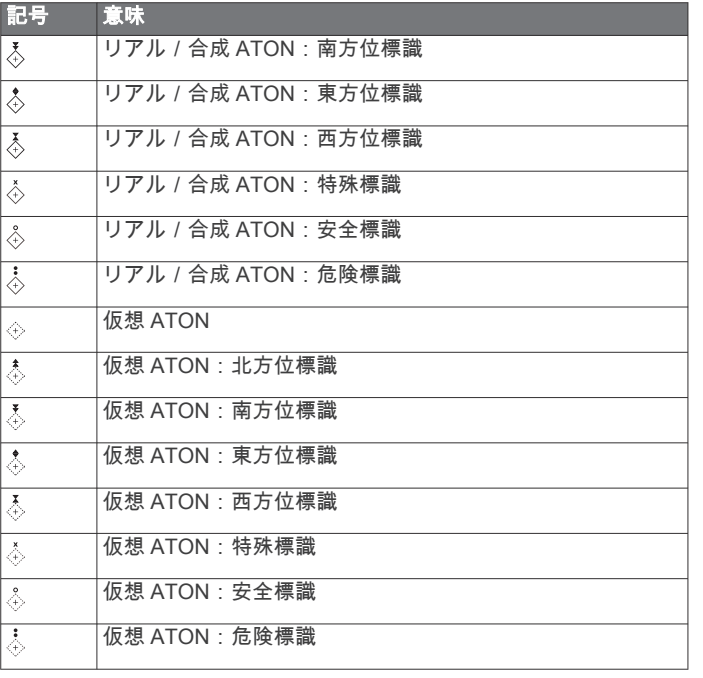

#### **AIS** 遭難信号

内蔵された AIS 遭難信号装置をアクティブにすると、緊急時位置 レポートが送信されます。 海図プロッタは、捜索救助用トラン スミッタ (SART) および非常用位置表示無線標識 (EPIRB)か らの信号とその他の落水信号を受信できます。 遭難信号の送信 は標準の AIS 信号の送信とは異なるため、海図プロッタでの表示 が異なります。 衝突回避のために遭難信号の送信を追跡するの ではなく、船舶や乗組員の位置を特定して救助するために、遭難 信号の送信を追跡します。

#### 遭難信号の送信へのナビゲーション

遭難信号の送信を受信すると、遭難信号アラームが表示されま す。

レビュー > へ行くの順に選択し、送信へのナビゲーションを 開始します。

#### *AIS* 遭難信号装置のターゲット設定記号

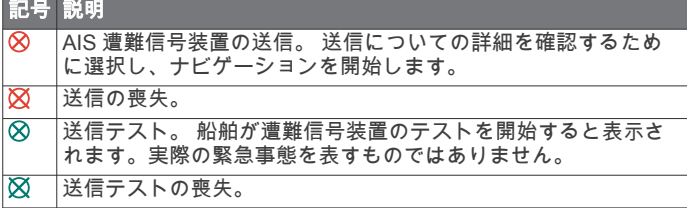

#### *AIS* 送信テストアラートを有効にする

マリーナなどの混雑したエリアで多数のテストアラートや記号 の表示を避けるために、AIS テストメッセージを受信するか無視 するかを選択できます。 AIS 緊急装置をテストするには、海図 プロッタがテストアラートを受信できるようにする必要があり ます。

- **1** 設定 > 警報 > **AIS** の順に選択します。
- **2** 次の中からオプションを選択します。
	- 非常用位置表示無線標識(EPIRB)のテスト信号を受信ま たは無視するには、**AIS-EPIRB** テストを選択します。
	- 落水(MOB)のテスト信号を受信または無視するには、 **AIS-MOB** テストを選択します。
	- 捜索救助用トランスミッタ(SART)のテスト信号を受信 または無視するには、**AIS-SART** テストを選択します。

#### **AIS** 受信をオフにする

AIS 信号受信はデフォルトでオンになっています。

設定 > その他の船舶 > **AIS** > オフの順に選択します。

すべてのチャートおよび 3D チャートビューですべての AIS 機能が無効になります。 無効になる機能には、AIS 船舶のタ ーゲット設定と追跡、AIS 船舶のターゲット設定と追跡によ り発生する衝突アラーム、AIS 船舶についての情報の表示が 含まれます。

### チャートメニュー

注: すべての設定がすべてのチャートに適用されるわけではあ りません。 一部のオプションでは、プレミアム地図、またはレ ーダーなどの接続されたアクセサリが必要です。

注: メニューには、インストール済みのチャートや現在地でサ ポートされていない設定が含まれている場合があります。 これ らの設定を変更しても、その変更はチャートビューに影響しませ ん。

チャートから、メニューを選択します。

レイヤー: チャート上の異なるアイテムの外観を調整します (チ ャートのレイヤー, 13 ページ)。

**Quickdraw Contours**: 海底の等高線の描画をオンにし、漁場地 図ラベルを作成できるようにします [\(Garmin](#page-22-0)  [QuickdrawContours](#page-22-0) マッピング, 15 ページ)。

設定: チャート設定を調整します ([チャート設定](#page-22-0), 15 ページ)。

オーバーレイを編集する: 画面に表示されるデータを設定します ([データのオーバーレイをカスタマイズする](#page-12-0), 5 ページ)。

#### チャートのレイヤー

チャートのレイヤーをオン / オフにしたり、チャートの機能をカ スタマイズできます。 各設定は、使用するチャートまたはチャ ートビューに固有です。

注: すべての設定がすべてのチャートおよびチャートプロッタ モデルに適用されるわけではありません。 一部のオプションで は、プレミアム地図または接続されたアクセサリが必要です。

注: メニューには、インストール済みのチャートや現在地でサ ポートされていない設定が含まれている場合があります。 これ らの設定を変更しても、その変更はチャートビューに影響しませ ん。

チャートから、メニュー > レイヤーを選択します。

- 地図: チャート関連アイテムを表示 / 非表示にします (チャート レイヤー設定, 13 ページ)。
- 船舶設定: 船舶関連アイテムを表示 / 非表示にします ([マイベッ](#page-21-0) [セルレイヤー設定](#page-21-0), 14 ページ)。
- ユーザーデータ: ウェイポイント、境界、トラックなどのユーザ ーデータを表示/非表示にしたり、ユーザーデータのリスト を開きます ([ユーザーデータレイヤー設定](#page-21-0), 14 ページ)。
- その他の船舶: 他の船舶の表示方法を調整します ([「その他の船](#page-21-0) [舶」レイヤー設定](#page-21-0), 14 ページ)。

水:深度アイテムを表示 / 非表示にします ([ウォーターレイヤー](#page-21-0) 設定, 14 [ページ](#page-21-0))。

- **Quickdraw Contours**: Garmin Quickdraw 等深線データを表示 /非表示にします [\(Garmin Quickdraw Contours](#page-24-0) の設定, 17 [ページ](#page-24-0))。
- 天気: 天気関連アイテムを表示/非表示にします ([天気レイヤー](#page-22-0) 設定, 15 [ページ](#page-22-0))。

#### チャートレイヤー設定

チャートから、メニュー > レイヤー > 地図の順に選択します。

衛星写真: 特定のプレミアム地図を使用する場合に、高解像度の 衛星イメージをナビゲーションチャートの陸地部分または陸 地および海洋部分の両方に表示します ([ナビゲーションチャ](#page-18-0) [ートに衛星イメージを表示する](#page-18-0), 11 ページ)。

注: Standard Mapping チャートを表示するには、この設定を 有効にする必要があります。

- 潮汐と潮流: 潮流予報点のインジケータと潮汐観測点のインジケ ータをチャートに表示し ([潮汐と潮流のインジケータを表示](#page-18-0) する, 11 [ページ](#page-18-0))、潮汐と潮流のスライダを有効にして、地図 上で潮汐と潮流が報告される時刻を設定します。
- 土地の **POI**: 陸地のジャンル別施設を表示します。
- <span id="page-21-0"></span>航路標識: ATON や点滅ライトなど、ナビゲーションエイドをチ ャートに表示します。 ナビエイドタイプ NOAA または IALA を選択できます。
- サービスポイント: 海洋サービスの位置を表示します。
- 水深: 深度レイヤー上のアイテムを調整します (深度レイヤー設 定, 14 ページ)。
- 制限区域: チャートに制限区域に関する情報を表示します。
- 写真のポイント: 航空写真にカメラアイコンを表示します ([ラン](#page-18-0) [ドマークの航空写真を表示する](#page-18-0), 11 ページ)。

#### 深度レイヤー設定

- チャートから、メニュー > レイヤー > 地図 > 水深の順に選択し ます。
- 深度陰影表示: 上下の深度とその間の濃淡を指定します。
- 浅水域陰影表示: 海岸線から指定した深度までの濃淡を設定しま す。
- スポット水深: 地点測深値をオンにし、危険深度を設定します。 危険深度に等しい、または危険深度よりも浅いスポット深度 は、赤いテキストで示されます。
- 漁場等深線: 海底の等高線の詳細ビューと深度測深値のズームレ ベルを設定し、地図表現をシンプルにして、釣り作業で使い やすくします。

#### マイベッセルレイヤー設定

- チャートから、メニュー > レイヤー > 船舶設定の順に選択しま す。
- 船首方位線: 地図上でボートの船首から進行方向に描画された線 である誘導線を表示して調整し、誘導線のデータソースを設 定します ([誘導線と角度マーカーを設定する](#page-32-0), 25 ページ)。
- 有効航路: チャートにアクティブなトラックを表示し、有効航路 オプションメニューを開きます。
- 風配図: 接続した風センサーから提供される風の角度または方向 を視覚的に表現し、風のデータソースを設定します。
- コンパスローズ: 船舶を中心にしたコンパス図を表示し、船舶の 方向に向けられたコンパス方位を示します。 このオプション を有効にすると、風配図オプションが無効になります。
- 船アイコン: チャート上で自分の現在位置を表すアイコンを設定 します。

#### レイラインの設定

レイライン機能を使用するには、風センサーをチャートプロッタ に接続する必要があります。

セーリングモードのときに ([船舶のタイプの設定](#page-13-0), 6 ページ)、ナ ビゲーションチャートにレイラインを表示できます。 レイライ ンは、レースするときに非常に便利です。

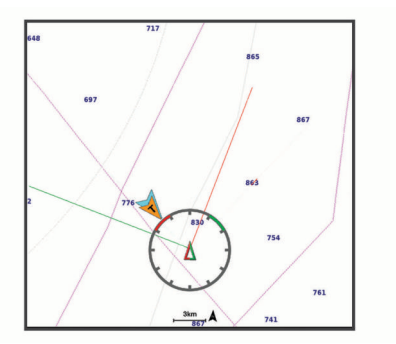

- ナビゲーションチャートから、メニュー > レイヤー > 船舶設定 > レイライン > 設定メニューの順に選択します。
- 表示: チャートにレイラインと船舶を表示する方法を設定し、レ イラインの長さを設定します。
- セーリング角度: デバイスがレイラインを計算する方法を選択で きるようにします。 現在オプションでは、風センサーから計 測した風角度を使用してレイラインが計算されます。 手動設 定オプションでは、手動で入力した風上および風下に対する 角度を使用してレイラインが計算されます。
- 風上角度: 風上セーリング角度に基づいてレイラインを設定でき ます。
- 風下角度: 風下セーリング角度に基づいてレイラインを設定でき ます。

潮流修正: 潮流に基づいてレイラインを修正します。

レイライン74ル: 入力した時間間隔に基づいてレイラインデータをフ ィルタリングします。 ボートの船首方向または真風角の変化 をフィルタリングするスムーズなレイラインにする場合は、 大きい数を入力します。 ボートの船首方向または真風角の変 化を高感度で表示するレイラインにする場合は、小さい数を 入力します。

ユーザーデータレイヤー設定

ユーザーデータ(ウェイポイント、境界、トラックなど)をチャ ートに表示できます。

チャートから、メニュー > レイヤー > ユーザーデータの順に選 択します。

ポイント: チャートにウェイポイントを表示し、ウェイポイント のリストを開きます。

境界: チャートに境界を表示し、境界のリストを開きます。

航跡: チャートにトラックを表示します。

#### 「その他の船舶」レイヤー設定

注: これらのオプションには、AIS レシーバーやレーダー、VHF 無線などの接続されたアクセサリが必要です。

チャートから、メニュー > レイヤー > その他の船舶の順に選択 します。

- **DSC**: DSC 船舶とトレイルをチャートに表示する方法を設定し、 DSC リストを表示します。
- **AIS**: AIS 船舶とトレイルをチャートに表示する方法を設定し、 AIS リストを表示します。

詳細: 他の船舶の詳細をチャートに表示します。

- 予想針路: AIS がアクティブな船舶や MARPA タグが付いた船舶 の予想針路時間を設定します。
- 衝突アラート: 安全圏衝突アラームを設定します ([セーフゾーン](#page-19-0) [衝突アラートを設定する](#page-19-0), 12 ページ)。

#### ウォーターレイヤー設定

チャートから、メニュー > レイヤー > 水の順に選択します。

注: メニューには、インストール済みのチャートや現在地でサ ポートされていない設定が含まれている場合があります。 これ らの設定を変更しても、その変更はチャートビューに影響しませ ん。

深度陰影表示: 上下の深度とその間の濃淡を指定します。

- 法水域陰影表示: 海岸線から指定した深度までの濃淡を設定しま す。
- スポット水深: 地点測深値をオンにし、危険深度を設定します。 危険深度に等しい、または危険深度よりも浅いスポット深度 は、赤いテキストで示されます。
- 漁場等深線: 海底の等高線の詳細ビューと深度測深値のズームレ ベルを設定し、地図表現をシンプルにして、釣り作業で使い やすくします。
- 影付き起伏図: 海底の傾斜を影付きで表示します。この機能は、 一部のプレミアム地図のみで利用できます。

魚探画像: ソナー画像を表示して、海底の密度の表示に利用しま す。 この機能は、一部のプレミアム地図のみで利用できます。

湖レベル: 湖の現在の水位を設定します。 この機能は、一部のプ レミアム地図のみで利用できます。

#### 深度範囲の濃淡

地図上で、ターゲットの魚が現在かかっている水深を示す色の範 囲を設定できます。 より深い範囲を設定して、特定の深度範囲 内で底の深度がどのくらい速く変化するかを監視できます。 最 大 10 の深度範囲を作成できます。 湖沼域の釣りに備えて、深度 範囲が最大 5 つあるため、地図のクラッタを軽減できます。 深 度範囲は、すべてのチャートとすべての水域に適用されます。

<span id="page-22-0"></span>一部の Garmin LakeVü™とプレミアム補足チャートには、デフォ ルトで深度範囲の色分けがあります。

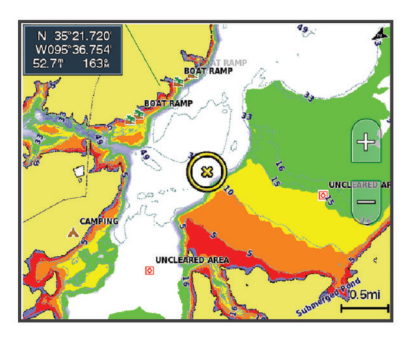

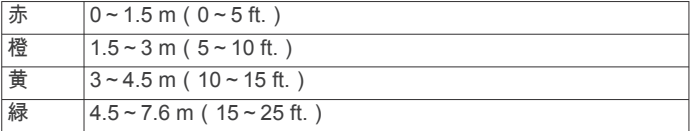

#### 天気レイヤー設定

ナビゲーションチャートまたは釣りチャートから、メニュー > レイヤー > 地図 > 天気 > の順に選択します。

天気図から、メニュー > レイヤー > 地図 > 天気の順に選択しま す。

観測レイヤー: どの観測気象アイテムを表示するかを設定しま す。 観測された気象は、現在目に見える気象条件です。

天気予報レイヤー: どの予測気象アイテムを表示するかを設定し ます。

- レイヤーモード: 予測または観測された気象情報を表示します。
- ループ: 予測または観測された気象情報のループを表示します。
- 凡例: 気象の凡例を、条件の良くない方から、左から右に表示し ます。
- 天気サブスクリプション: 天気サブスクリプション情報を表示し ます。
- 既定値に戻す: 天気設定を工場出荷時の初期設定値にリセットし ます。

オーバーレイを編集する: 画面に表示されるデータを設定します ([データのオーバーレイをカスタマイズする](#page-12-0), 5 ページ)。

#### レーダーオーバーレイ設定

ナビゲーションチャートまたは釣りチャートから、メニュー > **レイヤー > レーダー > 過の順に選択します。** 

- レーダー画面から、メニューを選択します。
- スタンバイ対象のレーダー: レーダー送信を停止します。
- 感度: ゲインを調整します ([レーダー画面の感度を自動調整する](#page-44-0), 37 [ページ](#page-44-0))。
- 海面クラッタ: 海面クラッタを調整します ([レーダー画面の感度](#page-44-0) [を自動調整する](#page-44-0), 37 ページ)。

レーダーオプション: レーダーオプションのメニューを開きます (レーダーオプション ] メニュー, 38 ページ)。

- その他の船舶: レーダー表示での他の船舶の表示方法を変更しま す ([「その他の船舶」レイヤー設定](#page-21-0), 14 ページ)。
- レーダー設定: レーダー表示設定を開きます (Radar 設定 ) メニ ュー, 38 [ページ](#page-45-0))。
- オーバーレイを編集する: 画面に表示されるデータを設定します ([データのオーバーレイをカスタマイズする](#page-12-0), 5 ページ)。

#### チャート設定

注:すべての設定がすべてのチャートおよび 3D チャートビュー に適用されるわけではありません。 一部の設定では、外部アク セサリまたは該当するプレミアムチャートが必要です。

チャートから、メニュー > 設定を選択します。

方向: 地図の表示方法を設定します。

詳細: 地図上に表示する詳細情報の量をさまざまなズームレベル で調整します。

チャートサイズ: チャートの表示サイズを設定します。

- 世界地図: チャートで基本世界地図または陰影表示された地図を 使用します。 これらの地図の違いは、詳細なチャートを表示 するために大きくズームアウトした場合にのみ視認できま す。
- スタートライン: セーリングレースのスタートラインを設定します( ([ス](#page-30-0) [タートラインを設定する](#page-30-0), 23 ページ))。
- インセット地図: 現在の位置を中心にした小さな地図を表示しま す。

#### **Fish Eye 3D** の設定

注: プレミアムチャートでは、海域によって、この機能を使用 できます。

Fish Eye 3D チャートビューから、メニューを選択します。

表示: 3D チャートビューの表示方法を設定します。

航跡: トラックを表示します。

魚探指向角: 変換器がカバーするエリアを示すコーンを表示しま す。

魚記号: 浮遊ターゲットを表示します。

### サポートされている地図

安全で楽しい時間を水上でお過ごしいただけるように、Garmin デバイスは Garmin または認定サードパーティプロデューサが 作成した公式地図のみをサポートします。

地図は Garmin から購入できます。 Garmin 以外の販売者から地 図を購入する場合は、購入前に販売者を調べてください。 オン ラインの販売者には特に注意してください。 サポートされてい ない地図を購入した場合は、販売者に返品してください。

## **Garmin QuickdrawContours** マッピン グ

#### 警告

Garmin Quickdraw 等高線マッピング機能により、ユーザーがマ ップを生成できます。 Garmin は、第三者によって作成された地 図の正確性、信頼性、完全性、または適時性についていかなる表 明も行いません。 第三者によって作成された地図を使用したり 信用することは、お客様ご自身の責任になります。

Garmin Quickdraw Contours の地図機能を使用すると、等高線と 深度ラベルが記載された任意の水域の地図をすばやく作成でき ます。

Garmin Quickdraw Contours がデータを記録するときは、船舶ア イコンが色付きの丸で囲われます。 この丸は、各パスでスキャ ンされた地図の隣接範囲を表します。

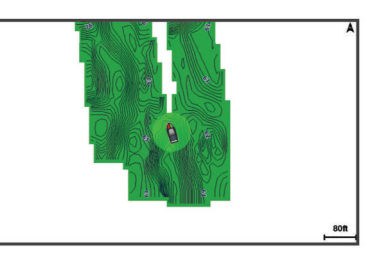

緑色の丸は適切な深度および GPS 位置、ならびに 16 km/h (10 mph)を下回る速度を示します。 黄色の丸は適切な深度およ び GPS 位置、ならびに 16~32 km/h(10~20 mph)の速度を示 します。 赤色の丸は適切でない深度または GPS 位置、ならびに 32 km/h(20 mph)を上回る速度を示します。

組み合わせ画面に、または地図上の単一のビューとして Garmin Quickdraw Contours を表示できます。

保存されるデータの量は、データを記録するときのメモリーカー ドのサイズ、ソナーソース、船舶の速度によって異なります。

<span id="page-23-0"></span>シングルビームソナーを使用すると、より長い間記録することが できます。 概算では、2 GB のメモリーカードに約 1,500 時間分 のデータを記録できます。

チャートプロッターのメモリーカードにデータを記録すると、そ の新しいデータが Garmin Quickdraw Contours の既存の地図に 追加されて、メモリーカードに保存されます。 新しいメモリー カードを挿入するとき、既存のデータは新しいカードに転送され ません。

### **Garmin Quickdraw Contours** の機能を使用し て水域の地図を作成する

Garmin Quickdraw 等深線の機能を使用するには、ソナー深度、 GPS 位置、空き容量があるメモリカードが必要になります。

- **1** チャートビューから、メニュー > **Quickdraw Contours** > 記 録開始の順に選択します。
- **2** 記録が完了したら、メニュー > **Quickdraw Contours** > 記録 停止の順に選択します。
- **3** 管理 > 名前の順に選択し、地図の名前を入力します。

### **Garmin Quickdraw Contours** の地図にラベル を追加する

Garmin Quickdraw Contours の地図にラベルを追加して、危険ま たは主要ポイントをマークすることができます。

- **1** ナビゲーションチャートから位置を選択します。
- 2 Quickdraw<sup>ラ、</sup>ルを選択します。
- **3** ラベルのテキストを入力し、OKを選択します。

### **Garmin Quickdraw** コミュニティ

Garmin Quickdraw コミュニティは無料で公開されているオンラ インコミュニティで、Garmin Quickdraw Contours マップを他の 人と共有できます。 他のユーザーが作成した地図をダウンロー ドすることもできます。

デバイスに Wi‑Fi テクノロジーが搭載されている場合、Garmin Quickdraw アプリを使用して ActiveCaptain コミュニティにア クセスすることができます (ActiveCaptain で Garmin Quickdraw コミュニティとつながる, 16 ページ)。

デバイスに Wi‑Fi テクノロジーが搭載されていない場合、Garmin Quickdraw Web サイトを使用して Garmin Connect™コミュニテ ィにアクセスすることができます (Garmin Connect で Garmin Quickdraw コミュニティとつながる, 16 ページ)。

#### **ActiveCaptain** で **Garmin Quickdraw** コミュニティとつ ながる

- **1** モバイルデバイスから、ActiveCaptain アプリを開き、 GPSMAP デバイスに接続します [\(ActiveCaptain](#page-13-0) アプリの操 [作手順](#page-13-0), 6 ページ)。
- **2** アプリから、**Quickdraw** コミュニティを選択します。

コミュニティの他のユーザーによる等高線をダウンロードした り (ActiveCaptain を使用した Garmin Quickdraw コミュニティ 地図のダウンロード, 16 ページ)、作成した等高線を共有したり できます (ActiveCaptain を使用して Garmin Quickdraw 等深線 地図を Garmin Quickdraw コミュニティと共有する, 16 ペー ジ)。

#### *ActiveCaptain* を使用した *Garmin Quickdraw* コミュニティ地 図のダウンロード

他のユーザーが作成し、Garmin Quickdraw コミュニティと共有 している Garmin Quickdraw 等高線地図をダウンロードでき ま す。

- **1** モバイルデバイスの ActiveCaptain アプリから、**Quickdraw** コミュニティ > 等高線を検索を選択します。
- **2** 地図と検索機能を使用して、ダウンロードする領域を検索し ます。

赤色のドット領域は、当該エリアの共有されている Garmin Quickdraw 等高線地図を示します。

**3** ダウンロードする地域を選択するを選択します。

- **4** ボックスをドラッグして、ダウンロードするエリアを選択し ます。
- **5** ダウンロードするエリアを変更するには、角をドラッグしま す。

#### **6** ダウンロードエリアを選択します。

次回 ActiveCaptain アプリを GPSMAP デバイスに接続すると、 ダウンロードされた等高線がデバイスに自動的に転送されます。

#### *ActiveCaptain* を使用して *Garmin Quickdraw* 等深線地図を *Garmin Quickdraw* コミュニティと共有する

自分で作成した Garmin Quickdraw 等深線地図を Garmin Quickdraw コミュニティの他の人と共有できます。

等深線地図を共有すると、その等深線地図のみが共有されます。 ウェイポイントは共有されません。

ActiveCaptain アプリの設定時に、等高線をコミュニティと自動 的に共有すると選択した可能性があります。 それ以外の場合 は、次の手順に従って共有を有効にします。

モバイルデバイス上の ActiveCaptain アプリケーションから、 プロッターと同期 > コミュニティに投稿するを選択します。

次回、ActiveCaptain アプリを GPSMAP デバイスに接続すると、 等高線地図がコミュニティに自動的に転送されます。

#### **Garmin Connect** で **Garmin Quickdraw** コミュニティと つながる

- **1** [connect.garmin.com](http://connect.garmin.com) にアクセスします。
- **2** はじめに > **Quickdraw** コミュニティ > はじめにを選択しま す。
- **3** Garmin Connect アカウントをお持ちでない場合は作成しま す。
- **4** Garmin Connect アカウントにサインインします。
- **5** 右上の[海上]を選択して、Garmin Quickdraw ウィジェット を開きます。

ヒント: Garmin Quickdraw 等高線地図を共有する場合は、コン ピュータにメモリカードを挿入していることを確認します。

#### *Garmin Connect* を使用して *Garmin Quickdraw* 等深線地図を *Garmin Quickdraw* コミュニティと共有する

自分で作成した Garmin Quickdraw 等深線地図を Garmin Quickdraw コミュニティの他の人と共有できます。

等深線地図を共有すると、その等深線地図のみが共有されます。 ウェイポイントは共有されません。

- **1** メモリーカードをカードスロットに挿入します ([メモリーカ](#page-10-0) ード, 3 [ページ](#page-10-0))。
- **2** メモリカードをコンピュータに挿入します。
- **3** Garmin Quickdraw コミュニティにアクセスします (Garmin Connect で Garmin Quickdraw コミュニティとつながる, 16 ページ)。

#### **4** 等高線を共有を選択します。

- **5** メモリカードを参照して、/Garmin フォルダを選択します。
- **6** Quickdraw フォルダを開いて、ContoursLog.svy というファイ ルを選択します。

ファイルをアップロードしたら、メモリカードから ContoursLog.svy ファイルを削除して、今後のアップロードに関 する問題を回避します。 データが消失することはありません。

#### *Garmin Connect* を使用した *Garmin Quickdraw* コミュニティ 地図のダウンロード

他のユーザーが作成し、Garmin Quickdraw コミュニティと共有 している Garmin Quickdraw 等深線図をダウンロードできます。

デバイスに Wi‑Fi テクノロジーが搭載されていない場合は、 Garmin Connect Web サイトを使用して Garmin Quickdraw コ ミュニティにアクセスできます。

デバイスに Wi‑Fi テクノロジーが搭載されている場合、 ActiveCaptain アプリを使用して Garmin Quickdraw コミュニテ ィにアクセスすることをお勧めします (ActiveCaptain で Garmin Quickdraw コミュニティとつながる, 16 ページ)。

- <span id="page-24-0"></span>**1** メモリカードをコンピュータに挿入します。
- **2** Garmin Quickdraw コミュニティにアクセスします [\(Garmin](#page-23-0)  Connect で Garmin Quickdraw [コミュニティとつながる](#page-23-0), 16 [ページ](#page-23-0))。
- **3** 等高線を検索を選択します。
- **4** 地図と検索機能を使用して、ダウンロードする領域を検索し ます。

赤色のドット領域は、当該領域の共有されている Garmin Quickdraw 等高線地図を示します。

- **5** ダウンロードする範囲を選択を選択します。
- **6** ダウンロードする範囲を選択するには、ボックスの端をドラ ッグします。
- **7** ダウンロードを開始を選択します。
- **8** ファイルをメモリカードに保存します。 ヒント: ファイルを検索できない場合は、「Downloads」フォ ルダを確認します。 ブラウザによって、そのフォルダにファ イルが保存されていることがあります。
- **9** コンピュータからメモリカードを取り外します。
- **10**メモリーカードをカードスロットに挿入します ([メモリーカ](#page-10-0) ード, 3 [ページ](#page-10-0))。

海図プロッタが等高線地図を自動認識します。 海図プロッタ で地図を読み込むのに数分かかる場合があります。

### **Garmin Quickdraw Contours** の設定

チャートから、メニュー > **Quickdraw Contours** > 設定を選択し ます。

オフセットを記録中: ソナー深度と等高線記録深度の間の間隔を 設定します。 最後の記録から水位が変化した場合は、この設 定を調整して、両方の記録で記録深度が同じになるようにし ます。

たとえば、最後に記録されたソナー深度が 3.1 m(10.5 ft.) で、今日のソナー深度が 3.6 m(12 ft.)の場合は、オフセッ トを記録中値に-0.5 m(-1.5 ft.)を入力します。

- ユーザー表示オフセット: 等高線深度と深度ラベルの差異を独自 の等高線地図に設定し、水域の水位の変化または記録された 地図の深度エラーを補正します。
- コミュニティスカット: 等高線深度と深度ラベルの差異をコミュニテ ィ等高線地図に設定し、水域の水位の変化または記録された 地図の深度エラーを補正します。
- カラーを調査する: Garmin Quickdraw 等深線表示の色を設定し ます。 この設定をオンにすると、記録の質が色で示されま す。 この設定をオフにすると、等高線エリアでは標準地図の 色が使用されます。

緑色は適切な深度および GPS 位置、ならびに 16 km/h (10 mph)を下回る速度を示します。 黄色は適切な深度およ び GPS 位置、ならびに 16~32 km/h(10~20 mph)の速度 を示します。 赤色は適切でない深度または GPS 位置、なら びに 32 km/h(20 mph)を上回る速度を示します。

深度陰影表示: 深度範囲の最大深度と最小深度、およびその深度 範囲の色を指定します。

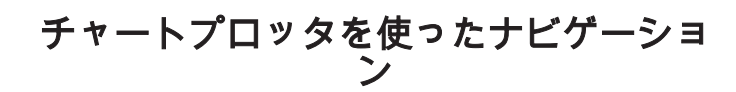

警告 チャートプロッターに表示されるルートとナビラインはすべて、 一般的なルートガイダンスを提供したり、適切な航路を特定した りすることのみを目的としたものであり、厳密にたどることを目 的としたものではありません。 船舶の破損、人体への負傷およ び死亡事故を招く恐れがある座礁や危険物を回避するため、ナビ ゲーション時は必ずナビエイドと水上の状況に従ってください。

Auto Guidance 機能は、電子的な海図情報に基づいています。 このデータは、障害物や海底の状況について、内容を保証するも のではありません。 表示される航路と目視による情報をすべて

慎重に比較して、陸地、浅瀬、進路上のその他の障害物を避ける ようにしてください。

Go To 機能を使用する場合、直線の航路や補正された航路が、陸 地や浅瀬を横切っていることもあります。 目視の情報に基づい て操船し、陸地、浅瀬、その他の危険な障害物を避けるようにし ます。

#### 注意

自動操舵システムが船舶に搭載されている場合は、自動操舵シス テムを無効化できるように、専用の自動操舵制御ディスプレイを 各操舵装置に取り付ける必要があります。

注: プレミアムチャートでは、海域によって特定のチャートビ ューを使用できます。

ナビゲーションを開始するには、目的地を選択し、コースを設定 するか、ルートを作成して、コースまたはルートを進みます。 ナビゲーションチャート、釣りチャート、Perspective 3D チャー トビュー、または Mariner's Eye 3D チャートビュー上のコース またはルートを進むことができます。

へ行く、ルートへ、または自動ガイドのいずれかの方法を使用し て、目的地までのコースを設定して進むことができます。

- へ行く: 目的地まで直接移動します。 これは、目的地までナビゲ ーションする標準のオプションです。 チャートプロッタによ り、目的地までの直線コースまたはナビラインが作成されま す。 経路が陸地やその他の障害物の上を通過する場合があり ます。
- ルートへ: 現在の位置から目的地までのルートを作成します。ま た、途中に方向転換を追加することができます。 このオプシ ョンでは、目的地までの直線コースが提供されますが、陸地 やその他の障害物を避けるために、ルートに方向転換を追加 することができます。
- 自動ガイド: 指定された船舶に関する情報およびチャートデータ を使用して、目的地までの最適な経路を決定します。 このオ プションは、互換性のあるチャートプロッタで互換性のある プレミアムチャートを使用する場合にのみ利用できます。 こ のオプションでは、目的地までの詳細な進路方向を含む経路 が提供され、陸地やその他の障害物が回避されます ([オートガ](#page-27-0) [イダンス](#page-27-0), 20 ページ)。

NMEA 2000 を使用するチャートプロッターに接続された互 換性のある自動操舵装置を使用すると、自動操舵装置が Auto Guidance ルートをたどります。

注: プレミアムチャートでは、海域によって、Auto Guidance を使用できます。

## ナビゲーションに関する基本的な質問

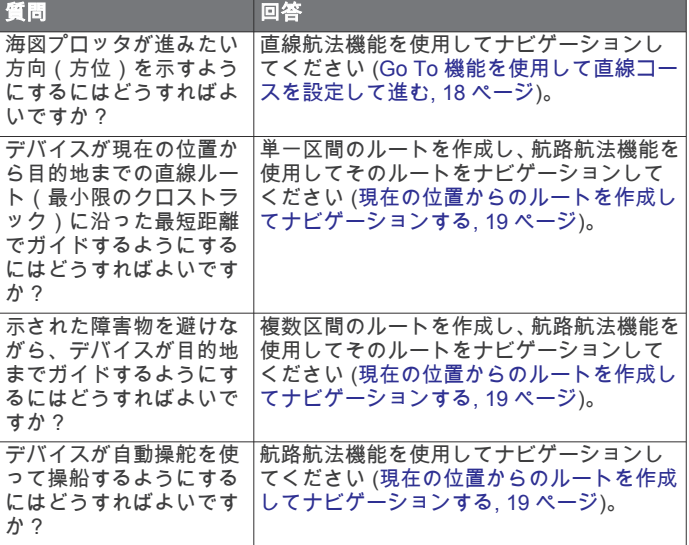

<span id="page-25-0"></span>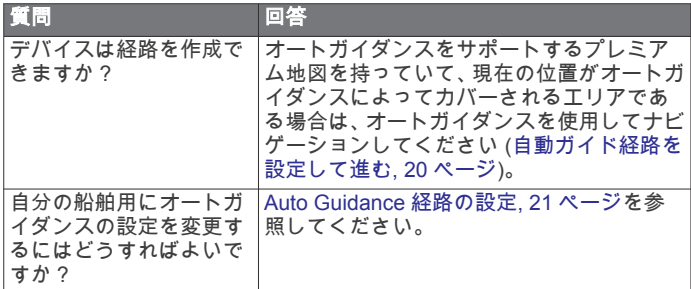

### 目的地

さまざまなチャートおよび 3D チャートビューを使用して、また はリストを使用して目的地を選択できます。

#### 名前で目的地を検索する

保存したウェイポイント、保存したルート、保存したトラック、 および海洋サービスの目的地を名前で検索できます。

- **1** 情報 > サービス > 名前で検索するの順に選択します。
- **2** 目的地の名前の少なくとも一部を入力します。
- **3** 必要に応じて、OKを選択します。 検索条件を含む最寄りの目的地が 50 地点表示されます。
- **4** 目的地を選択します。

ナビゲーションチャートを使用して目的地を選択する ナビゲーションチャートから目的地を選択します。

#### 海洋サービスの目的地を検索する

注: プレミアムチャートでは、海域によって、この機能を使用 できます。

海図プロッタには、海洋サービスを提供する数千の目的地に関す る情報が含まれています。

- **1** 情報 > サービスの順に選択します。
- **2** 沖合サービスまたは内陸サービスを選択します。
- **3** 必要に応じて、海洋サービスのカテゴリーを選択します。 海図プロッタには、最寄りの目的地および各目的地までの距 離と方位のリストが表示されます。
- **4** 目的地を選択します。 次ページまたは前ページを選択して、チャートに追加情報や 目的地を表示できます。

#### **Go To** 機能を使用して直線コースを設定して進む

#### 警告

Go To 機能を使用する場合、直線の航路や補正された航路が、陸 地や浅瀬を横切っていることもあります。 目視の情報に基づい て操船し、陸地、浅瀬、その他の危険な障害物を避けるようにし ます。

現在の位置から選択した目的地までの直線コースを設定して進 むことができます。

- **1** 目的地を選択します (目的地, 18 ページ)。
- **2** 航法開始 > へ行くの順に選択します。 ピンクの線が表示されます。 ピンクの線の中央には、現在の 位置から目的地までの補正されたコースを表す細い紫の線が あります。 補正されたコースは動的であり、船舶がコースを 外れると船舶とともに移動します。
- **3** ピンクの線をたどって操船し、陸地、浅瀬、その他の障害物 を避けるようにします。

**4** 船舶がコースを外れた場合は、紫の線(補正されたコース) をたどって目的地に進むか、ピンクの線(直線コース)に戻 るよう操船します。

船舶がコースに戻るための推奨旋回半径を示す、オレンジ色 の針路矢印を使用することもできます。

#### 警告

旋回を実行する前に、航路に障害物がないことを確認しま す。 航路が安全でない場合は、船舶の速度を落とし、コース に戻る安全な航路を決定します。

#### ナビゲーションを停止する

ナビゲーション中は、該当するチャートから以下のようにし てオプションを選択します。

- メニュー > ストップ航法の順に選択します。
- Auto Guidance でナビゲーションしているときに、メニュ ー > ナビゲーションオプション > ストップ航法の順に選択します。
- △ を選択します。

## ウェイポイント

ウェイポイントとは、デバイスに記録して保存した場所です。 ウェイポイントでは、今いる場所、これから行く場所、今までい た場所を登録することができます。 名前、高度、深度など、場 所に関する詳細情報を追加できます。

#### 現在の位置をウェイポイントとしてマークする

いずれかの画面から、マークを選択します。

#### さまざまな位置にウェイポイントを作成する

- **1** ポイント > 新規ポイントの順に選択します。
- **2** 次の中からオプションを選択します。
	- 位置座標を入力してウェイポイントを作成するには、座標 の入力を選択し、座標を入力します。
	- チャートを使用してウェイポイントを作成するには、使用 チャートを選択し、位置を選択してから選択を選択しま す。
	- 範囲(距離)と方位を使用してウェイポイントを作成する には、範囲**/**方位を入力を選択して、情報を入力します。

#### **SOS** 位置を登録する

SOS または MOB(落水)の位置をマークできます。

- **1 SOS** を 1 秒間押し続けます。
- **2** SOS タイプを選択します。
- **3** 必要に応じて、**OK** を選択して、落水位置にナビゲーションし ます。

[OK]を選択した場合、チャートプロッタは、その位置までの直 線コースを設定します。 別のタイプの SOS を選択した場合、コ ールの詳細が VHF 無線機に送信されます。 無線機を使用して コールを送信する必要があります。

#### ウェイポイントの予想

別の場所からの距離と方位を予想して、新しいウェイポイントを 作成できます。 この機能は、セーリングレースのスタートライ ンとゴールラインを作成するときに役立つことがあります。

- **1** ポイント > 新規ポイント > 範囲**/**方位を入力を選択します。
- **2** 必要に応じて、チャート上で参照ポイントを選択します。
- **3** 範囲**/**方位を入力を選択します。
- **4** 距離を入力して、OKを選択します。
- **5** 方位を入力して、OKを選択します。
- **6 Waypoint** 作成を選択します。

### すべてのウェイポイントのリストを表示する 情報 > ユーザーデータ > ポイントの順に選択します。

#### 保存したウェイポイントを編集する

- **1** 情報 > ユーザーデータ > ポイントの順に選択します。
- **2** ウェイポイントを選択します。
- **3** レビュー > 編集の順に選択します。
- **4** 次の中からオプションを選択します。
	- 名前を追加するには、名前を選択し、名前を入力します。
	- 記号を変更するには、シンボルを選択します。
- <span id="page-26-0"></span>• 深度を変更するには、水深を選択します。
- 水温を変更するには、水温を選択します。
- コメントを変更するには、コメントを選択します。
- ウェイポイントの位置を移動するには、ポジションを選択 します。

#### 保存したウェイポイントを移動する

- **1** ポイントの順に選択します。
- **2** ウェイポイントを選択します。
- **3** レビュー > 移動の順に選択します。
- **4** ウェイポイントの新しい位置を示します。
	- チャートを使用しているときにウェイポイントを移動す るには、使用チャートを選択し、チャート上で新しい位置 を選択してから、移動を選択します。
	- 座標を使用してウェイポイントを移動するには、座標の入 力を選択し、新しい座標を入力します。
	- 範囲(距離)と方位を使用してウェイポイントを移動する には、範囲**/**方位を入力を選択して、情報を入力します。

#### 保存したウェイポイントを参照してナビゲーションする

#### 警告

チャートプロッターに表示されるルートとナビラインはすべて、 一般的なルートガイダンスを提供したり、適切な航路を特定した りすることのみを目的としたものであり、厳密にたどることを目 的としたものではありません。 船舶の破損、人体への負傷およ び死亡事故を招く恐れがある座礁や危険物を回避するため、ナビ ゲーション時は必ずナビエイドと水上の状況に従ってください。

Auto Guidance 機能は、電子的な海図情報に基づいています。 このデータは、障害物や海底の状況について、内容を保証するも のではありません。 表示される航路と目視による情報をすべて 慎重に比較して、陸地、浅瀬、進路上のその他の障害物を避ける ようにしてください。

Go To 機能を使用する場合、直線の航路や補正された航路が、陸 地や浅瀬を横切っていることもあります。 目視の情報に基づい て操船し、陸地、浅瀬、その他の危険な障害物を避けるようにし ます。

注: プレミアムチャートでは、海域によって、Auto Guidance を使用できます。

ウェイポイントにナビゲーションする前に、ウェイポイントを作 成する必要があります。

- **1** 情報 > ユーザーデータ > ポイントの順に選択します。
- **2** ウェイポイントを選択します。
- **3** 航法開始を選択します。
- **4** 次の中からオプションを選択します。
	- 選択した位置に直接ナビゲーションするには、へ行くを選 択します。
	- 選択した位置までの方向転換を含めたルートを作成する には、ルートへを選択します。
	- Auto Guidance を使用するには、自動ガイドを選択します。
- **5** ピンクの線で示されたコースを確認します。
	- 注: Auto Guidance を使用している場合、マゼンタのライン の一部でグレーになっている部分は、Auto Guidance がその ラインの一部を計算できないことを表しています。 この現象 が発生する原因は、安全と判断するために指定された最低限 の水深と障害物の高さにあります。
- **6** ピンクの線をたどって操船し、陸地、浅瀬、その他の障害物 を避けるようにします。

#### ウェイポイントまたは **MOB** を削除する

- **1** 情報 > ユーザーデータ > ポイントの順に選択します。
- **2** ウェイポイントまたは MOB を選択します。
- **3** レビュー > 削除の順に選択します。

#### すべてのウェイポイントを削除する

情報 > ユーザーデータ > ユーザーデータを削除 > ポイント > 全体の順に選択します。

#### ルート

ルートとは、ある場所から 1 つ以上の目的地までの経路のことで す。

#### 現在の位置からのルートを作成してナビゲーションする

ナビゲーションチャートまたは釣りチャートでルートを作成し て即座にナビゲーションすることができます。 この方法では、 ルートまたはウェイポイントデータが保存されません。

- **1** ナビゲーションチャートまたは釣りチャートから目的地を選 択します。
- **2** 航法開始 > ルートへの順に選択します。
- **3** 目的地の手前の最後の方向転換の位置を選択します。
- **4** 変針追加を選択します。
- **5** 必要に応じて手順を繰り返し、目的地から船舶の現在の位置 に至るまでの方向転換を追加します。 追加する最後の方向転換は、現在の位置から見て最初の方向 転換になる必要があります。 その方向転換は船舶に最も近い 位置にある方向転換です。
- **6** 必要に応じて、メニューを選択します。
- **7** OKを選択します。
- **8** ピンクの線で示されたコースを確認します。
- **9** ピンクの線をたどって操船し、陸地、浅瀬、その他の障害物 を避けるようにします。

#### ルートを作成して保存する

この手順では、ルートと、ルートにあるすべてのウェイポイント を保存します。 始点として、現在の位置または別の位置を使用 できます。

1 つのルートに最大 250 個のウェイポイント(方向転換)を追加 できます。

- **1** 情報 > ユーザーデータ > ルートと自動ガイド経路 > 新規 > 海図を利用したルートの順に選択します。
- **2** ルートの出発地を選択します。
- **3** 変針追加を選択します。
- **4** チャート上の次の方向転換の位置を選択します。
- **5** 変針追加を選択します。 チャートプロッタは、ウェイポイントで方向転換の位置をマ ークします。
- **6** 必要に応じて、手順 4 と 5 を繰り返し、方向転換を追加しま す。
- **7** 最終目的地を選択します。

#### ルートおよび **Auto Guidance** 経路のリストを表示する

- **1** 情報 > ユーザーデータ > ルートと自動ガイド経路の順に選択 します。
- **2** 必要に応じて、フィルタを選択し、ルートのみ、または Auto Guidance 経路のみを表示します。

#### 保存したルートを編集する

ルートの名前を変更したり、ルートに含まれる方向転換を変更し たりできます。

- **1** 情報 > ユーザーデータ > ルートと自動ガイド経路の順に選択 します。
- **2** ルートを選択します。
- **3** レビュー > 編集ルートの順に選択します。
- **4** 次の中からオプションを選択します。
	- 名前を変更するには、名前を選択し、名前を入力します。
	- 方向転換のリストからウェイポイントを選択するには、編 集変針 > 変針リストを使用して、の順に選択し、リストか らウェイポイントを選択します。

<span id="page-27-0"></span>• チャートを使用して方向転換を選択するには、編集変針 > 使用チャートの順に選択し、チャート上の位置を選択しま す。

#### 保存したルートを参照してナビゲーションする

ルートのリストを参照して、いずれかのルートをナビゲーション する前に、少なくとも 1 つのルートを作成して保存する必要があ ります。

- **1** 情報 > ユーザーデータ > ルートと自動ガイド経路の順に選択 します。
- **2** ルートを選択します。
- **3** 航法開始を選択します。
- **4** 次の中からオプションを選択します。
	- ルートを作成したときに使用した出発地点からのルート をナビゲーションするには、前方を選択します。
	- ルートを作成したときに使用した目的地点からのルート をナビゲーションするには、逆方向を選択します。

ピンクの線が表示されます。 ピンクの線の中央には、現在の 位置から目的地までの補正されたコースを表す細い紫の線が あります。 補正されたコースは動的であり、船舶がコースを 外れると船舶とともに移動します。

- **5** ピンクの線で示されたコースを確認します。
- **6** ルートの各区間でピンクの線をたどって操船し、陸地、浅瀬、 その他の障害物を避けるようにします。
- **7** 船舶がコースを外れた場合は、紫の線(補正されたコース) をたどって目的地に進むか、ピンクの線(直線コース)に戻 るよう操船します。

#### 保存したルートを参照してルートに並行してナビゲーシ ョンする

ルートのリストを参照して、いずれかのルートをナビゲーション する前に、少なくとも 1 つのルートを作成して保存する必要があ ります。

- **1** 情報 > ユーザーデータ > ルートと自動ガイド経路の順に選択 します。
- **2** ルートを選択します。
- **3** 航法開始を選択します。
- **4** オフセットを選択し、ルートから特定の距離をオフセットし て、ルートに並行してナビゲーションします。
- **5** ルートをナビゲーションする方法を示します。
	- ルートを作成したときに使用した出発地点からの元のル ートの左側をナビゲーションするには、前方 **-** 左舷を選択 します。
	- ルートを作成したときに使用した出発地点からの元のル ートの右側をナビゲーションするには、前方 **-** 右舷を選択 します。
	- ルートを作成したときに使用した目的地点からの元のル ートの左側をナビゲーションするには、逆方向 **-** 左舷を選 択します。
	- ルートを作成したときに使用した目的地点からの元のル ートの右側をナビゲーションするには、逆方向 **-** 右舷を選 択します。
- **6** 必要に応じて、OKを選択します。

ピンクの線が表示されます。 ピンクの線の中央には、現在の 位置から目的地までの補正されたコースを表す細い紫の線が あります。 補正されたコースは動的であり、船舶がコースを 外れると船舶とともに移動します。

- **7** ピンクの線で示されたコースを確認します。
- **8** ルートの各区間でピンクの線をたどって操船し、陸地、浅瀬、 その他の障害物を避けるようにします。
- **9** 船舶がコースを外れた場合は、紫の線(補正されたコース) をたどって目的地に進むか、ピンクの線(直線コース)に戻 るよう操船します。

#### サーチパターンの開始

サーチパターンを開始して、エリアをサーチできます。 さまざ まなサーチ状況に適した異なるパターンがあります。

- **1** 情報 > ユーザーデータ > ルートと自動ガイド経路 > 新規 > SAR<sup>N</sup> ターンを使用したルートの順に選択します。
- **2** パターンを選択します。
	- 目標の場所がかなりわかっていて、検索エリアが狭く、集 中的なサーチが必要な場合は、区域探索を選択します。
	- 目標の場所の土地勘があまりなく、検索エリアが狭く、集 中的なサーチが必要な場合は、スクエア拡大を選択しま す。
	- 目標の場所に接近していて、検索エリアが狭く、一貫した サーチが必要な場合は、クリーピング / 平行探索ルートを選択 します。
- **3** サーチパラメータを入力します。
- **4** OKを選択します。
- **5** 必要に応じて、接続を選択します。

#### 保存したルートを削除する

- **1** 情報 > ユーザーデータ > ルートと自動ガイド経路の順に選択 します。
- **2** ルートを選択します。
- **3** レビュー > 削除の順に選択します。

#### 保存したすべてのルートを削除する

情報 > ユーザーデータ > ユーザーデータを削除 > ルートと 自動ガイド経路の順に選択します。

## オートガイダンス

#### 警告

Auto Guidance 機能は、電子的な海図情報に基づいています。 このデータは、障害物や海底の状況について、内容を保証するも のではありません。 表示される航路と目視による情報をすべて 慎重に比較して、陸地、浅瀬、進路上のその他の障害物を避ける ようにしてください。

チャートプロッターに表示されるルートとナビラインはすべて、 一般的なルートガイダンスを提供したり、適切な航路を特定した りすることのみを目的としたものであり、厳密にたどることを目 的としたものではありません。 船舶の破損、人体への負傷およ び死亡事故を招く恐れがある座礁や危険物を回避するため、ナビ ゲーション時は必ずナビエイドと水上の状況に従ってください。

注: プレミアムチャートでは、海域によって、Auto Guidance を使用できます。

オートガイダンスを使用して、目的地までの最適な経路を描画で きます。 オートガイダンスはチャートプロッタを使用して、水 深や既知の障害物などのチャートデータをスキャンし、推奨経路 を計算します。 ナビゲーション中に経路を調整できます。

#### 自動ガイド経路を設定して進む

- **1** 目的地を選択します ([目的地](#page-25-0), 18 ページ)。
- **2** 航法開始 > 自動ガイドの順に選択します。
- **3** ピンクの線で示された経路を確認します。
- **4** ナビゲーションを開始するを選択します。
- **5** ピンクの線をたどって操船し、陸地、浅瀬、その他の障害物 を避けるようにします。

注: Auto Guidance を使用している場合、マゼンタのライン の一部でグレーになっている部分は、Auto Guidance がその ラインの一部を計算できないことを表しています。 この現象 が発生する原因は、安全と判断するために指定された最低限 の水深と障害物の高さにあります。

### 自動ガイド経路を作成して保存する

- **1** 情報 > ユーザーデータ > ルートと自動ガイド経路 > 新規 > 自動ガイドの順に選択します。
- **2** 出発地点を選択し、次へを選択します。
- <span id="page-28-0"></span>**3** 目的地を選択し、次へを選択します。
- **4** 次の中からオプションを選択します。
	- ハザードを表示して、ハザードの近くの経路を調整するに は、ハザードレビュー を選択します。
	- 経路を調整するには、経路の調整を選択し、画面に表示さ れる指示に従います。
	- 経路を削除するには、自動ガイド をキャンセルを選択しま す。
	- 経路を保存するには、OKを選択します。

#### 保存した自動ガイド経路を調整する

- **1** 情報 > ユーザーデータ > ルートと自動ガイド経路の順に選択 します。
- **2** 経路を選択し、レビュー > 編集 > 経路の調整を選択します。 ヒント: 自動ガイド経路をナビゲーションしているときに、 ナビゲーションチャート上の経路を選択し、経路の調整を選 択します。
- **3** 経路上で位置を選択します。
- **4** そのポイントを新しい位置にドラッグします。
- **5** 必要に応じて、ポイントを選択し、削除するを選択します。
- **6** OKを選択します。

#### 進行中の自動ガイド計算をキャンセルする

ナビゲーションチャートから、メニュー > キャンセルの順に 選択します。

ヒント: 戻るを選択します。

#### 日時を定めた到着を設定する

ルートまたは自動ガイド経路でこの機能を使用して、選択したポ イントに到着する日時に関するフィードバックを取得できま す。 これにより、橋の開口部やレースのスタートラインなどの 位置に到着する日時を定めることができます。

- **1** ナビゲーションチャートからメニューを選択します。
- **2** ナビゲーションオプション > 到着時間の順に選択します。

ヒント: 経路またはルート上のポイントを選択することによ り、到着時間メニューをすばやく開くことができます。

#### **Auto Guidance** 経路の設定

注意

推奨深度と垂直クリアランスの設定は、海図プロッタが自動ガイ ド経路を計算する方法に影響します。 海域に未知の水深や未知 の障害物の高さがある場合、その海域の自動ガイド経路は計算さ れません。 自動ガイド経路の開始または終了にある海域が推奨 深度設定よりも浅いか、その海域にある障害物が垂直クリアラン ス設定よりも低い場合、その海域では、地図データによっては自 動ガイド経路が計算されない場合があります。 チャートでは、 こうしたエリアを通過するコースは、グレイの線またはピンクと グレイの縞模様の線で表示されます。 船舶がこうしたエリアの 1 つに進入すると、警告メッセージが表示されます。

注: プレミアムチャートでは、海域によって、Auto Guidance を使用できます。

注: すべての設定がすべての地図に適用されるわけではありま せん。

海図プロッタが自動ガイド経路を計算するときに使用するパラ メータを設定できます。

推奨深度: チャートの深度データに基づいて、船舶が安全に航行 できる最低限の水深を設定します。

注:(2016 年よりも前に作成された)プレミアムチャートの 最低水深は 0.9144 メートルです。 0.9144 メートル未満の値 を入力しても、チャートでは、自動ガイド経路の計算に 0.9144 メートルの深度のみが使用されます。

- 垂直クリアランス: チャートデータに基づいて、船舶が安全に下 を通過できる橋または障害物の最低限の高さを設定します。
- 海岸線距離: 自動ガイド経路を海岸線にどの程度近づけるかを設 定します。 ナビゲーション中にこの設定を変更すると、自動

ガイド経路が移動する場合があります。 この設定に使用でき る値は、絶対的な値ではなく、相対的な値です。 Auto Guidance 経路が海岸線から適切な距離を隔てた位置に配置 されるようにするために、狭い水路のナビゲーションが必要 になる複数の既知の目的地を使用して、自動ガイド経路の配 置を評価します (海岸線からの距離を調整する, 21 ページ)。

#### 海岸線からの距離を調整する

海岸線距離の設定は、自動ガイドラインを海岸線にどの程度近づ けるかを示します。 ナビゲーション中にこの設定を変更する 。<br>と、自動ガイドラインが移動する場合があります。 海岸線距離 の設定に使用できる値は、絶対的な値ではなく、相対的な値で す。 自動ガイドラインが海岸線から適切な距離を隔てた位置に 配置されるようにするために、狭い水路のナビゲーションが必要 になる複数の既知の目的地を使用して、自動ガイドラインの配置 を評価します。

- **1** 船舶をドックに入れるか、錨を下ろします。
- **2** 設定 > 環境設定 > 航法 > 自動ガイド > 海岸線距離 > ノーマ ルの順に選択します。
- **3** 以前のナビゲーション先の目的地を選択します。
- **4** 航法開始 > 自動ガイドの順に選択します。
- **5** Auto Guidance ラインの配置を確認し、ラインが既知の障害 物を回避して、方向転換により効率的な航行が可能になって いるかどうかを判定します。
- **6** 次の中からオプションを選択します。
	- Auto Guidance ラインの配置が適切である場合は、メニュ ー > ナビゲーションオプション > ストップ航法の順に選択し、手順 10 に進みます。
	- Auto Guidance ラインが既知の障害物に接近しすぎている 場合は、設定 > 環境設定 > 航法 > 自動ガイド > 海岸線距 離 > 遠いの順に選択します。
	- Auto Guidance ラインの方向転換が大回りすぎる場合は、 設定 > 環境設定 > 航法 > 自動ガイド > 海岸線距離 > 近く にの順に選択します。
- **7** 手順 6 で近くにまたは遠いを選択した場合は、Auto Guidance ラインの配置を確認し、ラインが既知の障害物を回避して、 方向転換により効率的な航行が可能になっているかどうかを 判定します。

[海岸線距離]の設定を近くにまたは最も近いに設定した場合 でも、自動ガイドは、開けた水域で障害物から十分なクリア ランスを保ちます。 その結果、狭い水路を通過して選択済み の目的地にナビゲーションする必要がない限り、海図プロッ タは自動ガイドラインを再配置しません。

- **8** 次の中からオプションを選択します。
	- Auto Guidance ラインの配置が適切である場合は、メニュ ー > ナビゲーションオプション > ストップ航法の順に選択し、手順 10 に進みます。
	- Auto Guidance ラインが既知の障害物に接近しすぎている 場合は、設定 > 環境設定 > 航法 > 自動ガイド > 海岸線距 離 > 最も遠いの順に選択します。
	- Auto Guidance ラインの方向転換が大回りすぎる場合は、 設定 > 環境設定 > 航法 > 自動ガイド > 海岸線距離 > 最も 近いの順に選択します。
- **9** 手順 8 で最も近いまたは最も遠いを選択した場合は、自動ガ イドラインの配置を確認し、ラインが既知の障害物を回避し て、方向転換により効率的な航行が可能になっているかどう かを判定します。

[海岸線距離]の設定を近くにまたは最も近いに設定した場合 でも、自動ガイドは、開けた水域で障害物から十分なクリア ランスを保ちます。 その結果、狭い水路を通過して選択済み の目的地にナビゲーションする必要がない限り、海図プロッ タは自動ガイドラインを再配置しません。

**10**[海岸線距離]の設定機能に慣れるまで、異なる目的地を使用 して、手順 3~9 を少なくとももう一度繰り返してください。

### <span id="page-29-0"></span>トラック

トラックは、船舶の経路の記録です。 現在記録されているトラ ックは、アクティブトラックと呼ばれ、保存することができま す。 それぞれのチャートまたは 3D チャートビューにトラック を表示できます。

#### トラックを表示する

- **1** チャートから、メニュー > レイヤー > ユーザーデータ > 航跡 の順に選択します。
- **2** 表示するトラックを選択します。 チャート上のトレイルラインは、トラックを示します。

### アクティブトラックの色を設定する

- **1** 情報 > ユーザーデータ > 航跡 > 有効航路オプション > 航跡 色の順に選択します。
- **2** トラックの色を選択します。

#### アクティブトラックを保存する

現在記録されているトラックは、アクティブトラックと呼ばれま す。

- **1** 情報 > ユーザーデータ > 航跡 > 動作中 航跡を保存の順に選 択します。
- **2** 次の中からオプションを選択します。
	- アクティブトラックが開始された時刻を選択します。
- 全ログを選択します。
- **3** 保存を選択します。
- 保存したトラックのリストを表示する
- 情報 > ユーザーデータ > 航跡 > 保存済 航跡の順に選択しま す。
- 保存したトラックを編集する
- **1** 情報 > ユーザーデータ > 航跡 > 保存済 航跡の順に選択しま す。
- **2** トラックを選択します。
- **3** レビュー > 編集航跡の順に選択します。
- **4** 次の中からオプションを選択します。
	- 名前を選択し、新しい名前を入力します。 • 航跡色を選択し、色を選択します。
- トラックをルートとして保存する
- **1** 情報 > ユーザーデータ > 航跡 > 保存済 航跡の順に選択しま す。
- **2** トラックを選択します。
- **3** 選択 > 編集航跡 > 名前を付けて保存ルートの順に選択しま す。

#### 記録したトラックを参照してナビゲーションする

トラックのリストを参照して、トラックをナビゲーションする前 に、少なくとも 1 つのトラックを記録して保存する必要がありま す(トラック, 22 ページ)。

- **1** 情報 > ユーザーデータ > 航跡 > 保存済 航跡の順に選択しま す。
- **2** トラックを選択します。
- **3** 航跡追尾を選択します。
- **4** 次の中からオプションを選択します。
	- トラックを作成したときに使用した出発地点からのトラ ックをナビゲーションするには、前方を選択します。 • トラックを作成したときに使用した目的地点からのトラ ックをナビゲーションするには、逆方向を選択します。
- **5** 色付きの線で示されたコースを確認します。
- **6** ルートの各区間で線をたどって操船し、陸地、浅瀬、その他 の障害物を避けるようにします。

#### 保存したトラックを削除する

- **1** 情報 > ユーザーデータ > 航跡 > 保存済 航跡の順に選択しま す。
- **2** トラックを選択します。
- **3** 削除の順に選択します。
- 保存したすべてのトラックを削除する

情報 > ユーザーデータ > ユーザーデータを削除 > 保存済 航 跡の順に選択します。

### アクティブトラックを再トレースする

現在記録されているトラックは、アクティブトラックと呼ばれま す。

- **1** 情報 > ユーザーデータ > 航跡 > 動作中 航跡追従の順に選択 します。
- **2** 次の中からオプションを選択します。
	- アクティブトラックが開始された時刻を選択します。
	- 全ログを選択します。
- **3** 色付きの線で示されたコースを確認します。
- **4** 色付きの線をたどって操船し、陸地、浅瀬、その他の障害物 を避けるようにします。
- アクティブトラックを消去する

情報 > ユーザーデータ > 航跡 > 動作中 航路クリアーの順に 選択します。 トラックのメモリが消去され、アクティブトラックが引き続 き記録されます。

#### 記録中にトラックのログメモリを管理する

- **1** 情報 > ユーザーデータ > 航跡 > 有効航路オプションの順に 選択します。
- **2** 記録モードを選択します。
- **3** 次の中からオプションを選択します。
	- トラックのメモリがいっぱいになるまでトラックログを 記録するには、満了を選択します。
	- トラックログを継続して記録し、古いトラックデータを新 しいデータに置き換えるには、ラップを選択します。

#### トラックログの記録間隔を設定する

トラックプロットが記録される頻度を示すことができます。 よ り頻度の高いプロットを記録すると、精度が向上しますが、トラ ックログが早くいっぱいになります。 メモリをより効率的に使 用するために、解像度間隔を設定することをお勧めします。

- **1** 情報 > ユーザーデータ > 航跡 > 有効航路オプション > イン ターバルの順に選択します。
- **2** 次の中からオプションを選択します。
	- ポイント間の距離に基づいてトラックを記録するには、イ ンターバル > 距離 > 変更の順に選択し、距離を入力しま す。
	- 時間間隔に基づいてトラックを記録するには、インターバ ル > 時間 > 変更の順に選択し、時間間隔を入力します。
	- コースとの不一致に基づいてトラックプロットを記録す るには、インターバル > 解像度 > 変更の順に選択し、トラ ックポイントを記録する前に、正しいコースからの許容さ れる最大誤差を入力します。 これは推奨される記録オプ ションです。

### 境界

境界を使用すると、水域の指定エリアを避けたり、指定エリアに 留まったりできます。 境界に進入または境界から離脱したとき にアラートを出すようにアラームを設定できます。

地図を使用して、境界エリア、境界線、境界サークルを作成でき ます。 また、保存したトラックとルートを境界線に変換できま す。 ウェイポイントからルートを作成することにより、ウェイ ポイントを使用して境界エリアを作成し、ルートを境界線に変換 できます。

<span id="page-30-0"></span>アクティブな境界として機能する境界を選択できます。 アクテ ィブな境界データは、チャート上のデータ項目に追加できます。

#### 境界を作成する

- **1** 情報 > ユーザーデータ > 境界 > 新規の順に選択します。
- **2** 境界の形状を選択します。
- **3** 画面に表示される手順に従います。

#### ルートを境界に変換する

ルートを境界に変換する前に、少なくとも 1 つのルートを作成し て保存する必要があります ([ルートを作成して保存する](#page-26-0), 19 ペー [ジ](#page-26-0))。

- **1** 情報 > ユーザーデータ > ルートと自動ガイド経路の順に選択 します。
- **2** ルートを選択します。
- **3** レビュー > 編集ルート > 境界として保存の順に選択します。

#### トラックを境界に変換する

トラックを境界に変換する前に、少なくとも 1 つのトラックを記 録して保存する必要があります ([アクティブトラックを保存す](#page-29-0) る, 22 [ページ](#page-29-0))。

- **1** 情報 > ユーザーデータ > 航跡 > 保存済 航跡の順に選択しま す。
- **2** トラックを選択します。
- **3** 編集航跡 > 境界として保存の順に選択します。

#### 境界を編集する

- **1** 情報 > ユーザーデータ > 境界の順に選択します。
- **2** 境界を選択します。
- **3** レビューを選択します。
- **4** 次の中からオプションを選択します。
	- チャート上の境界の外観を編集するには、オプションを表 示するを選択します。
	- 境界線または境界名を変更するには、編集境界を選択しま す。
	- 境界アラームを編集するには、アラームを選択します。

#### **SmartMode** 境界をレイアウトにリンクする

境界を SmartMode レイアウトにリンクして、境界に進入または 境界から離脱したときに自動的にレイアウトを開くことができ ます。 たとえば、マリーナの周りに境界を設定すると、マリー ナに接近したときにドッキング レイアウトを自動的に開くことが できます。

- **1** 情報 > ユーザーデータ > 境界の順に選択します。
- **2** 境界を選択します。
- **3** レビュー > **SmartMode™**にリンク > **SmartMode™**の順に選 択します。
- **4** エリア内に移動を選択し、レイアウトを選択します。
- **5** 離脱中を選択し、レイアウトを選択します。

#### 境界アラームを設定する

設定した境界の指定された距離内にいるときに、境界アラームは アラートを出します。 これは特定のエリアを回避する場合や、 船舶航路など、特定のエリアで非常に警戒しなければならない場 合に役立ちます。

- **1** 情報 > ユーザーデータ > 境界の順に選択します。
- **2** 境界を選択します。
- **3** レビュー > アラームの順に選択します。
- **4** 次の中からオプションを選択します。
	- 船舶が境界から指定距離にあるときのアラームを設定す るには、警告距離を選択し、距離を入力して、OKを選択 します。
	- 境界に進入または離脱するときにアラームを設定するに は、面積を選択して、エリア内に移動または離脱中を表示 します。

### すべての境界アラームを無効にする

情報 > ユーザーデータ > 境界 > 警報の順に選択します。

#### 境界を削除する

- **1** 情報 > ユーザーデータ > 境界の順に選択します。
- **2** 境界を選択します。
- **3** レビュー > 編集境界 > 削除の順に選択します。

## 保存済みのウェイポイント、トラック、ルート、 境界をすべて削除する

情報 > ユーザーデータ > ユーザーデータを削除 > 全ユーザ ーデータを削除 > **OK** の順に選択します。

セーリング機能

#### 船舶のタイプの設定

船舶のタイプを選択して、海図プロッタを設定し、船舶のタイプ 向けにカスタマイズされた機能を使用できます。

- **1** 設定 > 船舶設定 > 船舶タイプを選択します。
- **2** オプションを選択します。

### セイルレーシング

このデバイスを使用して、レースの開始と同時にボートがレース のスタートラインを通過する可能性を高めることができます。 レースタイマーを公式のレースカウントダウンタイマーと同期 すると、レースの開始が近づくにつれ 1 分間隔で通知されます。 レースタイマーと仮想スタートラインを組み合わせると、デバイ スによって速度、方位、カウントダウンタイマーの残り時間が測 定されます。 このデータを使用して、レースの開始前、開始後、 開始と同時のいずれのタイミングでボートがスタートラインを 通過するかが示されます。

#### スタートラインガイダンス

セーリングのスタートラインガイダンスは、最適な時間と速度で スタートラインを通過するために必要な情報を視覚的に表した ものです。

右舷と左舷のスタートラインピンと目標速度および時間を設定 して、レースタイマーを起動した後、予測ラインが表示されま す。 予測ラインは、現在の位置からスタートラインとレイライ ン(各ピンから伸びる)に向けて伸びています。

予測ラインのエンドポイントと色は、現在のボートの速度に基づ いて、タイマーの期限が切れたときのボートの位置を示します。

エンドポイントがスタートラインの手前にある場合は、ラインが 白になります。 これは、ボートがスタートラインに時間どおり に到達するには、速度を上げる必要があることを示しています。

エンドポイントがスタートラインを越える場合は、ラインが赤に なります。 これは、タイマーの期限が切れる前にスタートライ ンに到達した場合のペナルティを避けるために、ボートの速度を 落とす必要があることを示しています。

エンドポイントがスタートライン上にある場合は、ラインが白に なります。 これは、タイマーの期限が切れたときにスタートラ インに到達する最適な速度でボートが動いていることを示しま す。

デフォルトでは、スタートラインガイダンスのウィンドウとレー スタイマーのウィンドウは、セーリングレース組み合わせ画面に 表示されます。

#### スタートラインを設定する

スタートラインガイダンスのウィンドウがデフォルトでセーリ ングレース組み合わせ画面に追加されています。

- **1** セーリングレース組み合わせ画面から、メニュー > スタート ラインガイダンス > スタートライン順に選択します。
- **2** 次の中からオプションを選択します。
	- 左舷と右舷のスタートラインマークをボートが通過する ときにこれらのマークを登録するには、ピンマークを選択 します。
- <span id="page-31-0"></span>• 座標を入力して、左舷と右舷のスタートラインマークを登 録するには、座標の入力を選択します。
- 左舷と右舷のマークを設定した後、左舷と右舷のマークの 位置を交換するには、左舷と右舷の入れ替えを選択しま す。

#### スタートラインガイダンスを使用する

スタートラインガイダンス機能を使用すると、セーリングレース 時に最適な速度でスタートラインを通過できます。

- **1** スタートラインを登録します ([スタートラインを設定する](#page-30-0), 23 [ページ](#page-30-0))。
- 2 セーリングレース組み合わせ画面から、メニュー > スタート ラインガイダンス > 目標速度の順に選択し、スタートライン を通過するときの目標速度を選択します。
- **3** 目標時間を選択し、スタートラインを通過する目標時間を選 択します。
- **4** 戻るを選択します。
- **5** レースタイマーを開始します (レースタイマーを開始する, 24 ページ)。

#### レースタイマーを開始する

レースタイマーがデフォルトでセーリングレース組み合わせ画 面に追加されています。

- **1** セーリングレース組み合わせ画面から、開始を選択します。 注: [セーリング SmartMode ]画面およびナビゲーションチ
- ャートから[開始]にアクセスすることもできます。 **2** 必要に応じて、同期を選択し、公式レースタイマーと同期し
- ます。 レースタイマーを停止する

セーリングレース組み合わせ画面から、停止を選択します。

#### 船首と **GPS** アンテナ間の距離を設定する

ボートの船首から GPS アンテナの位置までの距離を入力できま す。 これにより、ボートの船首がスタートラインを正確なスタ ート時間に通過することが可能になります。

- 1 ナビゲーションチャートから、メニュー > セーリング > スタート ライン > **GPS** 船首オフセットを選択します。
- **2** 距離を入力します。
- **3** OKを選択します。

### レイラインの設定

レイライン機能を使用するには、風センサーをチャートプロッタ に接続する必要があります。

セーリングモードのときに ([船舶のタイプの設定](#page-13-0), 6 ページ)、ナ ビゲーションチャートにレイラインを表示できます。 レイライ ンは、レースするときに非常に便利です。

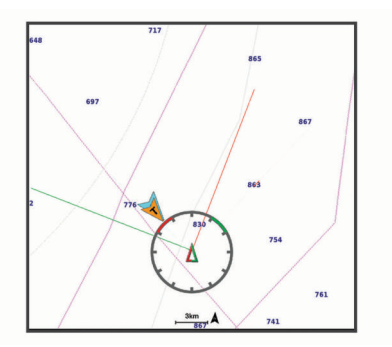

ナビゲーションチャートから、メニュー > レイヤー > 船舶設定 > レイライン > 設定メニューの順に選択します。

- 表示: チャートにレイラインと船舶を表示する方法を設定し、レ イラインの長さを設定します。
- セーリング角度: デバイスがレイラインを計算する方法を選択で きるようにします。 現在オプションでは、風センサーから計 測した風角度を使用してレイラインが計算されます。 手動設

定オプションでは、手動で入力した風上および風下に対する 角度を使用してレイラインが計算されます。

- 風上角度: 風上セーリング角度に基づいてレイラインを設定でき ます。
- 風下角度: 風下セーリング角度に基づいてレイラインを設定でき ます。
- 潮流修正: 潮流に基づいてレイラインを修正します。
- レイライン7/ル! 入力した時間間隔に基づいてレイラインデータをフ ィルタリングします。 ボートの船首方向または真風角の変化 をフィルタリングするスムーズなレイラインにする場合は、 大きい数を入力します。 ボートの船首方向または真風角の変 化を高感度で表示するレイラインにする場合は、小さい数を 入力します。

### キールオフセットを設定する

キールオフセットを入力して、振動子の取り付け位置の水深測定 値を補正できます。 これにより、必要に応じて、キールの下の 水深または真の水深を表示できます。

キールの下、またはボートの最も低い位置の下の水深を知りたい 場合で、振動子が喫水線、またはキールの末尾よりも上の位置に 取り付けられている場合、振動子の位置からボートのキールまで の距離を測定します。

真の水深を知りたい場合に振動子が喫水線の下に取り付けられ ている場合は、振動子の最下部から喫水線までの距離を測定しま す。

注: このオプションは、有効な深度データがある場合にのみ使 用できます。

- **1** 次のようにして距離を測定します。
	- 振動子が喫水線 ① またはキールの末尾よりも上の位置に 取り付けられている場合は、振動子の位置からボートのキ ールまでの距離を測定します。 この値を正の数として入 力します。
	- 振動子がキール ② の最下部に取り付けられていて、真の 水深を知りたい場合は、振動子から喫水線までの距離を測 定します。 この値を負の数として入力します。

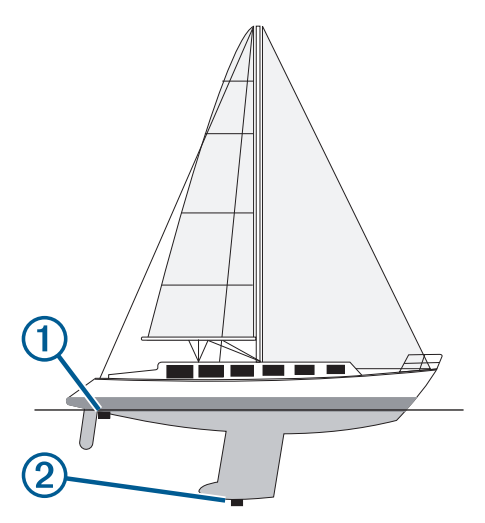

- **2** 次の手順を実行します。
	- 振動子がチャートプロッターまたはソナーモジュールに 接続されている場合は、設定 > 船舶設定 > 深度および錨泊 > キールオフセットの順に選択します。
	- 振動子が NMEA 2000 ネットワークに接続されている場合 は、設定 > 通信 > **NMEA2000** の設定 > 機器リストの順に 選択し、振動子を選択して、レビュー > キールオフセット を選択します。
- 3 振動子が喫水線の位置に取り付けられている場合は + を選 択し、振動子がキールの最下部に取り付けられている場合は を選択します。
- **4** 手順 1 で計測した距離を入力します。

## <span id="page-32-0"></span>ヨットの自動操舵

### 注意

自動操舵では、舵だけが制御されます。 自動操舵を使用する場 合でもクルーは帆走の責任を負います。

方向保持に加えて、自動操舵を使用して風保持を維持できます。 また、自動操舵を使用して、タッキングとジャイビングを行いな がら舵を制御できます。

#### 風保持

現在の風角度に相対した特定の方位を維持するように自動操舵 を設定できます。 風保持または風を利用したタッキングとジャ イビングを行うには、自動操舵装置が、NMEA 2000 または NMEA 0183 と互換性のある風センサーに接続されている必要 があります。

#### 風保持のタイプを設定する

風保持のタイプを有効にする前に、NMEA 2000 または NMEA 0183 風センサーを自動操舵装置に接続する必要があります。 自動操舵の高度な設定については、自動操舵装置に付属のインス トールガイドを参照してください。

- **1** 自動操舵画面から、メニュー > オートパイロットの設定 > 風 の保持タイプを選択します。
- **2** 相対または真を選択します。

#### 風保持を使用する

風保持のタイプを有効にする前に、NMEA 2000 または NMEA 0183 風センサーを自動操舵装置に接続する必要があります。

自動操舵がスタンバイモードのときに、風保持を選択します。

#### 方向保持から風保持を使用する

- 風保持のタイプを有効にする前に、NMEA 2000 または NMEA 0183 風センサーを自動操舵装置に接続する必要があります。
- 方向保持を使用しているときに、メニュー > 風保持の順に選 択します。

#### 自動操舵で風保持角度を調整する

風保持を使用しているときに、自動操舵で風保持角度を調整でき ます。

- 風保持角度を 1°単位で調整するには、 ◀または ▶を選択しま す。
- 風保持角度を 10°単位で調整するには、 ◀または ▶を選択し ます。

#### タッキングとジャイビング

方向保持と風保持を使用しているときに、タッキングとジャイビ ングを行うように自動操舵を設定できます。

#### 方向保持からタッキングとジャイビングを行なう

- **1** 方向保持を使用します[\(自動操舵をエンゲージする](#page-47-0), 40 ペー [ジ](#page-47-0))。
- **2** メニューを選択します。
- **3** オプションを選択します。
- 自動操舵により、タッキングまたはジャイビングを行ってボ ートが操舵されます。

#### 風保持からタッキングとジャイビングを行なう

風保持を使用する前に、風センサーを取り付ける必要がありま す。

- **1** 風保持を使用します(風保持を使用する, 25 ページ)。
- **2** メニューを選択します。
- **3** オプションを選択します。
- 自動操舵により、タッキングまたはジャイビングを行ってボ ートが操舵され、タッキングまたはジャイビングの状況に関 する情報が画面に表示されます。

#### タッキングとジャイビングの遅延を設定する

タッキングとジャイビングの遅延を使用すると、操船を開始した 後、タッキングとジャイビングの操作を遅らせることができま 。<br>す。

- **1** 自動操舵画面から、メニュー > オートパイロットの設定 > セ ーリング設定 > タッキング遅延の順に選択します。
- **2** 遅延の長さを選択します。
- **3** 必要に応じて、OKを選択します。

#### ジャイビング抑制機能を有効にする

注: ジャイビング抑制機能は、操舵装置またはステップステア リングを使ったジャイビングを手動で行うことを防ぎません。 ジャイビング抑制機能は、自動操舵によるジャイビングを防ぎま す。

- **1** 自動操舵画面から、メニュー > オートパイロットの設定 > セ ーリング設定 > ジャイブ抑制機能の順に選択します。
- **2** 有効を選択します。

#### 自動操舵の応答の調整

[ヨット]モードでは、応答設定を使用すると、変動する風の条 件に応じて舵ゲインをすばやく調整できます。

- **1** 自動操舵画面で、メニュー > 応答を選択します。
- **2** 舵の応答を調整します。 舵の応答性を高め、すばやく動くようにする必要がある場合 は、値を大きくします。 舵が動きすぎる場合は、値を小さく します。

#### 誘導線と角度マーカー

誘導線は、地図上で船舶の船首から進行方向に描画された延長線 です。 角度マーカーは、方向または地表針路からの相対位置を 示し、参照ポイントのキャストまたは検索に便利です。

#### 誘導線と角度マーカーを設定する

誘導線は、地図上で船舶の船首から進行方向に描画された延長線 です。 角度マーカーは、方向または地表針路からの相対位置を 示し、参照ポイントのキャストまたは検索に便利です。

チャートに誘導線と地表針路(COG)線を表示できます。

COG は移動の方向です。 方向は、方向センサーが接続されてい る場合に船舶の船首が指し示す方向です。

- **1** チャートから、メニュー > レイヤー > 船舶設定 > 船首方位線 の順に選択します。
- **2** 角度マーカー
- **3** 必要に応じて、ソースを選択し、オプションを選択します。
	- 利用可能なソースを自動的に使用するには、自動を選択し ます。
	- COG の GPS アンテナ方向を使用するには、**GPS** 進行方 位**(COG)**を選択します。
	- 接続している方向センサーのデータを使用するには、北方 位を選択します。
	- 接続している方向センサーと GPS アンテナの両方のデー タを使用するには、**COG** および船首方位を選択します。 これにより、チャートに誘導線と COG 線を表示できます。
- **4** 表示を選択し、次のオプションを選択します。
	- 距離 > 距離を選択し、チャートに表示される線の長さを入 力します。
	- 時間 > 時間を選択し、現在の速度で特定の時間内に船舶が 走行する距離を計算するために使用される時間を入力し ます。

## ソーナー魚群探知機

チャートプロッタを互換性のある振動子に接続できる場合は、チ ャートプロッタを魚群探知機として使用できます。 名前に xsv または xs がないチャートプロッタモデルでは、ソーナー情報を

<span id="page-33-0"></span>表示するために Garmin 発振回路か同じネットワーク内の魚探 機器と振動子が必要です。

ニーズに合った最適な振動子の詳細については、[garmin.com](http://www.garmin.com/transducers) [/transducers](http://www.garmin.com/transducers) にアクセスしてください。

さまざまなソーナー表示により、エリア内の魚群を表示できま す。 使用できるソーナー表示は、チャートプロッタに接続され ている振動子と発振回路のタイプによって異なります。 たとえ ば、特定の Panoptix™ソーナー画面は、互換性のある Panoptix 変換器を接続している場合にのみ表示できます。

使用できるソーナー表示の基本的なタイプには、全画面表示、2 つ以上の画面を組み合わせた分割画面表示、分割ズーム表示、2 つの異なる周波数を表示する分割周波数表示の 4 つがありま す。 画面で各表示の設定をカスタマイズすることができます。 たとえば、分割周波数表示を表示している場合、各周波数の感度 を個別に調整できます。

ソーナー表示の準備がニーズに合っていない場合でも、カスタム の組み合わせ画面を作成 ([新しい組み合わせページを作成する](#page-12-0) 5 [ページ](#page-12-0))したり、SmartMode レイアウトを作成 ([SmartMode](#page-11-0) レ [イアウトを追加する](#page-11-0), 4 ページ)したりできます。

### ソナー信号の送信を停止する

- ソナー画面でアクティブなソナーを無効にするには、メニュ ー > 送信を選択します。
- りナー送信をすべて無効にするには、 心を押して、**全魚探発** 信停止を選択します。

### ソナー表示を変更する

- **1** 組み合わせ画面またはソナーを使用した SmartMode レイア ウトから、変更先のウィンドウを選択します。
- **2** メニュー > ソーナーの変更の順に選択します。
- **3** ソナー表示を選択します。

## 通常魚探ソナー表示

接続している変換器に応じて、いくつかの全画面表示が使用でき ます。

通常魚探全画面ソナー表示には、変換器からのソナー計測が大き な画像で表示されます。 画面の右側にある目盛りは、画面を右 から左にスクロールするときに、検出されたオブジェクトの深度 を示します。

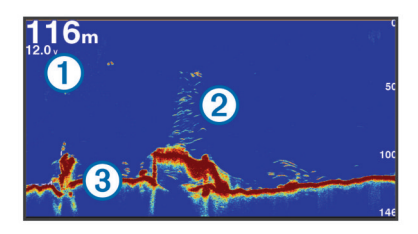

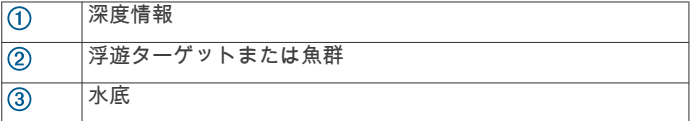

#### 周波数ソーナーの分割表示

周波数ソナーの分割表示で、画面の両側には異なる周波数のソナ ーデータのグラフ全体が表示されます。

注: 周波数ソーナーの分割表示には二重周波数変換器が必要で す。

### ズームソーナーの分割表示

ズームソーナーの分割表示は、ソーナー測定値のグラフ全体とそ のグラフの拡大部分を同じ画面に表示します。

### **Garmin ClearVü** ソナー表示

注: Garmin ClearVü スキャンソーナーを受信するには、互換性 のあるチャートプロッタまたは魚群探知機および互換性のある

変換器が必要です。 互換性のある変換器の詳細については、 [garmin.com/transducers](http://www.garmin.com/transducers) を参照してください。

Garmin ClearVü 高周波ソナーはボート周辺の釣り環境の詳細画 像を提供し、航行中のボートの下にある物体を詳細に表示しま す。

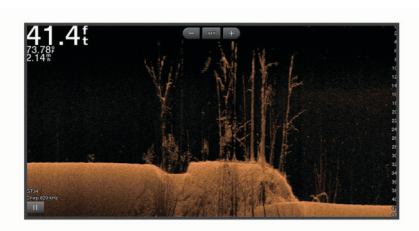

従来の変換器は円錐ビームを放射します。 Garmin ClearVü ス キャンソナーテクノロジーは、コピー機のビームの形状に類似し た 2 本の細いビームを放射します。 このようなビームにより、 ボートの下にある物体をより明瞭な写真のような画像を提供し ます。

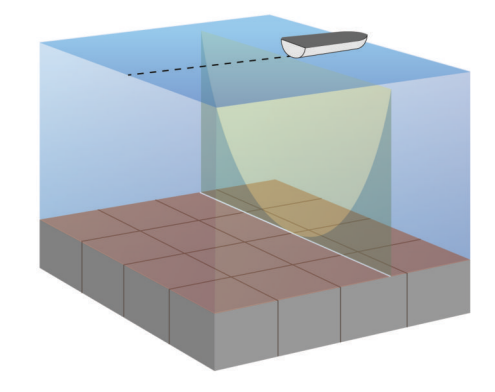

### **SideVü** ソーナー表示

注:すべてのモデルが組み込みの SideVü ソーナーをサポートし ているわけではありません。 お使いのモデルが組み込みの SideVü ソーナーを備えていない場合は、互換性のある音響器モ ジュールおよび互換性のある SideVü 変換器が必要です。

お使いのモデルが組み込みの SideVü ソーナーを備えていない 場合は、互換性のある SideVü 変換器が必要です。

SideVü スキャンソーナー技術によって、船舶側面にあるものの 画像が表示されます。 これを構造物や魚を見つけるための検索 ツールとして使用できます。

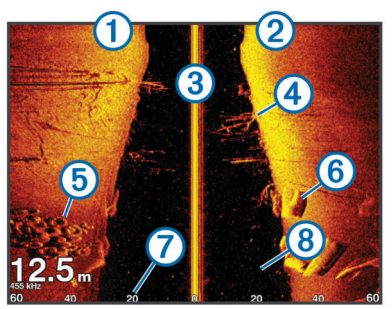

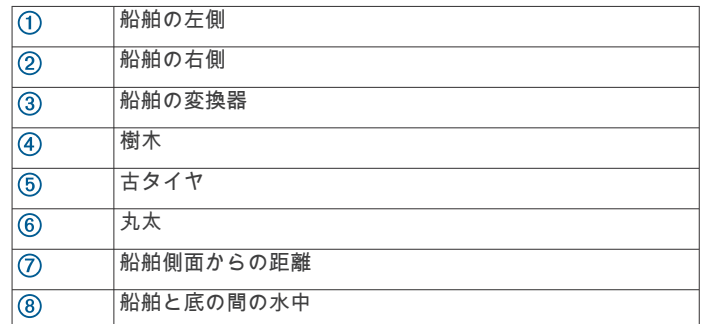

### <span id="page-34-0"></span>**SideVü** スキャン技術

より一般的な円錐ビームではなく、SideVü 変換器はフラットビ ームを使用して、船舶側面の水中と底をスキャンします。

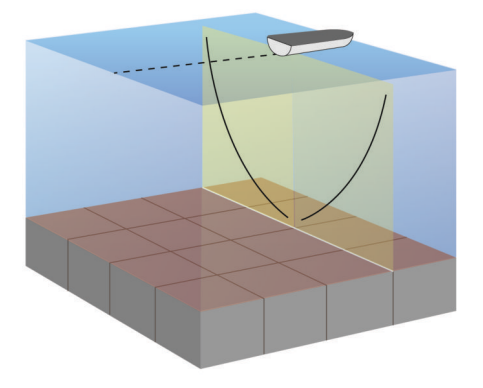

### ソナー画面で距離を測定する

SideVü ソナー表示上で 2 つのポイント間の距離を測定できま す。

- 1 SideVü ソナー表示から、 ■を選択します。
- **2** 画面上で位置を選択します。
- **3** 測定を選択します。

画面上の選択した位置にピンが表示されます。

**4** 別の位置を選択します。 ピンからの距離と角度が左上隅に表示されます。

ヒント: ピンおよびピンの現在位置からの測定値をリセットす るには、環境設定を選択します。

### **Panoptix** ソナー表示

Panoptix ソナーを受信するには、互換性のある振動子が必要で す。

Panoptix ソナー表示では、ボートの周辺をリアルタイムで見る ことができます。 また水中の餌魚と船舶の前面または下にいる 餌魚の群れを監視することもできます。

LiveVü ソナー表示によって、船舶の前面または下のどちらかの ライブの動きを表示できます。 この画面は非常にすばやく更新 され、ライブビデオのように見えるソナー表示が作成されます。 RealVü 3D ソナー表示によって、船舶の前面または下にあるもの を 3 次元で表示できます。 この画面には、振動子の各スイープ が更新されます。

5 つの Panoptix ソナー表示すべてを表示するには、下部ビュー を表示するための振動子と前方のビューを表示するための 2 番 目の振動子が必要です。

Panoptix ソナー表示にアクセスするには、ソナーを選択し、表 示を選択します。

#### **LiveVü** 下部ソーナー表示

このソーナー表示は、船舶の下にあるものを 2 次元で表示し、ベ イトボールや餌魚を見るために使用できます。

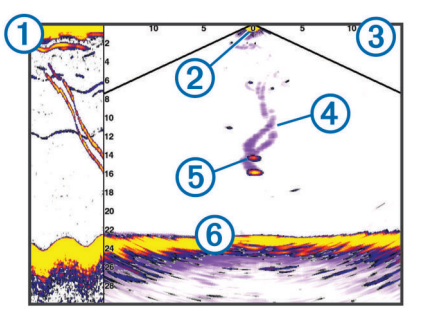

スクロールしているソーナービューの Panoptix 下部表示履歴  $\odot$ 船舶  $\circledcirc$ 

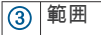

トレイル

ドロップショットリグ  $\overline{\mathcal{B}}$ 

 $<sup>6</sup>$ </sup> 一番下

### **LiveVü** 前方ソーナー表示

このソーナー表示は、船舶の前方にあるものを 2 次元で表示し、 ベイトボールや餌魚を見るために使用できます。

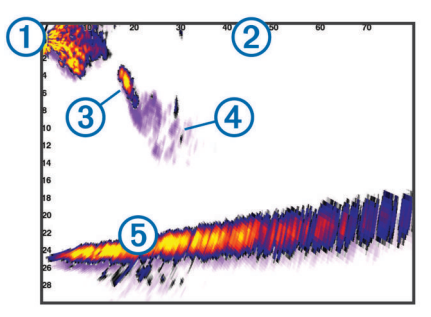

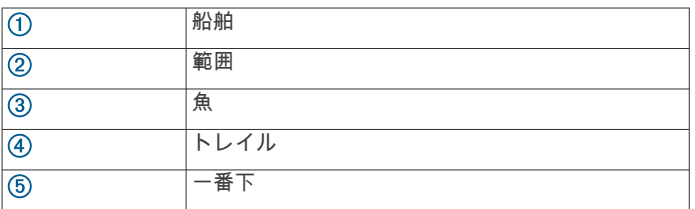

#### **RealVü 3D** 前方ソーナー表示

このソーナー表示は、変換器の前方にあるものを 3 次元で表示し ます。 このビューは、自分が停止中に下部と船舶に近づいてく る魚を見る必要がある場合に使用できます。

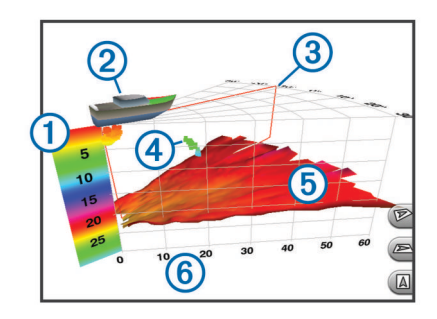

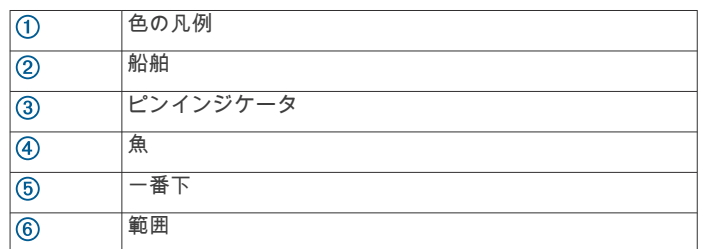

#### **RealVü 3D** 下方ソナー表示

このソナー表示は、変換器の下にあるものを 3 次元で表示し、自 分が停止中に船舶の周辺にあるものを見る場合に使用できます。

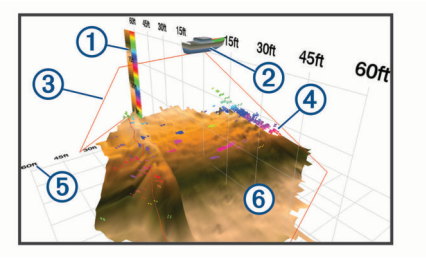

<span id="page-35-0"></span>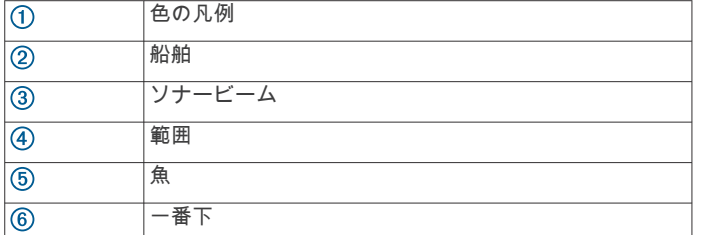

### **RealVü 3D** 履歴ソーナー表示

このソーナー表示によって、移動中に船舶の背後にあるものを 3 次元で表示でき、水中の底から最上部までの水柱全体を 3 次元で 表示します。 このビューは、魚を見つけるために使用されます。

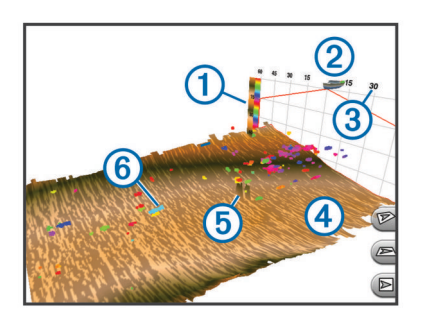

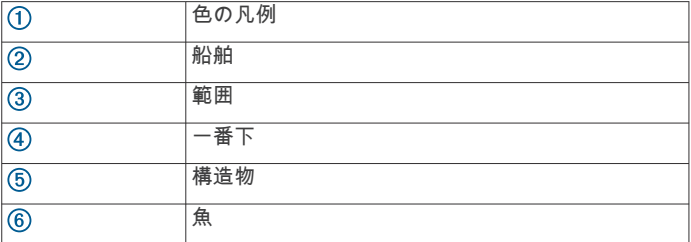

#### **FrontVü** ソーナー表示

Panoptix FrontVü ソーナー表示は、ボートの前方 91 m(300 フ ィート)以内の水面下の障害物を表示することで、状況認識を向 上させます。

速度が 8 ノットを超えるにつれて、FrontVü ソーナーで前方衝突 を効果的に回避できる能力が低下します。

FrontVü ソーナー表示を表示するには、PS21 変換器などの互換 性のある変換器を取り付けて接続する必要があります。 また、 変換器ソフトウェアの更新が必要になります。

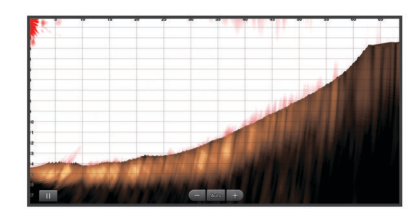

#### **Panoptix LiveScope** ソナー表示

このソナー表示は、船舶の前方または下方にあるものをライブ表 示するため、魚や構造物を確認するのに使用できます。

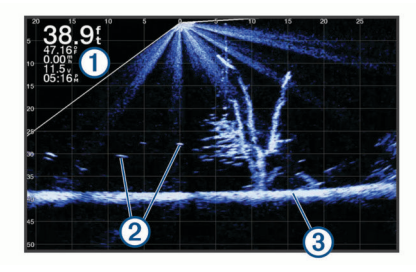

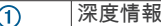

浮遊ターゲットまたは魚群  $(2)$ 

 $\overline{(\mathbf{3})}$ 水底

### 表示方法表示

このソナー表示は船舶の周囲と前方にあるものをライブ表示す るため、海岸線、魚、および構造物を確認するのに使用できま す。 この表示は、水深 15 メートル(50 フィート)以下の浅水 域での使用に最適です。

このソナー表示を表示するには、Perspective モードマウント (010-12970-00)に Panoptix LiveScope 振動子を取り付ける必要 があります。

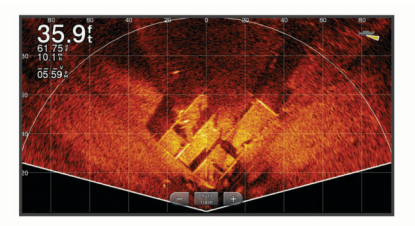

### 振動子のタイプを選択

このチャートプロッターは、Garmin ClearVü™振動子を含む一連 の補助振動子と互換性があり、[garmin.com/transducers](http://www.garmin.com/transducers) で購入で きます。

チャートプロッターに含まれていない振動子に接続している場 合、ソナーを正しく機能させるには、振動子の型式指定の設定が 必要な場合があります。

注: すべてのソナーモジュールがこの機能をサポートしている わけではありません。

- **1** 次の手順を実行します。
	- ソナー表示から、メニュー > 魚探設定 > インストール > 振 動子の順に選択します。
	- 設定 > 船舶設定 > 振動子の順に選択します。
- **2** 変更する振動子を選択します。
- **3** リストから振動子を選択します。

# **4** モデルの変更を選択します。

ソーナーソースを選択する

この機能を利用できないモデルもあります。

特定のソーナー表示で複数のソーナーデータソースを使用して いる場合、そのソーナー表示に使用するソースを選択できます。 例えば、Garmin ClearVü に 2 つのソースがある場合、Garmin ClearVü ソーナー表示から使用するソースを選択できます。

- **1** ソースを変更するソーナー表示を選択します。
- **2** メニュー > 魚探設定 > ソースを選択します。
- **3** このソーナー表示のソースを選択します。

#### ソーナーソース名を変更する

ソースの特定を簡単にするためにソーナーソース名を変更でき ます。 例えば、船舶の船首にある変換器の名前として"Bow"を使 用します。

ソース名を変更するには、ソースに対応するソナー表示を開いて いる必要があります。 例えば、Garmin ClearVü のソーナーソー ス名を変更するには、Garmin ClearVü ソーナー表示を開く必要 があります。

- **1** ソーナー表示から、メニュー > 魚探設定 > ソース > ソース名 を変更するを選択します。
- **2** 名前を入力します。

### ソナー画面上でウェイポイントを作成する

1 ソナー表示から、画面をドラッグするか、 || を選択します。

**2** 位置を選択します。
<span id="page-36-0"></span>3  $Q$ <sup>+</sup> を選択します。

**4** 必要に応じて、ウェイポイント情報を編集します。

## ソーナーディスプレイを一時停止する

ソーナー表示から、 ■ を選択します。

## ソーナー履歴を表示する

ソーナーディスプレイをスクロールしてソーナーデータの履歴 を表示できます。

注: 一部の変換器ではソーナーデータの履歴は表示されません。

**1** ソーナー表示から、画面を右にドラッグします。

**2** 履歴を終了するには、戻るを選択します。

## ソナー共有

Garmin Marine Network 上のすべての互換性のあるソースから ソナーデータを表示できます。 GCV™ソナーモジュールなどの 互換性のある外部ソナーモジュールからソナーデータを表示で きます。 さらに、組み込みのソナーモジュールがある別のチャ ートプロッターからソナーデータを表示できます。

ネットワーク上のチャートプロッターは、チャートプロッターお よび変換器が船舶のどこに取り付けられていても、ネットワーク 上のすべての互換性のあるソナーモジュールおよび変換器から ソナーデータを表示できます。 例えば、船舶の後部に取り付け られている GPSMAP 8417 デバイスから、船舶の前部に取り付 けられている別の GPSMAP デバイスと Garmin ClearVü 振動子 のソナーデータを表示できます。

ソナーデータの共有時に、範囲および感度などの一部のソナー設 定の値がネットワーク上のデバイスと同期します。 表示設定な どのその他の設定の値は同期されないため、個々のデバイス上で 設定する必要があります。 さらに、さまざまな一般的なソナー および Garmin ClearVü ソナーのビューのスクロールレートは、 分割表示の結合性を高めるために同期されます。

注: 複数の振動子を同時に使用すると混線が生じることがあり ますが、干渉ソナー設定を調整することで解消できます。

## 詳細度を調整する

一般的な変換器のゲインを調整するか、Garmin ClearVü 変換器 ー 次にして次品 サブイン これ立 プラット Ostrimi Diodi + a 交次品<br>の輝度を調整することで、ソーナー画面に表示される詳細度とノ イズを制御できます。

最強度の信号リターンを画面に表示する場合、ゲインまたは輝度 を低くして低強度のリターンとノイズを除去します。 すべての リターン情報を表示する場合、ゲインまたは輝度を増加させて画 面に情報をさらに表示します。 これによってノイズも増加する ため、実際のリターンを識別しづらくなる場合があります。

**1** ソーナー表示から、メニューを選択します。

- **2** 感度または輝度を選択します。
- **3** 次の中からオプションを選択します。
	- ゲインまたは輝度を手動で増加または減少させるには、ア ップまたはダウンを選択します。
	- 海図プロッタがゲインまたは輝度を自動的に調整できる ようにするには、自動オプションを選択します。

## 色の強度を調整する

一般的な変換器のカラーゲインまたは Garmin ClearVü および SideVü/ClearVü 変換器のコントラストを調整することで、色の 強度を調整して対象エリアをソーナー画面で強調表示できま す。 ゲインまたは輝度の設定を使用して画面に表示される詳細 度を調整すると、この設定が最もよく機能します。

ターゲットの小魚を強調表示するか、ターゲットを高強度で表示 する場合、カラーゲインまたはコントラスト設定を増加させま す。 これにより底での高強度のリターンの識別で損失が発生し ます。 リターンの強度を削減する場合、カラーゲインまたはコ ントラストを削減します。

- **1** ソーナー表示から、メニューを選択します。
- **2** 次の中からオプションを選択します。
- Garmin ClearVü または SideVü ソーナー表示では、コント ラストを選択します。
- Panoptix LiveVü ソーナー表示では、カラーゲインを選択 します。
- 別のソナー表示では、魚探設定 > 表示 > カラーゲインを選 択します。
- **3** 次の中からオプションを選択します。
	- 色の強度を手動で増加または減少させるには、アップまた はダウンを選択します。
	- デフォルトの設定を使用するには、既定値を選択します。

# ソーナー記録

# ソナーディスプレイを記録する

**1** メモリカードをカードスロットに挿入します。

**2** ソナービューで、メニュー > 魚探設定 > 魚探録画中 > 魚探録 画の順に選択します。

15 分のソナー記録で、挿入されたメモリーカードの約 200 MB の領域が使用されます。 個々の記録は、4 GB のサイ ズに達すると自動的に終了します。 容量に達するまでソナー データを記録できます。

#### ソーナー記録を停止する

ソーナーの記録を停止する前に、ソーナーの記録を開始する必要 があります(ソナーディスプレイを記録する, 29 ページ)。

ソーナービューで、メニュー > 魚探設定 > 魚探録画中 > 記録 停止の順に選択します。

#### ソナー記録を削除する

- **1** メモリーカードをカードスロットに挿入します。
- **2** ソナービューで、メニュー > 魚探設定 > 魚探録画リスト > 記 録の表示の順に選択します。
- **3** 記録を選択します。
- **4** レビュー > 削除の順に選択します。

#### ソーナー記録を再生する

ソーナー記録を再生する前に、HomePort™アプリケーションをダ ウンロードしてインストールし、ソーナーデータをメモリカード に記録する必要があります。

- **1** デバイスからメモリカードを取り出します。
- **2** コンピュータに接続されているカードリーダーにメモリカー ドを挿入します。
- **3** HomePort アプリケーションを開きます。
- **4** デバイスリストからソーナー記録を選択します。
- **5** 下部ウィンドウでソーナー記録を右クリックします。
- **6** 再生中を選択します。

## 通常、**Garmin ClearVü**、および **SideVü** ソーナ ー設定

注: 一部のモデル、音響器モジュール、および変換器には適用 できないオプションおよび設定があります。

注: これらの設定は Panoptix 変換器には適用されません。

ソーナー表示から、メニュー > 魚探設定の順に選択します。

**送画速度**: ソーナーが右から左へスクロールするレートを設定し ます ([スクロール速度を設定する](#page-37-0), 30 ページ)。

浅瀬では、遅いスクロール速度を選択して、情報が画面に表 示される時間が長くなるようにします。 水が深いところで は、速いスクロール速度を選択できます。 自動スクロール速 度では船舶の進行速度に合わせてスクロール速度が調整され ます。

- ノイズ除去: ソーナー画面に表示される干渉とクラッタの量を削 減します ([ソーナーノイズ拒否設定](#page-37-0), 30 ページ)。
- 表示: ソーナー画面の外観を設定します ([ソナー表示設定](#page-37-0), 30 [ページ](#page-37-0))。

<span id="page-37-0"></span>警報: ソーナーアラームを設定します ([ソナーアラーム](#page-38-0), 31 ペ [ージ](#page-38-0))。

- 高等設定: さまざまなソーナーディスプレイおよびデータソース 設定を設定します ([詳細ソーナー設定](#page-38-0), 31 ページ)。 Garmin ClearVü や SideVü ソーナー表示には適用されません。
- インストール: 変換器を設定します (通常魚探、[Garmin ClearVü](#page-38-0)、 および SideVü [振動子の取り付け設定](#page-38-0), 31 ページ)。

## ソナー画面のズームレベルを設定する

- **1** ソナー表示から、メニュー > ズーム > > モードの順に選 択します。
- **2** 次の中からオプションを選択します。
	- 深度とズームを自動的に設定するには、自動を選択しま す。 必要に応じて、ズームの設定を選択してズーム設定を変更

します。 拡大領域の深度範囲を設定するには、上を表示ま たは下を表示を選択し、拡大領域の倍率を増減するには、 ズームインまたはスームアウトを選択します。

• 拡大領域の深度範囲を手動で設定するには、手動設定を選 択します。 必要に応じて、ズームの設定を選択してズーム設定を変更

します。 拡大領域の深度範囲を設定するには、上を表示ま たは下を表示を選択し、拡大領域の倍率を増減するには、 ズームインまたはスームアウトを選択します。

- 画面の特定領域を拡大するには、拡大を選択します。 必要に応じて、拡大を選択して倍率レベルを増減します。 ヒント:拡大ボックスは画面上の新しい場所にドラッグで きます。
- 底の深度からのソナーデータにズームインするには、海底 固定を選択します。

必要に応じて、スパンを選択してボトムロック領域の深度 と配置を調整します。

ズームをキャンセルするには、ズームオプションを選択解除しま す。

## スクロール速度を設定する

ソナー画像が画面全体を移動するレートを設定できます。 スク ロール速度が速いほど、表示する追加の詳細がなくなるまでに多 くの詳細が表示されます。表示する追加の詳細がなくなると、既 存の詳細を利用します。 これが役に立つのは、移動中やトロー リング中、または非常に深い水中でソナー音が非常にゆっくりと している場合です。 スクロール速度が遅いと、ソナー情報が画 面に長く表示されます。

多くの場合、既定値設定によって画像のスクロールの速さとター ゲットのゆがみの少なさのバランスがとれます。

- **1** ソナー表示から、メニュー > 魚探設定 > 送画速度の順に選択 します。
- **2** 次の中からオプションを選択します。
	- 地表速度または航行速度データを使用してスクロール速 度を自動的に調整するには、自動を選択します。 自動設定によって、船舶速度と一致するスクロールレート が選択されるため、水中のターゲットが正確なアスペクト 比で描画され、ゆがみが少なくなります。 Garmin ClearVü または SideVü ソナー表示を表示したり、構造物を検索し たりする場合は、自動設定を使用することをお勧めしま す。
	- スクロール速度を上げるには、アップを選択します。
	- スクロール速度を下げるには、ダウンを選択します。

## 深度または幅のスケールの範囲を調整する

従来のソーナーおよび Garmin ClearVü ソーナー表示の深度ス ケールの範囲と、SideVü ソーナー表示の幅スケールの範囲を調 整できます。

デバイスが範囲を自動的に調整できるようにすることで、底がソ ーナー画面の下部または外側三分の一に固定され、地形の変化が 最小限または中程度である底の追跡に便利です。

手動での範囲の調整によって指定の範囲を表示できるようにな り、ドロップオフまたは崖などの地形の変化が大規模である底の 追跡に便利です。 底は、設定した範囲内にある限り画面に表示 されます。

- **1** ソーナー表示から、メニュー > 範囲を選択します。
- **2** 次の中からオプションを選択します。
	- 海図プロッタが範囲を自動的に調整できるようにするに は、自動を選択します。
	- 範囲を手動で増加または減少させるには、アップまたはダ ウンを選択します。

ヒント: ソーナー画面から + または = を選択して範囲を手 動で調整できます。

ヒント: 複数のソーナー画面を表示している場合は、選択を 選択してアクティブな画面を選択します。

## ソーナーノイズ拒否設定

ソーナービューで、メニュー > 魚探設定 > ノイズ除去の順に選 択します。

干渉: 感度を調整して近くのノイズソースからの干渉の影響を抑 えます。

干渉を画面から取り除くには、必要な改善を実現する最低の 干渉設定を使用する必要があります。 干渉を取り除くには、 ノイズの原因となる取り付けの問題を修正するのが最善の方 法です。

色制限: カラーパレットの一部を非表示にすると、微弱クラッタ のフィールドを取り除くことができます。

色制限を不要な反射波の色に設定すると、画面上の不要な反 射波の表示を取り除くことができます。

- スムージング: 通常のソーナー反射波に含まれないノイズを排除 し、海底など反射波の外観を調整します。
	- スムージングを高く設定すると、干渉制御を使用している場 合より多くの低レベルのノイズが残りますが、平均化により ノイズはより抑えられます。 スムージングにより海底からの スペックルを排除できます。 スムージングと干渉が連携して 低レベルのノイズが排除されます。 干渉とスムージングの設 定を付加的に調整して、ディスプレイから不要なノイズを排 除できます。
- 表層雑音: 表面ノイズを非表示にしてクラッタを削減できます。 ビーム幅を広くすると(周波数を低くする)、表示されるター ゲットの数が増えますが、より多くの表面ノイズが生成され る場合があります。
- **TVG**: 時間で変化するゲインを調整することで、ノイズを削減で きます。

この制御は、水面近くのクラッタまたはノイズを制御よび抑 制する場合に最適です。 また、表面ノイズで非表示またはマ スクされる表面近くのターゲットを表示することができま す。

## ソナー表示設定

ソナービューから、メニュー > 魚探設定 > 表示の順に選択しま す。

- カラースキーム: カラースキームを設定します。
- カラーゲイン: 色の強度を調整します ([色の強度を調整する](#page-36-0), 29 [ページ](#page-36-0))。
- **A** スコープ: 垂直のフラッシャーを画面の右側に沿って表示しま す。これにより、ターゲットまでの縮尺に沿った距離がすぐ にわかります。
- 水深線: すぐに参照できる深度線を表示します。
- エッジ: 最も強い信号を下から強調表示し、信号の強弱を定義で きるようにします。

魚記号: ソナーによる浮遊ターゲットの解釈方法を設定します。

※※※ 浮遊ターゲットを記号およびバックグラウンドソナー情報とし て表示します。

※※ 浮遊ターゲットを記号として、ターゲット深度情報およびバッ クグラウンドソナー情報とともに表示します。

<span id="page-38-0"></span>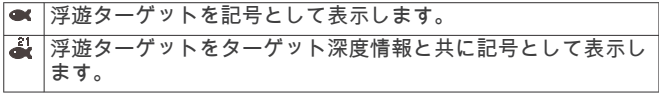

ピック**.**前進: 音響機からの受信データの列ごとに複数列のデー タを画面に描画することにより、ソナー画像が高速に前進で きるようにします。 これは深海で音響機を使用している場合 に特に役立ちます。ソナーの信号が海底まで移動して振動子 に戻ってくるのに長い時間がかかるためです。

1/1 に設定すると、音響機からの応答のたびに画面に 1 列の情 報が描画されます。 2/1 に設定すると、音響機の応答からの たびに画面に 2 列の情報が描画されます。4/1 設定および 8/1 設定についても同様です。

エコーストリザ: 画面のエコーのサイズを調整して、画面の個々の応答 を識別しやすくします。

ターゲットが確認しにくい場合は ①、エコーストレッチを 使用すると、ターゲットの応答が明確になり、画面で確認し やすくなります。 エコーストレッチの値が高すぎると、ター ゲットが互いに混ざり合います。 この値が低すぎると ②、 タ ーゲットが小さくなって確認しにくくなります。

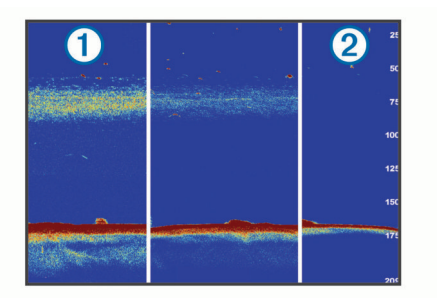

エコーストレッチとフィルタ幅を組み合わせて使用すると、 望ましい解像度とノイズ除去を達成できます。 エコーストレ ッチとフィルタ幅を低く設定すると、画面の解像度は最も高 くなりますが、ノイズが最も発生しやすくなります。 エコー ストレッチを高く設定し、フィルタ幅を低く設定すると、画 面の解像度は低くなりますが、ターゲットを広くとらえるこ とができます。 エコーストレッチとフィルタ幅を高く設定す ると、画面の解像度は最も低くなりますが、ノイズが最も発 生しにくくなります。 エコーストレッチを低く設定し、フィ ルタ幅を高く設定することは推奨されません。

オーバーレイデータ: ソナー画面に表示されるデータを設定しま す。

## ソナーアラーム

注: 一部の変換器には使用できないオプションがある場合があ ります。

- 該当するソナー表示から、メニュー > 魚探設定 > 警報の順に選 択します。
- 設定 > 警報 > ソナーの順に選択して、ソナーアラームを開くこ ともできます。
- 浅水域: 深さが指定した値より小さい場合にアラームが鳴るよう に設定します。
- 深水: 深さが指定した値より大きい場合にアラームが鳴るように 設定します。
- **FrontVü**アラーム: 深度が指定した値よりも小さい場合にアラームが 鳴るように設定して、座礁の回避に役立てることができます (FrontVü [深度アラームを設定する](#page-40-0), 33 ページ)。 このアラー ムは Panoptix FrontVü 振動子でのみ使用できます。
- 水温: 変換器から報告された温度が指定した温度より 1.1°C (2°F)高い、または低い場合にアラームが鳴るように設定し ます。

等深線: 変換器によって海面および海底からの指定した深度内 に、止まっているターゲットが検出された場合にアラームが 鳴るように設定します。

フィッシュ

- フィッシュ: デバイスによって、浮游ターゲットが検出された場 合にアラームが鳴るように設定します。
	- • • を設定して、あらゆる大きさの魚が検出された場合に アラームが鳴るようにします。
	- • を設定して、中型または大型の魚が検出された場合に のみアラームが鳴るようにします。
	- を設定して、大型の魚が検出された場合にのみアラーム が鳴るようにします。

#### 詳細ソーナー設定

通常魚探ソーナー表示から、メニュー > 魚探設定 > 高等設定の 順に選択します。

シフト: ソーナーが焦点を合わせる深度範囲を設定できます。 これにより、焦点を合わせた深度に高解像度でズームインで きます。

シフトを使用すると、海底トラッキングが効果的に機能しな い場合があります。ソーナーは焦点を合わせたエリアの深度 範囲内でデータを探しますが、この範囲に海底が含まれると は限らないからです。 スクロール速度に影響する場合もあり ます。焦点を合わせたエリアの深度範囲の外部にあるデータ が処理されないため、データの受信と表示にかかる時間が減 少するからです。 焦点を合わせたエリアにズームインし、タ ーゲットの応答を単なるズームよりも高い解像度でより詳し く評価できます。

海底走査限界: 範囲設定が自動に設定されている場合に、海底の 走査を選択した深さまでに制限します。 海底の検出にかかる 時間を最小限にするために、海底の走査を制限する深さを選 択できます。 デバイスは選択した深さよりも深い海底を走査 しません。

通常魚探、**Garmin ClearVü**、および **SideVü** 振動子の取 り付け設定

通常魚探、Garmin ClearVü、または SideVü ソナー表示から、メ **ニュー > 魚探設定 > インストールの順に選択します。** 

送信レート: ソナー ping 間の時間の長さを設定します。 送信レ ートを増やすとスクロール速度は速くなりますが、自己干渉 も増える場合があります。

送信レートを下げると、送信パルス間の間隔が増え、自己干 渉が解決されます。 このオプションは、通常魚探ソナー表示 でのみ使用できます。

- 送信パワー: 表面近くでの振動子リンギングを削減します。 送 信パワー値を低くすると振動子リンギングは削減されます が、反射の強度も削減される可能性があります。 このオプシ ョンは、通常魚探ソナー表示でのみ使用できます。
- フィルタ幅: ターゲットの端を定義します。 フィルタを短くす るとターゲットの端がより明確に定義されますが、ノイズが 増える場合があります。 フィルタを長くするとターゲットの 端はソフトになり、ノイズも削減される場合があります。 こ のオプションは、通常魚探ソナー表示でのみ使用できます。
- 左右反転: SideVü ビューの方向を左から右へ切り換えます。 こ のオプションは、SideVü ソナー表示でのみ使用できます。
- 魚探初期に戻す: ソナー設定を工場出荷時の初期設定値に戻しま す。

振動子の変更、振動子に関する詳細の表示、メモリーカード への詳細の保存を行うことができます。

## ソナー周波数

注: 使用可能な周波数は、使用されているデバイスと変換器に よって異なります。

周波数を調整すると、ソナーを特定の目標と現在の水深に適用さ せやすくなります。

高周波数は狭いビーム幅を使用します。これは、高速での操作や 海が荒れている状況に適しています。 底の定義や水温躍層の定 義は、高周波数を使用している場合に適しています。

低周波数は幅広いビーム幅を使用します。これにより、漁師は多 くのターゲットを見つけることができるようになりますが、海が 荒れた状況にあると表面ノイズが多く生成され、底の信号が途切 れる可能性があります。 ビーム幅が広いほど、ターゲットであ る魚のリターンに対するアーチが大きくなり、魚の場所の特定に は理想的です。 また広いビーム幅は深海での動作に適していま す。それは低周波数では深海での通過率がすぐれているためで す。

CHIRP 周波数により、周波数の範囲全体の各パルスをスイープ でき、結果として深海でターゲットを適切に分離できます。 CHIRP は、群れの中のそれぞれの魚などのターゲットを明確に 特定するため、そして深海での応用に使用できます。 CHIRP は 一般的に、単一周波数の応用よりもすぐれています。 魚のター ゲットによっては、固定周波数を使用する方がうまく表示できる 場合がありますが、CHIRP 周波数を使用する場合は目標と水の 状況を考慮する必要があります。

一部の変換器にも、各変換器要素のプリセット周波数をカスタマ イズする機能があります。これにより、水や目標が変化するにつ れてプリセットを使用して周波数をすばやく変更できます。

周波数の分割表示を使用して 2 つの周波数を同時に表示すると、 低周波数のリターンを詳細に表示できるのと同時に、高周波数の リターンの詳細も表示できます。

#### 注記

ソナー周波数に関する地域の規制に必ず注意してください。 例 えば、シャチやクジラの群れを保護するために、シャチやクジラ の群れの½マイル以内で 50~80 khz の周波数を使用することは 禁止されています。 お客様の責任において、適用法や条例に従 ってデバイスを使用してください。

#### 変換器の周波数の選択

注: すべてのソーナー表示と変換器の周波数を調整できるわけ ではありません。

ソーナー画面に表示する周波数を選択することができます。

#### 注記

ソーナーの周波数に関する地域の規制を常に確認してくださ い。 たとえば、シャチの群れを保護するために、シャチの群れ から½マイル以内で 50~80 khz の周波数を使用することが禁止 されている場合があります。 適用される法律や条例に従ってデ バイスを使用することは、お客様の責任となります。

- **1** ソーナー表示から、メニュー > 周波数を選択します。
- **2** ニーズと水深に適した周波数を選択します。
- 周波数の詳細については[、ソナー周波数](#page-38-0), 31 ページを参照し てください。

#### 周波数プリセットを作成する

注: 利用できない変換器もあります。

プリセットを作成して特定のソーナー周波数を保存できること で、周波数をすばやく変更できます。

- **1** ソーナー表示から、メニュー > 周波数を選択します。
- **2** 周波数の管理 > 新規プリセットを選択します。
- **3** 周波数を入力します。

# **A** スコープの電源をオンにする

注: この機能は、通常魚探ソナー表示で使用できます。

A スコープは、ビューの右側にある垂直のフラッシャーで、今変 換器の下にあるものを表示します。 ボートが高速で移動すると きなど、ソナーデータが画面をすばやくスクロールする場合に見 逃す可能性があるターゲットの応答を、A スコープを使用して識 別できます。 これは底の付近にいる魚を検出する際にも役立ち ます。

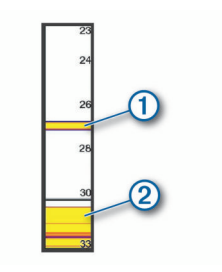

上記の A スコープは、魚のリターン (1) と柔らかい底のリタ ーン を示しています。

- **1** ソナー表示から、メニュー > 魚探設定 > 表示 > **A** スコープ > オンの順に選択します。
- **2** 保持時間を選択します。

保持時間を長くして、ソナーリターンが表示される時間を長 くすることができます。

## **Panoptix** ソーナー設定

## **Panoptix LiveVü** または **LiveScope** ソーナー表示でのズ ームイン

Panoptix LiveVü および LiveScope 2D ソーナー表示でズームイ ンできます。

注: 画面がズームモードになっている間は、スクロール履歴が 非表示になります。

**1** Panoptix LiveVü または LiveScope 2D ソーナー表示から、2 本の指を広げて領域をズームインします。

インセットウィンドウ が表示され、そこに全画面イメージ の小さいバージョンが表示されます。 インセットにあるボッ クス入り領域 には、ズームされた領域の位置が表示されま す。

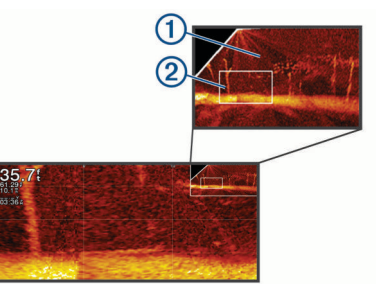

- **2** 必要に応じて、インセットウィンドウ内をタップまたはドラ ッグして、全画面表示の異なる領域を表示します。
- **3** 必要に応じて、2 本の指を広げてズームインします。
- **4** 必要に応じて、2 本の指でつまんでズームアウトします。

ズームモードを終了するには、戻るを選択するか、2 本の指でつ まんで、画面が全画面表示に戻るまでズームアウトします。

## **RealVü** の表示角度とズームレベルを調整する

RealVü ソーナー表示の表示角度を変更できます。 表示をズー ムインまたはズームアウトすることもできます。

- RealVü ソーナー表示から、次のオプションを選択します。
- 表示角度を斜めに調整するには、でを選択します。
- 表示角度を水平に調整するには、 $\sqrt{\sum}$ を選択します。
- 表示角度を垂直に調整するには、 スを選択します。
- 表示角度を調整するには、任意の方向に画面をスワイプし ます。
- ズームインするには、2 本の指を広げます。
- ズームアウトするには、2 本の指でつまみます。

#### **RealVü** スイープ速度を調整する

変換器がスイープする速度を更新できます。 スイープレートが 速いほど画像が詳細ではなくなりますが、画面のリフレッシュは 速くなります。 スイープレートが遅いほど画像が詳細になりま すが、画面のリフレッシュは遅くなります。

<span id="page-40-0"></span>注: この機能は、RealVü 3D 履歴ソナー表示では利用できませ ん。

- **1** RealVü ソーナー表示から、メニュー > スイープ速度を選択し ます。
- **2** オプションを選択します。

## **LiveVü** 前方および **FrontVü** ソーナーメニュー

LiveVü 前方または FrontVü ソーナー表示から、メニューを選択 します。

感度: ソーナー画面に表示される詳細度とノイズを制御できま す。

最高強度の信号リターンを画面に表示する場合、ゲインを低 。<br>くして低強度のリターンとノイズを除去します。 すべてのリ ターン情報を表示する場合、ゲインを増加させて画面に情報 をさらに表示します。 これによってノイズも増加するため、 実際のリターンを識別しづらくなる場合があります。

深度レンジ: 深度スケールの範囲を調整します。

デバイスが範囲を自動的に調整できるようにすることで、底 がソーナー画面の下部に固定され、地形の変化が最小限また は中程度である底の追跡に便利です。

手動での範囲の調整によって指定の範囲を表示できるように なり、ドロップオフまたは崖などの地形の変化が大規模であ る底の追跡に便利です。 底は、設定した範囲内にある限り画 面に表示されます。

レンジを前進: 前方スケールの範囲を調整します。

デバイスに範囲を自動的に調整することを許可すると、深度 に対して前方スケールが調整されます。 範囲を手動で調整す ると、指定した範囲を表示できます。 底は、設定した範囲内 にある限り画面に表示されます。 このオプションを手動で減 らすと、FrontVüアラームの効果が減少し、低深度の測定値に対す る反応時間が短くなることがあります。

発射角度: 変換器の焦点を左舷または右舷側に調整します。 こ の機能は、PS30、PS31、PS60 など、RealVü 対応の Panoptix 変換器でのみ使用できます。

送信: アクティブな変換器の送信を停止します。

- **FrontVü**アラーム: 深度が指定した値よりも小さい場合にアラームが 鳴るように設定します (FrontVü 深度アラームを設定する, 33 ページ)。 これは Panoptix FrontVü 変換器でのみ使用で きます。
- 魚探設定: 変換器の設定とソーナーリターンの外観を調整しま す。
- オーバーレイを編集する: 画面に表示されるデータを設定します ([データのオーバーレイをカスタマイズする](#page-12-0), 5 ページ)。

#### *LiveVü* および *FrontVü* の振動子の送信角度を設定する

この機能は、PS30、PS31、PS60 などの、RealVü 対応の Panoptix 振動子でのみ使用できます。

振動子の送信角度を変更して、特定の対象領域を目標にすること ができます。 例えば、振動子で餌ボールを追跡したり、特定の 木を通過する際にフォーカスすることができます。

- **1** LiveVü または FrontVü のソーナー表示から、メニュー > 発射 角度を選択します。
- **2** オプションを選択します。

#### *FrontVü* 深度アラームを設定する

#### 警告

FrontVü 深度アラームは状況認識のみに使用されるツールであ り、すべての状況において座礁を回避できるわけではありませ ん。 船舶を安全に運航させることは船舶操縦者の義務です。

このアラームは PanoptixFrontVü 振動子でのみ使用できます。 深度が指定されたレベルを下回った場合に音が鳴るようにアラ ームを設定できます。 最良の結果を得るには、前方衝突アラー ムを使用するときは船首オフセットを設定する必要があります ([船首オフセットを設定する](#page-41-0), 34 ページ)。

- **1** FrontVü ソーナー表示から、メニュー > **FrontVü**アラームの順に選 択します。
- **2** オンを選択します。

**3** アラームをトリガーする深度を入力し、OKを選択します。 FrontVü の画面に、アラームが設定されている深度の深度線が表 示されます。 安全な深度の場合、線は緑色で表示されます。 前 方の範囲によって得られる反応時間の猶予(10 秒)よりも速く 移動しているときは、線が黄色に変わります。 システムが障害 物を検出した場合、または深度が入力値を下回る場合、線が赤色 に変わり、アラームが鳴ります。

#### 注意

速度が 8 ノットを超えると、FrontVü ソーナーで座礁を効果的に 回避できる能力が低下します。

#### **LiveVü** と **FrontVü** の外観設定

LiveVü または FrontVü Panoptix ソーナー表示から、メニュー > 魚探設定 > 表示の順に選択します。

- カラースキーム: カラーパレットを設定します。
- カラーゲイン: 画面に表示される色の強度を調整します。
- 水柱の高い所にあるターゲットを見るには、大きなカラーゲ インの値を選択します。カラーゲインの値を大きくすると、 水柱の高い所にある強度の低いリターンも識別できるように なります。ただし、底のリターンの識別で損失が発生しま す。 ターゲットが底の近くにある場合は、小さなカラーゲイ ンの値を選択します。これはターゲットと砂、岩、泥などの 高強度のリターンを区別するのに役立ちます。
- 航跡: トレイルを画面に表示する時間の長さを設定します。 ト レイルはターゲットの動きを示します。

ボトムフィル: 海底に茶色の色を付けて、水帰路と区別します。

- グリッドオーバーレイ: レンジ線のグリッドを表示します。
- 履歴スクロ-ル: 従来のソーナービューのソーナー履歴を表示し ます。

#### **RealVü** の外観設定

RealVü ソーナー表示から、メニュー > 魚探設定 > 表示の順に選 択します。

- ポイント色: ソーナーのリターン点に異なるカラーパレットを設 定します。
- ボトムカラー: 底にカラースキームを設定します。
- ボトムスタイル: 底にスタイルを設定します。 水が深いところ では、地点オプションを選択し、手動で範囲をより浅い値に 設定します。
- カラーキー: 色が表す深さの凡例を表示します。

#### 表示方法表示設定

表示方法ソナー表示で、メニュー > 魚探設定 > 表示の順に選択 します。

- カラースキーム: カラーパレットを設定します。
- カラーゲイン: 画面に表示される色の強度を調整します。 水柱の高い所にあるターゲットを見るには、大きなカラーゲ インの値を選択します。カラーゲインの値を大きくすると、 水柱の高い所にある強度の低いリターンも識別できるように なります。ただし、底のリターンの識別で損失が発生しま す。 ターゲットが底の近くにある場合は、小さなカラーゲイ ンの値を選択します。これはターゲットと砂、岩、泥などの 高強度のリターンを区別するのに役立ちます。
- 航跡: トレイルを画面に表示する時間の長さを設定します。 ト レイルはターゲットの動きを示します。
- グリッドオーバーレイ: レンジ線のグリッドの表示/非表示を切 り替えます。 グリッドオプションは正方形のグリッドを表示 します。 ラジアルオプションは円形のグリッドと放射角線を 表示します。
- ボートアイコン: 右上隅に船舶のアイコンを表示します。

## <span id="page-41-0"></span>**Panoptix** 振動子取り付け設定

Panoptix ソーナービューで、メニュー > 魚探設定 > インストー ルの順に選択します。

設置水深: Panoptix 振動子が取り付けられる水線より下の深度 を設定します。 振動子が取り付けられる実際の深度を入力す ると、水中の様子がより正確に表示されます。

船首オフセット: 船首と、前方の Panoptix 振動子の取り付け位置 との間の距離を設定します。 これにより、振動子の位置から ではなく、船首からの前方距離を表示できます。 これは、FrontVü、LiveVü 前方、および RealVü 3D 前方ソー

ナー表示の Panoptix 振動子に適用されます。

ビーム幅: 下方の Panoptix 振動子ビームの幅を設定します。 ビ ーム幅を狭めると、より深く、より遠くを見ることができま す。 ビーム幅を広くすると、より広い範囲のエリアを見るこ とができます。

これは、FrontVü、LiveVü 下方、および LiveVü 前方ソーナー 表示の Panoptix 振動子に適用されます。

- **AHRS** 使用: 内蔵姿勢方位測定システム(AHRS)センサーで Panoptix 振動子の取り付け角度を自動的に検出できるように します。 この設定がオフの場合、ピッチ角度設定を使用して 振動子の固有の取り付け角度を入力できます。 多くの前方振 動子は 45 度の角度で取り付けられ、下方振動子は 0 度の角度 で取り付けられます。
- 反転: 下方振動子がボートの左舷を向いたケーブルで取り付けら れている場合に Panoptix ソーナービューの方向を設定しま す。

これは、LiveVü 下方、RealVü 3D 下方、および RealVü 3D 履 歴ソーナー表示の Panoptix 振動子に適用されます。

コンパスを校正する: Panoptix 振動子の内部コンパスを校正し ます (コンパスを校正する, 34 ページ)。

これは、内部コンパス付きの Panoptix 振動子(PS21-TR 振動 子など)に適用されます。

方向: 振動子が下方取り付けモードであるか前方取り付けモード であるかを制御します。 自動設定では、AHRS センサーを使 用して方向を決定します。

これは PS22 および LiveScope 振動子に適用されます。

フォーカス: ソナー表示を調整して、水中での音の速度に対する 補正を行います。 自動設定では、水の温度を使用して音の速 度を計算します。

これは LiveScope 振動子に適用されます。

魚探初期に戻す: ソーナー設定を工場出荷時の初期設定値に戻し ます。

#### 船首オフセットを設定する

前方の Panoptix 振動子では、船首オフセットを入力して、振動 子の取り付け位置の前方距離の測定値を補正できます。 これに より、振動子の取り付け位置からではなく、船首からの前方距離 を表示できます。

この機能は、FrontVü、LiveVü 前方、および RealVü 3D 前方ソ ナー表示の Panoptix 振動子に適用されます。

<u>1 振動子から船首までの距離 ① を測定します。</u>

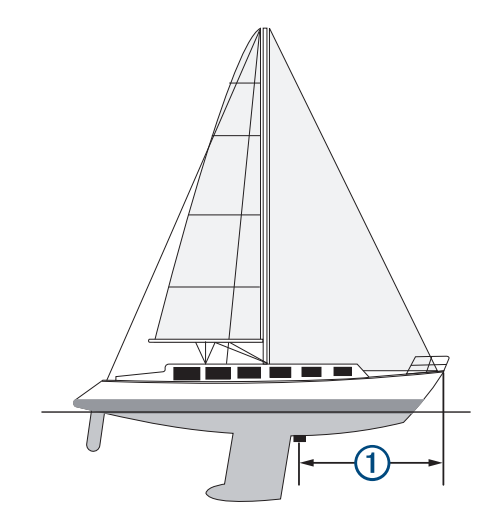

- **2** 該当するソナー表示から、メニュー > 魚探設定 > インストー ル > 船首オフセット の順に選択します。
- **3** 測定した距離を入力し、OK を選択します。

該当するソナー表示では、入力された距離だけ前方範囲がシフト します。

#### コンパスを校正する

コンパスを校正する前に、磁気干渉を回避するために変換器をト ローリングモーターから十分に離してシャフトに取り付け、水中 に配置する必要があります。 内部コンパスを有効にするには、 校正の品質が十分である必要があります。

注: コンパスを使用するには、変換器をトランサムまたはトロ ーリングモーターシャフトに取り付ける必要があります。 変換 器をモーターに取り付けるとコンパスが機能しない場合があり ます。

注: 最適な結果を得るには、SteadyCast™ヘディングセンサーの ようなヘディングセンサーを使用してください。 ヘディングセ ンサーは、ボートに対する振動子の方法を示しています。

注: コンパスの校正は、PS21-TR 変換器など、コンパスを内蔵 している変換器にのみ利用できます。

船舶の回転を開始してから校正を行いますが、校正中に船舶を 1 周半完全に回転させる必要があります。

- **1** 該当するソナー表示から、メニュー > 魚探設定 > インストー ルの順に選択します。
- **2** 必要に応じて、**AHRS** 使用を選択して、AHR センサーをオン にします。
- **3** コンパスを校正するを選択します。
- **4** 画面に表示される手順に従います。

# レーダー

# 警告

航海用レーダーは、人間や生物に有害な可能性があるマイクロ波 エネルギーを送信します。 レーダー送信を開始する前に、レー ダーの周囲の領域に何もないことを確認してください。 レーダ ーはレーダーの中心から水平方向に延びる線のおよそ 12°上お よび下にビームを送信します。

レーダーの照射中は、近距離でアンテナを直接見ないでくださ い。人体において目は電磁エネルギーに最も弱い部分です。

互換性のある海図プロッタをオプションの Garmin 航海用レー ダー(GMR™ Fantom™ 6 や GMR 24 xHD など)に接続すると、 周囲に関する詳細情報を表示できます。

レーダーは、360°パターンで回転しながらマイクロ波エネルギー の狭ビームを送信します。 送信されたエネルギーがターゲット に接触すると、エネルギーの一部がレーダーに反映されます。

# <span id="page-42-0"></span>レーダーの解釈

レーダーディスプレイの読み取りと解釈には練習が必要です。 レーダーを使用する回数が増えるにつれて、レーダーディスプレ イに慣れていき、必要なときにレーダーディスプレイをより適切 に利用できるようになります。

レーダーはさまざまな状況で役立ちます。たとえば、暗いときや 霧が発生しているときなど視界不良の際に衝突を回避したり、天 候を調査したり、前方に何があるかを確認したり、鳥や魚の場所 を特定したりできます。

レーダーオーバーレイ機能を使用すると、チャートの上にレーダ ーのリターンを重ねて表示することができ、レーダーディスプレ イをより簡単に解釈できるようになります。 これは、レーダー のリターンから陸地、橋、雨雲の違いを識別するのに役立ちま す。 また、レーダーオーバーレイで AIS 船舶を表示すると、レ ーダーディスプレイ上のものを識別するのに役立ちます。

以下のスクリーンショットでは、レーダーオーバーレイがオンに なっています。 また、この画面にはビデオフィードも表示され ます。 レーダー画面にいくつかのアイテムがあることが容易に 確認できます。

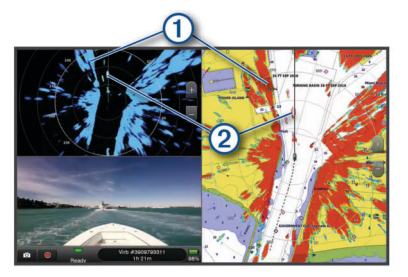

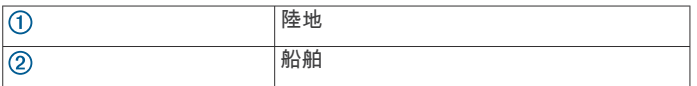

## レーダーオーバーレイ

海図プロッタをオプションの Garmin 航海用レーダーに接続す ると、レーダー情報をナビゲーションチャートまたは釣りチャー トに重ねることができます。

レーダーオーバーレイには、直近に使用したレーダーモードに基 づいてデータが表示されます。また、レーダーオーバーレイに適 用される設定はすべて、最後に使用したレーダーモードにも適用 されます。

## レーダーオーバーレイとチャートデータの位置合わせ

レーダーオーバーレイを使用している場合、海図プロッタは船舶 の方位に基づいてレーダーデータとチャートデータの位置合わ せを行います。船舶の方位は、デフォルトでは NMEA 0183 また は NMEA 2000 ネットワークを使用して接続された磁気方位セ ンサーのデータに基づいて決定されます。 方位センサーが使用 できない場合、船舶の方位は GPS トラッキングデータに基づい て決定されます。

GPS トラッキングデータは、船舶が向いている方向ではなく、 船舶が移動している方向を示します。 船舶が風や潮流によって 後方または横に流されている場合、レーダーオーバーレイはチャ ートデータと完全には合致しないことがあります。 このような 状況は、電子コンパスからの船舶方位データを使用して回避する 必要があります。

船舶の方位が磁気方位センサーまたは自動操縦のデータに基づ いている場合、不適切な設定、機械的故障、磁気干渉、その他の 要因によって、方位データが正しくなくなる可能性があります。 方位データが正しくなくなっている場合、レーダーオーバーレイ はチャートデータと完全には合致しないことがあります。

# レーダー信号を送る

注: 安全機能として、レーダーはウォームアップ後にスタンバ イモードになります。 これにより、レーダーの送信を開始する 前にレーダーの周囲に何もないか確認することができます。

**1** 海図プロッタをオフにして、レーダーのインストールガイド の説明に従ってレーダーを接続します。

- **2** 海図プロッタの電源を入れます。 必要に応じて、レーダーがウォームアップして準備が整うと、 カウントダウンでアラートされます。
- **3** レーダーを選択します。
- **4** レーダーモードを選択します。 レーダーが起動中にカウントダウンメッセージが表示されま す。
- **5** メニュー > レーダー送信の順に選択します。
- レーダー信号の送信を停止する

レーダー画面から、メニュー > スタンバイ対象のレーダーの 順に選択します。

ヒント: 任意の画面からレーダー送信をすばやく停止するに は、 <>> スタンパイ対象のレーダーを押します。

## 時間指定送信モードの設定

電力を節約するには、レーダーが信号を送信する/しない (スタ ンバイ)間隔を設定できます。

- 注: この機能はデュアルレーダーモードでは利用できません。
- **1** レーダー画面から、メニュー > レーダーオプション > 時間指 定送信の順に選択します。
- **2** 時間指定送信を選択して、オプションを有効にします。
- **3** スタンバイ時間を選択し、レーダー信号の送信間隔の時間を 入力し、OKを選択します。
- **4** 送信時間を選択し、各レーダー信号送信の時間を入力し、O Kを選択します。

## レーダーの非送信ゾーンを有効にして調整する

レーダースキャナが信号を送信しないエリアを指定できます。 注: GMR Fantom および xHD2 レーダーモデルは、2 つの非送 信ゾーンをサポートしています。 他の GMR レーダーモデルは ほとんど、1 つの非送信ゾーンをサポートしています。 GMR 18 HD+レーダーモデルは非送信ゾーンをサポートしていません。

- **1** レーダー画面から、メニュー > レーダー設定 > インストール > 非送信ゾーンを選択します。
- 非送信ゾーンは、レーダー画面の斜線部分で示されます。
- **2** 角度 **1** を選択し、最初の角度の新しい位置を選択します。
- **3** 角度 **2** を選択し、2 番目の角度の新しい位置を選択します。
- **4** OKを選択します。
- **5** 必要に応じて、2 番目のゾーンに対して手順を繰り返します。

## レーダーの射程を調整する

レーダー信号の射程は、レーダーが送受信するパルス信号の長さ を示します。 射程が伸びると、レーダーは遠くのターゲットに 到達するために長いパルスを送信します。 近くのターゲット (特に雨や波)も長いパルスに反響します。これにより、レーダ ー画面にノイズが生じる場合があります。 また、レーダー画面 に長距離ターゲットに関する情報を表示すると、近距離ターゲッ トに関する情報を表示するための領域が減る場合があります。

- 射程を縮めるには ╋ を選択します。
- 射程を伸ばすには ━ を選択します。

## レーダーの射程の選択に関するヒント

- レーダー画面に表示する必要がある情報を決定します。 たとえば、近くの気象条件やターゲットおよびトラフィック に関する情報が必要ですか。それとも、遠くの気象条件に関 心がありますか。
- レーダーを使用するときの環境条件を評価します。 特に悪天候のときに長距離レーダー信号を使用すると、レー ダー画面に表示されるクラッタが増え、近距離のターゲット に関する情報を表示するのが困難になります。 雨のときに近 距離レーダー信号を使用すると、レインクラッタ設定が最適 に構成されていれば、近くのオブジェクトに関する情報をよ り効果的に表示できます。

<span id="page-43-0"></span>• レーダーを使用する理由と現在の環境条件を所与として、最 も近い有効射程を選択してください。

# **MotionScope™**ドップラーレーダー技術

GMR Fantom レーダーは、ドップラー効果を使用して移動体を 検出して強調表示します。衝突を回避したり、鳥の群れを発見し たり、雨雲の形成を追跡したりできます。 ドップラー効果とは、 対象の移動によってレーダーの反響の周波数が変化することで す。 これにより、対象が自船に近づいているのか、離れている のかを簡単に検知できます。

この MotionScope 機能はレーダー画面上の移動するターゲット を強調表示するため、他のボートや危険な天候を回避したり、水 面に鳥がダイブするポイントを発見したりできます。

移動体は色分けされるため、近づいている移動体と離れている移 動体を一目で判別できます。 ほとんどのカラー表示では、離れ ていく移動体が緑で、近づいてくると赤で示されます。

一部のモデルでは、M-Scope の感度設定を調整して、移動体を 強調表示する速度閾値を変更することもできます。 設定を高く すると、より遅い移動体が強調表示されるようになり、設定を低 くすると、より速い移動体のみが強調表示されるようになりま す。

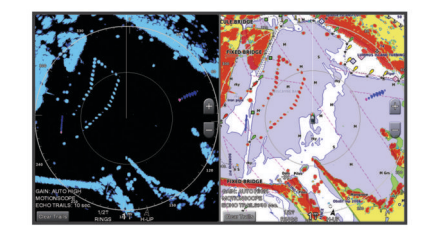

# ガードゾーンを有効にする

自船の周囲の指定領域に何かが近づくとアラートするガードゾ ーンを有効にできます。

レーダー画面から、メニュー > レーダーオプション > ガード ゾーンの順に選択します。

## 円形ガードゾーンを定義する

ガードゾーンの境界を定義するには、事前にガードゾーンを有効 にする必要があります (ガードゾーンを有効にする, 36 ページ)。 ボートを完全に囲む円形ガードゾーンを定義できます。

- **1** レーダー画面から、メニュー > レーダーオプション > ガード ゾーン > > 円の順に選択します。
- **2** 外側のガードゾーンの円の位置を選択します。
- **3** 内側のガードゾーンの円の位置を選択して、ガードゾーンの 幅を定義します。

## 部分ガードゾーンを定義する

ガードゾーンの境界を定義するには、事前にガードゾーンを有効 にする必要があります (ガードゾーンを有効にする, 36 ページ)。 ボートを完全には囲まないガードゾーンの境界を定義できます。

- **1** レーダー画面から、メニュー > レーダーオプション > ガード **ゾーン > ■> コーナー1の順に選択します。**
- 2 外側ガードゾーンの端 ① の位置をタッチしてドラッグしま す。

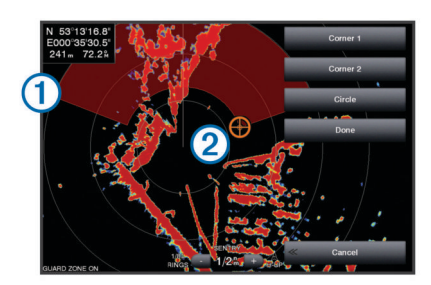

**3** コーナー **2** を選択します。

- 4 内側ガードゾーンの端 ② の位置を選択して、ガードゾーンの 幅を定義します。
- **5** OKを選択します。

## **MARPA**

小型自動衝突予防援助装置(MARPA)は、ターゲットを特定し てトラッキングできるようにするものであり、主に衝突回避に使 用されます。 MARPA を使用するには、MARPA タグをターゲッ トに割り当てます。 レーダーシステムは自動的にタグ付きオブ ジェクトを追跡し、距離、方位、速度、GPS 方向、最接近点、 最接近点に到達するのにかかる時間など、オブジェクトに関する 情報を提供します。 MARPA は、各タグ付きオブジェクトのステ ータス(捕捉中、消失、追跡中、または危険)を示します。オブ ジェクトが安全ゾーンに入ると、海図プロッタから衝突アラーム が鳴ります。

## **MARPA** ターゲット設定記号

- ターゲットを捕捉しています。 レーダーがターゲットをロック オンしようとしているときには、緑の破線の同心円がターゲット を中心に放射状に表示されます。  $\overline{O}$ ターゲットを捕捉しました。 レーダーがロックオンしたターゲ
- ットの位置を示す緑の実線の円が表示されます。 円に付いてい る緑の破線は、予測地表針路またはターゲットの GPS 方向を示し ます。
- 危険なターゲットが範囲内にあります。 赤い円がターゲットを Ò 中心に点滅表示されます。同時にアラームが鳴り、メッセージバ ナーが表示されます。 アラームを確認すると、ターゲットの位置 を示す赤いドットと、予測地表針路またはターゲットの GPS 方向 を示す赤い破線が表示されます。 安全ゾーンの衝突アラームが オフに設定されている場合、ターゲットは点滅表示されますが、 警報アラームは鳴らず、アラームバナーは表示されません。
- ターゲットを見失いました。 緑の実線の円が X 記号入りで表示  $\overline{\odot}$ -<br>されます。これはレーダーがターゲットをロックオンできなかっ たことを示します。
- ■52▲危険なターゲットまでの最接近点とそこに到達するのにかかる時 間が表示されます。

## **MARPA** タグをオブジェクトに割り当てる

MARPA を使用するには、事前に方位センサーを接続し、有効な GPS 信号を受信できるようにしておく必要があります。 方位 センサーは、NMEA 2000 パラメータグループ番号(PGN) 127250 または NMEA0183 HDM/HDG 出力センテンスを提供 する必要があります。

- **1** レーダー画面でオブジェクトまたは位置を選択します。
- **2** ターゲット捕捉 > **MARPA** ターゲットの順に選択します。

## タグ付きオブジェクトから **MARPA** タグを削除する

- **1** レーダー画面で MARPA ターゲットを選択します。
- **2 MARPA** ターゲット > 削除するの順に選択します。

# **MARPA** タグ付きオブジェクトに関する情報を表示する

距離、方位、速度など MARPA タグ付きオブジェクトに関する情 報を表示できます。

- **1** レーダー画面でタグ付きオブジェクトを選択します。
- **2 MARPA** ターゲットを選択します。

#### **AIS** および **MARPA** 脅威のリストを表示する

レーダー画面またはレーダーオーバーレイから、AIS および MARPA 脅威のリストを表示し、その外観をカスタマイズできま す。

- **1** レーダー画面から、メニュー > レイヤー > その他の船舶 > リ スト > 表示の順に選択します。
- **2** リストに含める脅威タイプを選択します。

## レーダー画面に **AIS** 船舶を表示する

AIS では、外部 AIS デバイスと、他の船舶からの有効なトランス ポンダー信号を使用する必要があります。

レーダー画面に他の船舶を表示する方法を設定できます。 ある レーダーモードで何らかの設定(AIS 表示範囲を除く)を構成す ると、その他のすべてのレーダーモードにその設定が適用されま <span id="page-44-0"></span>す。 あるレーダーモードで構成した詳細および予測方位設定 は、その他のすべてのレーダーモードとレーダーオーバーレイに 適用されます。

- **1** レーダー画面またはレーダーオーバーレイから、メニュー > **xxx** > その他の船舶 > **AIS** の順に選択します。
- **2** 次の中からオプションを選択します。
	- 出現した AIS 船舶からの距離を表示するには、表示範囲を 選択してから、距離を選択します。
	- AIS が有効になっている船舶の詳細を表示するには、詳細 > 表示の順に選択します。
	- AIS が有効になっている船舶の予測方位時間を設定するに は、予想針路を選択し、時間を入力します。

#### **VRM** と **EBL**

可変範囲マーカー(VRM)と電子方位線(EBL)は、自船からタ ーゲットオブジェクトまでの距離と方位を測定します。 レーダ ー画面では、VRM は自船の現在の位置を中心とする円として表 示され、EBL は自船の現在の位置を起点とし、VRM と交差する 線として表示されます。交点が VRM と EBL のターゲットです。

## *VRM* と *EBL* の表示と調整

VRM の直径と EBL の角度を調整できます。これを行うと、VRM と EBL の交点が移動します。あるモードで設定した VRM と EBL は、その他のすべてのレーダーモードに適用されます。

- **1** レーダー画面で、メニュー > レーダーオプション > **VRM**/ **EBL** を選択します。
- **2** VRM/EBL を調整するには、**VRM**/**EBL** ボタンの矢印を選 択します。
- **3** VRM と EBL の交点になる新しい位置を選択します。
- **4** OKを選択します。

#### ターゲットオブジェクトへの距離と方位を測定する

VRM と EBL を調整するには、事前に VRM と EBL をレーダー画 面に表示する必要があります(VRM と EBL の表示と調整, 37 ペ ージ)。

- **1** レーダー画面でターゲットの位置を選択します。
- **2** 測定を選択します。

ターゲットの位置への距離と方位が画面の左上隅に表示され ます。

## エコートレイル

エコートレイル機能を使用して、レーダーディスプレイ上の船舶 の動きをトラッキングできます。 船舶の動きに応じて、船舶の 航跡(トレイル)が薄い色で表示されます (1)。 トレイルが表示 される時間の長さを変更できます。

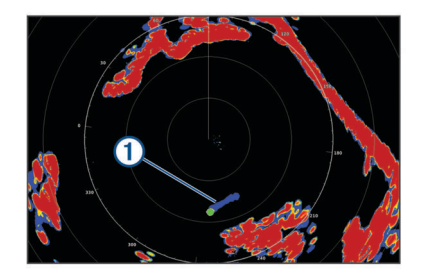

注:使用しているレーダーによって、1 つのレーダーモードで使 用する設定になっているこの設定を他のレーダーモードやレー ダーオーバーレイに適用できる場合とできない場合があります。 注: この機能は、xHD オープンアレイまたは HD/HD+レイドー ムモデルでは使用できません。

## エコートレイルをオンにする

レーダー画面から、メニュー > レーダーオプション > エコー トレイル > 表示の順に選択します。

#### エコートレイルの長さの調整

- **1** レーダー画面またはレーダーオーバーレイから、メニュー > レーダーオプション > エコートレイル > 時間の順に選択しま す。
- **2** トレイルの長さを選択します。

#### 移動体軌跡の消去

レーダーより移動体軌跡を消去してクラッタを除きます。

radar メニュー > レーダーオプション > エコートレイル > 軌 跡を消去する

## レーダー表示を最適化する

レーダーの表示設定を調整してクラッタを減らし、精度を高める ことができます。

- 注: 各レーダーモードのレーダー表示を最適化できます。
- **1** レーダーの距離を選択します[\(レーダーの射程を調整する](#page-42-0), 35 [ページ\)](#page-42-0)。
- **2** ゲイン設定をデフォルト値に戻します(レーダー画面の感度 を自動調整する, 37 ページ)。
- **3** ゲイン設定を手動で調整します(レーダー画面のゲインを手 動で調整する, 37 ページ)。

#### レーダーのゲインとクラッタ

#### レーダー画面の感度を自動調整する

各レーダーモードの自動感度設定は、各モード用に最適化されて おり、別のモードの自動感度設定とは異なります。

注: 使用中のレーダーに応じて、あるレーダーモード用に設定 した感度設定が他のレーダーモードやレーダーオーバーレイに 適用されたり適用されなかったりする場合があります。

注: レーダーモデルによっては使用できないオプションもあり ます。

- **1** レーダー画面またはレーダーオーバーレイから、メニュー > 感度の順に選択します。
- **2** 次の中からオプションを選択します。
	- 条件の変化に応じてゲインを自動的に調整するには、自動 (低)または自動(高)を選択します。
	- 水面上に鳥を表示するようにゲインを自動的に調整する には、自動(バード)を選択します。 注:このオプションは、xHD オープンアレイや HD/HD+レ イドームモデルでは使用できません。

## レーダー画面のゲインを手動で調整する

レーダーのパフォーマンスを最適化するために、ゲインを手動で 調整できます。

注: 使用中のレーダーに応じて、あるレーダーモード用に設定 したゲイン設定が他のレーダーモードやレーダーオーバーレイ に適用されたり適用されなかったりする場合があります。

- **1** レーダー画面またはレーダーオーバーレイから、メニュー > 感度の順に選択します。
- **2** アップを選択し、光スペックルがレーダー画面全体に表示さ れるまでゲインを上げます。

レーダー画面のデータは数秒間隔で更新されます。 そのた め、ゲインの手動調整の効果はすぐには現れません。 ゲイン をゆっくり調整します。

- **3** ダウンを選択し、スペックルが消えるまでゲインを下げます。
- **4** 船舶、陸地、またはその他のターゲットが射程内にある場合 は、ダウンを選択し、ターゲットが点滅し始めるまでゲイン を下げます。
- **5** アップを選択し、船舶、陸地、またはその他のターゲットが レーダー画面に点灯されるまでゲインを上げます。
- **6** 必要に応じて、近くの大きなオブジェクトの表示を最小化し ます。
- **7** 必要に応じて、サイドローブエコーの表示を最小化します。

## 近くの大型オブジェクトの干渉を最小限に抑える

突堤壁などの大きなオブジェクトが近くにあると、レーダー画面 でターゲットの画像が非常に明るく表示されることがありま す。 この画像が、大型オブジェクトの近くにある小さなターゲ ットを目立たなくさせてしまう場合があります。

注: 使用中のレーダーに応じて、あるレーダーモード用に設定 した感度設定が他のレーダーモードやレーダーオーバーレイに 適用されたり適用されなかったりする場合があります。

- **1** レーダー画面またはレーダーオーバーレイから、メニュー > 感度の順に選択します。
- **2** ダウンを選択し、小さなターゲットがレーダー画面にはっき り表示されるまでゲインを下げます。

ゲインを下げて近くの大型オブジェクトの干渉を減らすと、 小さなターゲットや遠くのターゲットが点滅したり、レーダ ー画面から消えたりする場合があります。

## レーダー画面でのサイドローブの干渉を最小限に抑える

サイドローブ干渉があると、ターゲットから外側に向かって半円 状の筋が付いているように見える場合があります。 サイドロー ブ効果は、ゲインを下げるか、レーダーの射程を減らすことによ って回避できます。

注: 使用中のレーダーに応じて、あるレーダーモード用に設定 した感度設定が他のレーダーモードやレーダーオーバーレイに 適用されたり適用されなかったりする場合があります。

- **1** レーダー画面またはレーダーオーバーレイから、メニュー > 感度の順に選択します。
- **2** ダウンを選択し、半円状の筋がレーダー画面から消えるまで ゲインを下げます。

ゲインを下げてサイドローブの干渉を減らすと、小さなター ゲットや遠くのターゲットが点滅したり、レーダー画面から 消えたりする場合があります。

## レーダー画面の海面クラッタを自動的に調整する

不安定な海面状態によるクラッタの出現が海図プロッタによっ て自動的に調整されるように設定できます。

注: 使用中のレーダーに応じて、あるレーダーモード用に設定 した海面クラッタ設定が他のレーダーモードやレーダーオーバ ーレイに適用されたり適用されなかったりする場合があります。

注: すべてのレーダーモードと海図プロッタモードですべての オプションと設定を使用できるわけではありません。

- **1** レーダー画面またはレーダーオーバーレイから、メニュー > 海面クラッタの順に選択します。
- **2** プリセットまたは自動を選択します。
- **3** 現在の海面状態を反映する設定を選択します。

互換性のあるレーダーモデルを使用している場合、海図プロッタ によって海面クラッタが海面状態に基づいて自動的に調整され ます。

## レーダー画面の海面クラッタを手動で調整する

不安定な海面状態によるクラッタの表示を調整できます。 海面 クラッタ設定は、遠くのクラッタとターゲットよりも近くのクラ ッタとターゲットの表示に影響します。 海面クラッタ設定の値 を高くすると、近くの波で生じたクラッタの表示は削減されます が、近くのターゲットの表示も削減または除去される場合があり ます。

注: 使用中のレーダーに応じて、あるレーダーモード用に設定 した海面クラッタ設定が他のレーダーモードやレーダーオーバ ーレイに適用されたり適用されなかったりする場合があります。

- **1** レーダー画面またはレーダーオーバーレイから、メニュー > 海面クラッタの順に選択します。
- **2** アップまたはダウンを選択して、他のターゲットがレーダー 画面に明確に表示されるまで海面クラッタの表示を調整しま す。

設定を行っても、海面状態によって生じるクラッタが表示さ れる場合があります。

#### レーダー画面のレインクラッタの調整

雨によって生じるクラッタの表示を調整できます。 レーダー範 囲を縮小してレインクラッタを最小化することもできます[\(レー](#page-42-0) [ダーの射程を調整する](#page-42-0), 35 ページ)。

レインクラッタ設定は、遠くのレインクラッタおよびターゲット の表示よりも近くのレインクラッタおよびターゲットの表示に 影響します。 レインクラッタ設定の値を高くすると、近くの雨 で生じたクラッタの表示は削減されますが、近くのターゲットの 表示も削減または除去される場合があります。

注:使用しているレーダーによって、1 つのレーダーモードで使 用する設定になっているレインクラッタ設定を他のレーダーモ ードやレーダーオーバーレイに適用できる場合とできない場合 があります。

- **1** レーダー画面から、メニュー > レーダーオプション > レイン クラッタの順に選択します。
- **2** アップまたはダウンを選択して、他のターゲットがレーダー 画面に明確に表示されるまで近くのレインクラッタの表示を 増減します。 設定を行っても、雨によって生じるクラッタが表示される場

合があります。

## レーダー画面のクロストーククラッタの削減

[クロストーク拒否]設定をオンにすると、別の近くのレーダー ソースの干渉によって生じるクラッタの表示を削減できます。

注:使用しているレーダーによって、1 つのレーダーモードで使 用する設定になっている [ クロストーク拒否 ] 設定を、他のレー ダーモードやレーダーオーバーレイに適用できる場合とできな い場合があります。

レーダー画面またはレーダーオーバーレイで、メニュー > レ ーダー設定 > 混信除去の順に選択します。

## [ レーダーオプション ] メニュー

レーダー画面から、メニュー > レーダーオプションの順に選択 します。

- **MotionScope™**: ドップラー効果を使用して、移動するターゲッ トを検出して強調表示し、発生しうる衝突の回避、鳥の群れ の検知、気象情報の追跡を支援します [\(MotionScope](#page-43-0)™ドップ [ラーレーダー技術](#page-43-0), 36 ページ)。 このオプションは Fantom モデルのみで使用できます。
- パルス有効期間: 送信パルスの時間を増やし、ターゲットの方へ 向けられるエネルギーを最大化します。 これにより、ターゲ ット検知と特定が強化されます。 このオプションは、xHD レ イドームおよび xHD2 オープンアレイモデルでのみ使用でき ます。
- ターゲットサイズ: パルス圧縮処理を調整することにより、ターゲット のサイズを調整します。 シャープで解像度の高いレーダーイ 。<br>メージを得るには、小さなターゲットを選択します。 ボート やブイなど、点状のターゲットに対して大きなエコーを表示 するには、大きなターゲットを選択します。 このオプション は Fantom モデルのみで使用できます。
- エコートレイル: レーダー画面上にある船舶の動きを追跡できま す。 このオプションは、xHD オープンアレイまたは HD/HD +レイドームモデルでは利用できません。
- レインクラッタ: 雨によって生じるクラッタを減らします (レー ダー画面のレインクラッタの調整, 38 ページ)。
- **VRM**/**EBL**: 可変範囲マーカー(VRM)の円と電子方位線(EBL) を表示して、自船からターゲットオブジェクトまでの距離と 方位を測定できます (VRM と [EBL, 37](#page-44-0) ページ)。
- ガードゾーン: 自船の周囲の安全圏を設定し、安全圏に何かが侵 入するとアラームが鳴ります ([ガードゾーンを有効にする](#page-43-0), 36 [ページ](#page-43-0))。
- 時間指定送信: 設定した間隔でレーダー信号を送信することで、 電力を節約します。

## [**Radar** 設定]メニュー

Radar 画面から、メニュー > レーダー設定の順に選択します。

- ソース: ネットワークに複数の Radar が接続されている場合は、 Radar Source を選択します。
- 海図表示: Radar 地図背景を表示します。 有効にすると、レイヤ ーメニューが表示されます。
- 方向: Radar の表示方法を設定します。
- 混信除去: 近くの Radar の干渉クラッタを削減します。
- 回転数: Radar の最適な回転数を設定します。 高速オプション を使用すると高速更新できます。 長距離、MotionScope、ま たはデュアルレンジを使用した場合など、Radar は検出しや すくするために自動的に通常速度で回転する場合がありま す。
- 表示: 色設定、先読み速度、ナビの表示を設定します。
- インストール: 船首やアンテナ停止位置など、Radar の設置を設 定できます。

## レーダー外観設定

レーダー画面で、メニュー > レーダー設定 > 表示の順に選択し ます。

- 注: これらの設定はレーダーオーバーレイには適用されません。 背景色: 背景の色を設定します。
- 前景 色: レーダー反射波のカラースキームを設定します。
- 輝度: 距離環やトラッキング記号など、さまざまなレーダー機能 の明るさを設定します。
- 先読み速度: 速度が速くなると現在の場所を画面の下部に自動で 移動します。 最善の結果を示す速度を入力します。
- 船首方位線: レーダー画面に船首の方向を示す線を表示します。
- レンジリング: レーダー画面で距離を視覚化できる距離環を表示 します。
- 方位環: レーダー画面に表示される障害物に対する方位を確認す るための、北基準に基づいて船首に相対的な方位を表示しま す。
- ナビライン: ルートへ、自動ガイド、またはへ行くを使用して設 定したコースを示すナビラインを表示します。

ポイント: レーダー画面にウェイポイントを表示します。

## レーダー取り付け設定

- 船首: レーダーがボートの軸と一致していない場合に、物理的な 位置を補正します (船首オフセット, 39 ページ)。
- アンテナ設定: レーダーのアンテナサイズを設定し、レーダーが 停止する位置を設定します (カスタムの停止位置を設定する, 39 ページ)。

非送信ゾーン: レーダーが信号を送信しない領域を設定します ([レーダーの非送信ゾーンを有効にして調整する](#page-42-0), 35 ページ)。

#### 船首オフセット

船首オフセットは、レーダースキャナが船首尾軸と一致していな い場合に、船舶のレーダースキャナの物理的な位置を補正しま す。

#### 可能な船首オフセットを測定する

船首オフセットは、レーダースキャナが船首尾軸と一致していな い場合に、船舶のレーダースキャナの物理的な位置を補正しま す。

- **1** 磁気コンパスを使用して、表示可能な範囲内に存在する静止 ターゲットの可視方位を取得します。
- **2** レーダー上のターゲット方位を測定します。
- **3** 方位偏差が+/- 1°を超える場合は、船首オフセットを設定しま す。

#### 船首オフセットを設定する

船首オフセットを設定する前に、可能な船首オフセットを測定す る必要があります。

1 つのレーダーモードで使用する設定になっている船首オフセ ット設定は、他のすべてのレーダーモードおよびレーダーオーバ ーレイに適用されます。

**1** レーダー画面またはレーダーオーバーレイで、メニュー > レ ーダー設定 > インストール > 船首の順に選択します。

**2** アップまたはダウンを選択してオフセットを調整します。

#### カスタムの停止位置を設定する

デフォルトでは、アンテナは、回転していないときには、台座に 対して垂直に停止します。 この位置を調整できます。

- **1** レーダー画面からメニュー > レーダー設定 > インストール > アンテナ設定 > 停止位置の順に選択します。
- **2** スライダーバーを使用してアンテナの停止位置を調整し、戻 るを選択します。

## 異なるレーダーソースを選択する

- **1** 次の中からオプションを選択します。
	- レーダー画面またはレーダーオーバーレイで、メニュー > レーダー設定 > ソースの順に選択します。
	- 設定 > 通信 > 最適データ源 > レーダーの順に選択します。
- **2** レーダーソースを選択します。

## レーダーモードを変更する

- **1** レーダーを含む組み合わせ画面または SmartMode レイアウ トで、メニュー > **xxx** > レーダーの変更の順に選択します。
- 
- **2** レーダーモードを選択します。

# 自動操舵

## 警告

自動操舵機能は、操舵装置、スロットル、および操舵装置制御デ バイスの横に取り付けられたステーションでのみ使用できます。

ユーザーは、船舶を安全かつ慎重に操縦する責任があります。 自動操舵機能は、船舶を操作するユーザーの能力を強化するツー ルですが、 船舶を安全に操作する責任を免除するものではあり ません。 操舵上の危険を回避してください。また、操舵装置か ら目を離さないでください。

船舶を迅速に手動で操作する準備を常に調えておいてください。 自動操舵機能の操作方法は、凪いでいて、危険のない解放水域で 学習してください。

ドックや杭、他の船舶など、近くに危険な要素がある水域で自動 操舵を使用する時には、十分注意してください。

自動操舵システムは船舶のステアリングを自動調整して一定の 方向を維持します(方向保持)。 また、手動ステアアリングおよ び自動ステアリング機能とパターンの複数のモードも使用でき ます。

互換性のある Garmin 自動操舵システムにチャートプロッタを 接続すると、チャートプロッタから自動操舵に接続して制御でき ます。

互換性のある Garmin 自動操舵システムについては、[garmin.com](http://www.garmin.com) をご覧ください。

## 自動操舵画面を開く

自動操舵画面を開く前に、互換性のある Garmin 自動操舵機能を インストールおよび設定する必要があります。

**OneHelm™ A/V**、ゲージ > オートパイロットの順に選択しま す。

# 自動操舵画面

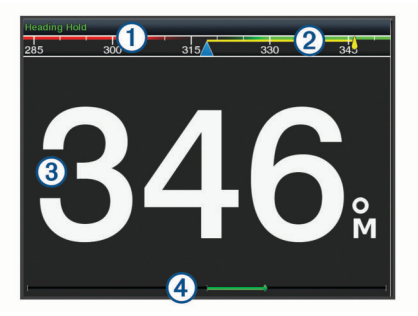

## 実際の方向

- 目的の方向(自動操舵で向かっている方向)
- 実際の方向(スタンバイモードの場合)
- 目的の方向(エンゲージする場合)
- 舵位置インジケータ(この機能は舵センサーが接続されている場合
- のみ使用できます)

## ステップステアリングインクリメントを調整する

- **1** 自動操舵画面で、メニュー > オートパイロットの設定 > ステ ップターンサイズの順に選択します。
- **2** インクリメントを選択します。

## 節電を設定する

舵アクティビティのレベルを調整することができます。

- **1** 自動操舵画面で、メニュー > オートパイロットの設定 > パワ ーモード設定 > 省電力機能の順に選択します。
- **2** パーセンテージを選択します。

高いパーセンテージを選択すると、舵アクティビティとヘデ ィングの性能が下がります。 パーセンテージが高いほど、自 動操舵が修正するまでコースから外れることが多くなりま す。

ヒント: 低速の不安定な状況で、省電力機能のパーセンテー ジを上げると舵アクティビティが低下します。

## **Shadow Drive™**を有効にする

注: Shadow Drive 機能を利用できない自動操舵モデルもありま す。

自動操舵画面で、メニュー > オートパイロットの設定 > **Shadow Drive** > 有効の順に選択します。

## 推奨方位ソースの選択

#### 注記

最良の結果を得るには、自動操舵 CCU の内部コンパスを使用し てください。 サードパーティ製の GPS コンパスを使用すると、 データの配信が不安定になり、余分な遅延が発生する可能性があ ります。 自動操舵はタイムリーな情報を必要とするため、多く の場合、GPS 位置や GPS 速度にサードパーティ製の GPS コン パスのデータを使用することはできません。 サードパーティ製 の GPS コンパスが使用されている場合、自動操舵では、ナビゲ ーションデータや速度ソースの損失が定期的に報告される可能 性があります。

ネットワーク上に複数の方位ソースがある場合は、推奨ソースを 選択できます。 ソースは、互換性のある GPS コンパスの場合も あれば、磁気方位センサーの場合もあります。

- **1** 自動操舵画面から、メニュー > オートパイロットの設定 > 最 適データ源を選択します。
- **2** ソースを選択します。 選択した方位ソースが利用できない場合、自動操舵画面にデ ータが表示されません。

# 自動操舵オーバーレイバー

注: 自動操舵モデルによっては使用できないオプションもあり ます。

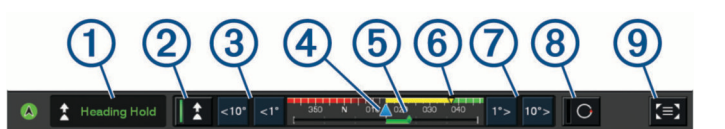

- (1) 自動操舵モード
- $\overline{O}$ 方向保持を有効にします
- (3) 左へ操舵
- (4) 実際の方向
- 
- 舵位置インジケータ(舵センサーが接続されている場合のみ使用可 能)
- 目的の方向(自動操舵で向かっている方向)
- $\overline{(\overline{z})}$ 右へ操舵
- **®** 操舵パターンをエンゲージします
- $\overline{(\overline{9})}$ 全自動操舵画面とメニューを開きます

# 自動操舵をエンゲージする

自動操舵をエンゲージすると、自動操舵が操舵装置を制御し、ボ ートを操船して方向を維持します。

画面で、接続を選択します。

目的の方向が自動操舵画面の中央に表示されます。

## 操舵装置を使用して方向を調整する

注: 操舵装置を使用して方向を調整する前に、Shadow Drive 機 能を有効にする必要があります(Shadow Drive™を有効にする, 40 ページ)。

自動操舵をエンゲージして、ボートを手動で操船します。 自動操舵によって、Shadow Drive モードが有効化されます。 操舵装置を解除し、数秒の間特定の方向を手動で維持すると、 自動操舵は新しい方向で方向保持を再開します。

## ステップステアリングモードで海図プロッタを使用して 方向を調整する

自動操舵画面の下部にあるキーを使用してボートを操船するに は、自動操舵をエンゲージする必要があります(自動操舵をエン ゲージする, 40 ページ)。

- シングル 1 ターンを開始するには**<1°**または **1°>**を選択しま す。
- シングル 10 ターンを開始するには、**<<10°**または **10°>>**を選 択します。
- レート制御ターンを開始するには、**<1°**または **1°>**を押しま す。

ボートはキーを外すまで方向転換し続けます。

• 連続 10°ターンを開始するには、**<<10°**または **10°>>**を押しま す。

# ステアリングパターン

## 警告

ユーザーは、ボートを安全かつ慎重に操縦する責任があります。 水域に障害物がないことを確認するまでパターンは開始しない でください。

自動操舵では釣り用のプリセットパターンでボートを操縦でき、 U ターンやウィリアムソンターンなど特殊操作も実行できます。

## **U** ターンパターンを追跡する

U ターンパターンを使用してボートを 180 度方向転換し、新し い方向を維持できます。

- **1** 自動操舵画面で、メニュー > パターンステアリング > **U** ター ンを選択します。
- **2** 「左旋回」を実行または「右旋回」を実行を選択します。

## サークルパターンを設定して追跡する

サークルパターンを使用すると、連続するサークルで、指定した 方向に、指定した時間間隔でボートを操縦することができます。

- **1** 自動操舵画面で、メニュー > パターンステアリング > サーク ルの順に選択します。
- **2** 必要に応じて、時間を選択し、自動操舵が 1 つの完全なサー クルを操縦する時間を選択します。
- **3** 「左旋回」を実行または「右旋回」を実行を選択します。

#### ジグザグパターンを設定して追跡する

ジグザグパターンを使用すると、現在のヘディングに対して横方 向に、指定した時間と角度で、左舷から右舷へ操縦し、戻ってく ることができます。

- **1** 自動操舵画面で、メニュー > パターンステアリング > ジグザ グの順に選択します。
- **2** 必要に応じて、振幅を選択し、度数を選択します。
- **3** 必要に応じて、期間を選択し、時間の長さを選択します。
- **4** ジグザグを使用するを選択します。

#### ウィリアムソンターンパターンを追跡する

ウィリアムソンターンパターンを使用すると、ウィリアムソンタ ーンパターンが開始された場所に沿って走行する目的でボート を操縦できます。 ウィリアムソンターンパターンは落水の状況 で使用できます。

**1** 自動操舵画面で、メニュー > パターンステアリング > ウィリアムソ ンターンの順に選択します。

**2** 「左旋回」を実行または「右旋回」を実行を選択します。

#### 軌道パターンを追跡する

軌道パターンを使用すると、アクティブなウェイポイントを中心 とした連続するサークルでボートを操縦できます。 サークルの サイズは、軌道パターンを開始するアクティブなウェイポイント からの距離で定義されます。

- **1** 自動操舵画面で、メニュー > パターンステアリング > 軌道の 順に選択します。
- **2** 「左旋回」を実行または「右旋回」を実行を選択します。

#### クローバーリーフパターンを設定して追跡する

クローバーリーフパターンを使用すると、アクティブなウェイポ イントを繰り返し横切るようにボートを操縦できます。 クロー バーリーフパターンを開始すると、自動操舵機能によりボートは アクティブなウェイポイントに向かって走行し、クローバーリー フパターンを開始します。

ウェイポイントから、自動操舵がウェイポイントをもう一度横切 るためにボートを方向転換する場所までの距離を調整できま す。 初期設定では、アクティブなウェイポイントから 300 m (1000 ft)の範囲でボートを方向転換します。

- **1** 自動操舵画面で、メニュー > パターンステアリング > クロー バーの順に選択します。
- **2** 必要に応じて、長さを選択し、距離を選択します。
- **3** 「左旋回」を実行または「右旋回」を実行を選択します。

#### サーチパターンを設定して追跡する

サーチパターンを使用すると、アクティブなウェイポイントから 外側に大きくなっていくサークルでボートを操縦し、らせんを描 くことができます。 サーチパターンを開始すると、自動操舵機 能によりボートはアクティブなウェイポイントに向かって走行 し、パターンを開始します。

らせんの各サークル間の距離を調整できます。 初期設定のサー クル間の距離は 20 m(50 ft)です。

- **1** 自動操舵画面で、メニュー > パターンステアリング > 検索の 順に選択します。
- **2** 必要に応じて、間隔を検索するを選択し、距離を選択します。
- **3** 「左旋回」を実行または「右旋回」を実行を選択します。

## ステアリングパターンをキャンセルする

• ボートを物理的に操縦します。

注: ボートを物理的に操縦してステアリングパターンをキャ ンセルするには、Shadow Drive を有効にする必要がありま す。

- ステップステアリングモードを使用してパターンをキャンセ ルするには、 ■または ▶を選択します。
- スタンバイを選択します。

## **Garmin** ウォッチでの自動操舵コントロールの 有効化

互換性のある Garmin ウォッチを使用すると、Garmin 自動操舵 を制御できます。 互換性のある Garmin ウォッチのリストは、 [garmin.com](http://www.garmin.com) を参照してください。

注: 自動操舵リモートコントロールが有効である場合は、スマ ート通知をウォッチで使用できません。

- **1** 通信 > ワイヤレスデバイス > **Connect IQ™**アプリ > 自動操 舵コントロール > 有効 > 新規接続の順に選択します。
- **2** 画面に表示される手順に従います。

#### 自動操舵ボタンのアクションのカスタマイズ

自動操舵ボタンのアクションを設定するには、互換性のある Garmin 自動操舵をインストールして設定する必要があります。 Garmin ウォッチで実行する自動操舵のアクションを最大 3 つま で選択できます。

注: 使用可能な自動操舵のアクションは、インストールされて いる自動操舵によって異なります。

- **1** チャートプロッタで、通信 > ワイヤレスデバイス > **Connect IQ™**アプリ > 自動操舵コントロール > ボタンアクションの 順に選択します。
- **2** ボタンを選択します。
- **3** アクションを選択します。

## **Reactor™**自動操舵リモートコントロール

#### 警告

ユーザーは、船舶を安全かつ慎重に操縦する責任があります。 自動操舵機能は、船舶を操作するユーザーの能力を強化するツー ルですが、 船舶を安全に操作する責任を免除するものではあり ません。 操舵上の危険を回避してください。また、操舵装置か ら目を離さないでください。

Reactor 自動操舵リモートコントロールをチャートプロッター にワイヤレスで接続して、互換性のある Reactor 自動操舵システ ムを制御できます。

リモートコントロールの使用の詳細については、[garmin.com](http://www.garmin.com) に ある Reactor 自動操舵リモートコントロールの使用説明書を参 照してください。

#### **Reactor** 自動操舵リモートコントロールとチャートプロ ッターのペアリング

- **1** 設定 > 通信 > ワイヤレスデバイス > ワイヤレスリモート > **自動操舵リモート**の順に選択します。
- **2** 必要に応じて、有効を選択します。
- **3** 新規接続を選択します。
- 4 リモートコントロールで、 ha> Pair with MFD を選択します。 チャートプロッターでビープ音が鳴り、確認メッセージが表 示されます。
- **5** チャートプロッターではいを選択して、ペアリングプロセス を完了します。

## **Reactor** 自動操舵リモートコントロールアクションキー の機能の変更

Reactor 自動操舵リモートコントロールアクションキーに割り 当てられているパターンまたはアクションは変更できます。

- **1** 設定 > 通信 > ワイヤレスデバイス > ワイヤレスリモート > 自動操舵リモート > ボタンアクションの順に選択します。
- **2** 変更するアクションキーを選択します。

**3** アクションキーに割り当てるパターンまたはアクションを選 択します。

## **Reactor** 自動操舵リモートコントロールソフトウェアの 更新

Reactor 自動操舵リモートコントロールソフトウェアはチャー トプロッターを使用して更新できます。

- **1** メモリカードをコンピュータのカードスロットに挿入しま す。
- **2** [buy.garmin.com/p/636376](https://buy.garmin.com/p/636376) にアクセスし、ソフトウェアを選 択します。
- **3** ダウンロードを選択します。
- **4** 契約条件を読み、これに同意します。
- **5** ダウンロードを選択します。
- **6** 場所を選択し、保存を選択します。
- **7** ダウンロードしたファイルをダブルクリックします。
- **8** 次へを選択します。
- **9** メモリカードと関連付けられているドライブを選択し、次へ > 完了を選択します。
- **10**チャートプロッターで、メモリーカードをカードスロットに 挿入します。
- **11**設定 > 通信 > ワイヤレスデバイス > ワイヤレスリモート > 自動操舵リモート > ソフトウェア更新の順に選択します。

# **Force®**トローリングモーターの制御

警告

プロペラが水中から出ているときは、モーターを作動させないで ください。 回転するプロペラに触れると、重傷を負うおそれが あります。

ご自身や水中の他の人が回転するプロペラに接触する可能性の あるエリアではモーターを使用しないでください。

怪我をしないようするために、プロペラのクリーニングまたは整 備を行う前に、必ずバッテリーからモーターを取り外してくださ い。

ユーザーは、船舶を安全かつ慎重に操縦する責任があります。 自動操舵機能は、船舶を操作するユーザーの能力を強化するツー ルですが、 船舶を安全に操作する責任を免除するものではあり ません。 操舵上の危険を回避してください。また、操舵装置か ら目を離さないでください。

自動操舵機能の操作方法は、凪いでいて、危険のない解放水域で 学習してください。

ドックや杭、他の船舶など、近くに危険な要素がある水域で自動 操舵を使用する時には、十分注意してください。

注意

自動操舵機能を使用する場合は、急な停止、加速、方向転換に備 えてください。

モーターを収納または設置するときは、可動部への巻き込みや挟 み込みによって負傷するおそれがあるので注意してください。 モーターを収納または設置するときは、モーターの周囲の滑らか な面に注意してください。 モーターを収納または設置するとき に滑ると、怪我をする可能性があります。

Force トローリングモーターをチャートプロッターに接続する と、チャートプロッターを使用してモーターを表示したり制御で きます。

# トローリングモーターへの接続

チャートプロッターを船舶上の互換性のある Garmin Force トロ ーリングモーターにワイヤレスで接続すると、チャートプロッタ ーからトローリングモーターを制御できます。

**1** チャートプロッターとトローリングモーターの電源をオンに します。

- **2** チャートプロッターで Wi‑Fi ネットワークを有効にします (Wi‑Fi [ワイヤレスネットワークの設定](#page-15-0), 8 ページ)。
- **3** Garmin Marine Network に複数のチャートプロッターが接続 されている場合は、このチャートプロッターが Wi‑Fi ネット ワークのホストであることを確認してください (Wi‑Fi [ホスト](#page-15-0) の変更, 8 [ページ](#page-15-0))。
- **4** チャートプロッターで、設定 > 通信 > ワイヤレスデバイス > **Garmin** トローリングモーターの順に選択します。
- 5 トローリングモーターのディスプレイパネルで、 小を 3 回押 してペアリングモードにします。

トローリングモーターのディスプレイパネルにあるごは、チャ ートプロッターへの接続を検索している間は青色で点灯し、 接続に成功すると緑色に変わります。

チャートプロッターとトローリングモーターが正常に接続され たら、トローリングモーターのオーバーレイバーを有効にしてモ ーターを制御します (トローリングモーターのコントロールを画 面に追加, 42 ページ)。

# トローリングモーターのコントロールを画面に 追加

チャートプロッターを Force トローリングモーターに接続した ら、トローリングモーターを制御するためにトローリングモータ ーコントロールバーを画面に追加する必要があります。

- **1** トローリングモーターを制御する画面を開きます。
- **2** 次の中からオプションを選択します。
	- 組み合わせページまたは SmartMode レイアウトで、メニ ュー > 編集 > オーバーレイの順に選択します。
	- フルスクリーン画面で、メニュー > オーバーレイを編集す るを選択します。
- **3** 一番上のバーまたは下部バーを選択します。
- **4** トローリングモーターバーを選択します。

以上の手順を繰り返して、トローリングモーターを制御するすべ ての画面にトローリングモーターのコントロールを追加します。

## トローリングモーターコントロールバー

トローリングモーターコントロールバーでは、Force トローリン グモーターを制御したり、モーターの状態を確認できます。 連動させる項目を選択します。 選択するとボタンが点灯しま す。 連動を解除する項目をもう一度選択します。

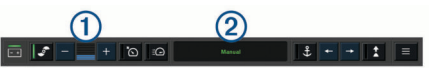

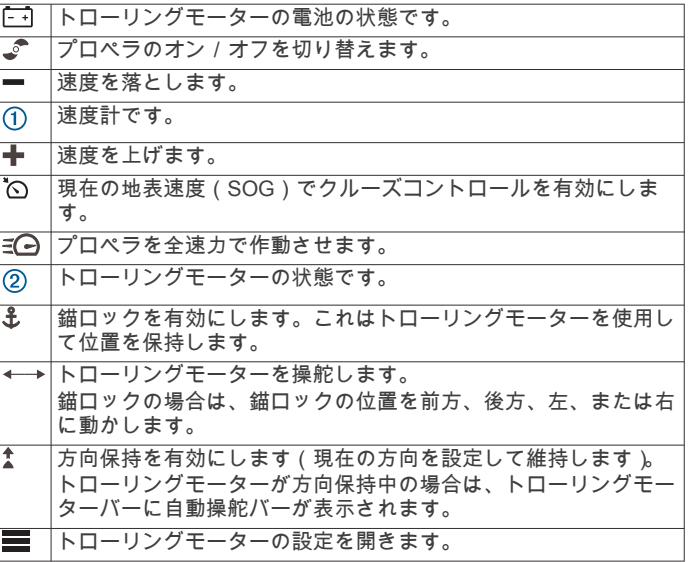

# トローリングモーターの設定

トローリングモーターバーで、■を選択します。

- <span id="page-50-0"></span>校正: トローリングモーターコンパスを校正し (トローリングモ ーターコンパスの校正, 43 ページ)、トローリングモーター の船首オフセットを設定します (船首オフセットを設定する, 43 ページ)。
- **錨ゲイン:** 錨ロックモードのときに、トローリングモーターの応 答を設定します。 トローリングモーターの応答性を高め、す ばやく動くようにする必要がある場合は、値を大きくしま す。 モーターが動きすぎる場合は、値を小さくします。
- 航法ゲイン: ナビゲーション時に、トローリングモーターの応答 を設定します。 トローリングモーターの応答性を高め、すば やく動くようにする必要がある場合は、値を大きくします。 モーターが動きすぎる場合は、値を小さくします。
- 方向保持モードを設定します。船舶のアライ メントオプションは、船舶が同じ方向を向くようにします。 へ行くオプションは、要求された方向の直線コースをナビゲ ートします。
- 到着モード: ルートの終点に達したときのトローリングモーター の動作を設定します。 錨ロック設定では、船舶がルートの終 点に達すると、トローリングモーターが錨ロック機能を使用 して位置を保持します。 手動設定設定では、船舶がルートの 終点に達すると、プロペラがオフになります。

#### 注意

到着モードオプションで手動設定設定を使用する場合は、船 舶を制御する準備ができていなければなりません。

- 自動電源オン: システムの電源を入れる場合は、トローリングモ ーターの電源をオンにします。
- プロペラ搭載側: トローリングモーターの収納時にプロペラがト ローリングモーターのどちら側に回転するかを設定します。 これが役に立つのは、収納したプロペラの近くに他のアイテ ムを保管するときです。
- ショートカットキー: このチャートプロッターで機能するように、トローリ ングモーターのリモートコントロールでショートカットキー を有効にします。 キーは一度に 1 台のチャートプロッター でのみ機能します。
- 既定値に戻す: トローリングモーターの設定を工場出荷時の初期 値にリセットします。

## トローリングモーターのリモートコントロールショート カットキーへのショートカットの割り当て

よく使用する画面をすばやく開くには、トローリングモーターの リモートコントロールにショートカットキーを割り当てます。 ソナー画面やチャートなどの画面を開くショートカットを作成 できます。

注: ネットワーク上に複数のチャートプロッターがある場合、 ショートカットキーを割り当てることができるのは 1 つのチャ ートプロッターのみです。

- **1** 画面を開きます。
- **2** ショートカットキーを押し続けます。
- ヒント: ショートカットは、ショートカットキー番号を付け てお気に入りカテゴリーにも保存されます。

#### トローリングモーターコンパスの校正

自動操舵機能を使用する前に、トローリングモーターのコンパス を校正する必要があります。

- **1** 船舶を開けた平水区域まで運転します。
- 2 トローリングモーターバーで、 ニ > 校正 > **コンパス校**正を選 択します。
- **3** 画面に表示される手順に従います。

## 船首オフセットを設定する

取り付け角度によっては、トローリングモーターが船舶の中心線 と一致しない場合があります。 最良の結果を得るには、船首オ フセットを設定してください。

1 トローリングモーターの角度を調整して ①、船舶の中心線と 一致させて ②、まっすぐ前方を向くようにします。

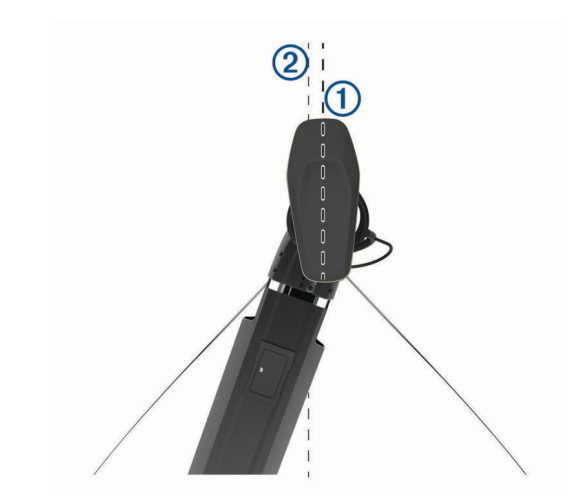

2 トローリングモーターバーで、 ニ > 校正 > 船首オフセットの 順に選択します。

# デジタル選択式通話

## ネットワーク化された海図プロッタと **VHF** 無 線機能

NMEA 0183 VHF 無線または NMEA 2000 VHF 無線を海図プロ ッタに接続している場合は、これらの機能を有効にする必要があ ります。

- 海図プロッタは GPS 位置を無線に転送します。 無線が対応 している場合、GPS 位置情報は DSC 通話で送信されます。
- 海図プロッタはデジタル選択式通話(DSC)の遭難信号およ び位置情報を無線から受信できます。
- 海図プロッタは、位置レポートを送信している船舶の位置を 追跡できます。

Garmin NMEA 2000 VHF 無線を海図プロッタに接続している場 合、これらの機能も有効にする必要があります。

- 海図プロッタでは、個別の日常通話の詳細をすばやく設定し て Garmin VHF 無線に送信できます。
- 無線から落水遭難信号を開始すると、海図プロッタには落水 画面が表示され、落水ポイントまでナビゲーションしてくれ ます。
- 海図プロッタから落水遭難信号を開始すると、無線に[遭難 信号1ページが表示されて落水遭難信号が開始されます。

## **DSC** をオンにする

設定 > その他の船舶 > **DSC** の順に選択します。

## **DSC** リスト

DSC リストは最新の DSC 通話および入力した他の DSC 連絡先 のログです。 DSC リストには 100 個までのエントリを追加す ることができます。 DSC リストにはボートからの最新の通話 が表示されます。 同じボートから 2 回目の通話を受信すると、 通話リストの 1 回目の通話が置き換えられます。

## **DSC** リストを表示する

DSC リストを表示する前に、海図プロッタを DSC をサポートす る VHF 無線に接続する必要があります。

情報 > **DSC** 一覧の順に選択します。

#### **DSC** 連絡先を追加する

船舶を DSC リストに追加できます。 海図プロッタから DSC 連 絡先に電話することができます。

- **1** 情報 > **DSC** 一覧 > 接点追加の順に選択します。
- **2** 船舶の海上移動業務識別コード(MMSI)を入力します。
- **3** 船舶の名前を入力します。

# 着信遭難信号

互換性のある海図プロッタと VHF 無線を NMEA 0183 または NMEA 2000 を使用して接続している場合に、VHF 無線で DSC 遭難信号を受信すると海図プロッタからアラートを受け取りま す。 遭難信号とともに位置情報が送信された場合、その情報も 使用でき、通話とともに記録されます。

では、DSC リストで遭難信号が指定され、DSC 遭難信号の発 生時にはナビゲーションチャートに船舶の位置が示されます。

## 遭難中の船舶にナビゲーションする

■では、DSC リストで遭難信号が指定され、DSC 遭難信号の発 生時にはナビゲーションチャートに船舶の位置が示されます。

**1** 情報 > **DSC** 一覧の順に選択します。

- **2** 位置レポート通話を選択します。
- **3** レビュー > 航法開始の順に選択します。
- **4** へ行くまたはルートへを選択します。

## **VHF** 無線から開始される落水遭難信号

NMEA 2000 と互換する VHF 無線に海図プロッタを接続し、無 線から落水遭難 DSC 信号を開始すると、海図プロッタには落水 画面が表示され、落水ポイントまでナビゲーションしてくれま す。 互換性のある自動操舵システムをネットワークに接続して いる場合、海図プロッタを使用して落水ポイントまでのウィリア ムソンターンを開始できます。

無線で落水遭難信号をキャンセルした場合、落水場所までのナビ ゲーションを有効化する海図プロッタ画面が消えます。

## 海図プロッタから開始される落水および **SOS** 遭難信号

海図プロッタが Garmin NMEA 2000 互換無線に接続され、SOS または落水位置を登録している場合、無線には「遭難信号1ペー ジが表示され、すばやく遭難信号を開始できます。

無線から遭難信号を発信する方法については、VHF 無線のマニ ュアルを参照してください。 MOB または SOS の位置の登録に ついては、SOS [位置を登録する](#page-25-0), 18 ページを参照してください。

# 位置のトラッキング

海図プロッタを NMEA 0183 を使用している VHF 無線に接続し ている場合、位置レポートを送信する船舶を追跡できます。 この機能は、船舶が適切な PGN データ(PGN 129808:DSC 通 話情報)を送信すると、NMEA 2000 でも使用できます。 受信したすべての位置レポート通話は DSC リストに記録されま す(DSC リスト, 43 [ページ\)](#page-50-0)。

## 位置レポートを表示する

- **1** 情報 > **DSC** 一覧の順に選択します。
- **2** 位置レポート通話を選択します。
- **3** レビューを選択します。
- **4** 次の中からオプションを選択します。
	- 位置レポートの詳細を表示するには、▶を選択します。
	- 位置をマークするチャートを表示するには、くを選択しま す。

## 追跡される船舶にナビゲーションする

- **1** 情報 > **DSC** 一覧の順に選択します。
- **2** 位置レポート通話を選択します。
- **3** レビュー > 航法開始の順に選択します。
- **4** へ行くまたはルートへを選択します。

## 追跡される船舶の位置にウェイポイントを作成する

- **1** 情報 > **DSC** 一覧の順に選択します。
- **2** 位置レポート通話を選択します。
- **3** レビュー > **Waypoint** 作成の順に選択します。

## 位置レポートの情報を編集する

- **1** 情報 > **DSC** 一覧の順に選択します。
- **2** 位置レポート通話を選択します。
- **3** レビュー > 編集の順に選択します。
	- 船舶の名前を入力するには、名前を選択します。
	- 新しい記号を選択する場合は、(使用可能な場合)シンボ ルを選択します。
	- コメントを入力するには、コメントを選択します。
	- 無線で船舶の位置を追跡している場合に船舶のトレイル 線を表示するには、航跡点を選択します。
	- トレイル線の色を選択するには、航跡線を選択します。

## 位置レポート通話を削除する

- **1** 情報 > **DSC** 一覧の順に選択します。
- **2** 位置レポート通話を選択します。
- **3** レビュー > レポートクリアーの順に選択します。

### チャートに船舶のトレイルを表示する

一部のチャートビューでは追跡されているすべての船舶のトレ イルを表示できます。 初期設定で、黒い線は船舶の経路を示し、 黒い点は追跡されている船舶の以前レポートされた各位置を示 し、青のフラグは船舶の最後のレポート位置を示します。

- **1** チャートまたは 3D チャートビューから、メニュー > レイヤ ー > その他の船舶 > **DSC** > **DSC** 航跡の順に選択します。
- **2** 追跡されている船舶をチャートに表示する時間数を選択しま す。

たとえば、4 時間を選択すると、追跡されているすべての船 舶の 4 時間前からのすべてのトレイルポイントが表示されま 。<br>す。

## 個別の日常通話

海図プロッタを Garmin VHF 無線に接続している場合、海図プロ ッタインターフェイスを使用して個別の通常通話を設定できま す。

個別の通常通話を海図プロッタから設定する場合は、通信する DSC チャンネルを選択できます。 この要求は無線により通話 とともに送信されます。

## **DSC** チャンネルを選択する

注: DSC チャンネルの選択は、すべての周波数帯で使用できる チャンネルに制限されます。 初期設定のチャンネルは 72 で す。 別のチャンネルを選択すると、海図プロッタでは別のチャ ンネルを使用して通話するまで後続の通話にそのチャンネルが 使用されます。

- **1** 情報 > **DSC** 一覧の順に選択します。
- **2** 通話する船舶またはステーションを選択します。
- **3** レビュー > 無線でコール > 水路の順に選択します。
- **4** 使用可能なチャンネルを選択します。

## 個別の日常通話を行う

注:チャートプロッタから通話を開始するときに、無線に MMSI 番号がプログラムされていない場合、無線は通話情報を受信しま せん。

- **1** 情報 > **DSC** 一覧の順に選択します。
- **2** 通話する船舶またはステーションを選択します。
- **3** レビュー > 無線でコールの順に選択します。
- **4** 必要に応じて、水路を選択し、新しいチャンネルを選択しま す。
- **5** 送信を選択します。

チャートプロッタは、通話に関する情報を無線に送信します。 **6** Garmin VHF 無線で、通話を完了します。

## **AIS** ターゲットに個別の日常通話を行う

- **1** チャートまたは 3D チャートビューで、AIS ターゲットを選択 します。
- **2 AIS** 船 > 無線でコールの順に選択します。
- **3** 必要に応じて、水路を選択し、新しいチャンネルを選択しま す。
- **4** 送信を選択します。

チャートプロッタは、通話に関する情報を無線に送信します。 **5** お使いの Garmin VHF 無線で通話を行います。

# ゲージとグラフ

ゲージとグラフは、エンジンと環境に関するさまざまな情報を提 供します。 情報を表示するには、互換性のある変換器またはセ ンサーをネットワークに接続する必要があります。

# ゲージを表示する

**1 OneHelm™ A/V**、ゲージを選択します。

**2** ゲージを選択します。

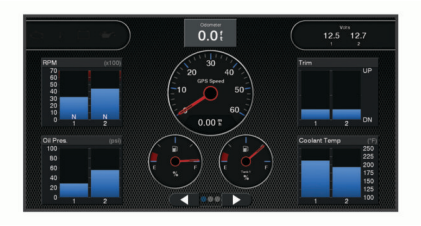

**3 別のゲージページを表示するには、 ◀ または ▶ を選択しま** す。

## ゲージに表示されるデータを変更する

- **1** ゲージ画面で、ゲージを押します。
- **2** データの置換を選択します。
- **3** データタイプを選択します。
- **4** 表示するデータを選択します。

## ゲージをカスタマイズする

ゲージページのレイアウト、ページの表示方法、および各ゲージ のデータを変更できます。

- **1** ゲージページを開きます。
- **2** メニュー > ゲージページの編集の順に選択します。
- **3** 次の中からオプションを選択します。
	- ゲージに表示されるデータを変更するには、ゲージを選択 します。
	- ページのゲージのレイアウトを変更するには、レイアウト 変更を選択します。
	- このセットのゲージページにページを追加するには、ペー ジの追加を選択します。
	- ゲージページのセットでこのページの順序を変更するに は、ページを左に移動またはページを右に移動を選択しま す。
	- このページを元のビューに戻すには、初期設定表示に戻す を設定します。

## エンジンゲージと燃料ゲージの制限をカスタマイズする ゲージの上限と下限およびゲージの望ましい標準動作の範囲を

設定できます。

注: 一部のゲージで、使用できないオプションがある場合があ ります。

- **1** 該当するゲージ画面で、メニュー > インストール > 計器 限 度 設定の順に選択します。
- **2** カスタマイズ対象のゲージを選択します。
- **3** 次の中からオプションを選択します。
	- 標準動作範囲の最小値を設定するには、最小率を選択しま す。
	- 標準動作範囲の最大値を設定するには、最大率を選択しま す。
- ゲージの下限を最小定格よりも低く設定するには、最小ス ケール**.**を選択します。
- ゲージの上限を最大定格よりも高く設定するには、最大ス ケール**.**を選択します。
- **4** 制限値を選択します。
- **5** 追加のゲージ制限を設定するには手順と 4 と 5 を繰り返しま す。

# ゲージに表示されるエンジンの数を選択する

最大 4 つのエンジンに関する情報を表示できます。

- **1** エンジンゲージ画面で、メニュー > インストール > エンジン 選択 > エンジン数の順に選択します。
- **2** 次の中からオプションを選択します。
	- エンジンの数を選択します。
	- エンジン数を自動的に検出するには自動形成を選択しま す。

## ゲージに表示されるエンジンをカスタマイズする

ゲージでのエンジンの表示方法をカスタマイズする前に、エンジ ン数を手動で選択する必要があります(ゲージに表示されるエン ジンの数を選択する, 45 ページ)。

- **1** エンジンゲージ画面で、メニュー > インストール > エンジン 選択 > エンジン数の順に選択します。
- **2** 第 **1** エンジンを選択します。
- **3** 最初にゲージに表示するエンジンを選択します。
- **4** 残りのエンジンバーに対して手順を繰り返します。

## エンジンゲージのステータスアラームを有効にする

海図プロッタでのエンジンステータスアラームの表示を有効に することができます。

エンジンゲージ画面で、メニュー > インストール > 警報 状態 > オンの順に選択します。

エンジンアラームがトリガされると、ゲージステータスアラーム メッセージが表示され、アラームの種類に応じてゲージが赤にな る場合があります。

## 一部のエンジンゲージステータスアラームを有効にする

**1** エンジンゲージ画面で、メニュー > インストール > 警報 状態 > カスタムの順に選択します。

**2** オンまたはオフにする 1 つ以上のエンジンゲージを選択しま す。

# **Yamaha®**エンジンゲージ

**OneHelm™ A/V**、ゲージ > **YAMAHA** の順に選択して、Yamaha エンジンゲージを表示します。 この画面はエンジンネットワー クやスロットルコントローラによって異なります。

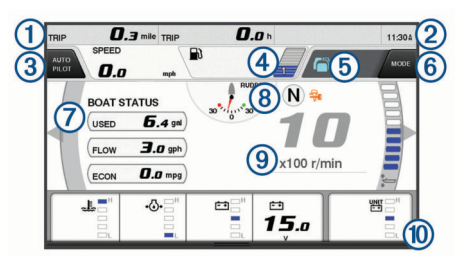

- データフィールド
- 押し続けるとデータを置き換えられます。
- 2 現在の時刻
- 押し続けるとトリップデータを表示できます。
- $\circled{3}$ ジョイスティックボタンを「Set Point (ポイント設定)」機能に設 定する場合に押します(Helm Master®)。
- (4) タンクレベル情報
- タンクを押し続けると詳細なタンクレベルセンサー情報を表示でき ます。

<span id="page-53-0"></span>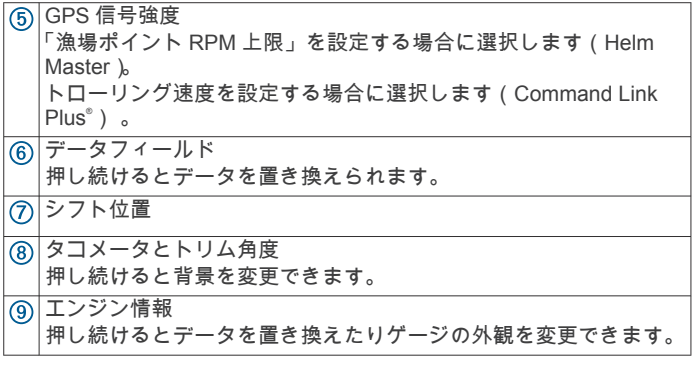

## エンジン状態アイコン

オレンジ色のアイコンは、エンジンの状態を示します。

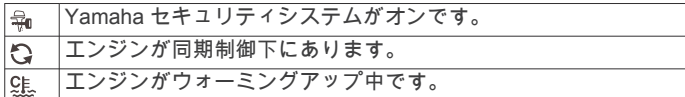

注記

## エンジンアラートアイコン

赤色のアイコンはエンジンの異常を示します。

問題を特定したり修正することができない場合は、Yamaha ディ ーラーにお問い合わせください。 → 母→ │冷却水の圧力が低下しています。 オイルの圧力が低下しています。  $\cdot$   $\left\langle \cdot \right\rangle$ エンジンを停止します。 エンジンオイルレベルを点検し、必要に 応じてオイルを追加します。 注記 このインジケータがオンの場合は、エンジンを作動し続けないでく ださい。 エンジンに深刻な損傷が発生します。 エンジンがオーバーヒートしています。 悲 エンジンを直ちに停止してください。 冷却水の取水口を確認し、 ブロックされている場合は障害物を除去します。 注記 このインジケータがオンの場合は、エンジンを作動し続けないでく ださい。 エンジンに深刻な損傷が発生します。 □<mark>==□</mark>バッテリーの電圧が低下しています。 バッテリーとバッテリーの接続を確認し、緩んでいるバッテリーの 接続をすべて締め直します。 バッテリーの接続を締め直してもバッテリーの電圧が上昇しない 場合は、すぐに港に引き返してください。 直ちに Yamaha ディー ラーにお問い合わせください。 注: このアラートがオンの場合は、エンジンを停止しないでくだ さい。 エンジンを停止すると再起動できない場合があります。 燃料に水が混入しています。 Ç 燃料フィルタ(燃料分離器)に水が溜まっています 。 直ちにエンジンを停止し、エンジンのマニュアルを参照して、燃料 フィルタから水を排出してください。 注: 水が混入したガソリンはエンジンを損傷する可能性がありま す。 エンジン/メンテナンスのアラートを確認します。 直ちに Yamaha ディーラーにお問い合わせください。 チェックエ ンジンアラートは、前回のメンテナンスから 100 時間を経過した ときにも表示されます。 エンジンアラート通知。 (Helm Master)  $\triangle$ エンジンの排出に問題があります。  $\left| \cdot \right|$ 

# ゲージの設定

## エンジン数の設定

**1** ゲージ画面で、メニュー > エンジン数の順に選択します。 **2** エンジンの数を選択します。

# タンクレベルセンサーの設定

- **1** ゲージ画面で、メニュー > タンク設定の順に選択します。
- **2** 設定するタンクレベルセンサーを選択します。
- **3** 名前を選択して名前を入力し、OKを選択します。
- **4** タイプを選択して、センサーのタイプを選択します。
- **5** スタイルを選択して、センサーのスタイルを選択します。
- **6** タンク容量を選択し、タンクの容量を入力して、OKを選択 します。
- **7** 校正を選択し、画面の指示に従って、タンクレベルを校正し ます。

タンクレベルを校正しない場合、タンクレベルのデフォルト 設定が使用されます。

## 表示データの変更

- **1** データ画面で、カスタマイズ可能な項目を押したままにしま す。
- **2** データタイプを選択します。
- **3** 表示するデータを選択します。

## *Yamaha* エンジンデータ設定

- Yamaha エンジン画面から、メニューを選択します。
- トリップ: 距離や時間などのトリップに関する情報を表示した り、それらの値をリセットすることができます。
- 保守確認: 保守情報を表示して、保守間隔を設定したり、前回の 保守から経過した時間をリセットすることができます。
- タンク設定: タンク名、液体タイプ、センサースタイル、タンク 容量を設定し、センサーを校正します。
- 燃料流量オフセット: 燃料フローデータのオフセットを設定しま す。
- オフタイマー: エンジン停止 1 時間後にシステムをオフにしま す。 Helm Master システムで使用できます。
- トリムゼロ設定: すべてのモーターがトリムダウン (水面下に降 下)した場合に、トリム角度をゼロに初期化できます。
- タンク: 詳細なタンクレベルセンサー情報を表示します。
- トリム: エンジンのトリム角度を表示します。
- アクティブアラーム: エンジンのアクティブな警報が表示されま す。
- トラブルコード: アクティブなエンジン警報に対応するトラブル コードを表示します。 この情報は Yamaha ディーラーに提 供してください。

# 燃料アラームを設定する

燃料レベルアラームを設定する前に、互換性のある燃料フローセ ンサーを海図プロッタに接続する必要がります。

残りの搭載燃料の合計が指定したレベルに達したときにアラー ムが鳴るように設定することができます。

- **1** 設定 > 警報 > 燃料 > 総燃料オンボードの設定 > オンの順に 選択します。
- **2** アラームをトリガーする燃料の残量を入力し、OKを選択し ます。

## 船舶の燃料容量を設定する

- **1** 設定 > 船舶設定 > 燃料容量の順に選択します。
- **2** 燃料タンクの結合合計容量を入力します。

## 燃料データを実際の船舶の燃料と同期する

船舶に燃料を追加するときに、海図プロッタの燃料レベルを船舶 の実際の燃料と同期できます。

- **1 OneHelm™ A/V**、ゲージ > エンジン > メニューの順に選択し ます。
- **2** 次の中からオプションを選択します。
	- 船舶のすべての燃料タンクを満タンにしたた後に、全タン クを満たすを選択します。 燃料レベルが最大容量にリセ ットされます。
- 燃料のフルタンクに満たない量を追加した後は、船に燃料 追加、追加した量を入力します。
- 船舶のタンクの合計燃料を指定するには、総燃料オンボー ドの設定を選択し、タンクの燃料の合計量を入力します。

# 風ゲージを表示する

風情報を表示する前に、海図プロッタに風センサーを接続する必 要があります。

**OneHelm™ A/V、ゲージ > 風の順に選択します。** 

## セーリング風ゲージを設定する

真風または視風の速度と角度を表示するようにセーリング風ゲ ージを設定できます。

- **1** 風ゲージで、メニュー > セーリング風ゲージを選択します。
- **2** 次の中からオプションを選択します。
	- 真風または視風の角度を表示するには、針を選択し、オプ ションを選択します。
	- 真風または視風の速度を表示するには、風速を選択し、オ プションを選択します。

## 速度ソースを設定する

ゲージに表示されたり、風の計算に使用される船舶の速度データ が水速または GPS 速度のどちらに基づくかを指定できます。

- **1** 風ゲージで、メニュー > コンパス計器 > スピード表示の順に 選択します。
- **2** 次の中からオプションを選択します。
	- 水速センサーからのデータに基づいて船舶の速度を計算 するには、対水速度を選択します。
	- GPS データに基づいて船の速度を計算するには、**GPS** ス ピードを選択します。

## 風ゲージの方位ソースを設定する

風ゲージに表示される方位のソースを指定できます。 磁気方向 は方位センサーから受信した方位データで、GPS 方向は海図フ ロッタの GPS で計算されます(地表進路)。

- **1** 風ゲージで、メニュー > コンパス計器 > 船首方位ソースの順 に選択します。
- **2 GPS** または磁気の順に選択します。

注: 低速で移動している場合や、静止している場合は、磁気 コンパスソースの方が GPS ソースよりも正確です。

## 詰め開き風ゲージをカスタマイズする

向かい風スケールと追い風スケール両方の詰め開き風ゲージの 範囲を指定できます。

- **1** 風ゲージで、メニュー > コンパス計器 > 計器タイプ > 閉じる 連行計器の順に選択します。
- **2** 次の中からオプションを選択します。
	- 向かい風詰め開き風ゲージが表示されるときに、そのゲー ジに表示される最小値と最大値を設定するには、変更風上 スケールを選択し、角度を設定します。
	- 追い風詰め開き風ゲージが表示されるときに、そのゲージ に表示される最小値と最大値を設定するには、変更 **Dwnwind** スケールを選択し、角度を設定します。
	- 真風または視風を表示するには、風を選択し、オプション を選択します。

# トリップゲージを表示する

トリップゲージには、現在のトリップのオドメーター、速度、時 間および燃料に関する情報が表示されます。

情報 > トリップとグラフ > トリップの順に選択します。

## トリップゲージをリセットする

- **1** 情報 > トリップとグラフ > トリップの順に選択します。
- **2** 次の中からオプションを選択します。 • 現在のトリップのすべての表示をゼロに設定するには、ト リップのリセットを選択します。
- 最高速度表示をゼロに設定するには、最高速度のリセット を選択します。
- オドメーターの表示をゼロに設定するには、オドメーター の再設定を選択します。
- すべての表示をゼロにリセットするには、全再設定を選択 します。

# バッテリーの管理

バッテリーやその他の電源、およびそれらの電源を使用するデバ イスを表示できます。

バッテリーは画面の上部に一覧表示されます。 ソーラー、オル タネータ、コンバータ、風力発電機などその他の電源は左側に一 覧表示されます。 画面の右側に表示されるアイテムは、バッテ リーやその他の電源を使用するデバイスです。

## バッテリ管理ページの設定

- **1 OneHelm™ A/V**、ゲージ > バッテリーの管理 > メニュー > デ バイスの編集の順に選択します。
- **2** アイテムを選択します。
- **3** デバイスを選択し、一覧表示からアイテムを選択します。
- **4** 必要に応じて、名前を選択してこのデバイスの名前を入力し、 OKを選択します。
- **5** 必要に応じて、アイコンの変更を選択し、新しい記号を選択 し、OKを変更します。
- **6** デバイスごとに手順 2~5 を繰り返します。

## グラフを表示する

温度、深度、風などさまざまな環境の変化を表すグラフを表示す る前に、適切な変換器またはセンサーをネットワークに接続する 必要があります。

情報 > トリップとグラフ > グラフの順に選択します。

## グラフの範囲および時間のスケールを設定する

深度グラフと水温グラフに表示される時間の長さおよび深度の 範囲を指定できます。

- **1** グラフで、グラフ設定を選択します。
- **2** 次の中からオプションを選択します。
	- 経過時間スケールを設定するには、持続を選択します。 初 期設定は 10 分です。 経過時間スケールを増やすと、より 長い期間の変動を表示できます。 経過時間スケールを減 らすと、より短い期間の詳細を表示できます。
	- グラフスケールを設定するには、スケールを選択します。 スケールを増やすと、表示の変動をより多く表示できま す。 スケールを減らすと、変動の詳細を表示できます。

# **inReach®**メッセージ

#### 警告

操船中は通知を読んだり返信しないでください。 水上の状況に 注意を払わないと、船舶の破損、身体傷害、または死亡事故を招 くおそれがあります。

チャートプロッターに inReach Mini デバイスを接続して、チャ ートプロッターからのプリセットメッセージを表示、返信、およ び送信できます。

注: inReach Mini デバイスは、チャートプロッターを使用して メッセージを送受信するために、チャートプロッターに接続さ れ、衛星信号を受信している必要があります。

InReach®ページを開くには、**OneHelm™ A/V**、ゲージ > **InReach®**の順に選択します。

# チャートプロッターへの **inReach** デバイスの接 続

チャートプロッターに互換性のある inReach デバイスを接続し て、メッセージを管理できます。

- **1** inReach デバイスをチャートプロッターから 3 m(10 ft.)内 に置きます。
- **2** inReach デバイスのメインメニューから、設定メニュー > **ANT+** > ステータス > オンの順に選択します。
- **3** チャートプロッターで、**OneHelm™ A/V**、ゲージ > **InReach®**  > ペアリングを開始の順に選択します. チャートプロッターが inReach デバイスを検出して接続しま す。 この処理には、最大 60 秒かかる場合があります。
- **4** 必要に応じて、inReach デバイス上のコードをチャートプロ ッターと比較し、一致する場合は **OK** を選択します。

inReach とチャートプロッターは、通信範囲内にある場合に自動 的に接続します。

# **inReach** メッセージの受信

inReach デバイスがメッセージを受信すると、GPSMAP 画面に ポップアップ通知が表示されます。

- 完全なメッセージを確認するには、レビューを選択します。
- ポップアップ通知を閉じるには、**OK** を選択するか、通知が自 動的に閉じるのを待ちます。

## **inReach** プリセットメッセージの送信

プリセットメッセージは [explore.garmin.com](https://explore.garmin.com) で作成したメッセ ージです。 プリセットメッセージには所定のテキスと受信者が 設定されています。

- 1 InReach®ページから、メッセージ > inReach<sup>7</sup> Jセットを送信の 順に選択します。
- **2** プリセットメッセージを選択します。
- **3** 送信を選択します。

## **inReach** メッセージへの返信

事前に作成したメッセージで inReach メッセージに返信できま す。

- **1 InReach®**ページでメッセージを選択します。 送受信されたメッセージのリストが表示されます。
- **2** 受信したメッセージを選択します。
- **3** 返信を選択します。
- **4** メッセージを選択します。
- **5** 送信を選択します。

# デジタルスイッチ

互換性のあるシステムが接続されている場合は、チャートプロッ ターを使用して回路を監視または制御できます。 例えば、船舶の室内灯や航海灯を制御できます。 また、ライブ

ウェル回路を監視することもできます。 デジタルスイッチコントロールにアクセスするには、**OneHelm**

**™ A/V**、ゲージ > 切り替えの順に選択します。

デジタルスイッチシステムの購入および設定の詳細については、 Garmin ディーラーにお問い合わせください。

# デジタルスイッチページの追加と編集

チャートプロッターにデジタルスイッチページを追加してカス タマイズできます。

- **1 OneHelm™ A/V**、ゲージ > 切り替え > メニュー > 設定メニュ ーの順に選択します。
- **2** ページの追加またはページの編集を選択します。
- **3** 必要に応じて、次のようにページを設定します。
	- ページの名前を入力するには、名前を選択します。
	- スイッチを設定するには、スイッチの編集を選択します。
	- 船舶の画像を追加するには、**BoatView** 画像を追加するを 選択します。

注:船舶の画像をデバイスにロードしてその画像に使用す ることも、デフォルトの画像を使用することもできます。 また、画像の表示と配置を調整することもできます。

# **Dometic® Optimus®**機能

互換性のある Optimus システムに接続すると、チャートプロッ ターからシステムにアクセスして制御できます。 Optimus オー バーレイを有効にして、Optimus システムを制御できます (Optimus オーバーレイバーの有効化, 48 ページ)。

必要に応じて、Optimus システムは、情報、指示、障害や危険に 関する警告のメッセージを提供します。

必要に応じて、Optimus システムは、情報、指示、障害や危険に 関する警告のメッセージを提供します。

遊泳禁止アイコン、®@は、特定の Optimus モードが有効なとき に遊泳してはならないことを示します。 これらのモードでは、 スクリューの制御が自動的に行われ、水の中にいる人を傷つける 可能性があります。

# **Optimus** オーバーレイバーの有効化

**1** チャートから、メニュー > オーバーレイを編集するの順に選 択します。

**2** 一番上のバーまたは下部バーを選択します。

**3 Optimus** バーを選択します。

## **Optimus** オーバーレイバーの概要

オーバーレイバーを使用するには、Optimus システムをチャート プロッターに接続し、必要な画面にオーバーレイバーを追加する 必要があります (Optimus オーバーレイバーの有効化, 48 ペー ジ)。

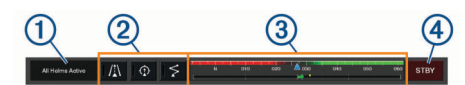

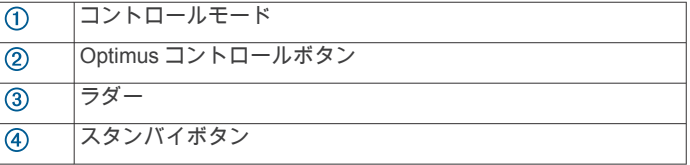

モードをエンゲージまたは解除にするには、オーバーレイバーの モードボタンを押す必要があります。 モードをエンゲージする と、ボタンが点灯します。

オーバーレイバーの設定とボタンは、システム、モード、および 機器によって異なります。 詳細については、Optimus マニュア ルを参照してください。

# **Optimus** オーバーレイ記号

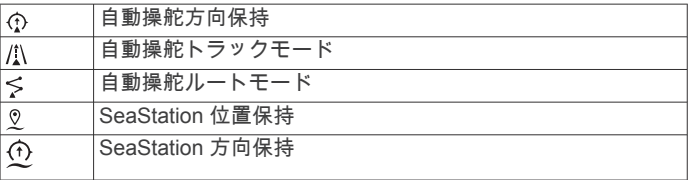

# **Optimusリンプ ホームモード**

警告 ステアリングが故障した場合、Optimusリンプホームモードが使用可 能になります。 リンプホームモードはシステムをオーバーライドし ます。そのため、船舶の制御が大幅に制限される可能性がありま す。 支援を求めることができない場合の緊急時にのみ使用して ください。 細心の注意を払って続行してください。 Optimus マ ニュアルを読み、常に救命胴衣(PFD)を着用します。

ユーザーは、船舶を安全かつ慎重に操縦する責任があります。 リ ンプホームモードを使用している場合でも、船舶を安全に操作する責 任はお客様にあります。 操舵上の危険を回避してください。ま た、モーターのコントロールから目を離さないでください。

使用可能な場合は、Optimus オーバーレイバーにリソプホームボタン が表示されます。 リンプホームモードを使用する前に、Optimus マニ ュアルを参照してください。

任意の画面からリンプホームモードにするには、情報 > 警告マネージ ャー > ステアリングリンプホームの順に選択します。

# 潮汐、潮流、および天体情報

## 潮汐観測点情報

潮汐の高さや次の満潮と干潮の発生時期など、特定の日時の潮汐 観測点に関する情報を表示できます。 初期設定では、チャート プロッタに最近表示された潮汐観測点、現在の日付、および過去 の時間が示されます。

情報 > 潮汐と潮流 > 潮汐の順に選択します。

## 潮流予報点情報

注: 特定の詳細な地図を示す潮流予測点情報を利用できます。 潮流の速度や潮流のレベルなど、特定の日時の潮流予報点に関す る情報を表示できます。 初期設定では、海図プロッタに最近表 示された潮流予報点と現在の日時の潮流情報が示されます。

情報 > 潮汐と潮流 > 潮流の順に選択します。

## 天体情報

日の出、日の入り、月の出、月の入り、月相、および空における 太陽と月のおおよその表示位置に関する情報を表示できます。 画面の中央は上空を表し、円の一番外側が水平線を表します。 初期設定では、海図プロッタに現在の日時の天体情報が表示され ます。

情報 > 潮汐と潮流 > スカイビューの順に選択します。

## 別の日付の潮汐観測点、潮流予報点、および天 体情報を表示する

- **1** 情報 > 潮汐と潮流の順に表示します。
- **2** 潮汐、潮流またはスカイビューを選択します。
- **3** 次の中からオプションを選択します。
	- 別の日付の情報を表示するには、データ変更 > 手動設定の 順に選択し、日付を入力します。
	- 今日の情報を表示するには、データ変更 > 現在の順に選択 します。
	- 指定可能な場合、表示されている日の翌日の情報を表示す るには、次の日を選択します。
	- 指定可能な場合、表示されている日付の前の日の情報を表 示するには、前日を選択します。

## 別の潮汐観測点または潮流予報点の情報を表示 する

- **1** 情報 > 潮汐と潮流の順に表示します。
- **2** 潮汐または潮流を選択します。
- **3** 近隣のポイントを選択します。
- **4** ステーションを選択します。

## ナビゲーションチャートから暦情報を表示する

- **1** チャートまたは 3D チャートビューで、場所を選択します。 **2** 情報を選択します。
- 
- **3** 潮汐、潮流またはスカイビューを選択します。

# 警告マネージャー

有効な警告の間、メニューバーの情報ボタンにインジケータが表 示されます。 警告マネージャーには色分けされたアラームアイ コンが表示され、重大度ごとにアラームメッセージの優先順位が 設定されます。

色 重要度

赤 重傷や死亡を避けるために、直ちに対処する必要がある危険 黄 軽傷、製品や物的損害が発生する原因になる可能性がある危険また は安全ではない慣行

## メッセージを表示する

- **1** 情報 > 警告マネージャーの順に選択します。
- **2** メッセージを選択します。
- **3** レビューを選択します。

## メッセージを並べ替え、フィルタリングする

- **1** 情報 > 警告マネージャー > 並べ替え**/**フィルタの順に選択し ます。
- **2** メッセージリストを並べ替える、またはフィルタリングする オプションを選択します。

## メッセージをメモリカードに保存する

- **1** メモリカードをカードスロットに挿入します。
- **2** 情報 > 警告マネージャー > カードに保存するの順に選択しま す。

## すべてのメッセージを消去する

情報 > 警告マネージャー > 警告マネージャーを消去するの順 に選択します。

# メディアプレイヤー

注: メディアプレイヤー機能は、すべてのチャートプロッター モデルと互換性があるわけではありません。

注: 接続されているメディアプレーヤーによっては使用できな い機能もあります。

互換性のあるステレオが NMEA 2000 ネットワークまたは Garmin Marine Network に接続されている場合は、チャートプロ ッターを使用してステレオを制御できます。 チャートプロッタ ーは、メディアプレイヤーを最初に接続したときに自動的に検出 します。

メディアは、メディアプレーヤーに接続されているソースのもの と、ネットワークに接続されているソースのものを再生できま す。

## メディアプレイヤーを開く

メディアプレイヤーを開く前に、互換性のあるデバイスを海図プ ロットに接続する必要があります。

**OneHelm™ A/V、ゲージ > メディアの順に選択します。** 

## メディアプレーヤーアイコン

注: これらのアイコンがないデバイスもあります。

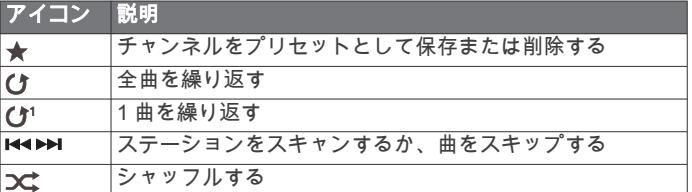

# メディアデバイスとソースの選択

ステレオに接続されているメディアソースを選択できます。 ネ ットワークに接続されているステレオまたはメディアデバイス が複数ある場合は、音楽を再生するデバイスを選択できます。

注: ステレオに接続されているソースからのみメディアを再生 できます。

注: メディアデバイスまたはソースによっては使用できない機 能もあります。

- **1** メディア画面でデバイスを選択し、ステレオを選択します。
- **2** メディア画面でソースを選択し、メディアソースを選択しま す。

注: デバイスボタンが表示されるのは、複数のメディアデバ イスがネットワークに接続されている場合のみです。

注: ソースボタンが表示されるのは、デバイスが複数のメデ ィアソースをサポートしている場合のみです。

# 音楽を再生する

## 音楽を参照する

**1** メディア画面で、参照またはメニュー > 参照を選択します。 **2** 選択を選択するか、オプションを選択します。

## アルファベット検索を有効にする

アルファベット検索機能を有効にして、大きなリストで曲または アルバムを検索できます。

メディア画面で、メニュー > インストール > **Alpha** 検索の順 に選択します。

## **1** 曲の繰り返しを設定する

**1** 曲を再生中に、メニュー > 繰り返しの順に選択します。

**2** 必要に応じて、シングルを選択します。

## 全曲の繰り返しを設定する

メディア画面で、メニュー > **xxx** > 繰り返し > 全体の順に選 択します。

## 曲のシャッフルを設定する

**1** メディア画面から、メニュー > **xxx** > シャッフルの順に選択 します。

**2** 必要に応じて、オプションを選択します。

## **Fusion PartyBus™**ネットワークへの参加

Fusion PartyBus ネットワークに接続されている互換性のある他 のステレオから音楽を再生できます。 1 つの Fusion PartyBus ステレオが、NMEA 2000 ネットワークを使用してチャートプロ ッタに接続されている必要があります。

注: Apollo<sup>™</sup> SRX400 ゾーンステレオなどの Fusion PartyBus ゾ ーンステレオは、ネットワーク上の他の Fusion PartyBus デバイ スにソースをストリームできません。 そのため、ゾーンステレ へにラーバとバーク コマとまこが。 このにあく ラークバック ん。

**1** メディア画面で、ソースを選択します。

注: しばらくすると、互換性のある Fusion PartyBus ステレ オがソースとして表示されます。

- **2** Fusion PartyBus ステレオを選択します。
- **3** 必要に応じて、ソースを選択し、Fusion PartyBus ステレオに 接続されている別のソースを選択します。

Fusion PartyBus ネットワークを終了するには、ソース > **PartyBus** を終了を選択します。

# 音量を調整する

## メディアのボリュームをミュートする

**1 メディア画面で ℕ を選択します。** 

**2** 必要に応じて、選択を選択します。

## ゾーンを有効または無効にする

船舶のスピーカーをゾーンに配線した場合は、必要なゾーンを有 ………<br>効にし、使用していないゾーンを無効にすることができます。

**1** メディア画面から、メニュー > オーディオレベル > ゾーンの 有効化/無効化の順に選択します。

**2** ゾーンを選択します。

## **VHF Radio**

注: これらの機能は、VHF レシーバーを搭載した一部のステレ オで使用できます。

## **VHF** チャンネルのスキャン

VHF チャンネルをスキャンする前に、ソースを VHF に設定する 必要があります。

プリセットとして保存されている VHF チャンネルのアクティビ ティを監視し、アクティブなチャンネルに自動的に切り替えるこ とができます。

VHF メディア画面から、スキャンを選択します。

## **VHF** スケルチの調整

注: この機能は VHF レシーバーを搭載した一部のステレオで使 用できます。

- **1** VHF ソースページから、メニュー > スケルチの順に選択しま す。
- **2** スライダバーを使用して、VHF スケルチを調整します。

## ラジオ

AM または FM ラジオを聞くには、適切な航海用 AM/FM アンテ ナをステレオに正しく接続し、放送局の受信範囲内にいる必要が あります。 AM/FM アンテナの接続方法については、ステレオ設 置ガイドを参照してください。

SiriusXM®ラジオを聞くには、適切な機器とサブスクリプション が必要です (SiriusXM [衛星ラジオ](#page-58-0), 51 ページ)。 SiriusXM Connect Vehicle Tuner の接続方法については、ステレオ設置ガ イドを参照してください。

DAB 放送局を聞くには、適切な機器が必要です (DAB [の再生](#page-58-0), 51 [ページ](#page-58-0))。 DAB アダプタとアンテナの接続手順については、 アダプタとアンテナに付属しているインストールガイドを参照 してください。

## チューナーの地域を設定する

**1** メディア画面から、メニュー > **xxx** > インストール > チュー ナーの地域の順に選択します。

**2** オプションを選択します。

## ラジオ局の変更

- **1** メディア画面から、**FM** などの適切なソースを選択します。
- 2 K または ▶▶ を選択し、放送局にチューニングを合わせます。

## チューニングモードを変更する

FM ラジオや AM ラジオなど一部のメディアタイプについて、局 の選択方法を変更できます。

注: 一部のチューニングモードは、メディアソースによっては 使用できません。

- **1** メディア画面から、メニュー > チューニングモード の順に選択しま す。
- **2** オプションを選択します。
- **3** 必要に応じて、選択を選択します。

## プリセット

お気に入りの AM 放送局および FM 放送局をプリセットとして 保存して、簡単にアクセスできるようにすることができます。 オプションの SiriusXM チューナとアンテナが接続されている場 合は、お気に入りの SiriusXM チャンネルを保存できます。

オプションの DAB モジュールとアンテナが接続されている場合 は、お気に入りの DAB 放送局を保存できます。

## 放送局をプリセットとして保存する

- **1** 該当するメディア画面から、放送局にチューニングを合わせ、 プリセットとして保存します。
- **2** プリセット > 現在のチャンネルを追加の順に選択します。

## <span id="page-58-0"></span>プリセットの選択

- **1** 該当するメディア画面から、プリセットを選択します。
- **2** リストからプリセットを選択します。
- **3** チャンネルにチューニングを選択します。

#### プリセットの削除

- **1** 該当するメディア画面から、プリセットを選択します。
- **2** リストからプリセットを選択します。
- **3** 現在のチャンネルを削除を選択します。

## **DAB** の再生

互換性のあるステレオに Fusion® MS-DAB100A など、互換性の あるデジタル音声放送(DAB)モジュールとアンテナを接続する と、DAB 放送局にチューニングを合わせて再生することができ ます。

DAB ソースを使用するには、DAB が利用可能な地域内で、チュ ーナー地域を選択する必要があります (DAB チューナーの地域 を設定する, 51 ページ)。

## **DAB** チューナーの地域を設定する

DAB 放送局を正しく受信するには、所在している地域を選択す る必要があります。

- **1** メディア画面から、メニュー > インストール > チューナーの 地域の順に選択します。
- **2** 所在している地域を選択します。

## **DAB** 放送局のスキャン

DAB 放送局をスキャンするには、互換性のある DAB モジュール とアンテナ(別売)をステレオに接続する必要があります。 DAB 信号は一部の国でのみ放送されているため、チューナの地域を DAB 信号が放送されている場所に設定する必要もあります。

- **1 DAB** ソースを選択します。
- **2** スキャン を選択して、利用できる DAB 放送局をスキャンし ます。

スキャンが完了すると、検出された最初のアンサンブルの 1 つ目の放送局の再生が開始されます。

注: 最初のスキャンの完了後に、再度スキャンを選択して DAB 放送局をスキャンできます。 再スキャンが完了すると、 再スキャンの開始時に聴いていたアンサンブルの最初の放送 局の再生が開始されます。

#### **DAB** 放送局の変更

- **1 DAB** ソースを選択します。
- **2** 必要に応じて、スキャンを選択して、現地の DAB 放送局をス キャンします。
- 3 K または ▶ を選択して放送局を変更します。

現在のアンサンブルの最後に到達したら、次のアンサンブル で利用できる 1 つ目の放送局に自動的に変更されます。 ヒント: K◀ または ▶▶ を押し続けると、アンサンブルを変更 できます。

#### *DAB* 放送局をリストから選択する

- **1** DAB メディア画面から、参照 > 放送局の順に選択します。
- **2** リストから放送局を選択します。

#### *DAB* 放送局をカテゴリから選択する

- **1** DAB メディア画面から、参照 > カテゴリーの順に選択しま す。
- **2** リストからカテゴリを選択します。
- **3** リストから放送局を選択します。

## **DAB** プリセット

お気に入りの DAB 放送局をプリセットとして保存して、簡単に アクセスできるようにすることができます。

DAB 放送局のプリセットは 15 件まで保存できます。

#### *DAB* 放送局をプリセットとして保存する

- **1** 該当する DAB メディア画面から、放送局にチューニングを合 わせ、プリセットとして保存します。
- **2** 参照 > プリセット > 現在値の保存の順に選択します。

#### リストからの *DAB* プリセットの選択

- **1** 該当する DAB メディア画面から、参照 > プリセット > プリ セットの表示の順に選択します。
- **2** リストからプリセットを選択します。

#### *DAB* プリセットの削除

**1** DAB メディア画面から、参照 > プリセットの順に選択しま す。

- **2** 次の中からオプションを選択します。
	- プリセットを個別に削除するには、プリセットを削除を選 択して、そのプリセットを選択します。
	- すべてのプリセットを削除するには、すべてのプリセット を削除を選択します。

## **SiriusXM** 衛星ラジオ

FUSION-Link™対応ステレオと SiriusXM 接続チューナーが取り 付けられ、海図プロッタに接続されている場合、サブスクリプシ ョンに応じて、SiriusXM 衛星ラジオにアクセスできます。

#### **SiriusXM** ラジオ **ID** の確認

SiriusXM サブスクリプションを有効化する前に、SiriusXM 接続 チューナーのラジオ ID を用意する必要があります。

SiriusXM ラジオ ID は、SiriusXM 接続チューナーの背面かそのパ ッケージの背面で、または海図プロッタをチャンネル 0 にチュー ニングすることで確認できます。

- **1** メディア > ソース > **SiriusXM** の順に選択します。
- **2** チャンネル 0 にチューニングします。 SiriusXM ラジオ ID には、I、O、S、F の文字は含まれませ ん。

#### **SiriusXM** サブスクリプションの有効化

**1** 選択した SiriusXM ソースで、チャンネル 1 にチューニングし ます。

プレビューチャンネルを聴取できる必要があります。 聴取で きない場合は、SiriusXM 接続チューナーやアンテナの設置お よび接続を確認し、もう一度試してください。

- **2** チャンネル 0 にチューニングして、ラジオ ID を確認します。
- **3** 米国で購読するには、SiriusXM リスナーサポートに電話 ((866)635-2349)で問い合わせるか、[www.siriusxm.com](http://www.siriusxm.com/activatenow) [/activatenow](http://www.siriusxm.com/activatenow) にアクセスします。
- **4** ラジオ ID を入力します。 有効化処理には通常 10~15 分かかりますが、最大で 1 時間か かることもあります。 SiriusXM 接続チューナーで有効化メ ッセージを受信するには、チューナーの電源をオンにし、 SiriusXM 信号を受信する必要があります。
- **5** 1 時間以内にサービスが有効化されない場合は、 <http://care.siriusxm.com/refresh> にアクセスするか、SiriusXM リスナーサポートに電話(1-866-635-2349)でお問い合わせ ください。

## チャンネルガイドのカスタマイズ

SiriusXM ラジオチャネルは、カテゴリーに分類されています。 チャンネルガイドに表示されるチャンネルのカテゴリーを選択 できます。

次の中からオプションを選択します。

- メディアデバイスが FUSION-Link 対応ステレオの場合は、 メディア > 参照 > 水路の順に選択します。
- メディアデバイスが GXM™アンテナの場合は、メディア > カテゴリーの順に選択します。

プリセットリストへの **SiriusXM** チャンネルの保存 お気に入りのチャンネルをプリセットリストに保存できます。

- **1** メディアを選択します。
- **2** プリセットとして保存するチャンネルを選択します。
- **3** 次の中からオプションを選択します。
	- メディアデバイスが FUSION-Link 対応ステレオの場合は、 参照 > プリセットの順に選択します。
	- メディアデバイスが GXM アンテナの場合は、メニュー > プリセット > 現在のチャンネルを追加の順に選択します。

## ペアレンタルコントロール

ペアレンタルコントロール機能を使用すると、成人向けコンテン ツを含むチャンネルなど、特定の SiriusXM チャンネルへのアク セスを制限できます。 ペアレンタルコントロール機能が有効に - コンコンス<br>なっている場合、ロックされたチャンネルにチューニングするに は、パスコードを入力する必要があります。 4 桁のパスコードを 変更することもできます。

## *SiriusXM* ペアレンタルコントロールのロック解除

- **1** メディア画面から、参照 > ペアレンタル > ロック解除の順に 選択します。
- **2** パスコードを入力します。 初期設定のパスコードは 0000 です。

## *SiriusXM* ラジオチャネルに対するペアレンタルコントロールの 設定

ペアレンタルコントロールを設定する前に、ペアレンタルコント ロールのロックを解除する必要があります。

ペアレンタルコントロール機能を使用すると、成人向けコンテン ツを含むチャンネルなど、特定の SiriusXM チャンネルへのアク セスを制限できます。 ペアレンタルコントロール機能が有効に こハこいは、このファックシングコントローク <sub>(為)32</sub>5-13次に<br>なっている場合、ロックされたチャンネルにチューニングする際 にパスコードの入力を求められます。

参照 > ペアレンタル > ロック/ロック解除の順に選択しま す。

チャンネルのリストが表示されます。 チェックマークはロッ クされたチャンネルを示します。

注: ペアレンタルコントロールを設定すると、チャンネルの 表示が次のように変化します。

- はロックされたチャンネルを示します。
- コはロックされていないチャンネルを示します。

#### *SiriusXM* ラジオのロックされたすべてのチャンネルのクリア

ロックされたすべてのチャンネルをクリアする前に、ペアレンタ ルコントロールのロックを解除する必要があります。

- **1** メディア画面から、参照 > ペアレンタル > ロック状態を全解 除の順に選択します。
- **2** パスコードを入力します。

#### ペアレンタルコントロールの初期設定値の復元

この手順により、入力したすべての設定情報が削除されます。 ペアレンタルコントロール設定を初期設定値に戻すと、パスコー ド値は 0000 にリセットされます。

- **1** メディアメニューから、インストール > ファクトリーデフォ ールトの順に選択します。
- **2** はいを選択します。

#### *SiriusXM* ラジオのペアレンタルパスコードの変更

パスコードを変更する前に、ペアレンタルコントロールのロック を解除する必要があります。

- **1** メディア画面から、参照 > ペアレンタル > **PIN** の変更の順に 選択します。
- **2** パスコードを入力し、OKを選択します。
- **3** 新しいパスコードを入力します。
- **4** 新しいパスコードを確認します。

## デバイス名の設定

**1** メディア画面から、メニュー > インストール > デバイス名を 設定の順に選択します。

- **2** デバイス名を入力します。
- **3** 選択またはOKを選択します。

# メディアプレイヤーソフトウェアの更新

接続した互換性のあるステレオとアクセサリーのソフトウェア を更新できます。

**1** [www.fusionentertainment.com/marine](http://www.fusionentertainment.com/marine) にアクセスし、ソフト ウェア更新を USB フラッシュドライブにダウンロードしま す。

ソフトウェア更新と指示はデバイス製品ページにあります。

- **2** USB フラッシュドライブをステレオの USB ポートに挿入し ます。
- **3** 海図プロッタメディア画面で、メニュー > インストール > ソ フトウェア更新を選択します。
- **4** 更新するアイテムを選択します。

# オーディオリターンチャンネル

HDMI オーディオリターンチャンネル(ARC)により、海図プロ ッタからの音声をステレオシステムスピーカーから再生し、海図 プロッタの HDMI 音声を HDMI ケーブル 1 本だけで再生できま す。

ARC を使用すれば、海図プロッタから音声ケーブルをステレオ に接続する必要がありません。 通常、ARC を装備しないシステ ムでは、海図プロッタからの音声をステレオシステムスピーカー から再生するには、別途ケーブルを用意する必要があります。

ARC でサポートされるのは HDMI バージョン 1.4 ケーブルで す。 ステレオの取り付けを計画する場合は、お使いのデバイス が ARC をサポートしているかどうかを確認してください。 ARC をサポートするデバイスの大半には、ARC をサポートする HDMI コネクタに ARC ラベルがあります。

注: Fusion MS-AV750 ステレオは ARC をサポートしていま す。 海図プロッタで ARC を使用するには、ステレオを更新して ください。

# **SiriusXM** 天気

## 警告

この製品で提供される気象情報は、表示が中断されることがあり ます。また、間違った情報、精度の低い情報、古い情報が含まれ ている可能性もあります。したがって、この情報だけに依存しな いようにしてください。 航行中は、常に一般的な常識に従うよ うにして、安全に関する判断を行う前に、別の媒体でも天気情報 を確認するようにしてください。 お客様は、航行中における天 気情報の使用およびこの情報に基づいてなされたすべての判断 について一切の責任を負うことに同意するものとします。 SiriusXM 天気情報を使用した場合の結果について、Garmin は一 切の責任を負わないものとします。

注: SiriusXM データを利用できない地域もあります。

Garmin SiriusXM 衛星気象レシーバーおよびアンテナは、衛星か らの天候データを受信し、互換性のある海図プロッタのナビゲー ションチャートなど、さまざまな Garmin デバイス上に表示しま す。 各機能の天候データは、国立測候所や水文気象予測センタ ーなどの信頼できる気象データセンターから取得されます。 詳 細については、[www.siriusxm.com/sxmmarine](http://www.siriusxm.com/sxmmarine) を参照してくださ い。

# **SiriusXM** 機器およびサブスクリプションの要 件

衛星気象情報を利用するには、互換性のある衛星気象レシーバー が必要です。 SiriusXM 衛星ラジオを利用するには、互換性のあ る衛星ラジオレシーバーが必要です。 詳細については、 [www.garmin.com](http://www.garmin.com) を参照してください。 また、衛星気象情報お よびラジオを受信するためには、有効なサブスクリプションも必 要です。 詳細については、お使いの衛星気象情報およびラジオ 機器のマニュアルを参照してください。

## 天候データの送信

天候データは、天気機能ごとに異なる間隔で送信されます。 例 えば、レーダーは 5 分間隔で送信されます。 Garmin レシーバー をオンにしたときや、別の天気機能を選択したときは、新しいデ ータがレシーバーで受信されるまで表示できません。 天候デー タまたは別の機能がチャートに表示されるまでに遅延が発生す る場合があります。

注: 天気機能は、その情報を提供するソースが変わると表示が 変わることがあります。

## 気象警報や気象情報

海洋気象警報、気象注意報、気象報告、気象情報、またはその他 の気象声明が発令されると、その情報に該当する領域が影付きで 示されます。 チャート上にある水色の線は、海洋天気予報、沿 岸天気予報、および沖合いの天気予報の境界を示します。 気象 情報は、気象注意報または気象報告で構成されることがありま す。

気象警報や気象情報に関する情報を表示するには、影付きの領域 を選択します。

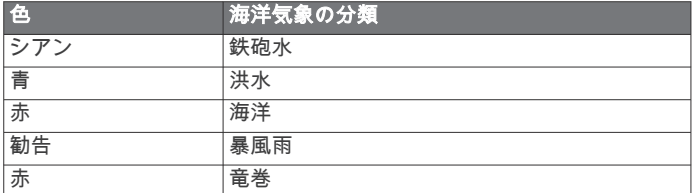

## 天気図の変更

- **1** 天気図を含む組み合わせ画面または SmartMode レイアウト から、メニュー > 気象メニュー > 天気図の変更の順に選択し ます。
- **2** 天気図を選択します。

## 降水量情報の表示

小雨や雪から、強い雷雨まで、広範な降水量が、さまざまな色や 色調で示されます。 降水量は、単独で、または他の天気情報と 共に表示されます。

地図 > 降水量の順に選択します。

画面の左上隅にあるタイムスタンプは、天候データプロバイ ダが最後に情報を更新してからの経過時間を示します。

## ストームセルと雷情報

ストームセルは、降水量を示す天気図で、※アイコンによって 表されます。 これは、暴風の現在位置とその暴風の直後の予想 進路を示します。

ストームセルアイコンと共に赤い円錐が表示され、各円錐の最も 幅が広い部分によってストームセルの予想進路の方向が示され ます。 各円錐の赤い線は、その暴風の今後の位置として最も可 能性の高い場所を示します。 各線は 15 分を表します。

落雷は、 ケアイコンによって表されます。 雷は、 過去 7 分以内に 落雷が検出された場合に降水量を示す天気図上に表示されま す。 地上の雷検出ネットワークでは、雲から地面への雷のみが 検出されます。

注: この機能を利用できないデバイスやサブスクリプションも あります。

## ハリケーン情報

降水量を示す天気図では、ハリケーン ふ、熱帯性暴風雨、または 熱帯低気圧の現在位置を表示できます。 ハリケーンアイコンか ら伸びる赤い線は、ハリケーンの予想進路を示します。 赤い線 上にある暗色の点は、天候データプロバイダから受信した、ハリ ケーンが通過する予想位置を示します。

## 天気予報情報

天気予報図には、都市の天気予報、海洋天気予報、警報、ハリケ ーン警報、METARS、地域の警報、気象の前線と気圧の中心、 表面気圧、および気象ブイが示されます。

#### 海洋天気予報または沿岸天気予報の表示

- **1** 地図 > 天気予報の順に選択します。
- **2** 沿岸の位置にチャートを回転します。 天気予報情報が利用可能である場合、海洋天気予報または沿 岸天気予報オプションが表示されます。
- **3** 海洋予報または外洋天気予想を選択します。

#### 別の時間帯の天気予報情報の表示

- **1** 地図 > 天気予報の順に選択します。
- **2** 次の中からオプションを選択します。
	- 今後 48 時間の天気予報を 12 時間単位で表示するには、 ₩→を複数回選択します。
	- 過去 48 時間の天気予報を 12 時間単位で表示するには、 ⇔※を複数回選択します。

## 気象の前線と気圧の中心

気象の前線は、気団の前縁を示す線として表示されます。

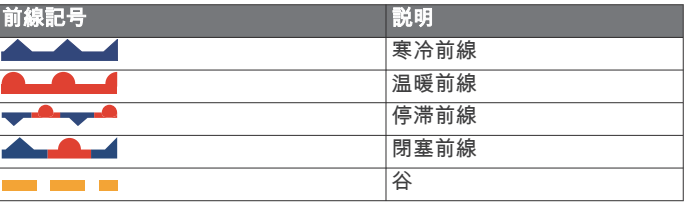

気圧の中心記号は、多くの場合、気象の前線付近に表示されま す。

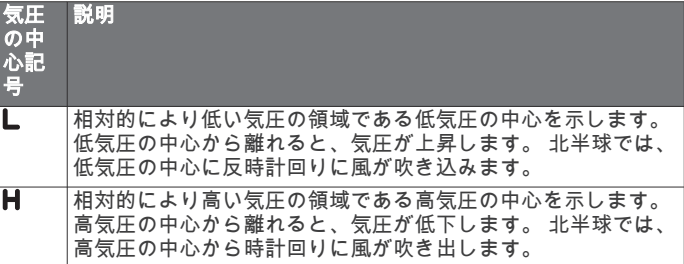

#### 都市の天気予報

都市の天気予報は天気記号で表示されます。 天気予報は 12 時 間単位で表示されます。

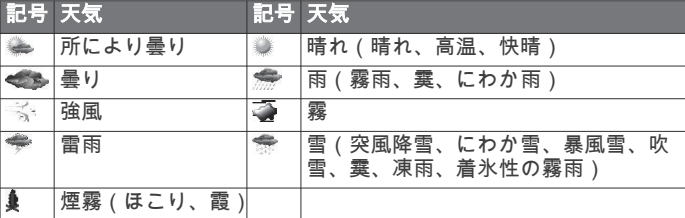

## 漁場マッピングデータの表示

注: この機能を利用できない製品またはサブスクリプションも あります。

漁場マッピング天気図には、魚種を特定するのに役立つ情報が表 示されます。

- **1** 地図 > 漁場マッピングを選択します。
- **2** 必要に応じて、メニュー > レイヤーを選択し、情報のオン/ オフを切り替えます。

## 海況の表示

海況機能では、風、波高、波の周期、波の方向など、海面の状況 に関する情報が表示されます。

地図 > 海況の順に選択します。

## 海上風

海上風ベクトルは、風が吹いてくる方向を示す風記号を使用して 海況図に表示されます。 風記号は円と尾部から成ります。 風記 号の尾部に付いている線や旗は風速を示します。 短い線は 5 ノ ットを表し、長い線は 10 ノットを表し、三角形は 50 ノットを 表します。

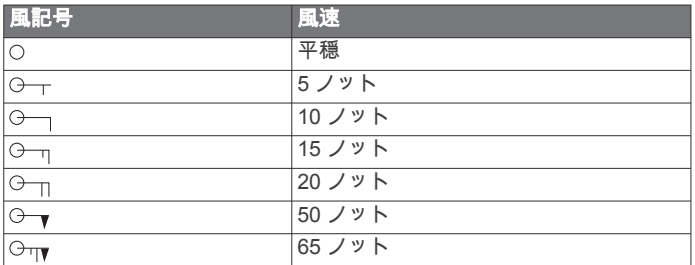

## 波高、波の周期、および波の方向

特定領域の波高は、色の変化として表示されます。 凡例に示さ れているように、色によって波高が異なります。

波の周期は、連続する波の間の時間(秒単位)を示します。 波 の周期の線は、波の周期が同じである領域を示します。 波の方向は、赤い矢印を使用してチャートに表示されます。 各 矢印ポインタの向きは、波の進行方向を示します。

#### 別の時間帯の海況予報情報の表示

**1** 地図 > 海況の順に選択します。

- **2** 次の中からオプションを選択します。
	- 今後 36 時間の海況予報を 12 時間単位で表示するには、 を複数回選択します。
	- 過去 36 時間の海況予報を 12 時間単位で表示するには、 ⇔ \* を複数回選択します。

## 海面温度情報の表示

海温天気図には、現在の水温と現在の水面気圧状況が表示されま す。

地図 > 海温の順に選択します。

## 表面気圧および水温データ

表面気圧情報は、等圧線と気圧の中心で表示されます。 等圧線 は、気圧が等しい地点をつないだものです。 気圧測定値は、天 気や風の状況を判断するのに役立ちます。 高圧領域は、一般に 好天と関連性があります。 低圧領域は、一般に雲や降水と関連 性があります。 等圧線が密集している場合、強い気圧傾度を示 します。 強い気圧傾度は、風の強い領域と関連性があります。 気圧の単位は、ミリバール(mb)、水銀柱インチ(inHg)、また はヘクトパスカル(hPa)です。

ディスプレイの隅にある凡例に示されているように、色の陰影は 水面温度を表します。

#### 海面温度の色の範囲を変更する

色の範囲を動的に変更して、海面温度をより高い解像度で表示す ることができます。

- **1** 地図 > 海温 > メニュー > 海温の順に選択します。
- **2** 次の中からオプションを選択します。
	- チャートプロッターで温度範囲を自動的に調整できるよ うにするには、自動形成を選択します。 チャートプロッターは現在の画面の下限と上限を検出し、 温度カラースケールを更新します。
	- 温度範囲の下限と上限を入力するには、下限または上限を 選択し、下限と上限を入力します。

## 視界情報

視界は、画面の左側にある凡例で示されるように、平面で見通す ことができる予想最大水平距離です。 視界の陰影の変化は、平 面上の視界における予想の変化を示します。

注: この機能を利用できないデバイスやサブスクリプションも あります。

地図 > 可視性の順に選択します。

#### 別の時間帯の予想視界情報の表示

- **1** 地図 > 可視性の順に選択します。
- **2** 次の中からオプションを選択します。
	- 今後 36 時間の視界予報を 12 時間単位で表示するには、 ₩⇒を複数回選択します。
	- 過去 36 時間の視界予報を 12 時間単位で表示するには、 を複数回選択します。

# ブイレポートの表示

レポートの測定値は、ブイおよび沿岸観測所から取得されます。 これらの測定値を使用して、気温、露点、水温、潮汐、波の高さ と周期、風の向きと速度、視界、および気圧が決定されます。

- **1** 天気図から、 を選択します。
- **2** ブイを選択します。

#### ブイ付近の地域天気情報の表示

ブイの近くの領域を選択して、天気予報情報を表示できます。

- **1** 天気図で、図上の位置を選択します。
- **2** 局地気象を選択します。
- **3** 次の中からオプションを選択します。
	- 地域の天気サービスによる現在の天気状況を表示するに は、現在の天候を選択します。
	- 地域の天気予報を表示するには、天気予報を選択します。
	- 海上の風や気圧の情報を表示するには、海面を選択しま す。
	- 風や波の情報を表示するには、海洋速報を選択します。

# 天気オーバーレイ

天気オーバーレイは、ナビゲーションチャート、釣りチャート、 および Perspective 3D チャートビューで、天気情報と天気関連 情報を重ねて表示します。 ナビゲーションチャートおよび釣り チャートでは、気象観測レーダー、雲頂の高さ、雷、気象ブイ、 地域の警報、ハリケーン警報を表示できます。 Perspective 3D チャートビューでは、気象観測レーダーを表示できます。 特定のチャート上で使用するために構成した天気オーバーレイ 設定は、別のチャートには適用されません。 各チャートの天気 オーバーレイ設定は個別に構成する必要があります。 注: プレミアムチャートでは、海域によって、釣りチャートを 使用できます。

## 天気サブスクリプション情報の表示

購読している天気サービスに関する情報および各サービスのデ ……。<br>ータが更新されてから経過した時間(分)を表示できます。 天気図から、メニュー > サブスクリプションの順に選択しま す。

# ビデオの表示

#### 警告

操船中はビデオや写真を表示しないでください。 水上の状況に 注意を払わないと、船舶の破損、身体傷害、または死亡事故を招 くおそれがあります。

ビデオを表示する前に、互換性のあるソースに接続する必要があ ります。

互換性のあるデバイスには、チャートプロッタのポートまたは Garmin Marine Network に接続されたデバイス、およびサポート されているネットワーク(IP ベース)ビデオカメラ、エンコー ダ、サーマルカメラが含まれます。 保護された HDMI コンテン ツ(HDCP)を Garmin Marine Network 上で共有することはでき ません。

**OneHelm™ A/V、ゲージ > ビデオの順に選択します。** 

## ビデオソースの選択

**1** ビデオ画面から、メニュー > ソースの順に選択します。 **2** ビデオフィードのソースを選択します。

## ビデオソースの切り替え

ビデオソースが複数ある場合は、特定の時間間隔でそれらを順番 に切り替えることができます。

- **1** ビデオ画面から、メニュー > ソース > 切り替えの順に選択し ます。
- **2** 時間を選択し、各ビデオが表示される時間量を選択します。
- **3** ソースを選択し、切り替えシーケンスに追加するビデオソー スを選択します。

# ネットワーク接続されたビデオデバイス

#### 注記

FLIR®カメラなどの Power over Ethernet (PoE) デバイスを Garmin Marine Network に接続する場合は、Garmin PoE 分離カ プラー(P/N 010-10580-10)を使用する必要があります。 PoE デバイスを Garmin Marine Network 海図プロッタに直接接続す ると、Garmin 海図プロッタが損傷し、PoE デバイスが損傷する 可能性があります。

海図プロッタを使用して IP カメラ、エンコーダ、およびサーマ ルカメラなどのビデオデバイスを表示および制御するには、互換 性のあるビデオデバイスを海図プロッタに接続する必要があり、 HEVIの マニノクノバインと行って<br>Marine Network ケーブルの Power over Ethernet (PoE)分離カ プラーを使用する必要があります。 互換性のあるデバイスのリ ストを確認する場合や、PoE 分離カプラーを購入する場合は、 [garmin.com](http://www.garmin.com) にアクセスしてください。

複数のサポートされるビデオカメラおよび最大 2 台のビデオエ ンコーダを Garmin Marine Network に接続できます。 同時に最 大 4 つのビデオソースを選択して表示できます。 複数のコンポ ジットビデオ入力が内蔵された海図プロッタで表示できる内蔵 のビデオ入力は 1 つだけです。 カメラが接続されている場合 は、ネットワークで自動的に検出され、ソースリストに表示され ます。

## ネットワーク接続されたビデオカメラのビデオプリセッ トの使用

ネットワーク接続された各ビデオソースについて、ビデオプリセ ットの保存、名前付け、および有効化を行うことができます。

## ネットワーク接続されたビデオカメラのビデオプリセットの保 存

- **1** ビデオ画面で、画面にタッチします。 ビデオコントロールが画面に表示されます。
- **2** ビデオプリセットボタンを押したままにします。 緑色のランプにより、設定が保存されていることが示されま

### す。 ネットワーク接続されたビデオカメラのビデオプリセットに対 する名前の指定

- **1** ビデオ画面から、メニュー > ビデオ設定 > プリセットの順に 選択します。
- **2** プリセットを選択します。
- **3** 名前の変更を選択します。
- **4** プリセット名を入力します。
- ネットワーク接続されたビデオカメラのビデオプリセットの有 効化
- ネットワーク接続されたカメラをプリセット値にすばやく戻す ことができます。
- **1** ビデオ画面で、画面にタッチします。 ビデオコントロールが画面に表示されます。
- **2** ビデオプリセットを選択します。

そのプリセットに対して保存されているビデオ設定にカメラ が戻ります。

ヒント: また、ビデオメニューを使用して、プリセットを保 存および有効化することもできます。

## カメラ設定

一部のカメラには、カメラビューを制御するための追加オプショ ンがあります。

注: すべてのオプションをすべてのカメラモデルおよびチャー トプロッターモデルで利用できるとは限りません。 利用可能な 機能のリストについては、カメラのマニュアルを参照してくださ い。 この機能を使用するには、カメラソフトウェアの更新が必 要となる場合があります。

赤外線ビデオ画面から、メニューを選択します。

- **IR** ブレンド: 赤外線効果を MSX®(マルチスペクトルダイナミッ クイメージング)モードまたは CTV(Color Thermal Vision™) モードに選択し、効果が混ざりるのを待ちます。
- **IR**/可視: 赤外線または可視光画像を表示します。
- スキャン: 周辺を調査します。
- フリーズ: カメライメージを一時停止します。
- 色の変更: 赤外線イメージのカラースキームを選択します。
- シーンの変更: 昼、夜、MOB、ドッキングなど、赤外線イメージ モードを選択します。
- ビデオ設定: その他のビデオオプションを開きます。

#### ビデオの設定

一部のカメラには、追加の設定オプションがあります。 注: すべてのオプションをすべてのカメラモデルおよびチャー トプロッターモデルで利用できるとは限りません。 この機能を 使用するには、カメラソフトウェアの更新が必要となる場合があ ります。

ビデオ画面から、メニュー > ビデオ設定の順に選択します。

- 入力の設定: カメラをビデオソースに関連付けます。
- ミラー: バックミラーのようにイメージを反転します。
- スタンバイ: 使用していないときに、カメラをスタンバイモード にして、電源を節約し、レンズを保護します。
- 高位置: カメラのホーム位置を設定します。
- スキャン速度: スキャン時にカメラが動く速度を設定します。

スキャン幅: スキャン時にカメラで撮影するイメージの幅を設定 します。

- 安定化: 機械的な方法で画像を安定させます。
- 低光量: 低光量環境に合わせてビデオを最適化します。
- 縦横比: 縦横比を設定します。
- デフォグ: 霧の多い環境に合わせてビデオを最適化します。
- **ダイナミックレンジ**: レンジを [ワイド]または [標準]に設定します。
- **E.** 安定化: ソフトウェア画像処理を使用して画像を安定させま す。
- ライト: カメラの内蔵光源を制御して、環境を照らしやすくしま す。

名前: このカメラの新しい名前を入力できます。 **FLIR™**メニュー: カメラの設定にアクセスできます。

#### ビデオソースへのカメラの関連付け

- カメラをビデオソースに関連付ける必要がある場合があります。
- **1** ビデオ画面から、メニュー > ソースの順に選択します。
- **2** カメラを選択します。
- **3** ビデオ設定 > 入力の設定の順に選択します。
- **4** ビデオ入力を選択します。

## ビデオカメラの動作の制御

注記

太陽や極端に明るい物体にカメラを向けないでください。 レン ズが損傷する可能性があります。

カメラを回転したり、傾けたりするときは、必ず海図プロッタコ ントロールまたはボタンを使用してください。 カメラユニット を手動で動かさないでください。 カメラを手動で動かすと、カ メラが損傷する可能性があります。

注: この機能は、互換性のあるカメラが接続されている場合に のみ利用可能です。 この機能を使用するには、カメラソフトウ ェアの更新が必要となる場合があります。

回転、傾斜、およびズームをサポートする接続ビデオカメラの動 きを制御できます。

## 画面上のコントロールを使用したビデオカメラの制御

画面上のコントロールを使用して、回転・傾斜・ズーム(PTZ) カメラを制御できます。 利用可能な機能のリストについては、 カメラのマニュアルを参照してください。

**1** ビデオ画面で、画面にタッチします。

ビデオコントロールが画面に表示されます。

- **2** 次の中からオプションを選択します。
	- ズームインおよびズームアウトするには、ズームボタンを 使用します。
	- カメラを回転したり、傾けたりするには、コンパスローズ を使用します。

ヒント: コンパスローズ内を押したままにすると、特定の 方向にカメラを動かし続けることができます。

## ジェスチャーを使用したビデオカメラの制御

ネットワーク接続されたビデオカメラでジェスチャー応答がサ ポートされている場合は、海図プロッタ画面上で直接ジェスチャ ーを使用して、回転・傾斜・ズームカメラを制御できます。 利 用可能な機能のリストについては、カメラのユーザーマニュアル を確認してください。

ヒント: ジェスチャーを使用すると、ビデオコントロールを表 示せずにビデオを制御できます。

- **1** ビデオ画面で、画面にタッチします。
- **2** 次の中からオプションを選択します。
	- カメラでズームインおよびズームアウトするには、ピンチ およびズームジェスチャーを使用します。
	- カメラを回転したり、傾けたりするには、目的の方向に画 面をスワイプします。

# ビデオ表示の設定

注: すべてのオプションをすべてのカメラモデルおよび海図プ ロッタモデルで利用できるとは限りません。

- **1** ビデオ画面から、メニュー > ビデオ設定の順に選択します。
- **2** 次の中からオプションを選択します。
	- 伸張したアスペクト比を使用してビデオを表示するには、 縦横比 > ストレッチの順に選択します。ビデオは、接続さ れたビデオデバイスが対応する寸法を超えて伸張するこ とはできず、画面いっぱいには表示できない場合もありま す。
	- 標準のアスペクト比を使用してビデオを表示するには、縦 横比 > 標準の順に選択します。
	- 輝度を調節するには、輝度を選択し、アップ、ダウン、ま たは自動を選択します。
	- 彩度を調節するには、飽和を選択し、アップ、ダウン、ま たは自動を選択します。
	- コントラストを調節するには、コントラストを選択し、ア ップ、ダウン、または自動を選択します。
	- 海図プロッタでソース形式を自動的に選択できるように するには、標準 > 自動の順に選択します。

# **Garmin VIRB®**アクションカメラ

## 警告

操船中はビデオや写真を表示しないでください。 水上の状況に 注意を払わないと、船舶の破損、身体傷害、または死亡事故を招 くおそれがあります。

VIRB アクションカメラのほとんどは、カメラメニューからチャ ートプロッターに接続します (VIRB アクションカメラを接続す る, 56 ページ)。

VIRB 360 カメラは、WPS を使用して接続します (VIRB 360 ア クションカメラを接続する, 56 ページ)。

このマニュアルでは、「VIRB アクションカメラ」という用語はす べてのモデルを指します。ただし、接続方法の説明は除きます。 その場合、前述のように、「VIRB 360 カメラ」という用語は 360 モデルのみを指します。

## **VIRB 360** アクションカメラを接続する

WPS を使用すると、VIRB 360 アクションカメラをチャートプロ ッターに接続できます。 VIRB 360 カメラを接続する場合は、カ メラ設定を使用して接続します (VIRB アクションカメラを接続 する, 56 ページ)。

- **1** チャートプロッターの Wi‑Fi ネットワークを設定します (Wi‑Fi [ワイヤレスネットワークの設定](#page-15-0), 8 ページ)。
- **2** カメラをチャートプロッターの近くに持ってきます。
- **3** VIRB 360 カメラのメインメニューで、ワイヤレス > **Wi-Fi** の 順に移動します。
- **4** 必要に応じて、[**Wi-Fi**]切り替えスイッチを選択して Wi‑Fi テ クノロジーを有効にします。
- **5** を押して **WPS** を選択し、**OK** を押します。
- **6** チャートプロッターで、**OneHelm™ A/V**、ゲージ > **VIRB®** > の順に選択します。

カメラが Wi‑Fi ネットワークを検索して接続します。

チャートプロッターを使用して、カメラを制御できます。

## **VIRB** アクションカメラを接続する

VIRB アクションカメラは、カメラ設定を使用してチャートプロ ッタに接続します。 VIRB 360 カメラを接続する場合は、VIRB アプリを使用して接続します (VIRB 360 アクションカメラを接 続する, 56 ページ)。

- **1** チャートプロッタの Wi‑Fi ネットワークを設定します( [\(Wi](#page-15-0)‑Fi [ワイヤレスネットワークの設定](#page-15-0), 8 ページ))。
- **2** VIRB カメラのメインメニューで、ワイヤレス > **Wi-Fi** > ステ ータスを選択して、Wi‑Fi ワイヤレス技術をオンにします。
- **3** モード > 接続の順に選択します。
- **4** 新規追加を選択します。
- カメラによって、近くの Wi‑Fi ネットワークが検索されます。
- **5** チャートプロッタの Wi‑Fi ネットワークを選択して、パスワ ードを入力します。 アプリとカメラがチャートプロッタの Wi‑Fi ネットワークに 接続されます。

チャートプロッタを使用して、カメラを制御できます。

## チャートプロッターによる **VIRB** アクションカメラの制 御

チャートプロッタで VIRB アクションカメラを制御するには、ワ イヤレス接続を使用してデバイスを接続する必要があります。 最大で 5 台の VIRB アクションカメラをチャートプロッタに接 続できます。

VIRB アクションカメラとチャートプロッタを接続すると、新し いオプションが OneHelm™ A/V、ゲージに追加されます。 チャ ートプロッタを使用して、VIRB アクションカメラでの録画を開 始および停止できます。

注:チャートプロッタに表示される VIRB 画像の解像度は、VIRB アクションカメラの記録データより低くなります。 高解像度の

ビデオを表示するには、コンピュータまたはテレビでビデオを表 示します。

- **1 OneHelm™ A/V**、ゲージ > **VIRB®**の順に選択します。
- **2** 次の中からオプションを選択します。
	- 写真を撮影するには、 を選択します。
	- 録画を開始するには、 を選択します。 録画中は、残りの録画メモリが表示されます。
	- 録画を停止するには、● を再度選択します。
	- 複数の VIRB アクションカメラが接続されている場合は、 矢印を使用して、別のアクションカメラを制御対象として 選択できます。
	- 保存したビデオまたは画像を表示するには、■■を選択し ます。
	- VIRB 360 をパンしたり傾けるには、画面上で指をドラッ グします。
	- VIRB 360 のビューをホーム位置に戻すには、<del>合</del> を選択し ます。

## *VIRB* アクションカメラビデオ再生の制御

海図プロッタを使用して、VIRB アクションカメラのビデオと画 像を表示できます。

注:海図プロッタで VIRB を再生すると、海図プロッタのライブ 表示と同品質で表示されます。 高解像度のビデオを表示するに は、コンピュータまたはテレビでビデオを表示します。

1 VIRB®画面で ■■ を選択します。

- **2** サムネイルイメージがロードされるまで数秒待ちます。
- **3** ビデオまたは画像を選択します。
- **4** 再生時には、オンスクリーンボタンまたはメニューオプショ ンを使用して次のように制御します。
	- ビデオを停止するには、■を選択します。
	- ビデオを一時停止するには、 ■を選択します。
	- ビデオを始めから再生するには、うを選択します。
	- ビデオを再生するには、 を選択します。
	- ビデオ再生位置を前後にスキップするには、スライダーを ドラッグします。

## *VIRB* ビデオの削除

VIRB アクションカメラからビデオまたは画像を削除することが できます。

- **1** 削除対象の VIRB ビデオまたは画像を開きます。
- **2** メニュー > ファイルの削除の順に選択します。

## *VIRB* ビデオスライドショーの開始

VIRB アクションカメラでは、ビデオと画像のスライドショーを 見ることができます。

- **1 VIRB®**画面で を選択します。
- **2** サムネイルイメージがロードされるまで数秒待ちます。
- **3** ビデオまたは画像を選択します。
- **4** メニュー > スライドショーの開始の順に選択します。

スライドショーを停止するには、メニュー > スライドショーの 停止の順に選択します。

## *VIRB* アクションカメラの設定

注: 一部のカメラモデルには適用されないオプションと設定が あります。

**OneHelm™ A/V**、ゲージ > **VIRB®** > メニューの順に選択しま す。

名前: VIRB アクションカメラの新しい名前を入力できます。

記録: 録画を開始および停止します。

写真を撮る: 写真を撮影します。

再生中: ビデオ録画および写真を表示できます。

フリーズ: カメライメージを一時停止します。

スリープ: VIRB アクションカメラを低電力モードにして、バッ テリー電力を節約します。 VIRB 360 カメラでは使用できま せん。

ビデオ設定: ビデオを設定します (VIRB アクションカメラのビ デオ設定, 57 ページ)。

オーバーレイを編集する: 画面に表示されるデータを設定します ([データのオーバーレイをカスタマイズする](#page-12-0), 5 ページ)。

## *VIRB* アクションカメラのビデオ設定

注: 一部のカメラモデルには適用されないオプションおよび設 定があります。

**OneHelm™ A/V**、ゲージ > **VIRB®** > メニュー > ビデオ設定の順 に選択します。

縦横比: ビデオの縦横比を設定します。

ビデオモード: ビデオモードを設定します。 例えば、 Slow-Mo オプションを選択して、スローモーションビデオを撮影する こともできます。

ビデオサイズ: ビデオのサイズまたはピクセル寸法を設定しま す。

ビデオの **FPS**: 1 秒あたりのフレーム数を設定します。

ビデオのタイムスタンプ: ビデオが録画された日時を追加します。

写真の外ムスタンア:写真が撮影された日時を追加します。

写真サイズ: 写真のサイズまたはピクセル寸法を設定します。 視野: ズームレベルを設定します。

レンズモード: ビデオの撮影中にカメラが使用する 1 つ以上のレ ンズを設定します。

ミラー: ビデオを上下または左右に反転できます。

回転: カメラアングルを回転できます。

## 他の画面への **VIRB** アクションカメラコントロールの追 加

海図プロッタで VIRB アクションカメラを制御する前に、ワイヤ レス接続を使用してデバイスを接続する必要があります[\(チャー](#page-15-0) [トプロッタへのワイヤレスデバイスの接続](#page-15-0), 8 ページ)。

VIRB アクションカメラコントロールバーを他の画面に追加でき ます。 これにより、海図プロッタの他の機能から録画を開始お よび停止できるようになります。

- **1** VIRB アクションカメラコントロールバーを追加する画面を 開きます。
- **2** メニュー > オーバーレイを編集する > 下部バー > **VIRB** バー の順に選択します。

VIRB アクションカメラコントロールがある画面が表示されてい るときに、「■ を選択すると、VIRB アクションカメラの全画面表 示を開くことができます。

## **HDMI** ビデオに関する注意事項

## 注記

水分による腐食を防止するために、チャートプロッタは Garmin GPSMAP 付属ケーブルを使用してビデオソースまたはディスプ レイに接続する必要があります。 メディアプレーヤースティッ クをチャートプロッタの背面に直接接続しないでください。 別 のケーブルを使用したり、メディアプレーヤースティックをチャ ートプロッタの背面に接続したりした場合、保証が無効になりま す。

これらのチャートプロッターモデルでは、Chromecast™デバイス などの HDMI ビデオソースからビデオ入力できます。 保護され た HDMI コンテンツ(HDCP コンテンツ)は、MFD チャートプ ロッター画面には表示できますが、外部画面には表示できませ ん。 HDCP コンテンツは、GPSMAP 8700 ブラックボックスに 接続された画面には表示できません。 ビデオソースのマニュア ルを参照して、ソースの HDCP をオフにできることを確認しま す。

<span id="page-65-0"></span>HDMI ビデオは Garmin Marine Network で共有されますが、 NMEA 2000 ネットワークでは共有されません。 HDCP コンテ ンツは Garmin Marine Network で共有されません。

HDMI OUT ポートを使うと、テレビやモニタなどの外部画面に チャートプロッターを表示できます。 HDCP コンテンツは、外 部画面には表示できません。

Garmin GPSMAP HDMI 付属ケーブルの長さは 4.5 m (15 ft)で す。 より長いケーブルが必要な場合は、必ずアクティブ HDMI ケーブルを使用してください。 2 本の HDMI ケーブルを接続す るには、HDMI カプラーが必要です。

メディアプレーヤースティックに電力を供給するには、Garmin GPSMAP USB OTG アダプターケーブルが必要です。 USB ポ ートは、メディアプレーヤースティックに最大 2.5 W の電力を供 給できます。

すべてのケーブル接続は、水気のない所で行う必要があります。

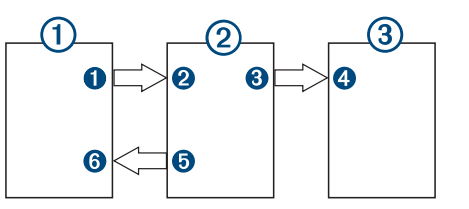

## デバイス

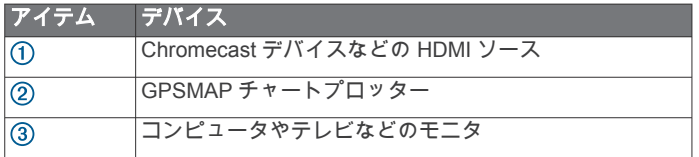

#### 接続

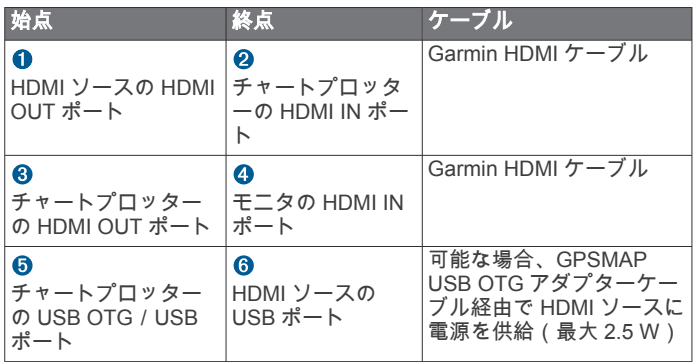

# **HDMI** オーディオの制御

HDMI ビデオソースのオーディオを制御することができます。

- **1** HDMI ビデオソースからメニューを選択します。
- **2** 次の中からオプションを選択します。
	- オーディオをオフにするには、オフを選択します。 ■ アイコンがビデオ画面に表示されます。
	- HDMI オーディオを再生するには、オンを選択します。 アイコンがビデオ画面に表示されます。
	- HDMI ビデオを表示していないときでも HDMI オーディオ を常に再生するには、常時オンを選択します。 アイコンがビデオ画面に表示されます。

# **Garmin** チャートプロッターでの **GC™ 100** カメ ラのペアリング

ワイヤレスデバイスをチャートプロッターワイヤレスネットワ ークに接続する前に、チャートプロッターワイヤレスネットワー クを設定する必要があります。

**1** チャートプロッターから 76 m(250 ft.)以内で、遮るものが ない場所にカメラがある場合は、のをすばやく3回押します。

- **2** チャートプロッターで、設定 > 通信 > ワイヤレスデバイス > **Garmin** カメラ > 開始の順に選択します。
- **3** 画面に表示される手順に従います。

# デバイス設定

## システム設定

設定 > システムの順に選択します。

- サウンドおよび表示: 表示およびオーディオの設定を調節しま す。
- **GPS**: GPS 衛星および設定に関する情報を提供します。
- システム情報: ネットワーク上のデバイスおよびソフトウェアバ ージョンに関する情報を提供します。
- ステーション情報: ステーションの設定を調節します。
- 自動電源オン: 電源投入時に自動的にオンにするデバイスを制御 します。
- 自動電源オフ: スリープ状態が選択した時間続いたら、システム の電源を自動的にオフにします。

シミュレーター: シミュレーターをオンまたはオフにして、時刻、 日付、速度、およびシミュレートされた場所を設定できます。

サウンドおよびディスプレイ設定

設定 > システム > サウンドおよび表示を選択します。

発信音: アラームおよび選択時に聞こえる音をオン/オフします。

- オーディオ設定: オーディオ出力を設定します。
- バックライト: バックライトの輝度を設定します。 自動オプシ ョンを選択すると、バックライトの輝度を周囲光に応じて自 動調整できます。
- バックライト同期: ステーションで他のチャートプロッターとバ ックライトの輝度を同期します。
- デザイン: デバイスが昼または夜の色を表示するように設定しま す。 自動オプションを選択すると、時刻に応じて、デバイス を昼または夜の色に自動設定できます。

背景: 背景画像を設定します。

開始画像: デバイスの電源オン時に表示される画像を設定しま す。

- スタートアップレイアウト: デバイスの電源オン時に表示される レイアウトを設定します。
- 画面ロック: セキュリティ PIN(個人識別番号)を必要とする盗 難防止機能を設定して、デバイスの不正使用を防止します ([画](#page-13-0) [面ロックを有効にする](#page-13-0), 6 ページ)。

#### オーディオ設定

Fusion ステレオなどの接続されたオーディオデバイスで鳴るア ラーム音、アラート音、および警告音を調整できます。 オーデ ィオデバイスは、HDMI または NMEA 0183 オーディオケーブル アクセサリを使用して接続できます。

設定 > システム > サウンドおよび表示 > オーディオ設定の順に 選択します。

- オーディオ出力: オーディオアラートのオーディオ出力をオンに します。 また、HDMI ビデオのオーディオ出力をオンにしま す。
- オーディオアラート: 互換性のあるオーディオ出力で再生するシ ステムアラームとアラートを設定します。 アラームは乗員に 危険な状況があることを示し、即時の対処が要求されます。 警告は船舶上の機器または船舶自体に危険な状況があること を示し、速やかな対処が要求されます。 その他すべてのメッ セージと情報は、アラートに分類されます。

オーディオアートの音声言語を設定します。

- オーディオアラートデバイス: アラートを再生するタイミングを 制御するデバイスを設定します。
- オーディオアラート再生時に、オーディオデバイスを選択し た音源に切り替えます。
	- アラート音量: アラートの音量を制御します。

## **GPS** 設定

注: モデルによっては使用できないオプションもあります。

設定 > システム > **GPS** を選択します。

スカイビュー: 上空の GPS 衛星の相対的な位置を示します。

- **GLONASS**: GLONASS(ロシアの衛星システム)のデータをオ ンまたはオフにします。 空の視界が悪い状況でシステムを使 用する場合、GLONASS のデータを GPS と組み合わせること でより正確な位置情報を提供することができます。
- **WAAS/EGNOS: WAAS (北アメリカ)のデータまたは EGNOS** (ヨーロッパ)のデータをオンまたはオフにすると、より正確 な GPS 位置情報を提供できます。 WAAS または EGNOS の データを使用すると、デバイスが衛星を捕捉する時間が長く なる場合があります。
- ガリレオ: Galileo(EU の衛星システム)のデータをオンまたは オフにします。 空の視界が悪い状況でシステムを使用する場 合、Galileo のデータを GPS と組み合わせることでより正確 な位置情報を提供することができます。
- 速度フィルタ: 短時間の船舶の平均速度を算出し滑らかな速度値 を提供します。
- ソース: GPS のデータに適したソースを選択することができま す。

#### ステーション設定

- 設定 > システム > ステーション情報の順に選択します。
- 変更: このステーションの位置に基づいて、ステーション全体を 初期設定の新しいセットに設定します。 また、他のディスプ レイとグループ化してステーションを作成する代わりに、こ のディスプレイをスタンドアロンの個別のディスプレイとし て使用することもできます。
- **GRID™**ペアリング: GRID リモート入力デバイスをこのステー ションとペアリングすることができます。
- ディスプレイの順序: GRID リモート入力デバイスを使用する場 合に重要となるディスプレイの順序を設定します。
- 自動操舵有効化: このデバイスから自動操舵を制御できます。
- レイアウトのリセット: このステーションのレイアウトは工場出 荷時設定にリセットできます。

ステーション設定のリセット: ステーション内にあるすべての接 続デバイスに関するすべてのステーション設定を工場出荷時 設定にリセットし、ステーションの初期設定を要求します。

### システムソフトウェア情報の表示

ソフトウェアバージョン、ベースマップバージョン、すべての補 足地図情報 (該当する場合)、オプションの Garmin レーダーの ソフトウェアバージョン(該当する場合)、およびユニット ID 番 号を表示できます。 この情報は、システムソフトウェアを更新 する場合や、追加の地図データ情報を購入する場合に必要となる ことがあります。

設定 > システム > システム情報 > ソフトウェア情報の順に 選択します。

#### イベントログの表示

イベントログには、システムイベントのリストが表示されます。 設定 > システム > システム情報 > イベントログの順に選択 します。

#### **E** ラベルの規制およびコンプライアンス情報の表示

このデバイスのラベルは電子的に添付されています。 E ラベル には、FCC または地域のコンプライアンスマークによって提供 される識別番号、適用製品およびライセンス情報などの規制情報 が記載されている場合があります。 すべてのモデルに該当する わけではありません。

- **1** 設定を選択します。
- **2** システムを選択します。
- **3** 規制情報を選択します。

#### 環境設定

設定 > 環境設定の順に選択します。

単位: 測定単位を設定します。

- 言語: 画面に表示されるテキストの言語を設定します。
- 航法: ナビゲーションの環境設定を行います。
- キーボード配列: オンスクリーンキーボードのキーの配置を変更 します。
- キャプチャ: 画面の画像を保存できます。
- メニューバーの表示: メニューバーを表示します。または必要な い場合には自動的に非表示にします。

#### 単位設定

- 設定 > 環境設定 > 単位の順に選択します。
- システムユニット: デバイスの単位形式を設定します。
- 北基準分散: 現在の場所の磁気偏角、つまり磁北と真北のなす角 度を設定します。
- 北方位: 方向情報の計算に使用する方向の基準を設定します。 真を選択すると、地理的な北が北の基準として設定されま す。 グリッドを選択すると、グリッド北が北の基準(000º) として設定されます。 磁気を選択すると、磁北が北の基準と して設定されます。
- 位置フォーマット: 指定された場所の測定値を表示する際の位置 フォーマットを設定します。 別の位置フォーマットを指定す る地図や海図を使用していない限り、この設定は変更しない でください。
- 地図データム: 地図の構築に使用する座標系を設定します。 別 の地図の基準面を指定する地図や海図を使用していない限 り、この設定は変更しないでください。
- 時間: 時間表示、タイムゾーン、およびサマータイムを設定しま す。

#### ナビゲーション設定

注: 一部の設定およびオプションには、追加の海図やハードウ ェアが必要です。

設定 > 環境設定 > 航法の順に選択します。

- ルートラベル: 地図上でルートの方向転換と共に表示されるラベ ルのタイプを設定します。
- 変針の移行: 海図プロッタで次の方向転換や区間またはルートに 移行する方法を調整します。 方向転換の前に時間または距離 に基づくようにトランジションを設定できます。 方向転換の 多いルートまたは Auto Guidance ラインをナビゲーションす るときや、高速でナビゲーションするときに、自動操舵の精 度が向上するように、時間または距離の値を増やすことがで きます。 まっすぐなルートや低速の場合は、この値を減らす と、自動操舵の精度を向上させることができます。

速度ソース: 速度測定値のソースを設定します。

- 自動ガイド: 特定のプレミアム地図を使用する場合は、推奨深度、 垂直クリアランス、および海岸線距離の測定値を設定します。
- ルートスタート: ルートナビゲーションの始点を選択します。

#### *Auto Guidance* 経路の設定

## 注意

推奨深度と垂直クリアランスの設定は、海図プロッタが自動ガイ ド経路を計算する方法に影響します。 海域に未知の水深や未知 の障害物の高さがある場合、その海域の自動ガイド経路は計算さ れません。 自動ガイド経路の開始または終了にある海域が推奨 深度設定よりも浅いか、その海域にある障害物が垂直クリアラン ス設定よりも低い場合、その海域では、地図データによっては自 動ガイド経路が計算されない場合があります。 チャートでは、 こうしたエリアを通過するコースは、グレイの線またはピンクと グレイの縞模様の線で表示されます。 船舶がこうしたエリアの 1 つに進入すると、警告メッセージが表示されます。

注: プレミアムチャートでは、海域によって、Auto Guidance を使用できます。

注: すべての設定がすべての地図に適用されるわけではありま せん。

海図プロッタが自動ガイド経路を計算するときに使用するパラ メータを設定できます。

推奨深度: チャートの深度データに基づいて、船舶が安全に航行 できる最低限の水深を設定します。

注:(2016 年よりも前に作成された)プレミアムチャートの 最低水深は 0.9144 メートルです。 0.9144 メートル未満の値 を入力しても、チャートでは、自動ガイド経路の計算に 0.9144 メートルの深度のみが使用されます。

- 垂直クリアランス: チャートデータに基づいて、船舶が安全に下 を通過できる橋または障害物の最低限の高さを設定します。
- 海岸線距離: 自動ガイド経路を海岸線にどの程度近づけるかを設 定します。 ナビゲーション中にこの設定を変更すると、自動 ガイド経路が移動する場合があります。 この設定に使用でき る値は、絶対的な値ではなく、相対的な値です。 Auto Guidance 経路が海岸線から適切な距離を隔てた位置に配置 されるようにするために、狭い水路のナビゲーションが必要 になる複数の既知の目的地を使用して、自動ガイド経路の配 置を評価します ([海岸線からの距離を調整する](#page-28-0), 21 ページ)。

## 海岸線からの距離を調整する

海岸線距離の設定は、自動ガイドラインを海岸線にどの程度近づ けるかを示します。 ナビゲーション中にこの設定を変更する と、自動ガイドラインが移動する場合があります。 海岸線距離 の設定に使用できる値は、絶対的な値ではなく、相対的な値で す。 自動ガイドラインが海岸線から適切な距離を隔てた位置に 配置されるようにするために、狭い水路のナビゲーションが必要 になる複数の既知の目的地を使用して、自動ガイドラインの配置 を評価します。

- **1** 船舶をドックに入れるか、錨を下ろします。
- **2** 設定 > 環境設定 > 航法 > 自動ガイド > 海岸線距離 > ノーマ ルの順に選択します。
- **3** 以前のナビゲーション先の目的地を選択します。
- **4** 航法開始 > 自動ガイドの順に選択します。
- **5** Auto Guidance ラインの配置を確認し、ラインが既知の障害 物を回避して、方向転換により効率的な航行が可能になって いるかどうかを判定します。
- **6** 次の中からオプションを選択します。
	- Auto Guidance ラインの配置が適切である場合は、メニュ ー > ナビゲーションオプション > ストップ航法の順に選択し、手順 10 に進みます。
	- Auto Guidance ラインが既知の障害物に接近しすぎている 場合は、設定 > 環境設定 > 航法 > 自動ガイド > 海岸線距 離 > 遠いの順に選択します。
	- Auto Guidance ラインの方向転換が大回りすぎる場合は、 設定 > 環境設定 > 航法 > 自動ガイド > 海岸線距離 > 近く にの順に選択します。
- **7** 手順 6 で近くにまたは遠いを選択した場合は、Auto Guidance ラインの配置を確認し、ラインが既知の障害物を回避して、 方向転換により効率的な航行が可能になっているかどうかを 判定します。

[海岸線距離]の設定を近くにまたは最も近いに設定した場合 でも、自動ガイドは、開けた水域で障害物から十分なクリア ランスを保ちます。 その結果、狭い水路を通過して選択済み の目的地にナビゲーションする必要がない限り、海図プロッ タは自動ガイドラインを再配置しません。

- **8** 次の中からオプションを選択します。
	- Auto Guidance ラインの配置が適切である場合は、メニュ ー > ナビゲーションオプション > ストップ航法の順に選択し、手順 10 に進みます。
	- Auto Guidance ラインが既知の障害物に接近しすぎている 場合は、設定 > 環境設定 > 航法 > 自動ガイド > 海岸線距 離 > 最も遠いの順に選択します。
	- Auto Guidance ラインの方向転換が大回りすぎる場合は、 設定 > 環境設定 > 航法 > 自動ガイド > 海岸線距離 > 最も 近いの順に選択します。

**9** 手順 8 で最も近いまたは最も遠いを選択した場合は、自動ガ イドラインの配置を確認し、ラインが既知の障害物を回避し て、方向転換により効率的な航行が可能になっているかどう かを判定します。

[海岸線距離]の設定を近くにまたは最も近いに設定した場合 でも、自動ガイドは、開けた水域で障害物から十分なクリア ランスを保ちます。 その結果、狭い水路を通過して選択済み の目的地にナビゲーションする必要がない限り、海図プロッ タは自動ガイドラインを再配置しません。

**10**[海岸線距離]の設定機能に慣れるまで、異なる目的地を使用 して、手順 3~9 を少なくとももう一度繰り返してください。

## 通信設定

## **NMEA 0183** 設定

設定 > 通信 > **NMEA 0183** 設定の順に選択します。

- ポートタイプ: 「各 NMEA 0183 ポートの通信形式の設定, 60 ペ ージ」を参照してください。
- 出力センテンス: 「NMEA 0183 出力センテンスの設定, 60 ペー ジ」を参照してください。
- 位置精度: NMEA 出力の伝送における小数点以下の桁数を調節 します。
- **XTE** 精度: NMEA クロストークエラー出力の小数点以下の桁数 を調節します。
- ウェイポイントの **ID**: ナビゲーション時に NMEA 0183 によっ てウェイポイントの名前または番号を伝送するようにデバイ スを設定します。 番号を使用すると、以前の NMEA 0183 自 動操舵に関する互換性の問題が解決することがあります。
- 既定値に戻す: NMEA 0183 設定を工場出荷時の初期設定に戻し ます。
- 診断: NMEA 0183 の診断情報を表示します。

#### *NMEA 0183* 出力センテンスの設定

NMEA 0183 出力センテンスを有効または無効にすることがで きます。

- **1** 設定 > 通信 > **NMEA 0183** 設定 > 出力センテンスの順に選択 します。
- **2** オプションを選択します。
- **3** 1 つ以上の NMEA 0183 出力センテンスを選択し、戻るを選択 します。
- **4** 手順 2 および 3 を繰り返して、他の出力センテンスを有効ま たは無効にします。

#### 各 *NMEA 0183* ポートの通信形式の設定

海図プロッタを外部 NMEA 0183 デバイス、コンピュータ、また は他の Garmin デバイスに接続する場合、各内部 NMEA 0183 ポ ートの通信形式を設定できます。

- **1** 設定 > 通信 > **NMEA 0183** 設定 > ポートタイプの順に選択し ます。
- **2** 入力または出力ポートを選択します。
- **3** 次のように、形式を選択します。
	- DPT、MTW、および VHW センテンスのために標準の NMEA 0183 データの入力または出力、DSC、およびソー ナー NMEA 入力をサポートするには、**NMEA** 標準**.**を選択 します。
	- 一般的な AIS レシーバーのために標準の NMEA 0183 デ ータの入力または出力をサポートするには、**NMEA** 高速を 選択します。
	- Garmin ソフトウェアと連動するために Garmin の独自デ ータの入力または出力をサポートするには、ガーミンを選 択します。
- **4** 手順 2 および 3 を繰り返して、他の入力または出力ポートを 設定します。

## **NMEA 2000** 設定

設定 > 通信 > **NMEA2000** の設定の順に選択します。

機器リスト: ネットワークに接続されているデバイスを表示し、 NMEA 2000 ネットワークを使用して接続されている一部の 振動子のオプションを設定できます。

ラベル機器: 利用可能な接続デバイスのラベルを変更します。

#### ネットワーク上のデバイスとセンサーの命名

Garmin Marine Network および NMEA 2000 ネットワークに接 続されているデバイスとセンサーに名前を付けることができま す。

- **1** 設定 > 通信の順に選択します。
- **2** マリンネットワークまたは **NMEA2000** の設定 > 機器リスト の順に選択します。
- **3** 左側のリストからデバイスを選択します。
- **4** レビュー > 名前の変更の順に選択します。
- **5** 名前を入力し、OKを選択します。

#### **Marine Network**

Marine Network により、Garmin 周辺デバイスのデータを海図プ ロッタとすばやく簡単に共有できます。 海図プロッタを Marine Network に接続すると、Marine Network に対応した他のデバイ スや海図プロッタからデータを受信したり、それらとデータを共 有することができます。

設定 > 通信 > マリンネットワークの順に選択します。

# アラートの設定

### 注意

アラーム音を鳴らすには、発信音設定をオンにする必要がありま す ([サウンドおよびディスプレイ設定](#page-65-0), 58 ページ)。 アラーム音 を設定しないと、負傷または物的損害の原因になる可能性があり ます。

#### ナビゲーションアラート

- 設定 > 警報 > 航法の順に選択します。
- 到着: 方向転換または目的地まで指定した距離または時間になっ たときにアラートを鳴らすよう設定します。
- アンカー移動: 錨泊時に指定した偏流距離を超えたときにアラー トを鳴らすよう設定します。
- 経路離脱: 指定した距離だけコースから外れたときにアラートを 鳴らすよう設定します。
- 境界アラーム: すべての境界アラームを無効/有効にします。

#### 走錨アラートの設定

許容距離以上移動した場合にアラートを鳴らすよう設定できま す。 この機能は、夜間に錨泊する場合に非常に便利です。

- **1** 設定 > 警報 > 航法 > アンカー移動の順に選択します。
- **2** アラームを選択して、アラートをオンにします。
- **3** 半径の設定を選択し、海図上の距離を選択します。
- **4** 戻るを選択します。

#### システムアラート

アラーム時刻: アラームクロックを設定します。

- ユニット電圧: バッテリーが指定した低電圧になったときにアラ ームを鳴らすよう設定します。
- **GPS** 精度: GPS 位置精度がユーザー定義の値の範囲外になった ときにアラームを鳴らすよう設定します。

## ソナーアラーム

注: 一部の変換器には使用できないオプションがある場合があ ります。

- 該当するソナー表示から、メニュー > 魚探設定 > 警報の順に選 択します。
- 設定 > 警報 > ソナーの順に選択して、ソナーアラームを開くこ ともできます。
- 浅水域:深さが指定した値より小さい場合にアラームが鳴るよう に設定します。
- 深水:深さが指定した値より大きい場合にアラームが鳴るように 設定します。
- **FrontVü**アラーム: 深度が指定した値よりも小さい場合にアラームが 鳴るように設定して、座礁の回避に役立てることができます (FrontVü [深度アラームを設定する](#page-40-0), 33 ページ)。 このアラー ムは Panoptix FrontVü 振動子でのみ使用できます。
- 水温: 変換器から報告された温度が指定した温度より 1.1°C (2°F)高い、または低い場合にアラームが鳴るように設定し ます。
- 等深線: 変換器によって海面および海底からの指定した深度内 に、止まっているターゲットが検出された場合にアラームが 鳴るように設定します。

フィッシュ

- フィッシュ: デバイスによって、浮遊ターゲットが検出された場 合にアラームが鳴るように設定します。
	- ●※※を設定して、あらゆる大きさの魚が検出された場合に アラームが鳴るようにします。
	- ●■※を設定して、中型または大型の魚が検出された場合に のみアラームが鳴るようにします。
	- ●を設定して、大型の魚が検出された場合にのみアラーム が鳴るようにします。

### 気象アラートの設定

気象アラートを設定するには、GXM デバイスなどの気象デバイ スに互換性のある海図プロッタが接続されており、有効な天気情 報の購読がある必要があります。

- **1** 設定 > 警報 > 天気の順に選択します。
- **2** 特定の気象イベントに対するアラートをオンにします。

#### 燃料アラームを設定する

燃料レベルアラームを設定する前に、互換性のある燃料フローセ ンサーを海図プロッタに接続する必要がります。

残りの搭載燃料の合計が指定したレベルに達したときにアラー ムが鳴るように設定することができます。

- **1** 設定 > 警報 > 燃料 > 総燃料オンボードの設定 > オンの順に 選択します。
- **2** アラームをトリガーする燃料の残量を入力し、OKを選択し ます。

## 船舶設定の設定

注: 一部の設定およびオプションには、追加の海図やハードウ ェアが必要です。

設定 > 船舶設定の順に選択します。

振動子: ネットワーク上の振動子をすべて表示し、振動子を変更 したり、診断情報を表示したりできます ([振動子のタイプを選](#page-35-0) 択, 28 [ページ](#page-35-0))。

深度および錨泊: キール ([キールオフセットを設定する](#page-31-0), 24 ペー [ジ](#page-31-0))および錨に関する情報を入力できます。

錨高さの値は喫水線より上の錨の高さです。 錨範囲の値は、 使用中のアンカーロードの長さと船首から海底までの垂直距 離の比です。 これらの錨設定は、ターゲットアンカーロウド データフィールドの計算に使用されます。

温度オフセット: NMEA 0183 水温センサーまたは温度対応振動 子の水温測定値を補正するためのオフセット値を設定できま す ([水温オフセットの設定](#page-69-0), 62 ページ)。

水速計算: 速度感知振動子またはセンサーを校正します ([航行速](#page-69-0) [度デバイスの校正](#page-69-0), 62 ページ)。

燃料容量: 船舶にあるすべての燃料タンクの総燃料容量を設定し ます ([船舶の燃料容量を設定する](#page-53-0), 46 ページ)。

- 船舶タイプ: ボートのタイプに応じて特定のチャートプロッター 機能を有効にします。
- **CZone™**: デジタルスイッチ回路を設定します。
- **SeaStar** インスタンス: デジタルスイッチ回路を設定します。
- <span id="page-69-0"></span>システムプロファイルをメモリカードに 保存したり、メモリカードからシステムプロファイル設定を インポートしたりすることができます。 この機能は、チャー ター船や船団に、また設定情報を知人と共有する場合に役立 ちます。
- 船体識別番号: 船体識別番号(HIN)を入力できます。HIN は、 トランサムの上部右舷側または船外機側に完全に貼り付けら れている場合があります。
- **Optimus** ステアリング: Optimus ステアリングパラメータを調 整できます。

## キールオフセットを設定する

キールオフセットを入力して、振動子の取り付け位置の水深測定 値を補正できます。 これにより、必要に応じて、キールの下の 水深または真の水深を表示できます。

キールの下、またはボートの最も低い位置の下の水深を知りたい 場合で、振動子が喫水線、またはキールの末尾よりも上の位置に 取り付けられている場合、振動子の位置からボートのキールまで の距離を測定します。

真の水深を知りたい場合に振動子が喫水線の下に取り付けられ ている場合は、振動子の最下部から喫水線までの距離を測定しま す。

注: このオプションは、有効な深度データがある場合にのみ使 用できます。

**1** 次のようにして距離を測定します。

- 振動子が喫水線 ① またはキールの末尾よりも上の位置に 取り付けられている場合は、振動子の位置からボートのキ ールまでの距離を測定します。 この値を正の数として入 力します。
- 振動子がキール ② の最下部に取り付けられていて、真の 水深を知りたい場合は、振動子から喫水線までの距離を測 定します。 この値を負の数として入力します。

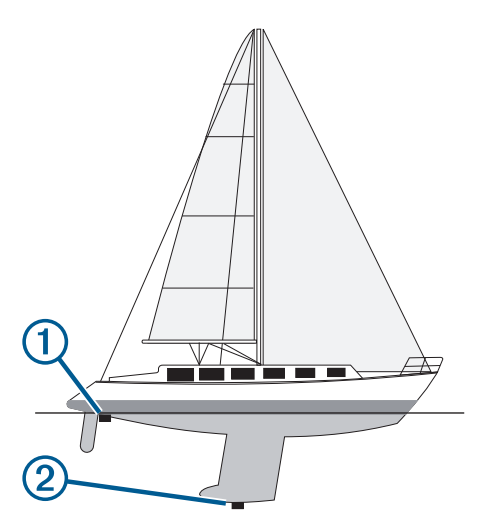

- **2** 次の手順を実行します。
	- 振動子がチャートプロッターまたはソナーモジュールに 接続されている場合は、設定 > 船舶設定 > 深度および錨泊 > キールオフセットの順に選択します。
	- 振動子が NMEA 2000 ネットワークに接続されている場合 は、設定 > 通信 > **NMEA2000** の設定 > 機器リストの順に 選択し、振動子を選択して、レビュー > キールオフセット を選択します。
- 3 振動子が喫水線の位置に取り付けられている場合は ← を選 択し、振動子がキールの最下部に取り付けられている場合は を選択します。
- **4** 手順 1 で計測した距離を入力します。

## 水温オフセットの設定

温度オフセットは、温度センサーまたは温度対応振動子の温度測 定値を補正します。

- **1** ネットワークに接続されている温度センサーまたは温度対応 振動子を使用して、水温を測定します。
- **2** 正確であるとわかっている別の温度センサーまたは温度計を 使用して、水温を測定します。
- **3** 手順 2 で測定した水温から手順 1 で測定した水温を減算しま す。

この値が温度オフセットです。 センサーで測定された水温が 実際よりも低い場合は、手順 5 でこの値を正の数として入力 します。 センサーで測定された水温が実際よりも高い場合 は、手順 5 でこの値を負の数として入力します。

- **4** 次の手順を実行します。
	- センサーまたは振動子がチャートプロッターまたはソナ ーモジュールに接続されている場合は、設定 > 船舶設定 > 温度オフセットの順に選択します。
	- センサーまたは振動子が NMEA 2000 ネットワークに接続 されている場合は、設定 > 通信 > **NMEA2000** の設定 > 機 器リストの順に選択し、振動子を選択して、レビュー > 温 度オフセットの順に選択します。
- **5** 手順 3 で算出された温度オフセット値を入力します。

## 航行速度デバイスの校正

スピードセンサーまたは速度感知振動子が接続されている場合 は、その速度感知デバイスを校正して、チャートプロッターで表 示される航行速度データの精度を向上させることができます。

- **1** 次の手順を実行します。
	- センサーまたは振動子がチャートプロッターまたはソナ ーモジュールに接続されている場合は、設定 > 船舶設定 > 水速計算の順に選択します。
	- センサーまたは振動子が NMEA 2000 ネットワークに接続 されている場合は、設定 > 通信 > **NMEA2000** の設定 > 機 器リストの順に選択し、振動子を選択して、レビュー > 水 速計算の順に選択します。
- **2** 画面に表示される手順に従います。 ボートの移動速度が不十分な場合や、速度センサーで速度が 記録されていない場合、メッセージが表示されます。
- **3 OK** を選択し、ボートの速度を安全に上げます。
- **4** メッセージが再度表示される場合は、ボートを停止し、速度 センサーの回転板が動かなくなっていないか確認します。
- **5** 回転板が問題なく回転する場合は、ケーブル接続を確認しま す。
- **6** メッセージが引き続き表示される場合は、Garmin 製品サポー トまでお問い合わせください。

## 他の船舶の設定

互換性のあるチャートプロッターが AIS デバイスまたは VHF ラ ジオに接続されている場合、チャートプロッターで他の船舶を表 示する方法を設定できます。

設定 > その他の船舶の順に選択します。

**AIS**: AIS 信号受信を有効または無効にします。

**DSC**: デジタル選択式通話(DSC)を有効または無効にします。

**衝突アラート**: 衝突アラートを設定します([セーフゾーン衝突ア](#page-19-0) [ラートを設定する](#page-19-0), 12 ページ)。

- **AIS-EPIRB** テスト: 非常用位置指示ラジオビーコン(EPRIB)か らのテスト信号を有効にします。
- **AIS-MOB** テスト: 落水警報(MOB)デバイスからのテスト信号 を有効にします。
- **AIS-SART テスト: 捜索救助用トランスポンダー (SART)から** のテスト伝送を有効にします。

# **Garmin Marine Network** 上で同期している設 定

以下のデバイスは、Garmin Marine Network に接続すると特定の 設定と同期します。

• ECHOMAP™ 70 シリーズ

- GPSMAP 507 シリーズ(ソフトウェアバージョン 3.0 以降)
- GPSMAP 701 シリーズ(ソフトウェアバージョン 3.0 以降)
- GPSMAP 702 シリーズ
- GPSMAP 800 シリーズ
- GPSMAP 902 シリーズ
- GPSMAP 1000 シリーズ
- GPSMAP 1002 シリーズ
- GPSMAP 1202 シリーズ
- GPSMAP 7400/7600 シリーズ
- GPSMAP 8400/8600/8700 シリーズ
- 該当する場合、以下の設定がデバイスと同期されます。 アラーム設定(アラームの確認とも同期します)
- 到着
- アンカー移動
- 経路離脱
- GPS 精度
- 浅水域
- 深水 (GPSMAP 8400/8600 シリーズでは使用できません)
- 水温
- 等深線(echoMAP 70 および GPSMAP 507/701 シリーズでは 使用できません)
- フィッシュ
- 衝突アラート
- 一般設定:
- 自動ガイド推奨深度
- 自動ガイド垂直クリアランス
- 発信音
- デザイン
- キーボード配列
- 言語
- 地図データム
- 北方位
- 位置フォーマット
- システムユニット
- 水速計算
- レーダーのアンテナサイズ
- チャート設定:
- 海図境界
- 危険色
- 船首方位線
- 土地の POI
- ライトセクター
- 航路標識サイズ
- 航路標識タイプ
- 写真のポイント
- 推奨深度
- 浅水域陰影表示
- サービスポイント
- 船アイコン(すべてのモデル間で同期することはできません)

# チャートプロッターの工場出荷時の初期設定の 復元

注: これはネットワーク上のすべてのデバイスに影響します。 1 設定 > システム > システム情報 > Jセ外の順に選択します。 **2** 次の中からオプションを選択します。

- デバイス設定を工場出荷時設定値にリセットするには、初 期設定にリセットを選択します。 これによりデフォルト の構成設定が復元されますが、保存されているユーザーデ ータ、マップ、またはソフトウェア更新は削除されませ ん。
- ステーション内にあるすべてのデバイスの設定をすべて 工場出荷時設定値にリセットするには、ステーション設定 **のリセット**を選択します。 これによりデフォルトの構成 設定が復元されますが、保存されているユーザーデータ、 マップ、またはソフトウェア更新は削除されません。
- ウェイポイントやルートなどの保存されたデータを消去 するには、ユーザーデータを削除を選択します。 これはマ ップやソフトウェア更新には影響しません。
- 保存されているデータを消去し、デバイス設定を工場出荷 時の初期設定値にリセットするには、チャートプロッター を Garmin Marine Network から切断し、データを削除し設 定をリセットするを選択します。 これはマップやソフト ウェア更新には影響しません。

# ユーザーデータの共有と管理を行う

互換性のあるデバイス間ではユーザーデータを共有できます。 ユーザーデータには、ウェイポイント、保存済みのトラック、ル ート、および境界が含まれます。

- Garmin Marine Network でデータを共有できます。
- メモリーカードを使用してユーザーデータを共有および管理 できます。 デバイスにメモリーカードが取り付けられている 必要があります。 このデバイスは、FAT32 形式でフォーマッ トされた最大 32 GB のメモリーカードをサポートしていま す。

# **HomePort** から海図プロッタへのウェイポイン ト、ルート、およびトラックのコピー

データを海図プロッタにコピーする前に、HomePort ソフトウェ アプログラムの最新バージョンをコンピュータにロードし、メモ リカードを海図プロッタに挿入する必要があります。

HomePort から準備したメモリカードにデータをコピーしま す。

詳細については、HomePort のヘルプファイルを参照してくだ さい。

# サードパーティのウェイポイントおよびルート に対するファイルタイプの選択

サードパーティ製デバイスとの間でウェイポイントやルートを インポートおよびエクスポートできます。

- **1** メモリカードをカードスロットに挿入します。
- **2** 情報 > ユーザーデータ > データ転送 > ファイルタイプの順 に選択します。
- **3 GPX** を選択します。

Garmin デバイスでデータを再度転送するには、ADM ファイルタ イプを選択します。

# メモリカードからのデータのコピー

メモリカードを使用してユーザーデータを別のデバイスから転 送できます。 ユーザーデータには、ウェイポイント、ルート、 Auto Guidance 経路、トラック、および境界が含まれます。

注: 拡張子が「.adm」の境界ファイルのみがサポートされてい ます。

- **1** メモリカードをカードスロットに挿入します。
- **2** 情報 > ユーザーデータ > データ転送の順に選択します。
- **3** 必要に応じて、データをコピーするメモリカードを選択しま す。
- **4** 次の中からオプションを選択します。
	- メモリカードからチャートプロッタにデータを転送し、既 存のユーザーデータと統合するには、カードから内蔵デー タに追加統合を選択します。
	- メモリカードからチャートプロッタにデータを転送し、既 存のユーザーデータを上書きするには、カードから内蔵デ ータを書換を選択します。
- **5** ファイル名を選択します。

# メモリカードへのユーザーデータのコピー

ユーザーデータをメモリカードに保存して、別のデバイスに転送 できます。 ユーザーデータには、ウェイポイント、ルート、Auto Guidance 経路、トラック、および境界が含まれます。

- **1** メモリカードをカードスロットに挿入します。
- **2** 情報 > ユーザーデータ > データ転送 > カードに保存するの 順に選択します。
- **3** 必要に応じて、データのコピー先にするメモリカードを選択 します。
- **4** 次の中からオプションを選択します。
	- 新しいファイルを作成するには、新ファイル追加を選択 し、名前を入力します。
	- 既存のファイルに情報を追加するには、リストからファイ ルを選択し、カードに保存するを選択します。

## メモリカードへの内蔵地図のコピー

HomePort で使用するために、海図プロッタからメモリカードに 地図をコピーできます。

- **1** メモリカードをカードスロットに挿入します。
- **2** 設定 > システム > システム情報 > 内蔵地図コピーの順に選 択します。

# メモリーカードおよび **Garmin Express** での内 蔵地図の更新

Garmin Express およびメモリーカードを使用して内蔵地図を更 新できます。

- **1** メモリーカードをコンピュータのカードスロットに挿入しま す。
- **2** Garmin Express アプリケーションを開きます。 コンピュータに Garmin Express アプリケーションがインス トールされていない場合、[garmin.com/express](http://www.garmin.com/express) からこのアプ リケーションをダウンロードできます。
- **3** 必要に応じて、デバイスを登録します (Garmin Express への デバイスの登録, 64 ページ)。
- **4** 船舶 > 詳細の表示の順にクリックします。
- **5** 更新するマップの横にあるダウンロードをクリックします。
- **6** 画面上の指示に従って、ダウンロードを完了します。
- **7** 更新がダウンロードされるまで待ちます。 更新には、長時間かかる場合があります。
- **8** ダウンロードが完了したら、コンピュータからカードを取り 出します。
- **9** メモリーカードをカードスロットに挿入します ([メモリーカ](#page-10-0) ード, 3 [ページ](#page-10-0))。
- **10**チャートプロッターで、設定 > システム > システム情報 > ア ップデート内蔵地図を選択します。

更新されたチャートがチャートプロッターに表示されます。

# コンピュータへのデータのバックアップ

- **1** メモリカードをカードスロットに挿入します。
- **2** 情報 > ユーザーデータ > データ転送 > カードに保存するの 順に選択します。
- **3** リストからファイル名を選択し、新ファイル追加を選択しま す。
- **4** カードに保存するを選択します。
- **5** メモリカードを取り外し、コンピュータに接続されているカ ードリーダーに挿入します。
- **6** メモリカード上の Garmin\UserData フォルダを開きます。
- **7** カード上のバックアップファイルをコピーし、コンピュータ 上の任意の場所に貼り付けます。

## 海図プロッタへのバックアップデータの復元

- **1** コンピュータに接続されているカードリーダーにメモリカー ドを挿入します。
- **2** コンピュータからメモリカード上の Garmin\UserData という フォルダにバックアップファイルをコピーします。
- **3** メモリカードをカードスロットに挿入します。
- **4** 情報 > ユーザーデータ > データ転送 > カードから内蔵デー タを書換の順に選択します。

# メモリカードへのシステム情報の保存

トラブルシューティングツールとしてシステム情報をメモリカ ードに保存できます。 この情報を使用してネットワークに関す るデータを取得するように、製品サポート担当者がお客様にお願 いすることがあります。

- **1** メモリカードをカードスロットに挿入します。
- **2** 設定 > システム > システム情報 > **Garmin** デバイス > カー ドに保存するの順に選択します。
- **3** 必要に応じて、システム情報を保存するメモリカードを選択 します。
- **4** メモリカードを取り外します。

# 付録

# **Garmin Express** へのデバイスの登録

注: ActiveCaptain アプリを使用して、デバイスを登録してくだ さい (ActiveCaptain [アプリの操作手順](#page-13-0), 6 ページ)。

今すぐオンライン登録を完了していただければ、お客様へのサポ ートはさらに容易になります。 購入時のレシートの原本または コピーは安全な場所に保管しておいてください。

- **1** メモリーカードをカードスロットに挿入します ([メモリーカ](#page-10-0) ード, 3 [ページ](#page-10-0))。
- **2** しばらく待ちます。 チャートプロッタでカード管理ページが開き、メモリカード の Garmin フォルダに GarminDevice.xml というファイルが 作成されます。
- **3** メモリカードを取り外します。
- **4** メモリカードをコンピュータに挿入します。
- **5** コンピュータから [garmin.com/express](http://www.garmin.com/express) にアクセスします。
- **6** 画面の指示に従い、Garmin Express アプリケーションをダウ ンロード、インストール、および開きます。
- 7 **+ > デバイスの追加**の順に選択します。
- **8** アプリケーションの検索時に、画面の最下部付近の海図また は海洋デバイスをお持ちですか?の横にあるサインインを選 択します 。
- **9** Garmin アカウントを作成するか、またはサインインします。
- **10**画面の指示に従い、船舶を設定します。
- **11** > 追加の順に選択します。

Garmin Express アプリケーションによってメモリカードが 検索され、そこに記録されているデバイス情報が照会されま す。

**12**デバイスの追加を選択してデバイスを登録します。

登録が完了すると、Garmin Express アプリケーションによっ て、デバイスに対応した追加の海図や海図の更新が検索され ます。
<span id="page-72-0"></span>デバイスをチャートプロッタのネットワークに追加するときは、 上記の手順を繰り返して新しいデバイスを追加します。

# ソフトウェア更新

注: ActiveCaptain アプリを使用して、デバイスソフトウェアを 更新できます (ActiveCaptain [アプリでのソフトウェアの更新](#page-14-0), 7 [ページ](#page-14-0))。

デバイスを取り付けたり、デバイスにアクセサリを追加する場合 は、デバイスソフトウェアの更新が必要な場合があります。

Garmin メモリカードリーダーアクセサリは別売りです。

このデバイスは、FAT32 形式でフォーマットされた最大 32 GB のメモリーカードをサポートしています。

ソフトウェアを更新する前に、デバイスにインストールされてい るソフトウェアのバージョンを確認できます ([システムソフトウ](#page-66-0) [ェア情報の表示](#page-66-0), 59 ページ)。 次に、[garmin.com/support](http://www.garmin.com/support/software/marine.html) [/software/marine.html](http://www.garmin.com/support/software/marine.html) に移動し、このバンドル内のすべてのデバ イスを参照を選択して、インストールされたソフトウェアのバー

ジョンを製品にリストされているソフトウェアバージョンを比 較します。

デバイスのソフトウェアが Web サイトに掲載されているものよ りも古い場合、メモリーカードにソフトウェアをロードする手順 (新しいソフトウェアをメモリカードにロードする, 65 ページ) に従い、デバイスソフトウェアを更新します (デバイスソフトウ ェアを更新する, 65 ページ)。

#### 新しいソフトウェアをメモリカードにロードする

Windows®ソフトウェアを実行しているコンピュータまたは Mac®コンピュータを使用して、ソフトウェア更新をメモリカー ドにコピーできます。

- **1** メモリカードをコンピュータのカードスロットに挿入しま す。
- **2** [garmin.com/support/software/marine.html](http://www.garmin.com/support/software/marine.html) を参照してくださ い。

ヒント: この Web ページから更新済みのマニュアルをダウ ンロードして、チャートプロッターにロードすることもでき ます。

- **3 GPSMAP** シリーズ(**SD** カード付属)を選択します。
- **4 GPSMAP** シリーズ(**SD** カード付属)の隣にあるダウンロー ドを選択します。
- **5** 契約条件を読み、これに同意します。
- **6** Mac コンピュータを使用している場合は、**Mac** のダウンロー ドページに移動するを選択します。
- **7** ダウンロードを選択します。
- **8** 必要に応じて、場所を選択し、保存を選択します。
- **9** ダウンロードしたファイルをダブルクリックします。
- **10**Windows ソフトウェアを実行しているコンピュータの場合 は、次へを選択し、メモリーカードと関連付けられているド ライブを選択し、次へ > 完了を選択します。 メモリカードに、ソフトウェア更新が含まれた Garmin フォル ダが作成されます。 ソフトウェア更新がメモリカードにロー ドされるまで数分かかります。

**11**Mac コンピュータの場合は、メモリカードのルートディレク トリに Garmin フォルダをコピーします。 ソフトウェア更新がメモリカードにロードされるまで数分か かります。

更新をメモリーカードにロードした後、チャートプロッターにソ フトウェアをインストールします (デバイスソフトウェアを更新 する, 65 ページ)。

#### デバイスソフトウェアを更新する

ソフトウェアを更新する前に、ソフトウェア更新のメモリカード を入手するか、最新のソフトウェアをメモリカードにロードする 必要があります (新しいソフトウェアをメモリカードにロードす る, 65 ページ)。

**1** 海図プロッタの電源を入れます。

- **2** ホーム画面が表示されたら、メモリカードをカードスロット に挿入します。 注: ソフトウェア更新の手順を表示するには、カードを挿入 する前にデバイスを完全に起動する必要があります。
- **3** 画面に表示される手順に従います。
- **4** ソフトウェア更新プロセスが完了するまで数分かかります。
- **5** プロンプトが表示されたら、メモリカードをそのままにして、 海図プロッタを手動で再起動します。
- **6** メモリカードを取り外します。 注: デバイスを完全に起動する前にメモリカードを取り外す と、ソフトウェア更新が完了しません。

## **NMEA 0183**(オーディオケーブル付き)のピン 配列

NMEA 0183(オーディオケーブル付き、010-12852-00 または 010-12390-21)には、ステレオ ( Fusion ステレオなど)にオー ディオ出力を接続するための裸線と RCA コネクタが含まれてい ます。 このケーブルは、[garmin.com](http://www.garmin.com) または最寄りの Garmin 販 売店からご購入いただけます。

ケーブルを取り付けると、RCA コネクタをステレオの AUX 入力 に接続できます。 これで、HDMI 入力がステレオに出力されま す。

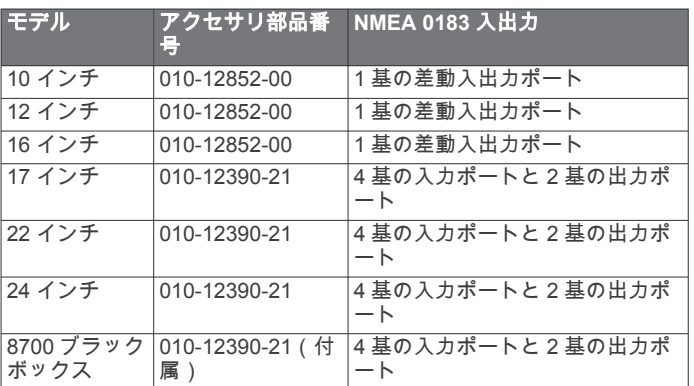

#### このケーブルには、NMEA 0183 入出力も用意されています。

## 接続されているコンピュータのタッチスクリー ンコントロール(**MFD** モデル)

#### 注記

水気による腐食を防止するためには、Garmin GPSMAP 付属ケー ブルを使用してチャートプロッターをコンピュータに接続する 必要があります。 別のケーブルを使用した場合、保証が無効に なります。

チャートプロッターをコンピュータに接続すると、チャートプロ ッターのタッチスクリーンにコンピュータ画面を表示したり、チ ャートプロッターのタッチスクリーンを使ってコンピュータを コントロールできます。 コンピュータ画面を表示するには、 HDMI IN ポートにコンピュータを接続する必要があります。 コ ンピュータをコントロールするには、USB ポートにコンピュー タを接続する必要があります。

GarminHDMI アクセサリーケーブル(010-12390-20)の長さは 4.5 m(15 ft)です。 より長いケーブルが必要な場合は、必ずア クティブ HDMI ケーブルを使用してください。 2 本の HDMI ケ ーブルを接続するには、HDMI カプラーが必要です。

GarminUSB アクセサリーケーブル(010-12390-10)の長さは 4.5 m(15 ft)です。 より長いケーブルが必要な場合は、必ず USB ハブまたは USB リピーター延長ケーブルを使用してくだ さい。

すべてのケーブル接続は、水気のない所で行う必要があります。

<span id="page-73-0"></span>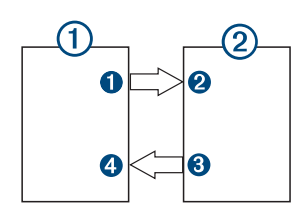

#### デバイス

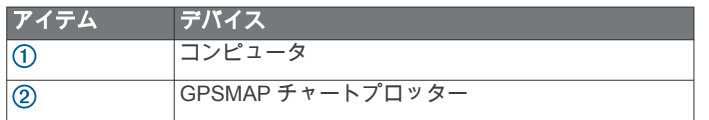

#### 接続

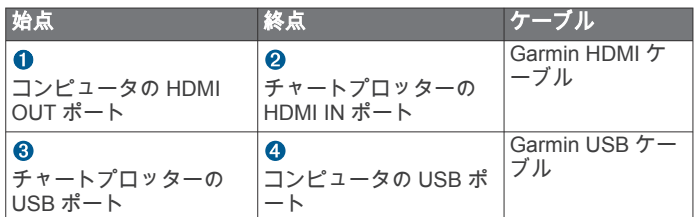

## 接続されているコンピュータのタッチスクリー ンコントロール(**8700** モデル)

注記 水気による腐食を防止するためには、Garmin GPSMAP 付属ケー ブルを使用してチャートプロッターをコンピュータに接続する 必要があります。 別のケーブルを使用した場合、保証が無効に なります。

チャートプロッターをコンピュータに接続すると、コンピュータ 画面を表示したり、タッチスクリーンを使ってコンピュータをコ ントロールできます。 コンピュータの画面を表示するには、コ ンピュータを HDMI IN ポートに接続し、タッチスクリーンを HDMI OUT ポートに接続する必要があります。 チャートプロッ ターのタッチスクリーンを使ってコンピュータをコントロール するには、コンピュータを USB OTG ポートに接続し、タッチス クリーンを USB HOST ポートに接続する必要があります。

HDMI ケーブル (010-12390-20)の長さは 4.5 m (15 ft)です。 より長いケーブルが必要な場合は、必ずアクティブ HDMI ケー ルを使用してください。 2 本の HDMI ケーブルを接続するに は、HDMI カプラーが必要です。

Garmin OTG アダプターケーブル(010-12390-11)の長さは 1.8 m(6 ft)で、Garmin USB ケーブル(010-12390-10)の長さは 4.5 m(15 ft)です。 より長いケーブルが必要な場合は、必ず USB ハブまたは USB リピーター延長ケーブルを使用してくだ さい。

すべてのケーブル接続は、水気のない所で行う必要があります。

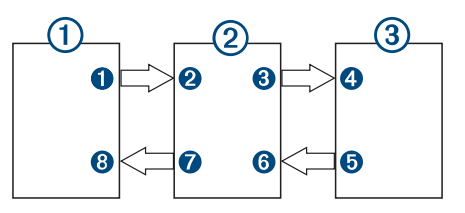

#### デバイス

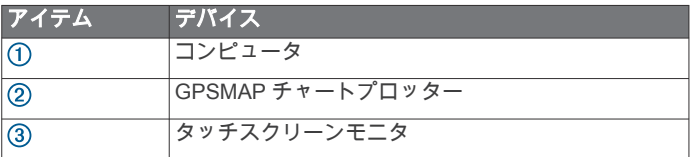

接続

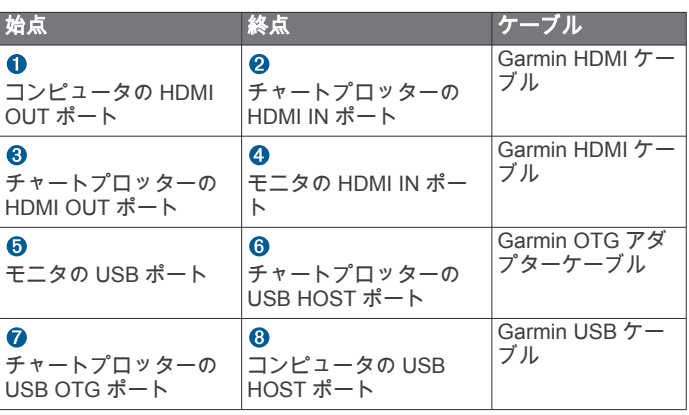

# 海図プロッタでのコンピュータの制御

海図プロッタを使用してコンピュータを制御する前に、海図プロ ッタとコンピュータを正しく接続する必要があります。 接続に 関する情報については、海図プロッタのインストールガイドを参 照してください。

- **1 OneHelm™ A/V**、ゲージ > ビデオの順に選択します。
- **2** コンピュータの HDMI ソースを選択します。
- **3** メニュー > **USB** タッチ出力の順に選択します。 これで、海図プロッタ画面上で 2 本の指によるタッチジェス チャーを使用して、コンピュータを制御できます。
- **4** 必要に応じ、メニュー > フルスクリーンの順に選択して、全 画面表示モードでコンピュータ画面を表示します。

ヒント: 全画面表示モードを終了するには、 のを押します。

## 海図プロッタからの **GRID** デバイスと海図プロ ッタのペアリング

注: 以下の手順は、GRID デバイスと GRID 20 デバイスの両方 に適用されます。

GRID 20 デバイスをチャートプロッターとペアリングしてデー タ接続を作成するには、バッテリー、付属の電源ケーブル、また は NMEA 2000 ネットワーク接続を使用して電源を供給する必 要があります。

GRID デバイスをチャートプロッターとペアリングするには、 Garmin Marine Network に接続する必要があります。

- **1** 設定 > システム > ステーション情報 > **GRID™**ペアリング > 追加の順に選択します。
- **2** 以下のようにして、アクションを選択します。
	- GRIDGRID リモート入力デバイスで、**SELECT** を押しま す。
	- GRID 20 リモート入力デバイスで、リモートコントロール のビープ音が3回鳴るまで ◀と▶ を押します。

#### **GRID** デバイスからの **GRID** デバイスとチャートプロッタ のペアリング

注: これは GRID 20 デバイスには適用されません。

**1** GRID リモート入力デバイスで、**+**と **HOME** を同時に押しま す。

Garmin Marine Network 上にあるすべてのチャートプロッタ の選択ページが開きます。

**2** GRID リモート入力デバイスのホイールを回して、GRID リモ ート入力デバイスで制御するチャートプロッタについて選択 を強調表示します。

#### **3 SELECT** を押します。 **GRID** リモート入力デバイスの回転

特定のインストール環境では、GRID デバイスを回転させること ができます。

注: これは GRID 20 デバイスには適用されません。

- <span id="page-74-0"></span>**1** 設定 > 通信 > マリンネットワークの順に選択します。
- **2** GRID デバイスを選択します。

# 画面のクリーニング

#### 注記 アンモニアを含む洗浄剤は反射防止コーティングを傷つけます。

このデバイスは、ワックスおよび研磨洗浄剤に非常に弱い特別な 反射防止コーティングで被覆されています。

- **1** 反射防止コーティングに対して安全と指定された眼鏡レンズ クリーナーを布に塗布します。
- **2** 柔らかく清潔な糸くずの出ない布で、力を入れずに画面を拭 きます。

## メモリカード上のイメージの表示

メモリカードに保存されているイメージを表示できま

- す。 .jpg、.png、および.bmp ファイルを表示できます。
- **1** イメージファイルを含むメモリカードをカードスロットに挿 入します。
- **2** 情報 > 画像ビュアーの順に選択します。
- **3** イメージを含むフォルダを選択します。
- **4** サムネイルイメージがロードされるまで数秒待ちます。
- **5** イメージを選択します。
- **6** 矢印を使用して、画像をスクロールします。
- **7** 必要に応じて、メニュー > スライドショーの開始の順に選択 します。

#### スクリーンショット

チャートプロッターに表示された任意の画面のスクリーンショ ットを.png ファイルとしてキャプチャすることができます。 ス クリーンショットはコンピュータに転送できます。

#### スクリーンショットのキャプチャ

- **1** メモリカードをカードスロットに挿入します。
- **2** 設定 > 環境設定 > キャプチャ > オンの順に選択します。
- **3** キャプチャする画面に移動します。
- **4** ホームを 6 秒以上押したままにします。

#### コンピュータへのスクリーンショットのコピー

- **1** 海図プロッタからメモリカードを取り外し、コンピュータに 接続されているカードリーダーに挿入します。
- **2** Windows エクスプローラから、メモリカード上の Garmin \scrn フォルダを開きます。
- **3** カード上の.bmp ファイルをコピーし、コンピュータ上の任意 の場所に貼り付けます。

# トラブルシューティング

#### デバイスで **GPS** 信号を受信できない

デバイスで衛星信号を受信できない場合、いくつかの原因が考え られます。 前回デバイスで衛星信号を取得してから長距離移動 した場合や、数週間または数か月以上デバイスの電源がオフにな っていた場合、衛星信号を正しく受信できないことがあります。

- デバイスで最新のソフトウェアが使用されていることを確認 してください。 確認できない場合、デバイスのソフトウェア を更新してください ([ソフトウェア更新](#page-72-0), 65 ページ)。
- 内蔵 GPS アンテナをデバイスで使用している場合は、内蔵ア ンテナが GPS 信号を受信できるように、上空が開けた場所に デバイスを設置してください。 室内に設置する場合は、GPS 信号を受信できるように窓の近くに配置する必要がありま す。 室内に設置する場合に、衛星信号を受信できる場所に配 置できないときは、外部 GPS アンテナを使用してください。
- 外部 GPS アンテナをデバイスで使用している場合は、アンテ ナがチャートプロッタまたは NMEA ネットワークに接続さ れていることを確認してください。 必要に応じて、GPS アン

テナの取り付けに関する説明書を参照し、接続情報や接続図 を確認してください。

- NMEA 2000 ネットワークを使用して接続される外部 GPS ア ンテナをデバイスで使用している場合は、設定 > 通信 > **NMEA2000** の設定 > 機器リストの順に選択します。 このリ ストにアンテナが表示されることを確認してください。 表示 されない場合は、アンテナの取り付けと NMEA 2000 ネット ワークの取り付けを確認してください。
- 複数の GPS アンテナソースがデバイスにある場合は、別のソ ースを選択してください (GPS [ソースの選択](#page-10-0), 3 ページ)。

#### デバイスの電源がオンにならない、または繰り返しオフに なる

デバイスの電源が不規則にオフになったり、オンにならない場 合、デバイスへの電力の供給に問題がある可能性があります。 次の項目を確認して、電源に関する問題の原因をトラブルシュー ティングしてください。

• 電源で電力が生成されていることを確認します。

この確認方法は複数あります。 例えば、その電源から電力を 供給されている他のデバイスが機能しているかどうかを確認 できます。

• 電源ケーブルのヒューズを点検します。

ヒューズは、電源ケーブルの赤いワイヤの一部であるホルダ ー内にあります。 適切なサイズのヒューズが取り付けられて いることを確認します。 必要とされる正確なヒューズサイズ については、ケーブルのラベルまたはインストールガイドを 参照してください。 ヒューズを点検して、ヒューズ内の接続 が維持されていることを確認します。 マルチメーターを使用 してヒューズをテストできます。 ヒューズが正常な場合、 ルチメーターの測定値は 0 オームになります。

• 12 V 以上の電圧がデバイスに供給されていることを確認し ます。

電圧を確認するには、電源ケーブルのメスの電源ソケットお よびアースソケットで DC 電圧を測定します。 電圧が 12 V 未満の場合、デバイスはオンになりません。

• 十分な電力がデバイスに供給されているにもかかわらず、電 源がオンにならない場合は、Garmin 製品サポートにお問い合 わせください。

#### デバイスで正しい位置のウェイポイントが作成されない

デバイス間でデータを転送および共有するために、ウェイポイン トの位置を手動で入力できます。 座標を使用してウェイポイン トを手動で入力した場合に、そのポイントの位置が適切に表示さ れないときは、デバイスの地図の基準面および位置フォーマット が、ウェイポイントを登録するために最初に使用されていた地図 の基準面および位置フォーマットと一致していない可能性があ ります。

位置フォーマットは、GPS レシーバーの位置を画面上に表示す る方法です。 これは通常は緯度/経度として度および分で表示 され、オプションとして度、分および秒、度のみ、または複数の グリッドフォーマットのいずれかを使用できます。

地図の基準面は、地表の一部を表す数学モデルです。 紙の地図 上の緯線と経線は、特定の地図の基準面を基準にしています。

**1** 元のウェイポイントが作成されたときに使用された地図の基 準面と位置フォーマットを確認します。

元のウェイポイントが地図から除去されている場合は、通常、 地図の凡例に、その地図の作成に使用された地図の基準面と 位置フォーマットが示されています。 多くの場合、凡例は地 図の注記の近くに記載されています。

- **2** Select 設定 > 環境設定 > 単位の順に選択します。
- **3** 正しい地図の基準面と位置フォーマットの設定を選択しま す。
- **4** ウェイポイントを再度作成します。

# <span id="page-75-0"></span>**Garmin** サポートへのお問い合わせ

- 製品マニュアル、よく寄せられる質問(FAQ)、ビデオ、カス タマーサポートなどのヘルプや情報については、 [support.garmin.com](http://www.support.garmin.com) を参照してください。
- 米国:913-397-8200 または 1-800-800-1020
- 英国:0808 238 0000
- 欧州:+44 (0) 870 850 1241

# 仕様

## **GPSMAP 8x10** の仕様

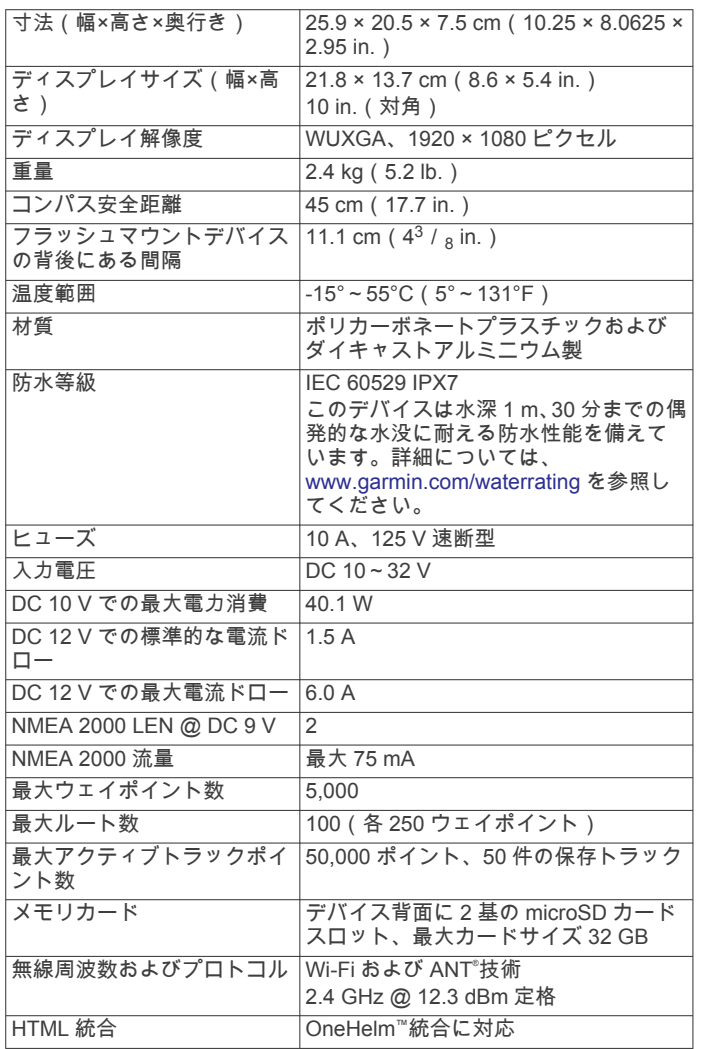

## **GPSMAP 8x12** の仕様

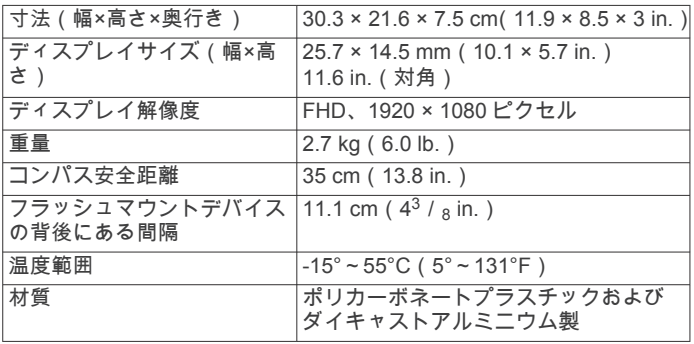

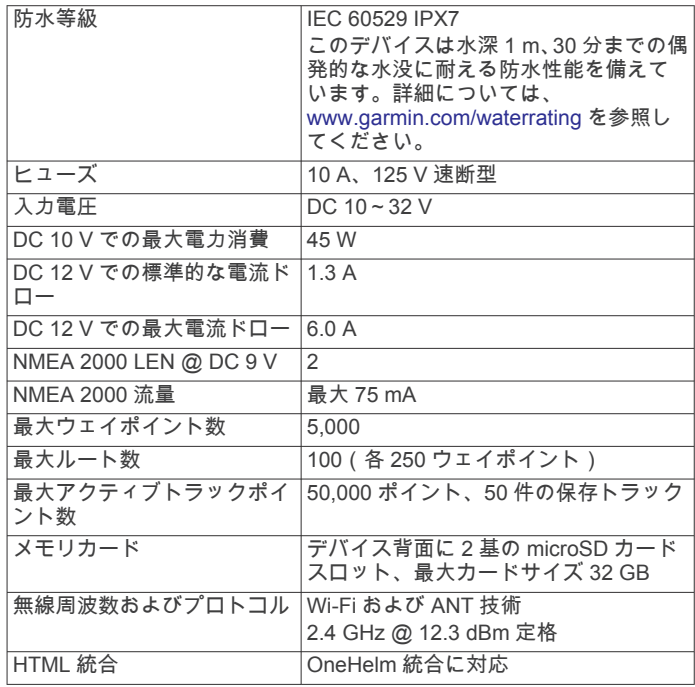

#### **GPSMAP 8x16** の仕様

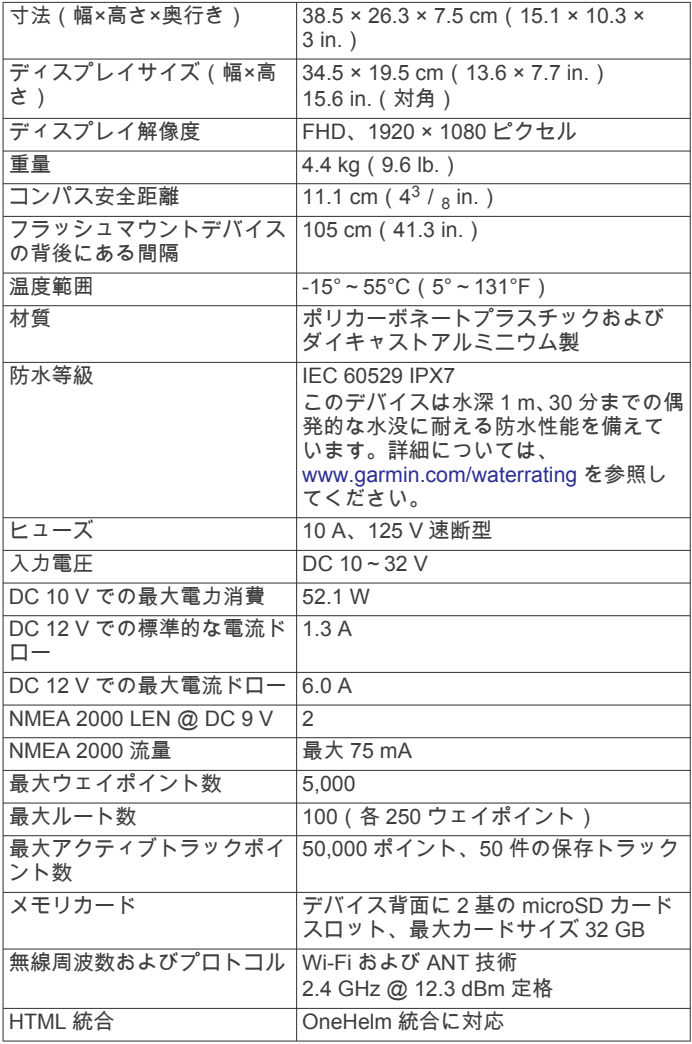

## **GPSMAP 8x17** の仕様

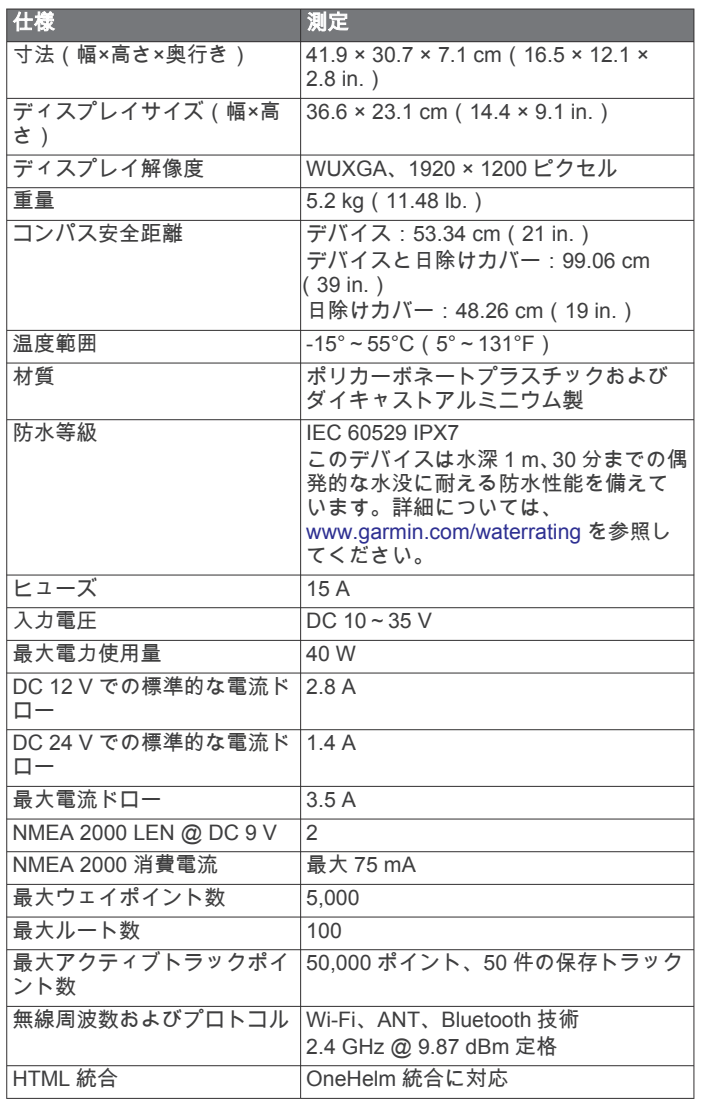

## **GPSMAP 8x22** の仕様

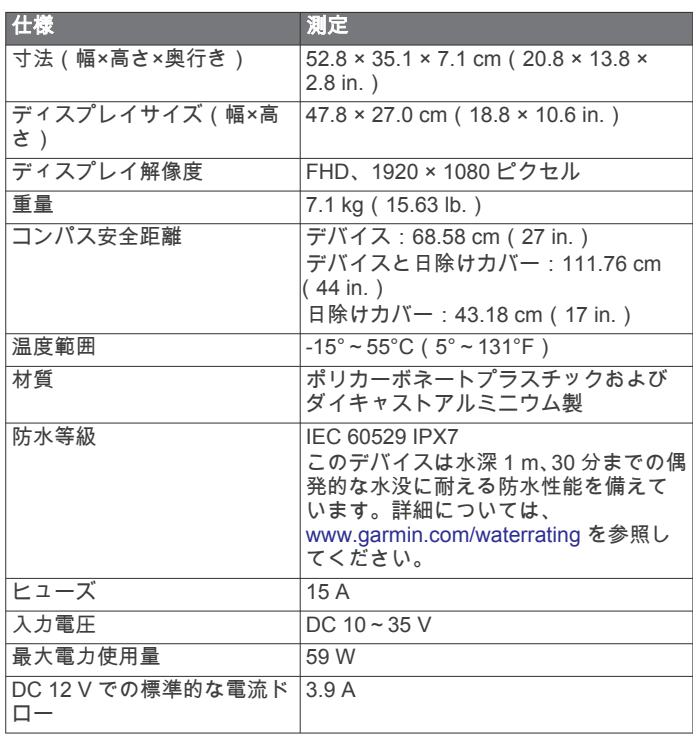

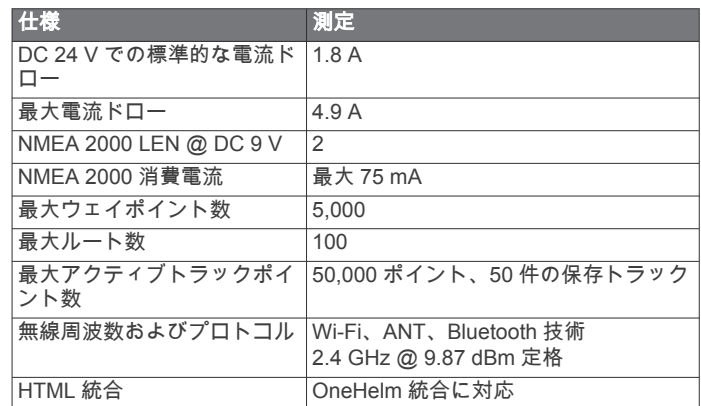

#### **GPSMAP 8x24** の仕様

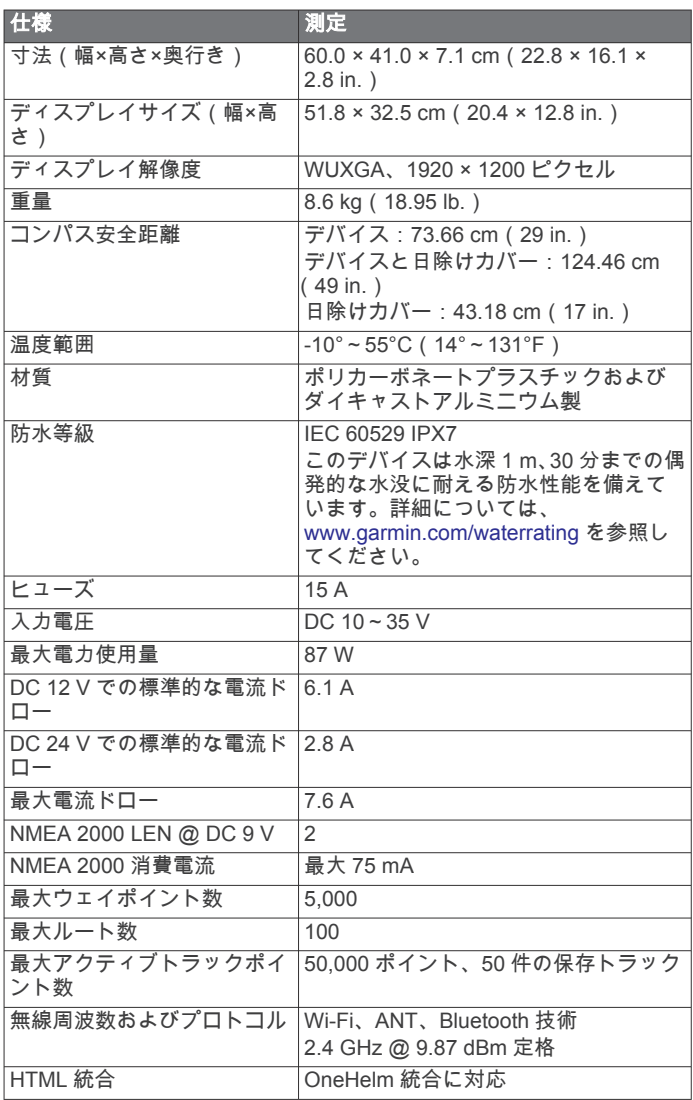

#### **GPSMAP 8700** の仕様

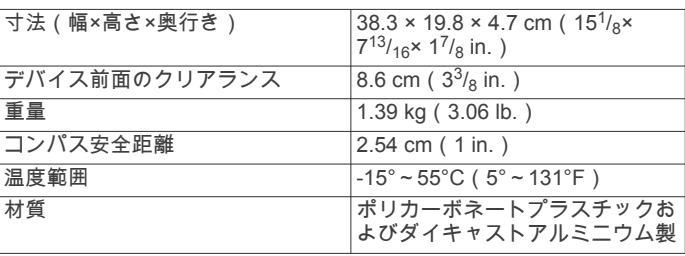

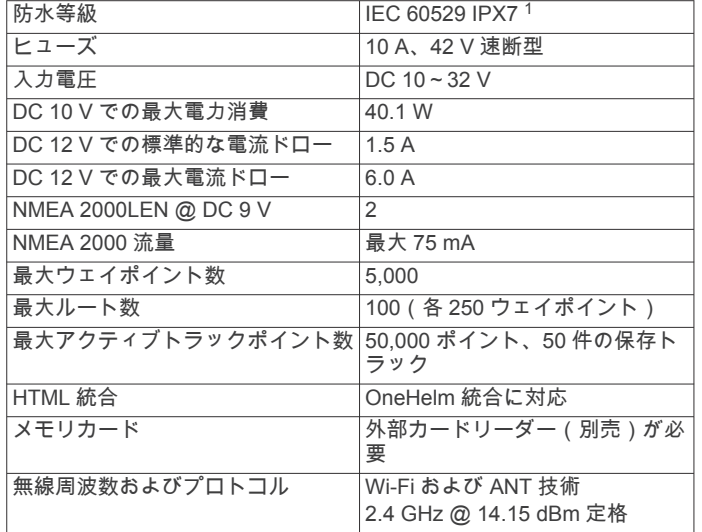

# ソーナーモデルの仕様

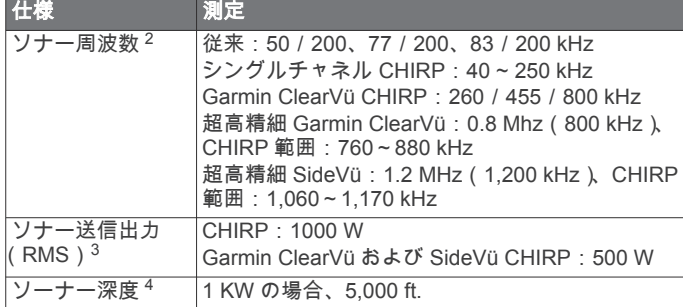

# **NMEA 2000 PGN** 情報

## 送受信

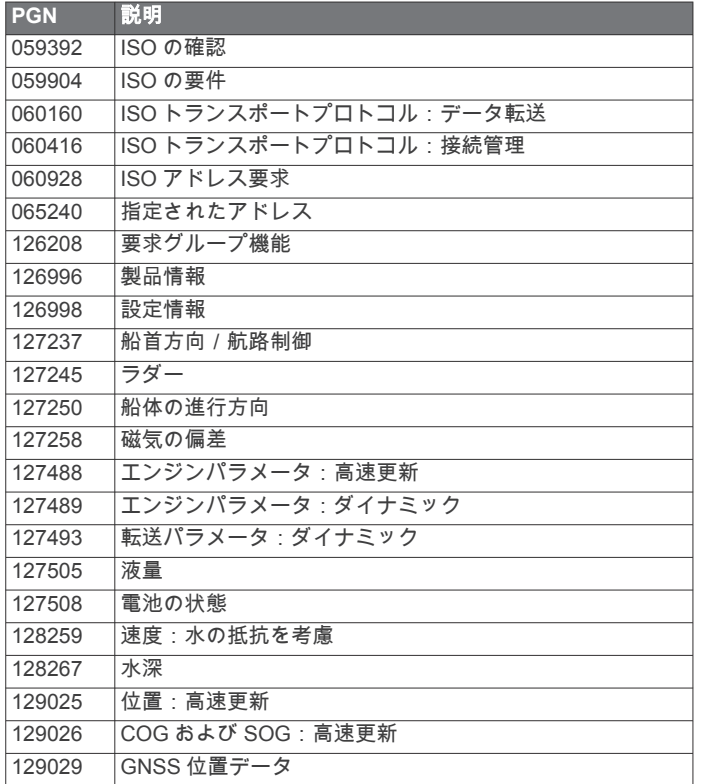

<sup>1</sup> このデバイスは水深 1 m、30 分までの偶発的な水没に耐える防水性能を備えてい<br>ます。詳細については、[www.garmin.com/waterrating](http://www.garmin.com/waterrating) を参照してください。<br><sup>2</sup> 振動子の定格と深度によって異なります。

振動子、塩分濃度、底質、その他の水の条件によって異なります。

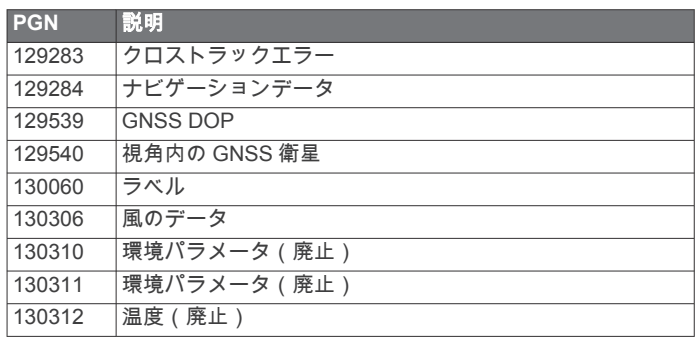

## 転送

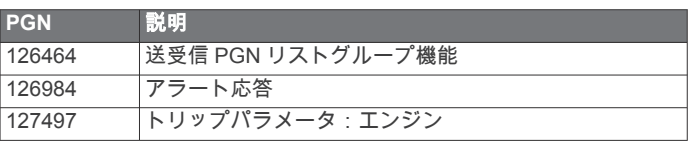

#### 受信

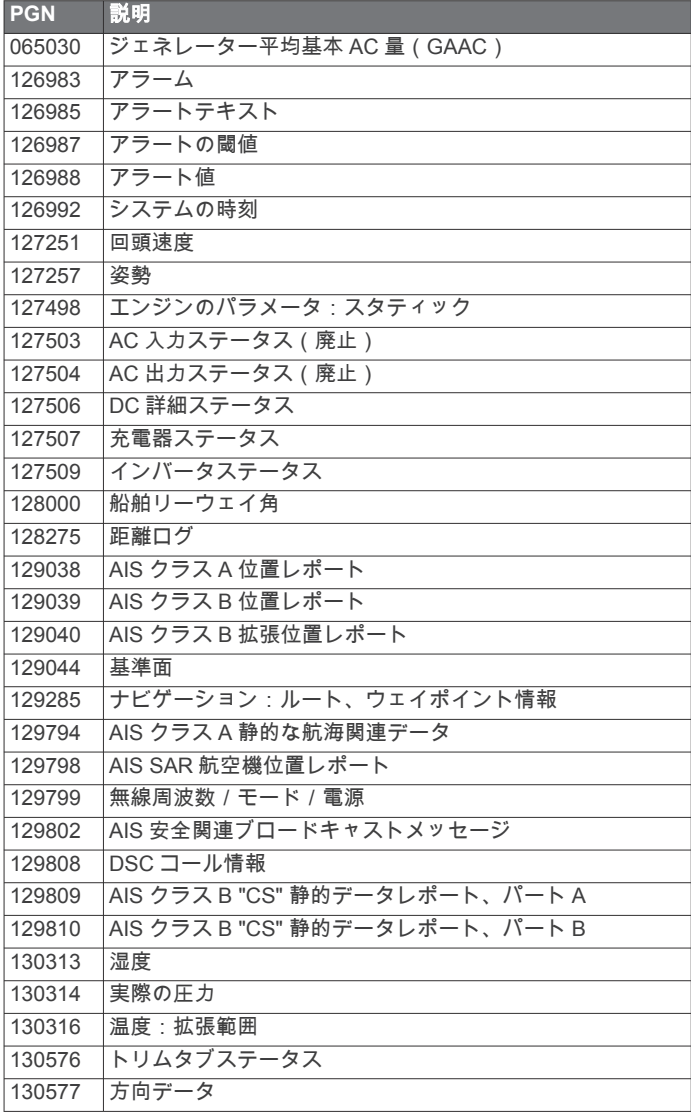

## **J1939** 情報

チャートプロッターは J1939 センテンスを受信できます。 チャ ートプロッターは、J1939 ネットワーク上で伝送することはでき ません。

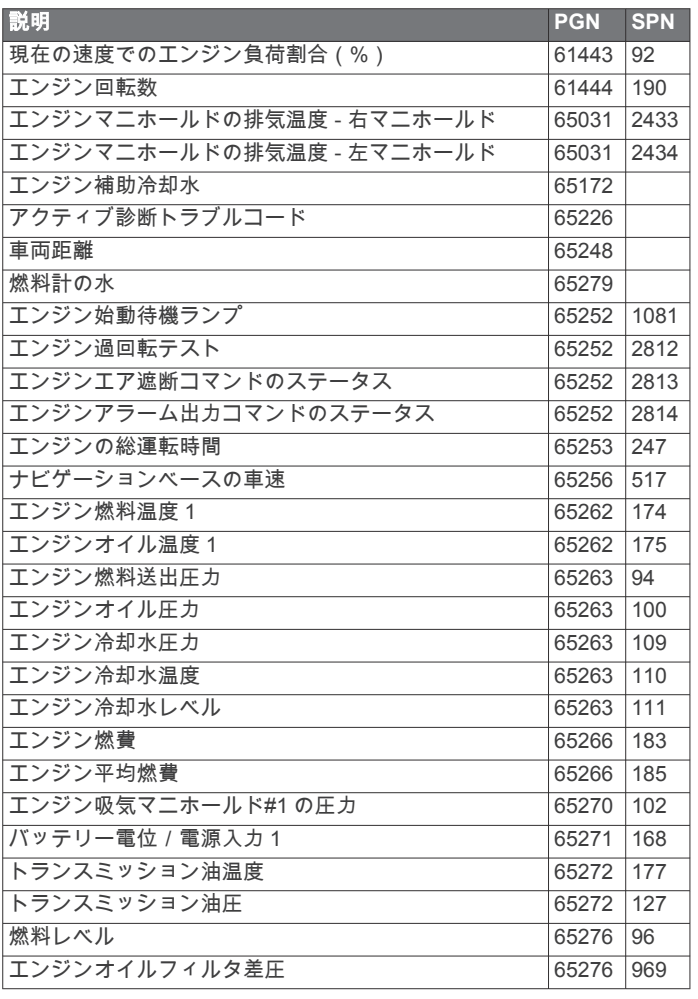

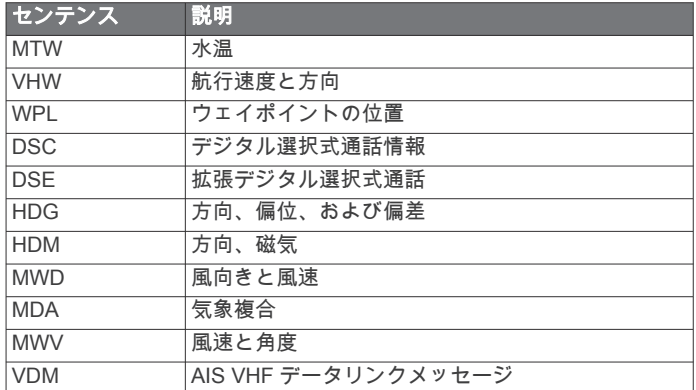

National Marine Electronics Association(NMEA)のフォーマッ トおよびセンテンスに関する詳細な情報は、NMEA(Seven Riggs Avenue, Severna Park, MD 21146 USA )( [www.nmea.org](http://www.nmea.org) ) から 購入できます。

#### **NMEA 0183** の情報 転送

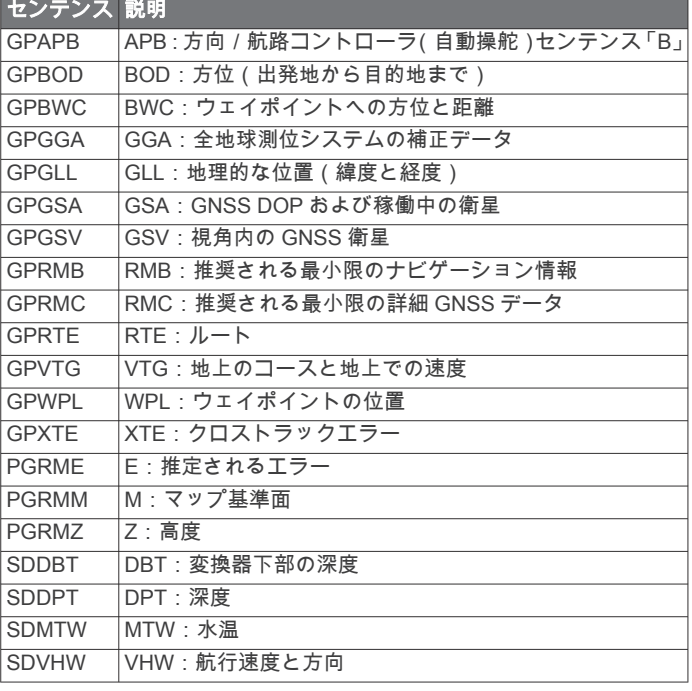

#### 受信

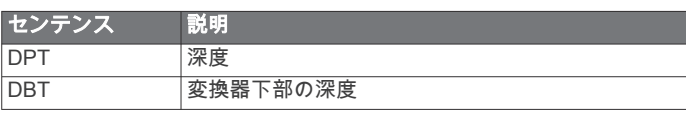

## 索引

**A** ActiveCaptain **[6](#page-13-0)** チャートの更新 **[8](#page-15-0)** quickdraw **[16](#page-23-0)** ソフトウェアを更新する **[7](#page-14-0)** スマート通知 **[7](#page-14-0)** AIS **[11](#page-18-0)[–14](#page-21-0)** ATON **[12](#page-19-0)** 脅威 **[12,](#page-19-0) [36](#page-43-0)** オンにする **[62](#page-69-0)** レーダー **[36](#page-43-0)** SART **[13](#page-20-0)** 遭難信号装置 **[13](#page-20-0)** ターゲット設定 **[12,](#page-19-0) [13](#page-20-0)** AM **[50](#page-57-0)** アニメーション化された潮流, 潮汐 **[11](#page-18-0)** アンテナ, GPS **[3](#page-10-0)** 安全高度 **[59](#page-66-0)** セーフゾーン衝突アラート **[12,](#page-19-0) [62](#page-69-0)** 安全深度 **[59](#page-66-0)** アラーム エンジン **[45](#page-52-0)** ゲージ **[45](#page-52-0)** 燃料 **[46,](#page-53-0) [61](#page-68-0)** アラート **[23,](#page-30-0) [58](#page-65-0), [61](#page-68-0)** 浅瀬 **[31,](#page-38-0) [61](#page-68-0)** コース外 **[61](#page-68-0)** ナビゲーション **[61](#page-68-0)** 深海 **[31,](#page-38-0) [61](#page-68-0)** ソナー **[31,](#page-38-0) [61](#page-68-0)** 走錨 **[61](#page-68-0)** 水温 **[31,](#page-38-0) [61](#page-68-0)** 衝突 **[12,](#page-19-0) [62](#page-69-0)** 天気 **[61](#page-68-0)** 到着 **[61](#page-68-0)** Auto Guidance **[21,](#page-28-0) [59](#page-66-0)** 海岸線距離 **[21,](#page-28-0) [60](#page-67-0)** 経路 **[20](#page-27-0) B** バックライト **[6](#page-13-0), [8](#page-15-0)** バッテリー, 管理 **[47](#page-54-0)** ビデオ **[54](#page-61-0)[–58](#page-65-0)** 表示 **[55,](#page-62-0) [56](#page-63-0)** 設定する **[55,](#page-62-0) [56](#page-63-0), [58](#page-65-0)** ソース **[55](#page-62-0)** ブイレポート **[54](#page-61-0) C** チャート **[11,](#page-18-0) [14](#page-21-0), [16](#page-23-0)** 記号 **[10](#page-17-0)** 更新 **[8](#page-15-0)** ナビゲーション **[9](#page-16-0)** quickdraw **[16](#page-23-0)** レーダー **[15](#page-22-0)** 設定 **[13,](#page-20-0) [15](#page-22-0)** 詳細 **[10](#page-17-0)** 釣り **[9](#page-16-0)** レイヤー **[13](#page-20-0)[–15](#page-22-0)** 潮流予報点 **[49](#page-56-0)** インジケータ **[11](#page-18-0)** 潮汐観測点 **[11,](#page-18-0) [49](#page-56-0)** インジケータ **[11](#page-18-0)** 直線航法 **[17](#page-24-0) D** DAB **[50](#page-57-0), [51](#page-58-0)** デバイス クリーニング **[67](#page-74-0)** 登録 **[64](#page-71-0)** デバイスの登録 **[64](#page-71-0)** データ バックアップ **[64](#page-71-0)** 管理 **[63](#page-70-0)** コピーする **[63](#page-70-0)** データの共有 **[63](#page-70-0)** デジタル選択式通話 **[43,](#page-50-0) [44](#page-51-0)** チャンネル **[44](#page-51-0)**

個別の日常通話 **[44](#page-51-0)** オンにする **[43,](#page-50-0) [62](#page-69-0)** 連絡先 **[43](#page-50-0)** デジタルスイッチ **[48](#page-55-0)** 電圧 **[61](#page-68-0)** 電源キー **[1](#page-8-0), [2](#page-9-0), [6](#page-13-0)** DSC. 参照項目 デジタル選択式通話 **E** EBL **[37](#page-44-0)** 表示 **[37](#page-44-0)** 測定 **[37](#page-44-0)** 衛星イメージ **[11](#page-18-0)** SiriusXM 衛星ラジオ **[51,](#page-58-0) [52](#page-59-0)** 衛星信号, 捕捉 **[3](#page-10-0)** エンジン **[45,](#page-52-0) [46](#page-53-0)** アラート **[46](#page-53-0)** 状態 **[46](#page-53-0)** エンジンゲージ **[45](#page-52-0)** 設定 **[45](#page-52-0)** 設定する **[45](#page-52-0)** ステータスアラーム **[45](#page-52-0)** EPIRB **[13](#page-20-0) F** Fish Eye 3D **[11](#page-18-0)** 浮遊ターゲット **[15](#page-22-0)** ソーナーコーン **[15](#page-22-0)** トラック **[15](#page-22-0)** FM **[50](#page-57-0)** 復元 **[63](#page-70-0)** Fusion PartyBus **[50](#page-57-0)** 風速グラフ **[47](#page-54-0)** 浮遊ターゲット **[15](#page-22-0) G** 画面 輝度 **[6](#page-13-0)** ロック **[1](#page-8-0), [6](#page-13-0)** ロック解除する **[1](#page-8-0)** Garmin ClearVü **[26](#page-33-0)** Garmin Marine Network **[61](#page-68-0)** Garmin ウォッチ, ペアリング **[9](#page-16-0)** ゲージ **[45,](#page-52-0) [46](#page-53-0)** エンジン **[45](#page-52-0)** 風 **[47](#page-54-0)** 燃料 **[45,](#page-52-0) [46](#page-53-0)** 制限 **[45](#page-52-0)** ステータスアラーム **[45](#page-52-0)** トリップ **[47](#page-54-0)** 言語 **[58,](#page-65-0) [59](#page-66-0)** Go To **[18](#page-25-0)** GPS **[67](#page-74-0)** GLONASS **[59](#page-66-0)** EGNOS **[59](#page-66-0)** 信号 **[3](#page-10-0)** ソース **[3](#page-10-0)** WAAS **[59](#page-66-0)** GPS 精度 **[61](#page-68-0)** GRID **[66](#page-73-0)** グラフ 風速 **[47](#page-54-0)** 風角度 **[47](#page-54-0)** 気圧 **[47](#page-54-0)** 温度 **[47](#page-54-0)** 設定 **[47](#page-54-0)** 深度 **[47](#page-54-0)** 水温 **[47](#page-54-0)** GLONASS **[59](#page-66-0)** 魚群探知機. 参照項目 ソーナー **H** 背面 **[1](#page-8-0), [2](#page-9-0)** hdmi **[58](#page-65-0)** オーディオリターンチャンネル **[52](#page-59-0)** HDMI **[58](#page-65-0)** ヘルプ. 参照項目 製品サポート 他の船舶 AIS **[14](#page-21-0)**

トレイル **[14](#page-21-0)**

メイン画面 **[3](#page-10-0)** カスタマイズ **[4,](#page-11-0) [5](#page-12-0)** 方向 **[40](#page-47-0)** 保持 **[40](#page-47-0)** 方向保持 **[25](#page-32-0)** 線 **[14](#page-21-0), [25](#page-32-0)** Shadow Drive **[40](#page-47-0)** 調節 **[40](#page-47-0)** 表示モード **[6](#page-13-0) I** イベントログ **[59](#page-66-0)** 位置, トラッキング **[44](#page-51-0)** 位置レポート **[44](#page-51-0)** 位置をマーク **[18](#page-25-0)** EGNOS **[59](#page-66-0)** 錨 **[61](#page-68-0)** イメージ **[4,](#page-11-0) [67](#page-74-0)** inReach **[47](#page-54-0)** メッセージ **[48](#page-55-0) J** ジャイビング. 参照項目 タッキングとジャイビ ング 自動操舵 **[25](#page-32-0), [39–](#page-46-0)[42](#page-49-0)** エンゲージ **[40](#page-47-0)** 方向の調整 **[40](#page-47-0)** ジグザグパターン **[41](#page-48-0)** 舵アクティビティの低下 **[40](#page-47-0)** 軌道パターン **[41](#page-48-0)** クローバーリーフパターン **[41](#page-48-0)** パターンステアリング **[40](#page-47-0), [41](#page-48-0)** サーチパターン **[41](#page-48-0)** サークルパターン **[41](#page-48-0)** Shadow Drive **[40](#page-47-0)** ステアリングインクリメント **[40](#page-47-0)** ステアリングパターン **[40](#page-47-0), [41](#page-48-0)** ウィリアムソンターンパターン **[41](#page-48-0)** U ターンパターン **[40](#page-47-0)** ジョイスティック **[66](#page-73-0) K** 海岸線距離 **[21](#page-28-0), [60](#page-67-0)** 回路 **[48](#page-55-0)** 海洋サービス **[18](#page-25-0)** カメラ **[57](#page-64-0)** ホーム位置 **[55](#page-62-0)** 一時停止 **[55](#page-62-0)** 制御 **[55](#page-62-0)–[57](#page-64-0)** 設定 **[55](#page-62-0)** Standby **[55](#page-62-0)** 風, コンパス図 **[14](#page-21-0)** 風ゲージ **[47](#page-54-0)** 風保持 **[25](#page-32-0)** 調節 **[25](#page-32-0)** 風角度グラフ **[47](#page-54-0)** 風センサー **[9](#page-16-0)** 警告マネージャー **[49](#page-56-0)** メッセージ **[49](#page-56-0)** 記号 **[12](#page-19-0)** キーボード **[59](#page-66-0)** キールオフセット **[24](#page-31-0), [62](#page-69-0)** コネクタ **[1,](#page-8-0) [2](#page-9-0)** コンパス データバー **[5](#page-12-0)** コンパス図 **[14](#page-21-0)** コンピュータ **[66](#page-73-0)** コース **[17](#page-24-0)** コース外アラート **[61](#page-68-0)** 工場出荷時の設定 **[63](#page-70-0)** ステーション **[5](#page-12-0)** 航空写真 **[11](#page-18-0)** 航路航法 **[17](#page-24-0)** 更新 チャート **[8](#page-15-0)** ソフトウェア **[7,](#page-14-0) [65](#page-72-0)** 組み合わせ **[5](#page-12-0)** 距離環 **[13](#page-20-0)** 距離を測定する **[27](#page-34-0)** 地図 **[10](#page-17-0)**

境界 表示 **[14](#page-21-0)** コピーする **[64](#page-71-0)** SmartMode レイアウトへのリンク **[23](#page-30-0)** 境界線 **[22,](#page-29-0) [23](#page-30-0) M** マニュアルビューアー **[2](#page-9-0)** MARPA 脅威 **[12,](#page-19-0) [36](#page-43-0)** ナビゲーションチャート **[14](#page-21-0)** ターゲット設定 **[36](#page-43-0)** タグ付きオブジェクト **[36](#page-43-0)** メディアプレーヤー **[49](#page-56-0)[–52](#page-59-0)** チューニングモード **[50](#page-57-0)** チューナーの地域 **[50,](#page-57-0) [51](#page-58-0)** DAB **[51](#page-58-0)** デバイス名 **[52](#page-59-0)** FUSION-Link **[49](#page-56-0)** 繰り返し **[50](#page-57-0)** プリセット **[50,](#page-57-0) [51](#page-58-0), [55](#page-62-0)** ラジオ **[51](#page-58-0)** シャッフル **[50](#page-57-0)** ソース **[49,](#page-56-0) [50](#page-57-0)** ステレオ **[49](#page-56-0)** VHF **[50](#page-57-0)** ゾーン **[50](#page-57-0)** メディアプレイヤー **[49](#page-56-0)[–51](#page-58-0)** アルファベット検索 **[50](#page-57-0)** SiriusXM 衛星ラジオ **[51](#page-58-0)** ミュート操作 **[50](#page-57-0)** プリセット **[55](#page-62-0)** ラジオ **[52](#page-59-0)** VHF **[50](#page-57-0)** メモリーカード **[3](#page-10-0)** 挿入する **[3](#page-10-0)** 詳細地図 **[64](#page-71-0)** メモリカード **[64](#page-71-0)** 挿入する **[3](#page-10-0)** メッセージ **[47](#page-54-0)** 水 温度オフセット **[62](#page-69-0)** 温度ログ **[47](#page-54-0)** スピード **[62](#page-69-0)** MOB, デバイス **[13](#page-20-0)** 目的地 ナビゲーションチャート **[18](#page-25-0)** 選択 **[18](#page-25-0)** モーターボート **[6](#page-13-0), [23](#page-30-0)** ミュージックプレイヤー **[49,](#page-56-0) [51](#page-58-0), [52](#page-59-0)**. 参照項目 メディアプレーヤー **N** ナビエイド **[10](#page-17-0)** ナビゲーションインセット **[5](#page-12-0)** ナビゲーションアラート **[61](#page-68-0)**

#### ナビゲーションチャート **[9](#page-16-0), [11,](#page-18-0) [18](#page-25-0), [54](#page-61-0)** ATON **[12](#page-19-0)** 海洋サービスポイント **[18](#page-25-0)** MARPA **[14](#page-21-0)** レーダーオーバーレイ **[35](#page-42-0)** 船舶のトレイル **[14,](#page-21-0) [44](#page-51-0)** ナビゲーションエイド **[12](#page-19-0)** 燃料ゲージ **[45,](#page-52-0) [46](#page-53-0)** 実際の燃料と同期する **[46](#page-53-0)** ステータスアラーム **[46,](#page-53-0) [61](#page-68-0)** 燃料容量 **[46](#page-53-0)** NMEA 0183 **[43](#page-50-0), [60](#page-67-0)** NMEA 2000 **[43](#page-50-0), [60](#page-67-0) O** オーバーレイバー **[42](#page-49-0)** オフ **[6](#page-13-0)** オフセット, 船首 **[39](#page-46-0)** お気に入り **[4](#page-11-0)** 温度ログ **[47](#page-54-0)** オーバーレイの数 **[5](#page-12-0)**

オーディオリターンチャンネル **[58](#page-65-0)** オーディオ **[58](#page-65-0)**

オートガイダンス **[17,](#page-24-0) [20](#page-27-0), [21](#page-28-0)** 経路 **[21](#page-28-0)** Optimus Optimus **[48](#page-55-0)** Optimus **[48](#page-55-0) P** Panoptix **[34](#page-41-0)** GRID ペアリング **[59,](#page-66-0) [66](#page-73-0)** Perspective 3D **[54](#page-61-0)** ポート **[1](#page-8-0), [2](#page-9-0)** プレミアムチャート **[10,](#page-17-0) [11](#page-18-0)** 潮汐と潮流のインジケータ **[11](#page-18-0)** Fish Eye 3D **[11](#page-18-0), [15](#page-22-0)** 航空写真 **[11](#page-18-0)** プリセット **[5](#page-12-0), [6](#page-13-0), [50](#page-57-0), [51](#page-58-0)** DAB **[51](#page-58-0) Q** quickdraw **[16](#page-23-0) R** ラジオ **[50](#page-57-0)** AM **[50](#page-57-0)** FM **[50](#page-57-0)** SiriusXM **[51,](#page-58-0) [52](#page-59-0)** 落水 **[18,](#page-25-0) [41](#page-48-0), [44](#page-51-0)** レーダー **[34–](#page-41-0)[37](#page-44-0), [39](#page-46-0)** AIS **[36](#page-43-0)** バードモード **[37](#page-44-0)** エコートレイル **[37](#page-44-0)** ガードゾーン **[36](#page-43-0)** ゲイン **[37](#page-44-0)** 範囲 **[35](#page-42-0)** 表示の最適化 **[38](#page-45-0)** 移動体軌跡 **[37](#page-44-0)** 時間指定送信 **[35](#page-42-0)** 感度 **[37](#page-44-0)** カラースキーム **[39](#page-46-0)** カスタムの停止位置 **[39](#page-46-0)** クラッタ **[38](#page-45-0)** 距離環 **[39](#page-46-0)** MARPA **[12](#page-19-0)** オーバーレイ **[15](#page-22-0)** 送る **[35](#page-42-0)** オーバーレイ画面 **[35](#page-42-0)** 船首オフセット **[39](#page-46-0)** 視野 **[39](#page-46-0)** ソース **[39](#page-46-0)** ウェイポイント **[39](#page-46-0)** radar **[35](#page-42-0)** 移動体軌跡 **[37](#page-44-0)** レーダーオーバーレイ **[35](#page-42-0)** SmartMode レイアウト, 境界へのリンク **[23](#page-30-0)** リモートコントロール **[8](#page-15-0), [41,](#page-48-0) [42](#page-49-0)** 取り外し **[8](#page-15-0)** リセット **[63](#page-70-0)** リセットする 設定 **[52](#page-59-0)** ステーションのレイアウト **[5](#page-12-0)** ロック, 画面 **[1](#page-8-0)** ロック解除する, 画面 **[1](#page-8-0)** Route To **[17](#page-24-0)** ルート **[17,](#page-24-0) [19](#page-26-0), [23](#page-30-0)** 並行してナビゲーション **[20](#page-27-0)** 編集 **[19](#page-26-0)** コピーする **[63,](#page-70-0) [64](#page-71-0)** ナビゲーション **[20](#page-27-0)** リストを表示 **[19](#page-26-0)** 削除 **[20](#page-27-0)** 作成 **[19,](#page-26-0) [20](#page-27-0)** ウェイポイント **[63](#page-70-0) S** 削除, すべてのユーザーデータ **[23](#page-30-0)** サポート. 参照項目 製品サポート SART **[13](#page-20-0)** セーリング **[14,](#page-21-0) [23](#page-30-0)[–25](#page-32-0)** レースタイマー **[24](#page-31-0)**

スタートライン **[23,](#page-30-0) [24](#page-31-0)** セーリングスタートライン **[23](#page-30-0)** セーリングゲージ **[47](#page-54-0)**

製品サポート **[3,](#page-10-0) [68](#page-75-0)** Garmin 製品サポート. 参照項目 製品サポート 製品登録 **[64](#page-71-0)** 船舶のトレイル **[14](#page-21-0), [44](#page-51-0)** 設定 **[17](#page-24-0), [58,](#page-65-0) [59](#page-66-0)** レーダーディスプレイ **[38](#page-45-0)** システム情報 **[59](#page-66-0)** Shadow Drive, 有効にする **[40](#page-47-0)** 写真, 航空 **[11](#page-18-0)** 深度色分け **[14](#page-21-0)** 振動子 **[25](#page-32-0), [28,](#page-35-0) [31](#page-38-0), [34](#page-41-0)** ショートカット **[43](#page-50-0)** SideVü **[26](#page-33-0)** 深度ログ **[47](#page-54-0)** SiriusXM **[50](#page-57-0), [52](#page-59-0)** 衛星ラジオ **[51](#page-58-0)** ペアレンタルコントロール **[52](#page-59-0)** システム情報 **[59](#page-66-0), [64](#page-71-0)** ソフトウェア, 更新 **[7](#page-14-0), [52,](#page-59-0) [65](#page-72-0)** 測定単位 **[59](#page-66-0)** ソナー **[26](#page-33-0), [31](#page-38-0)** アラート **[31](#page-38-0), [61](#page-68-0)** ボトムロック **[30](#page-37-0)** A スコープ **[30,](#page-37-0) [32](#page-39-0)** 浮遊ターゲット **[30](#page-37-0)** 表示 **[26](#page-33-0), [30](#page-37-0)** Garmin ClearVü **[26](#page-33-0)** 表示方法 **[28](#page-35-0)** 色除去 **[30](#page-37-0)** カラーゲイン **[29](#page-36-0)** 数 **[5](#page-12-0)** 記録 **[29](#page-36-0)** 距離を測定する **[27](#page-34-0)** 共有 **[29](#page-36-0)** ノイズ **[29](#page-36-0)** Panoptix **[27,](#page-34-0) [28,](#page-35-0) [32](#page-39-0), [33](#page-40-0)** Panoptix LiveScope **[28](#page-35-0), [33](#page-40-0)** 深度 **[30](#page-37-0)** ソース **[28](#page-35-0), [29](#page-36-0)** 写真の早送り **[30](#page-37-0)** 周波数 **[31](#page-38-0), [32](#page-39-0)** ウェイポイント **[28](#page-35-0)** ズーム **[30](#page-37-0)** ソーナー **[25](#page-32-0), [29](#page-36-0)** FrontVü **[28](#page-35-0)** ゲイン **[29](#page-36-0)** 表示 **[26](#page-33-0)** 表面ノイズ **[30](#page-37-0)** 干渉 **[30](#page-37-0)** 記録 **[29](#page-36-0)** コーン **[15](#page-22-0)** 共有する **[28](#page-35-0)** ノイズ **[29](#page-36-0)** Panoptix **[27,](#page-34-0) [28,](#page-35-0) [32](#page-39-0), [33](#page-40-0)** SideVü **[26](#page-33-0)** 深度スケール **[30](#page-37-0)** ソース **[28](#page-35-0)** スクロール速度 **[29](#page-36-0)** 周波数 **[32](#page-39-0)** SOS **[18](#page-25-0), [44](#page-51-0)** 走錨アラート **[61](#page-68-0)** 遭難信号 **[44](#page-51-0)** 遭難信号装置 **[13](#page-20-0)** 推奨データソース **[39](#page-46-0), [40](#page-47-0)** スクリーンショット **[67](#page-74-0)** キャプチャする **[67](#page-74-0)** スマート通知 **[7](#page-14-0)** ガソリンスタンド **[3](#page-10-0)** ステーション ディスプレイの順序を変更する **[59](#page-66-0)** メイン画面をカスタマイズする **[4](#page-11-0)** レイアウトを復元する **[5,](#page-12-0) [59](#page-66-0)** ステーションを変更する **[59](#page-66-0)** 詳細地図 **[64](#page-71-0)** 衝突アラート **[12](#page-19-0), [62](#page-69-0) T** ターゲット設定 **[36](#page-43-0)** タッチスクリーン **[1](#page-8-0)**

```
タッキングとジャイビング 25
  方向保持 25
  風保持 25
タンクレベルセンサー 46
天気 52, 53
  アラート 61
  チャート 15, 53
  表面気圧 54
  海況 53, 54 風 54
  降水量 53
  波情報 54
  オーバーレイ 54
  サブスクリプション 52, 54
  視界 54
  送信 53
  水温 54
  天気予報 53, 54
  釣り 53
天体情報 49
地図
9, 15, 16, 64. 参照項目 チャート; 地図
  表示 13
–15
  外観 14
  距離を測定する 10
  ナビゲーション 10, 11
  quickdraw 15, 16
  設定 13
  レイヤー 13, 14
時計 61
  アラーム 61
トラブルシューティング 67
トラック 22, 23
  編集 22
  保存する 22
  表示 14, 22
  記録 22
  コピーする 63, 64
  ナビゲーション 22
  リスト 22
  ルートとして保存 22
  削除 22
  消去 22
トリップゲージ 47
トローリングモーター 42
  コンパス 43
  船首オフセット 43
Force トローリングモーター 42, 43
到着アラート 61
釣りチャート
9, 54
通知
7
U
ウェイポイント 18, 67
  編集 18, 19
  表示 14
  コピーする 63, 64
  ナビゲーション 19
  落水 18
  リストを表示 18
  削除 19
  作成 10, 18
  ソナー 28
  追跡される船舶 44
  予想 18
ウォッチ, 海洋 41 V
VHF 無線 43
  AIS ターゲットに電話する 44
  DSC チャンネル 44
  個別の日常通話 44
  遭難信号 44
VIRB カメラ 57
VRM 37
  表示 37
  測定 37
W
WAAS 59
```
ワイヤレスデバイス **[8](#page-15-0), [9](#page-16-0), [47](#page-54-0), [56,](#page-63-0) [57](#page-64-0)** ネットワーク設定 **[8](#page-15-0)**

Wi ‑Fi **[6](#page-13-0)** Wi ‑Fi 技術 **[8](#page-15-0)**

ヨット **[6](#page-13-0), [23](#page-30-0)** ユニット ID **[59](#page-66-0)** ユーザーデータ, 削除 **[23](#page-30-0)**

> チャート **[10](#page-17-0)** ソナー **[30](#page-37-0)**

**Y**

**Z** ズーム

ワイヤレスデバイスに接続する **[6](#page-13-0)** ワイヤレスデバイスを接続する **[8](#page-15-0), [9](#page-16-0)**

# support.garmin.com

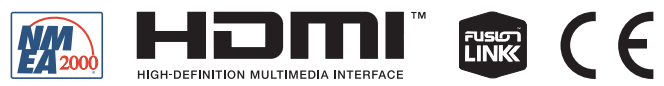

2020 年 4 月月 GUID-25CCEC48-337E-47C0-8B89-5C35CCDB65AC v14